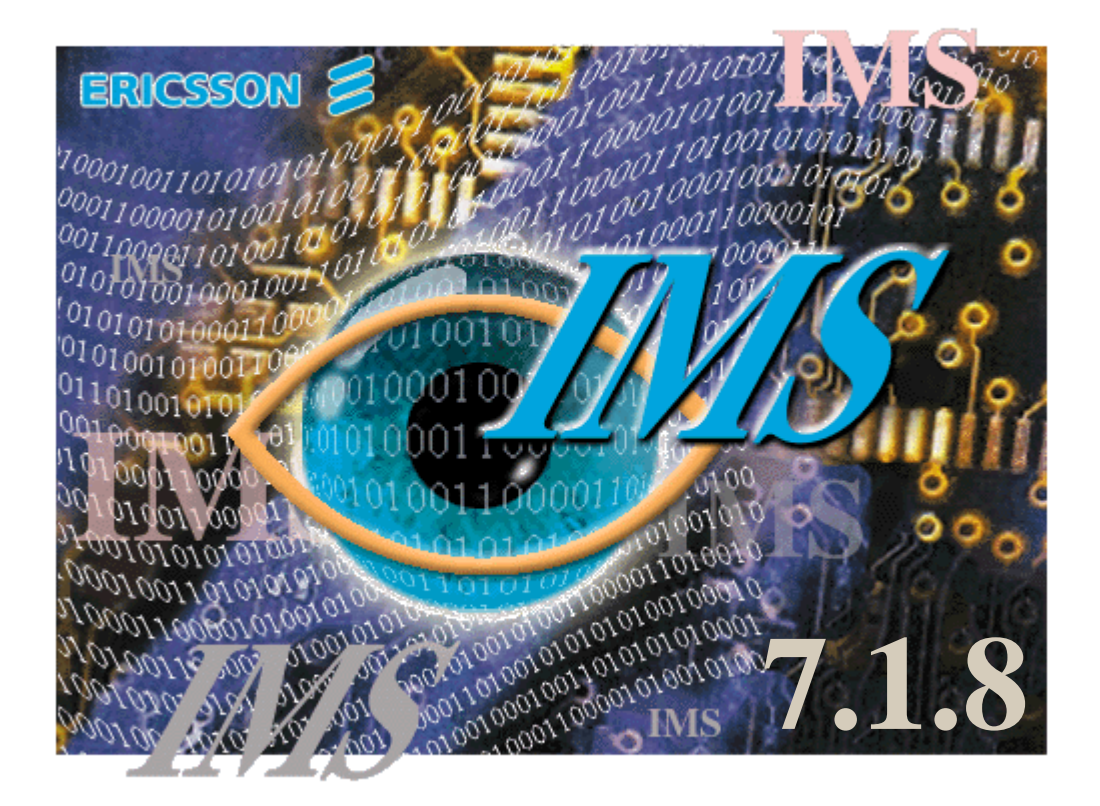

# *IMS User Manual*

# Document **LZBP 101 289 Rev X**

Copyright © 1999-2001 Ericsson AsiaPacificLab Australia Pty Ltd

All rights reserved. XMATE and related documentation have been designed and produced by Ericsson AsiaPacificLab Australia's Network Management Unit.

The information in this document may be changed without prior notice and does not represent a commitment on the part of Ericsson.

Ericsson assumes no legal responsibility for any error or damage resulting from the use of this manual.

Ericsson AsiaPacificLab Australia Pty Ltd acknowledges that any Trade Name or Trade Mark or Registered Name used in this manual is the sole property of its legal owner.

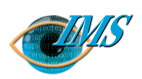

# **C**ontents

# **[Chapter 1 Functional Specification of IMS](#page-12-0)**

**[Overview](#page-14-0)** *1 - 3* [Applicability](#page-15-0) *1 - 4* [Implementation](#page-16-0) *1 - 5*

#### **[General functions](#page-19-0)** *1 - 8*

[Server functions](#page-19-0) *1 - 8* [Collecting data](#page-19-0) *1 - 8* [Counting traffic](#page-22-0) *1 - 11* [Restarting routing analysis](#page-22-0) *1 - 11* [Transmitting data products to end-users](#page-22-0) *1 - 11* [Interworking with LEMF](#page-23-0) *1 - 12* [Operational functions](#page-24-0) *1 - 13* [Activation of monitoring \(Init icon \[Dom\]/Create Warrant icon \[G10\]\)](#page-24-0) *1 - 13* [Termination of monitoring \(Stop icon- Domestic\)](#page-25-0) *1 - 14* [Modify Warrant icon \(G10\)](#page-25-0) *1 - 14* [NE audit \(Audit icon\)](#page-25-0) *1 - 14* [Monitor status list \(Monitor Status icon\)](#page-26-0) *1 - 15* [Transmission handling \(Rerouting\)](#page-26-0) *1 - 15* [Dynamic LEMF Administration \(G10\)](#page-27-0) *1 - 16* [Administrative functions](#page-27-0) *1 - 16* [Database administration](#page-27-0) *1 - 16* [Application administration](#page-27-0) *1 - 16* [Intercept billing system administration](#page-28-0) *1 - 17* **[Characteristics](#page-29-0)** *1 - 18* [Capacity](#page-29-0) *1 - 18* [Performance](#page-29-0) *1 - 18* [Authorisation](#page-30-0) *1 - 19* [Starting, stopping and restarting](#page-30-0) *1 - 19*

[Communication with NE](#page-31-0) *1 - 20*

[Communication network interface](#page-30-0) *1 - 19*

**[References](#page-32-0)** *1 - 21*

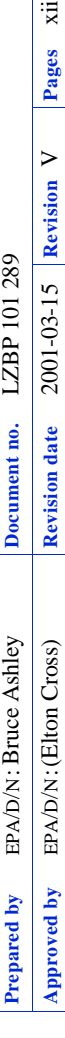

Ë **SP** 

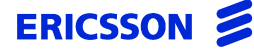

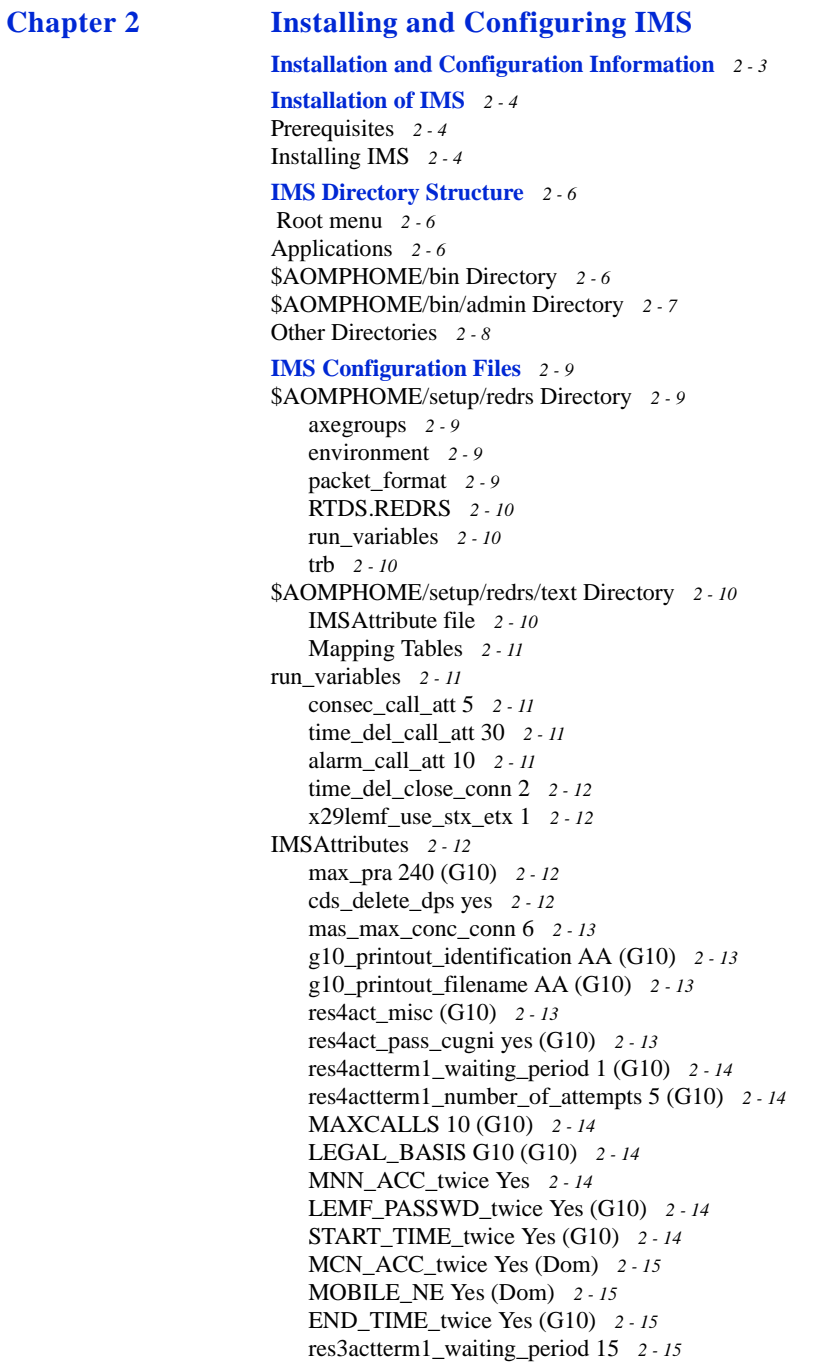

[res9actterm1\\_waiting\\_period 15](#page-48-0) *2 - 15* [res3actterm1\\_number\\_of\\_attempts 3](#page-48-0) *2 - 15* [res9actterm1\\_number\\_of\\_attempts 3](#page-49-0) *2 - 16* [aomp.setup](#page-49-0) *2 - 16* [log\\_ne\\_dcs\\_alarms](#page-49-0) *2 - 16* [AOMP\\_TRANSMIT\\_SHORT EnvVar](#page-49-0) *2 - 16* [X.25 setup](#page-50-0) *2 - 17* [Log Files](#page-50-0) *2 - 17* **[Setup of IMS](#page-51-0)** *2 - 18*

[Creating LEMF](#page-51-0) *2 - 18* [Setup from user interface](#page-52-0) *2 - 19*

**[Automatic start facility](#page-53-0)** *2 - 20*

#### **[Example AXE Configuration for](#page-54-0) RCEFILE DFO** *2 - 21*

[Direct file output setup](#page-54-0) *2 - 21* [Step 1: Define a device](#page-54-0) *2 - 21* [Step 2: Define a device file](#page-54-0) *2 - 21*

**[References](#page-55-0)** *2 - 22*

# **[Chapter 3 IMS Function Verification](#page-56-0)**

**[Scope](#page-58-0)** *3 - 3*

#### **[Getting started](#page-59-0)** *3 - 4*

**[Verifying administrative functions](#page-60-0)** *3 - 5* [Create an IMS Administrator](#page-60-0) *3 - 5* [Perform the administrative verification tests](#page-60-0) *3 - 5*

**[Verifying operational functions](#page-62-0)** *3 - 7* [Create an IMS Operator](#page-62-0) *3 - 7* [Perform the operations verification tests](#page-62-0) *3 - 7*

# **[Definition of NE/LEMF](#page-64-0)** *3 - 9*

[IMS Servers activation](#page-65-0) *3 - 10* [Warrant activation](#page-65-0) *3 - 10* [Supporting multiple operators \(G10\)](#page-67-0) *3 - 12*

#### **[Auditing the network](#page-69-0)** *3 - 14*

**[Transmission Handling: Data Product Conversion and Delivery to LEMF](#page-71-0)** *3 - 16* [Recreating transmission request list after restart](#page-74-0) *3 - 19*

#### **[Warrant database administration and re-routing](#page-75-0)** *3 - 20*

**[Termination Handling](#page-76-0)** *3 - 21*

[High Availability - Data Communication Network Supervision](#page-77-0) *3 - 22* [Searching the Database](#page-80-0) *3 - 25* [LEMF licensing support](#page-80-0) *3 - 25* **[Help function](#page-81-0)** *3 - 26*

**[References](#page-82-0)** *3 - 27*

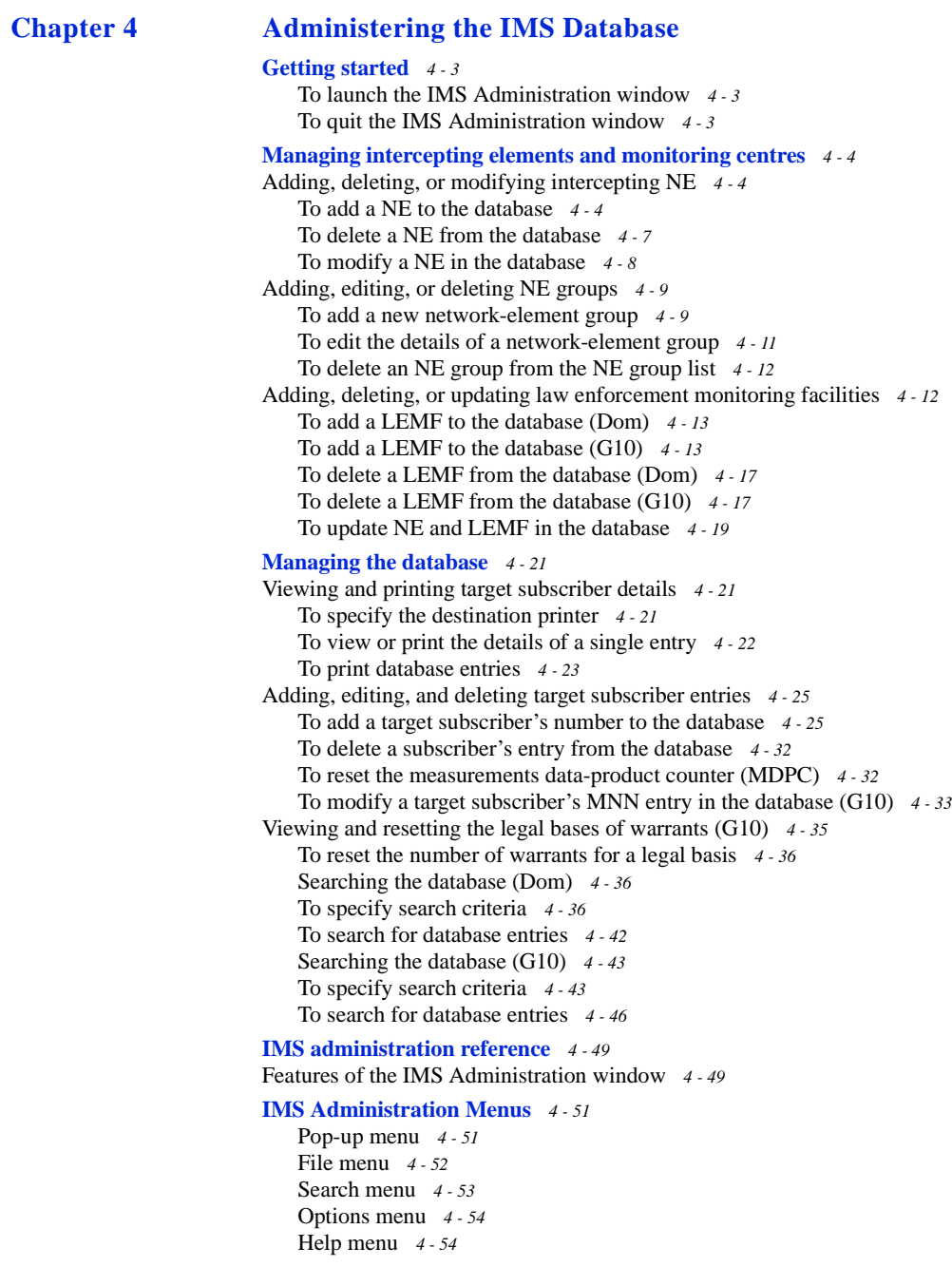

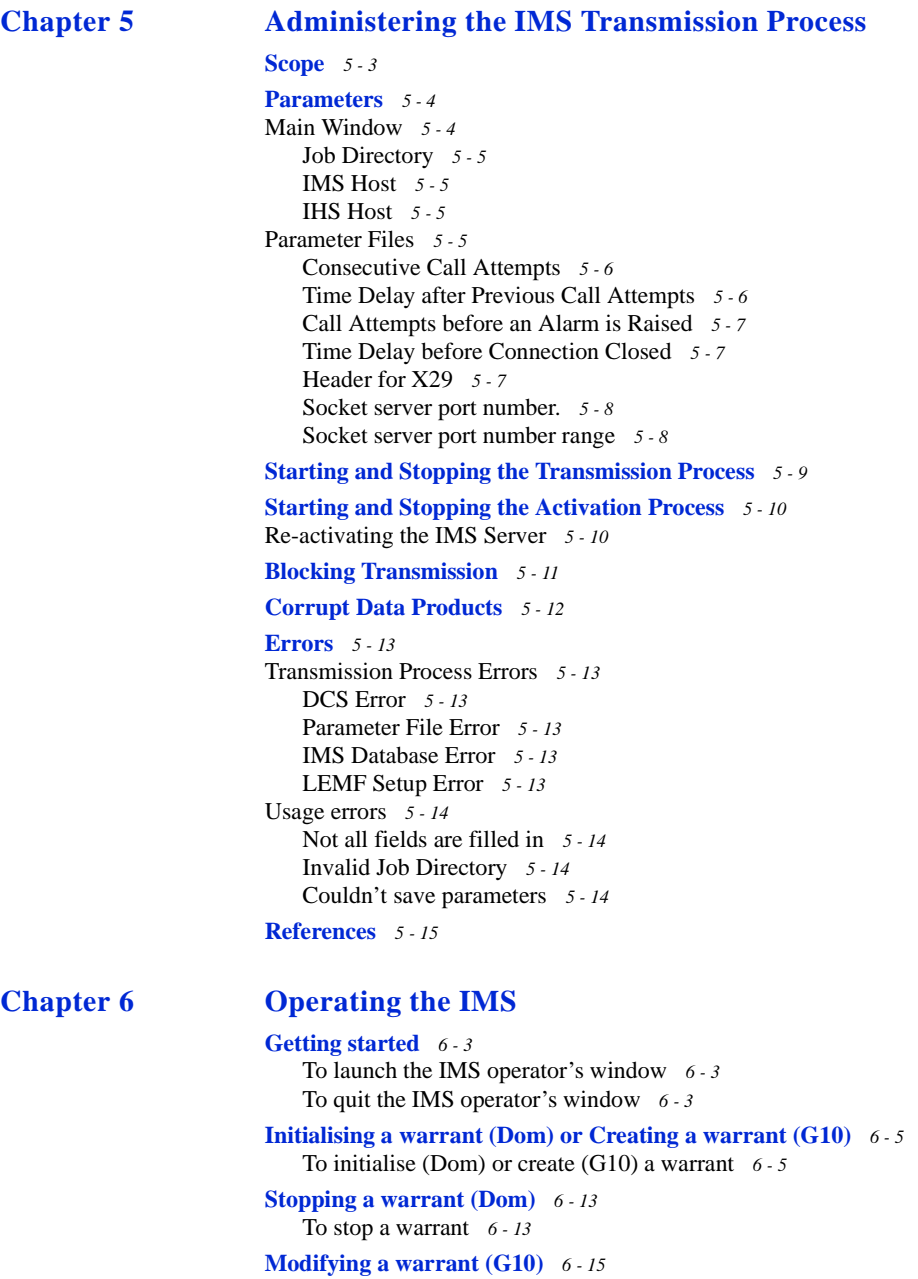

[To modify a warrant](#page-168-0) *6 - 15*

**[Auditing the network](#page-172-0)** *6 - 19*

[To audit the network](#page-172-0) *6 - 19* [Explanation of Audit Output dialog box](#page-175-0) *6 - 22*

#### **[Monitoring warrant status](#page-176-0)** *6 - 23*

[To monitor the status of warrants](#page-176-0) *6 - 23* [Explanation of Monitor Status dialog box](#page-177-0) *6 - 24* [To print or save the status of warrants \(Dom\)](#page-178-0) *6 - 25*

#### **[Chapter 7 File Navigator](#page-180-0)**

**[Introduction](#page-182-0)** *7 - 3*

[Accessing the File Navigator](#page-182-0) *7 - 3*

**[Using File Navigator](#page-183-0)** *7 - 4*

[Searching](#page-183-0) *7 - 4* [All numbers](#page-183-0) *7 - 4* [Date](#page-184-0) *7 - 5* [Date and time](#page-184-0) *7 - 5* [Individual monitored number](#page-184-0) *7 - 5* [All numbers except for those selected](#page-185-0) *7 - 6* [A combination of options](#page-186-0) *7 - 7* [Maintenance](#page-186-0) *7 - 7*

```
View 7 - 7
Save 7 - 8
Print 7 - 9
Delete 7 - 9
```
## **[Chapter 8 IMS Command-Log Printout Descriptions](#page-190-0)**

#### **[Introduction](#page-191-0)** *8- 2*

[Warrant States in Alarm Log](#page-191-0) *8- 2*

#### **[Printout Messages](#page-192-0)** *8- 3*

[AXE MML Commands](#page-192-0) *8- 3* [RCMUI: Remote Control Equipment Monitoring User Initiate](#page-192-0) *8- 3* [RCMUE: Remote Control Equipment Monitoring User End](#page-192-0) *8- 3* [RCSUI: Remote Control Equipment Subscriber Initiate](#page-192-0) *8- 3* [RCSUE: Remote Control Equipment Subscriber End](#page-192-0) *8- 3* [RCSTC: Remote Control Equipment Speech Transfer Change](#page-192-0) *8- 3* [RCSUP: Remote Control Equipment Subscriber Data Print](#page-193-0) *8- 4* [ANS Commands \(G10\)](#page-193-0) *8- 4* [RCSUI: Remote Control Equipment Subscriber Initiate](#page-193-0) *8- 4* [RCSUE:Remote Control Equipment Subscriber End](#page-193-0) *8- 4* [RCSUP:Remote Control Equipment Subscriber Data Print](#page-193-0) *8- 4* [IMS Internal Messages](#page-194-0) *8- 5* [Message WRCRI - Warrant Create Initiate](#page-194-0) *8- 5* [Message WRCRR - Warrant Create Remove](#page-196-0) *8- 7* [Message WRBLI - Warrant Block Initiate](#page-197-0) *8- 8* [Message WRCRC \(G10\)](#page-198-0) *8- 9*

**[References](#page-199-0)** *8- 10*

# **[Chapter 9 IMS Alarm-Log Printout Descriptions](#page-200-0)**

**[Introduction](#page-202-0)** *9 - 3* **[Alarm Printouts Examples](#page-203-0)** *9 - 4* [Alarm printouts fixed network](#page-203-0) *9 - 4* [Fault code 11: COF congestion](#page-203-0) *9 - 4* [Fault code 12: Fault or congestion at call setup to monitoring centre](#page-203-0) *9 - 4* [Fault code 13: Fault in CCD/DMJ or no free CCD/DMJ individual](#page-204-0) *9 - 5* [Fault code 14: Time release, no answer from monitoring centre](#page-204-0) *9 - 5* [Fault code 16: AXE restart/reload has taken place](#page-204-0) *9 - 5* [Fault code 17: Printout queue exceeded](#page-205-0) *9 - 6* [Fault code 18: No completion printout due to disconnection of call before B-answer or due](#page-205-0)  [to lack of B-answer](#page-205-0) *9 - 6* [Fault code 19: Speech transferred to MCN not possible](#page-205-0) *9 - 6* [Fault code 22: Log fault](#page-206-0) *9 - 7* [Fault code 25: Congestion or fault outside RES, full monitoring aborted](#page-206-0) *9 - 7* [Fault code 26: Congestion or fault outside RES, speech monitoring not possible](#page-206-0) *9 - 7* [Fault code 28: Congestion or fault within RES ceased to exist](#page-207-0) *9 - 8* [Fault code 29: B-number is busy](#page-207-0) *9 - 8* [Fault code 35: Monitored number is disconnected from exchange, thus number](#page-207-0)  [removed](#page-207-0) *9 - 8* [Fault code 60: Unauthorised access: illegal password entered in command](#page-207-0) *9 - 8* [Fault code 62: Unauthorised access: attempt to use illegal terminal](#page-208-0) *9 - 9* [Fault code 80: Congestion in UUIND \(RCELINK\)](#page-208-0) *9 - 9* [Fault code 81: Congestion in UUIND \(RCELINK\) has ceased to exist.](#page-208-0) *9 - 9* [Fault code 82: Congestion fault in temporary call set up file CALLREF \(RCEECH\)](#page-209-0) *9 - 10* [Fault code 83: Congestion fault in temporary call set up file WFCONNECT \(RCEA\)](#page-209-0) *9 - 10* [Fault code 84: Congestion in RCEH](#page-209-0) *9 - 10* [Fault code 90: Congestion in RCEADATA \(RCEA\)](#page-210-0) *9 - 11* [Fault code 91: Congestion in RCEADATA \(RCEA\) has ceased to exist](#page-210-0) *9 - 11* [Fault code 92: Congestion in USERDATA \(RCEA\)](#page-210-0) *9 - 11* [Fault code 93: Congestion in RCEADATA \(RCEA\) has ceased to exist](#page-210-0) *9 - 11* [Fault code 94: Congestion in LEGDATA \(RCEA\)](#page-211-0) *9 - 12* [Fault code 95: Congestion in LEGDATA \(RCEA\) has ceased to exist](#page-211-0) *9 - 12* [Fault code 96: Congestion in RCECHDATA \(RCECH\)](#page-211-0) *9 - 12* [Fault code 97: Congestion in RCECHDATA \(RCECH\) has ceased to exist](#page-212-0) *9 - 13* [Fault code 98: Congestion in RCELINKDATA \(RCELINK\)](#page-212-0) *9 - 13* [Fault code 99: Congestion in RCELINKDATA \(RCELINK\) has ceased to exist](#page-212-0) *9 - 13* **[Mobile switching centre \(MSC\) alarms descriptions](#page-213-0)** *9 - 14* [Fault code 1: COF congestion](#page-213-0) *9 - 14* [Fault code 2: Fault or congestion at call setup to monitoring centre](#page-213-0) *9 - 14* [Fault code 3: Fault in CCD/DMJ or no free CCD/DMJ individual](#page-213-0) *9 - 14* [Fault code 4: Time release, no answer from LEMF](#page-214-0) *9 - 15* [Fault code 6: AXE restart/reload has taken place](#page-214-0) *9 - 15* [Fault code 7: Printout queue exceeded](#page-214-0) *9 - 15*

[Fault code 8: No completion printout due to disconnection of call before call set-up to](#page-214-0)  [monitoring centre](#page-214-0) *9 - 15*

**[Access node switch \(ANS\) alarms descriptions \(G10\)](#page-215-0)** *9 - 16* [Fault code 16: ANS restart/reload has taken place](#page-215-0) *9 - 16* [Fault code 17: Printout queue exceeded](#page-215-0) *9 - 16* [Fault code 18: State Event error](#page-215-0) *9 - 16* [Fault code 19: Data Range error](#page-215-0) *9 - 16* [Fault code 20: Parameter error](#page-216-0) *9 - 17* [Fault code 21: Timeout error](#page-216-0) *9 - 17* [Fault code 22: Subscriber PID not found](#page-216-0) *9 - 17* [Fault code 23: OamOdth process not started](#page-216-0) *9 - 17* [Fault code 24: Data Manager error](#page-217-0) *9 - 18* [Fault code 25: CC Circuit not started](#page-217-0) *9 - 18* [Fault code 26: Query not found](#page-217-0) *9 - 18* [Fault code 97: Connection to an ANS is down](#page-217-0) *9 - 18* [Fault code 98: Connection to an ANS is restored](#page-218-0) *9 - 19* [Fault code 99: RES application error](#page-218-0) *9 - 19* [Internal IMS Alarms](#page-218-0) *9 - 19* ATC: Activation event for warrant  $MMN = XXX$  is delayed due to Communication [Failure](#page-218-0) *9 - 19* ATC: Activation event for warrant  $MMN = XXX$  is delayed due to FUNCTION BUSY [condition](#page-219-0) *9 - 20* [ATC: Cannot access database](#page-219-0) *9 - 20* [ATC: cannot activate warrant because it is in terminated state](#page-219-0) *9 - 20* [ATC: Cannot find warrant record in database](#page-219-0) *9 - 20* [ATC: Could not open connection to NE](#page-220-0) *9 - 21* [ATC: Error obtaining the password for the res ID 1 and res profile number 2](#page-220-0) *9 - 21* [ATC: Open Connection Failed](#page-220-0) *9 - 21* [ATC: Unable to access primary DCS; secondary DCS was used to activate/terminate the](#page-220-0)  [warrant](#page-220-0) *9 - 21* [ATC: Unable to send command to activate warrant for NE](#page-221-0) *9 - 22* [ATC: Unable to send command to terminate warrant for NE](#page-221-0) *9 - 22* [ATC: Warrant activation failed](#page-221-0) *9 - 22* [ATC: Warrant audit printout failed](#page-222-0) *9 - 23* [ATC: Warrant termination failed](#page-222-0) *9 - 23* [ATC: RCMCI failure](#page-222-0) *9 - 23* [ATC: RCSUI failure](#page-222-0) *9 - 23* [ATC: Warrant never activated](#page-223-0) *9 - 24* [ATC: Termination event](#page-223-0) *9 - 24* [ATC: RCMCI failure \(no more retry\)](#page-223-0) *9 - 24* [Corrupt data packet](#page-223-0) *9 - 24* [Data product conversion: Cannot access database](#page-224-0) *9 - 25* [LEMF communication alarm](#page-224-0) *9 - 25* [LEMF communication alarm cease](#page-224-0) *9 - 25* [LEMF congestion alarm](#page-224-0) *9 - 25* [LEMF congestion alarm cease](#page-225-0) *9 - 26* [Invalid LEMF](#page-225-0) *9 - 26* [Invalid MNN](#page-225-0) *9 - 26* [Number of incoming sessions exceeded](#page-225-0) *9 - 26* [Timeout](#page-226-0) *9 - 27*

[Timeout \(ordering process\)](#page-226-0) *9 - 27* **[References](#page-227-0)** *9 - 28*

# **[Chapter 10 LEMF Rerouting and Status](#page-228-0)**

**[Scope](#page-230-0)** *10 - 3* [Blocking a LEMF](#page-232-0) *10 - 5* [Activating a LEMF](#page-232-0) *10 - 5* [Rerouting a LEMF](#page-233-0) *10 - 6* [End rerouting of a LEMF](#page-233-0) *10 - 6* [Status of LEMF](#page-233-0) *10 - 6* [Additional Features](#page-233-0) *10 - 6* [Error Terminal](#page-233-0) *10 - 6* [Apply & Restore](#page-233-0) *10 - 6*

**[References](#page-235-0)** *10 - 8*

# **[Chapter 11 IMS Billing Printout Descriptions](#page-236-0)**

**[Scope](#page-238-0)** *11 - 3*

**[Administering IBS](#page-239-0)** *11 - 4* [Installation](#page-239-0) *11 - 4* [Operation](#page-239-0) *11 - 4* [Format](#page-240-0) *11 - 5* [Billing file structure](#page-243-0) *11 - 8* [Collection of billing data](#page-243-0) *11 - 8* [Create billing record](#page-243-0) *11 - 8* [Voice records](#page-243-0) *11 - 8* [End record not found](#page-244-0) *11 - 9*

# **[Chapter 12 IMS Data-Product Specifications](#page-246-0)**

**[Overview of call data processing](#page-248-0)** *12 - 3*

#### **[IMS data-product structure](#page-251-0)** *12 - 6*

**[Field descriptions](#page-255-0)** *12 - 10* [\[001: Version identification\] field](#page-255-0) *12 - 10* [\[002: Data record identification\] field](#page-255-0) *12 - 10* [\[003: Data record type\] field](#page-256-0) *12 - 11* [\[004: Reference number\] field](#page-256-0) *12 - 11* [\[005: Correlation number\] field](#page-257-0) *12 - 12* [\[006: Address of the target facility\] field](#page-257-0) *12 - 12* [\[007: Address of the correspondent\] field](#page-262-0) *12 - 17* [\[008: Begin\] field](#page-263-0) *12 - 18* [\[009: End\] field](#page-263-0) *12 - 18* [\[010: Duration\] field](#page-263-0) *12 - 18* [\[011: Direction\] field](#page-263-0) *12 - 18* [\[012: Service\] field](#page-264-0) *12 - 19* [\[013: Supplementary service\] field](#page-265-0) *12 - 20*

[Tables 11.8 to 11.12](#page-268-0) *12 - 23* [\[014: User data\] field](#page-275-0) *12 - 30* [\[015: Cell identity\] field](#page-275-0) *12 - 30* [\[016: Paging area code\] field](#page-275-0) *12 - 30* [\[017: Paging message\] field](#page-275-0) *12 - 30* [\[018: Clearing cause–target facility\] field](#page-276-0) *12 - 31* [\[019: Clearing cause - interception link\] field](#page-283-0) *12 - 38* [\[020: Beginning of intercept\] field](#page-283-0) *12 - 38* [\[021: End of intercept\] field](#page-283-0) *12 - 38*

**[References](#page-284-0)** *12 - 39*

**[Glossary](#page-286-0)** *Gls - 1*

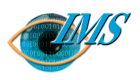

# <span id="page-12-0"></span>**1** Functional Specification of IMS

#### **Overview** *3*

[Applicability](#page-15-0) *4* [Implementation](#page-16-0) *5*

#### **[General functions](#page-19-0)** *8*

[Server functions](#page-19-0) *8* [Collecting data](#page-19-0) *8* [Counting traffic](#page-22-0) *11* [Restarting routing analysis](#page-22-0) *11* [Transmitting data products to end-users](#page-22-0) *11* [Interworking with LEMF](#page-23-0) *12* [Operational functions](#page-24-0) *13* [Activation of monitoring \(Init icon \[Dom\]/Create War](#page-24-0)[rant icon \[G10\]\)](#page-24-0) *13* [Termination of monitoring \(Stop icon- Domestic\)](#page-25-0) *14* [Modify Warrant icon \(G10\)](#page-25-0) *14* [NE audit \(Audit icon\)](#page-25-0) *14*

#### [Monitor status list \(Monitor Status icon\)](#page-26-0) *15* [Transmission handling \(Rerouting\)](#page-26-0) *15* [Dynamic LEMF Administration \(G10\)](#page-27-0) *16* [Administrative functions](#page-27-0) *16* [Database administration](#page-27-0) *16* [Application administration](#page-27-0) *16* [Intercept billing system administration](#page-28-0) *17*

#### **[Characteristics](#page-29-0)** *18*

[Capacity](#page-29-0) *18* [Performance](#page-29-0) *18* [Authorisation](#page-30-0) *19* [Starting, stopping and restarting](#page-30-0) *19* [Communication network interface](#page-30-0) *19* [Communication with NE](#page-31-0) *20*

#### **[References](#page-32-0)** *21*

D/ N/ : **Revision date Revision Pages** 22 Pages 1/155 17-CNAP 102 11 Uen 1/155 17-CNAP 102 11 Uen  $\overline{a}$ 2001-03-14 Revision T Revision 2001-03-14 Document no. Revision date D/N: Bruce Ashley **Document no. EPA/D/N:** Bruce Ashley Bruce Ashley (Elton Cross) (Elton Cross) EPA/D/N: **Prepared by** EPA **Approved by** EPA Approved by Prepared by

 $\overline{2}$ 

CHAPTER 1 Functional Specification of IMS

# **STRICTLY CONFIDENTIAL**

# *A description of the functions of the Interception Management System and its administrative and operational features*

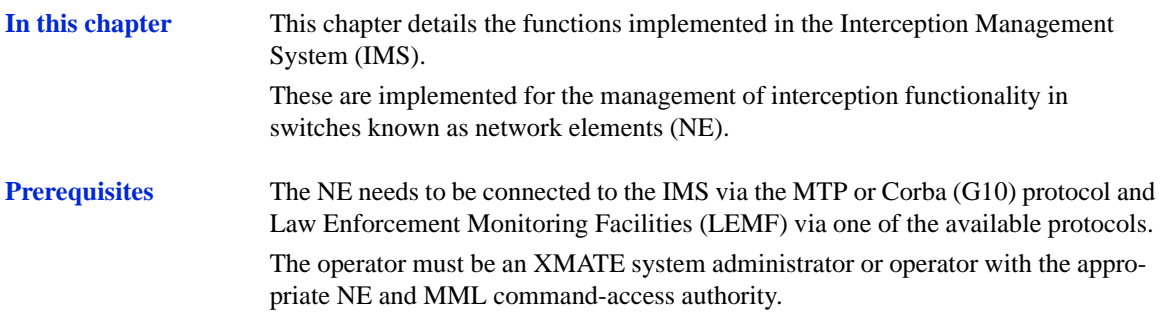

# <span id="page-14-0"></span>**Overview**

The Remote-control Equipment Subsystem (RES) <sup>1,2</sup> function of an AXE (domestic) or ANS (G10) monitors calls on switched connections and services. The content of the call can be speech or data.

Both calls to and from a target subscriber can be monitored. The monitored calls are treated as a normal call. The connections used for transferring the call content to the LEMF are set up in parallel with the monitored calls.

Data about the call is gathered and transmitted at the connection and disconnection of each monitored call to the LEMF by IMS, which provides data routing and management of the interception service [\(Figure 1.1 on page 1-4](#page-15-0)).

<span id="page-15-0"></span>CHAPTER 1 Functional Specification of IMS **Overview**

# **STRICTLY CONFIDENTIAL**

*Figure 1.1* Telecommunication interception model

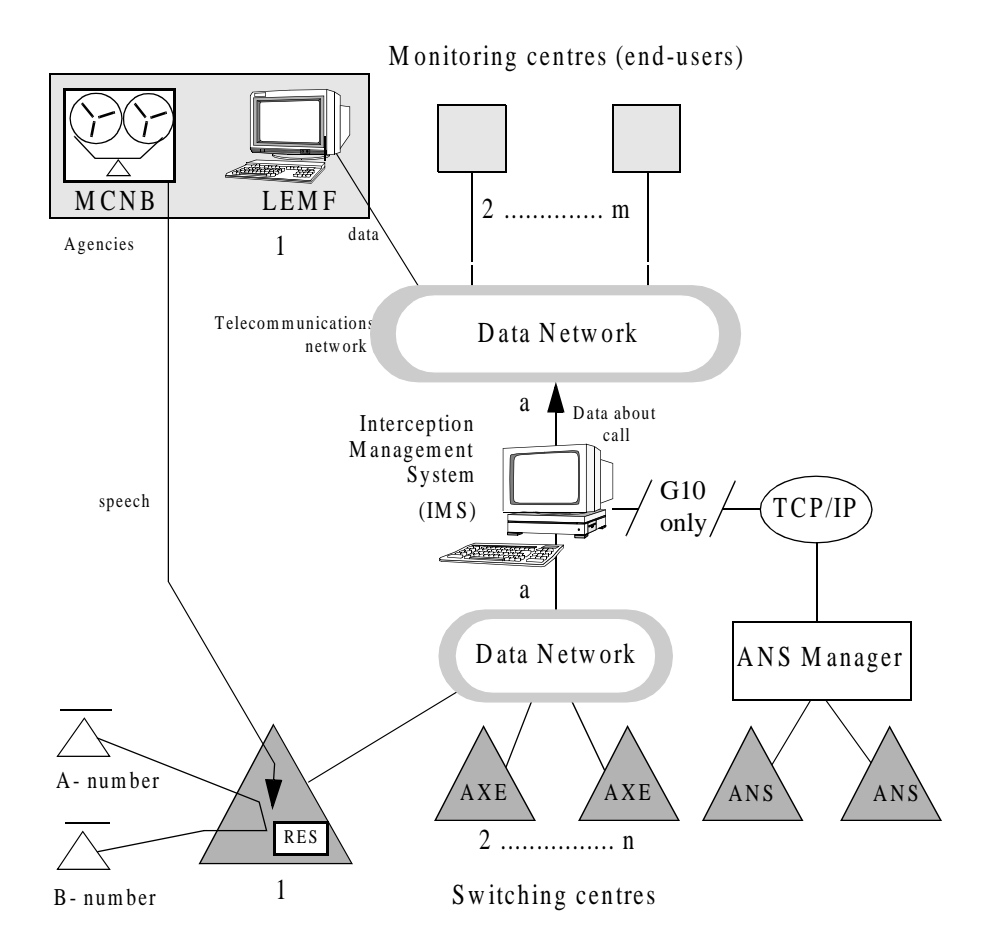

# **Applicability**

IMS supports all network technologies where the RES function is applicable. This document deals with its implementation in:

- **•** Analog Mobile (CMS 88), for monitoring voice calls,
- **•** Digital Mobile (CME 20), for monitoring voice, data and SMS calls,
- **•** PSDN/ISDN, for monitoring voice and data calls, and
- **•** ANS switch, for monitoring voice and data calls (G10).

<span id="page-16-0"></span>IMS provides the network operator with the possibility to setup the management system exclusively for one of these network technologies or a centralised system managing a combination.

IMS provides initiation of subscriber interception and the routing of the data product to a number of LEMF.

IMS initiates the monitoring of a subscriber's calls in the NE to which the subscriber is connected. In the case of mobile networks, the system initiates the monitoring in all mobile NE.

The routing of the data product is based on routing criteria stored in the IMS database. The database provides association between the target subscriber's number (monitored network number or MNN/IMEI/IMSI) and the LEMF where the data product is to be received.

The X.25 communication network provides the data transfer between the NE and IMS. The data about the monitored call arrives in the form of a file output. Ericsson's message transfer protocol (MTP) is used as the transport and upper layer protocol.

The data products can be transmitted to a LEMF via any of the communication protocols supported by the computer and application platform. In the current system release the following protocols are supported:

- **•** X.25 PLP
- **•** X.29
- **•** FTAM

## **Implementation**

The relations between the REDRB functions and the other system components are shown in [Figure 1.2 on page 1-7](#page-18-0).

The IMS functions are implemented as a function block (REDRB) on the XMATE system application platform.<sup>[4](#page-32-0)</sup>

Communication with the external systems is provided via the data communication block (DCB) which allows the applications running on the UNIX system to communicate with the applications running in the NE. The DCB provides a gateway function between the internal network based on TCP/IP protocol and the external communication networks based on the X.25 protocol. For G10, communication with the ANS switch is provided by the ANM server of the XMATE platform and the ANS server is implemented to communicate with the ANS Manager.

A collection and delivery server (**CTB**) is responsible for receiving data products (DPs), and transmission to LEMF. Data product adaption and conversion function-

ality will be available in a form of a shared-library module (.so), linked by the collection and delivery server.

The IMS mediation interface serves as a glue between various IMS modules. It has the following core functionality:

- Provision of a standardised (socket-based) interface to the service management layer.
- As a 'go-between', managing warrant activation and scheduling.
- Verifying authorisation and general IMS database access.

This functionality is the responsibility of the mediation and activation server (**imas**). Activation control provides functionality for invoking and monitoring of activation tasks (activating, terminating and auditing). This module manages activation tasks by keeping track of and limiting concurrent session usage, immediate connection retries (including back-off delays or delayed activation), translation of requests into man-machine language (MML) scripts and interpretation of the responses.

The service management layer relies upon a consistent socket-based interface with the core IMS platform, but by construction and the platform environment, it offers a flexible base for the development of customised user interfaces and service management offerings.

<span id="page-18-0"></span>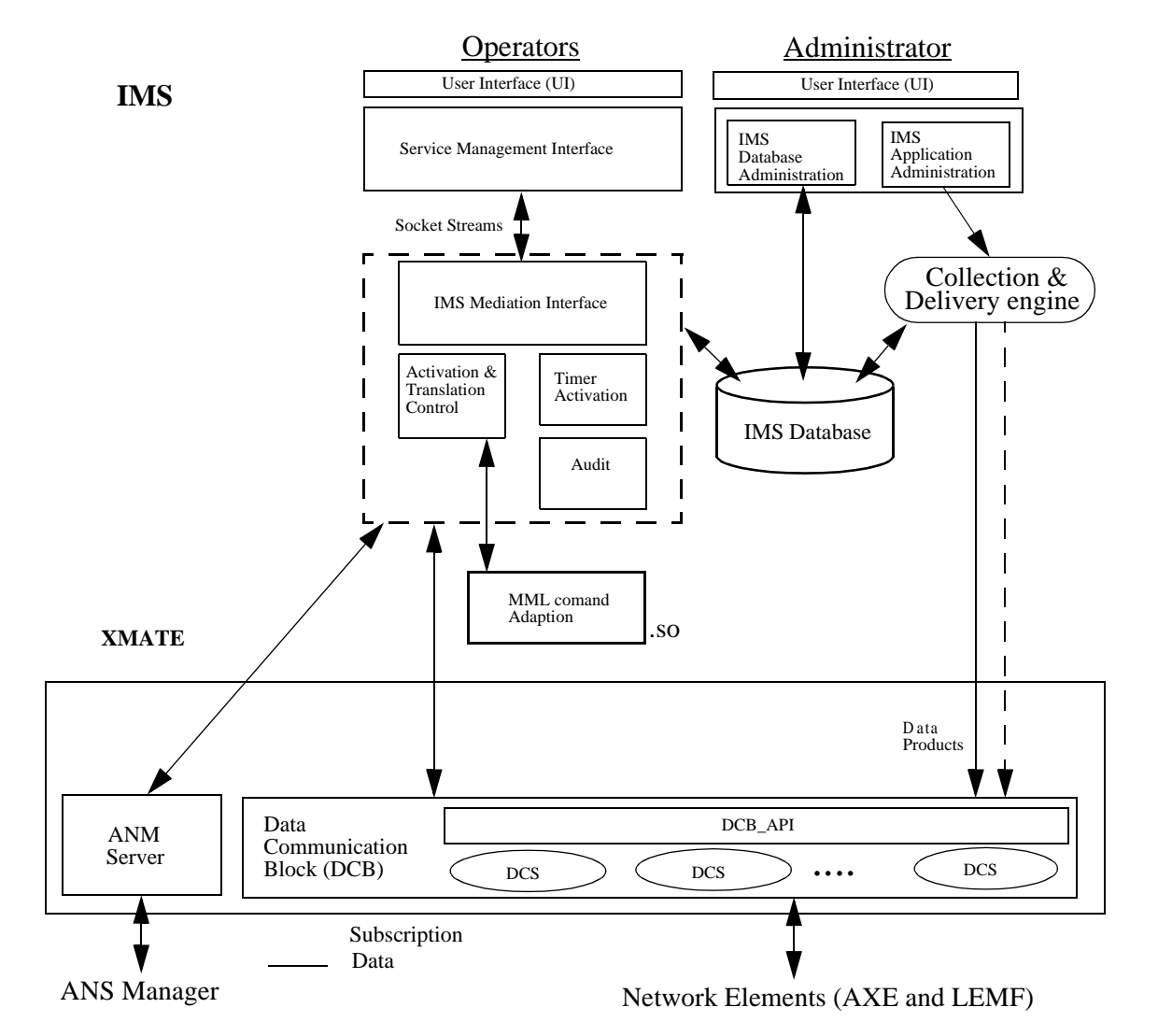

*Figure 1.2* IMS system concept

# <span id="page-19-0"></span>**General functions**

The IMS application functions are categorised into three groups:

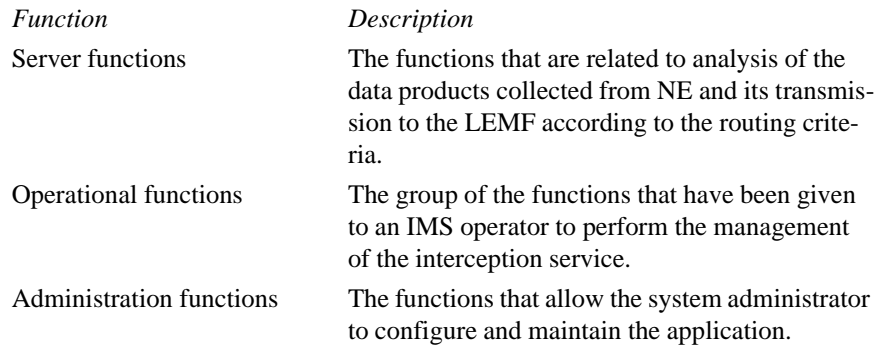

# **Server functions**

[Figure 1.3](#page-20-0) summarises the server functions of IMS, which consists of

- **•** Collecting data,
- **•** [Counting traffic, page 1-11,](#page-22-0)
- **•** [Restarting routing analysis, page 1-11](#page-22-0),
- **•** [Transmitting data products to end-users, page 1-11](#page-22-0), and
- **•** [Interworking with LEMF, page 1-12](#page-23-0).

# **Collecting data**

A data product from the AXE is sent to the IMS as a spontaneous (direct) file output session within the MTP and, for G10, the ANS switch comes as a CAD (Call Associated Data) file.

Each data product is stored as a data file in the UNIX file system. The file name is defined by the routing analysis function.

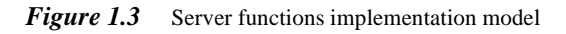

<span id="page-20-0"></span>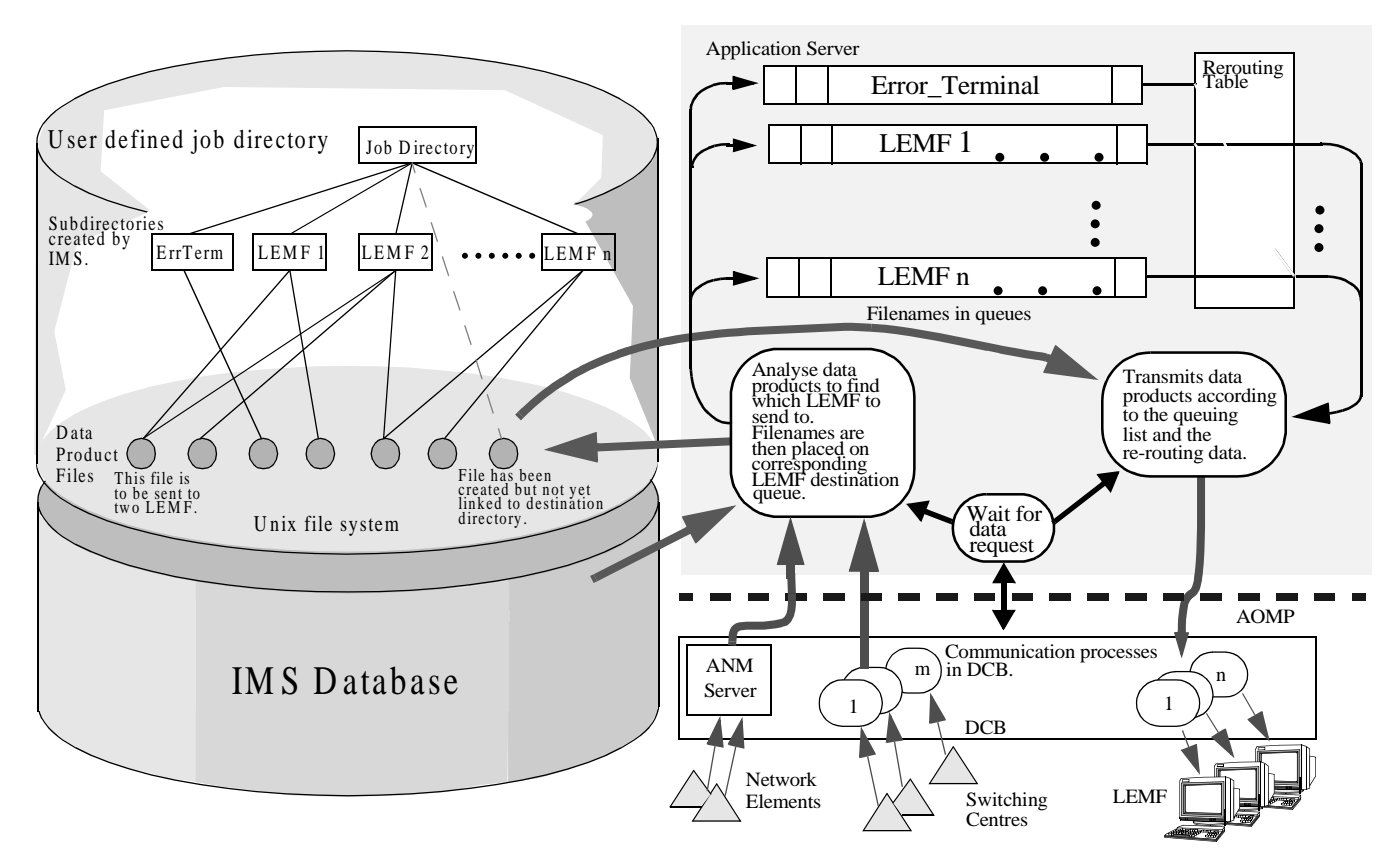

**STRICTLY** 

**C O**

**N F I D E N T I A L**

Two parameters within the data product are relevant for the analysis and the routing algorithm:

- **•** Monitored Network Number (MNN/IMEI/IMSI) the target subscriber number.
- **•** MUID monitoring user ID (if supported).

**Note:** The switch fault code is also analysed and an alarm raised if configured correctly.

**Routing process** MNN/IMEI/IMSI is a generic name for the subscriber's number used in IMS for all the number types that are supported by the current system implementation. A MNN/ IMEI/IMSI is mapped to the monitored subscriber number and, in the case of G10, it is mapped in a particular network technology via the network identifier (NI).

> The relevant MNN/IMEI/IMSI number field of the file is taken as the routing key. If MUID is supported, it is used as a second routing key. The IMS database provides the association between a key and the LEMF to where the data product must be routed. A data product can be routed to one or two LEMF (LEMF-A and LEMF-B).

> The routing analysis procedure is invoked by the collection and delivery server. It obtains the relevant key(s) from the data printout and consults the database to determine where the data product (file) is to be transmitted. The results of the routing analysis process are:

- *Data product file* The routing procedure generates one file per data product per destination (LEMF). For example, in the case where the data product needs to be sent to two LEMF, two data product files will be generated.
- *Transmission request list entry* This entry contains the data product file name.
- *Internal alarm message* This message is produced only when applicable.

# **Handling routing errors**

If the routing process detects an error (for example, a MNN/IMEI/IMSI is not initiated within the database) the data product is routed to the Error\_Terminal and the appropriate alarm message is generated. The Error\_Terminal is the application internal destination where the data products with the unresolved routing cases are directed. The Error\_Terminal can be rerouted to any active LEMF.

The routing process analyses the fault code which the data product may contain and generates an internal alarm message. The printout containing the RES fault code is routed to the appropriate LEMF and an alarm message is sent to the alarm block.

A special procedure is taken when the fault code 'Restart in the switch has taken place' occurs. The data product which contains this fault code does not contain any other information, so it cannot be routed to a LEMF. This fault code indicates that the reloading is taking place, so the table of monitored subscribers in the particular NE must be checked. The routing analysis process sends the warning to the system operator by storing appropriate alarm messages in the alarm block. The data product is then deleted.

# <span id="page-22-0"></span>**Counting traffic**

In order to keep track of the number of data products received from NE, two traffic counters are implemented in the database for each monitored subscriber. The counters are incremented for each received data output for the life of the warrant. The following counters are defined:

- WDPC Warrant Data Product Counter provides information on the number of data products received per monitored subscriber since the monitoring started. The operator/system administrator cannot change the counter.
- MDPC Measurement Data Product Counter provides information on the number of data products received per monitored subscriber since the measurements started i.e. when the counter was last reset. The system administrator can reset the counter at any time. The time when the counter has been reset is automatically captured in the database.

# **Restarting routing analysis**

The restart routing analysis procedure is invoked by the application start procedure. Its task is to recreate the transmission request list for the data product files remaining in the system since the last shut-down.

The procedure analyses the directory where the data product files are stored. It takes the file generation time as the argument to create an entry in the appropriate transmission queue in chronological order.

# **Transmitting data products to end-users**

This function initiates the transmission of the data products to a LEMF based on the information stored in the transmission queue. Each LEMF destination has its own transmission queue which contains the data product file names that have to be transmitted to the particular LEMF. The elements in the list are sorted in chronological order where the generation time of the data product file is taken as the argument.

## **Transmission states** The transmission queue can be in one of the following states:

- Active. The LEMF where the data products are to be transmitted is indicated as an active ('working') destination.
- *Blocked*. The LEMF where the data products are to be transmitted is blocked.
- *Blocked/Rerouted*. The LEMF where the data product(s) is to be transmitted is blocked and the output of the blocked transmission queue is redirected to the input of an active transmission queue.

<span id="page-23-0"></span>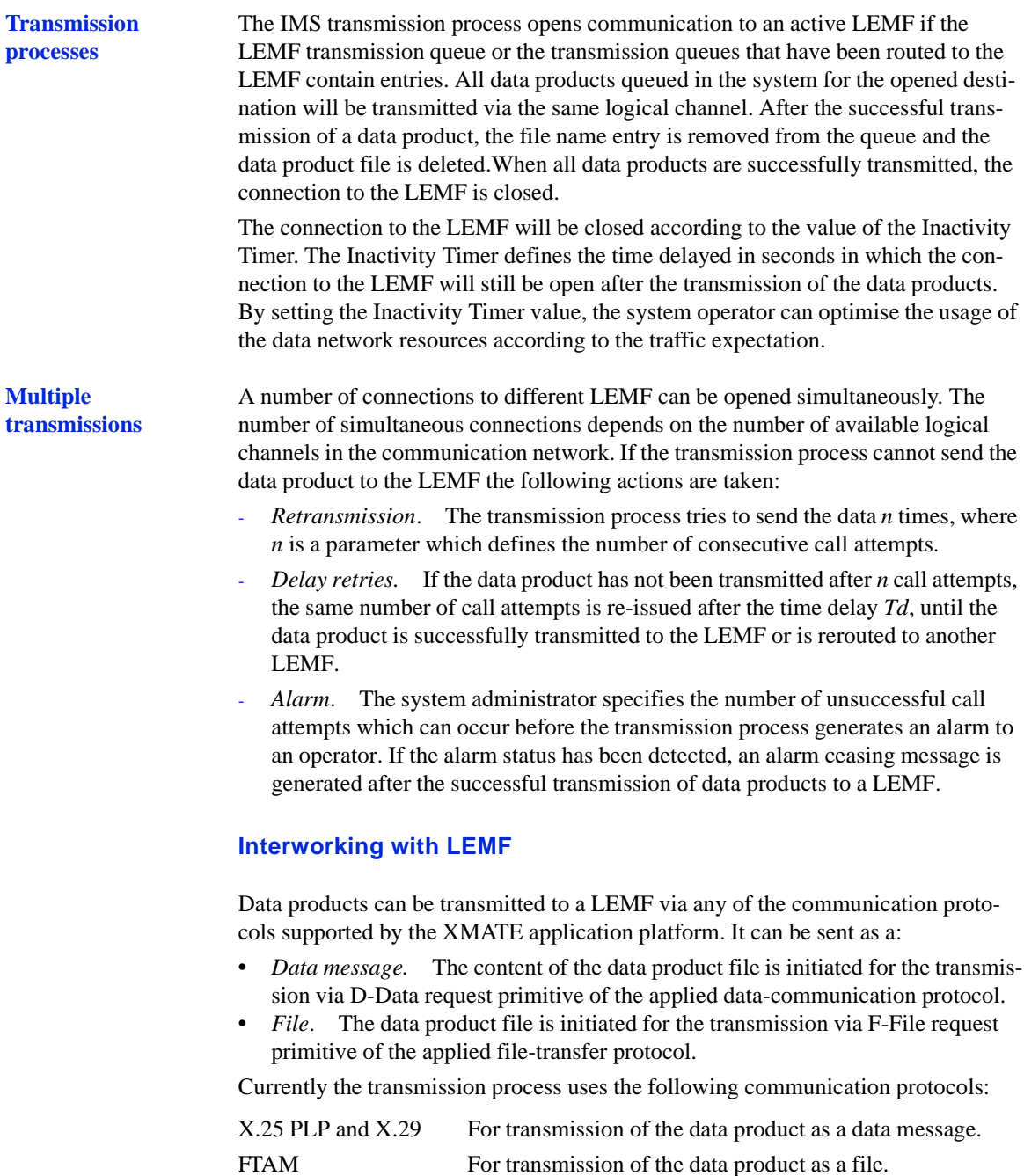

# <span id="page-24-0"></span>**Operational functions**

The operator functions are grouped in a user-interface panel which can be selected from the operator root menu. Each operator function shows on the panel as an icon.

The operator can activate a function by clicking the appropriate icon. An additional panel appears asking the operator to enter the required data.

Note that you cannot open multiple windows in ims\_app. Any open dialog boxes must therefore be closed before another can be opened.

# **Activation of monitoring (Init icon [Dom]/Create Warrant icon [G10])**

The initiation of subscriber monitoring function sends the MML command for activation of monitoring of a particular MNN+MUID or IMEI+MUID to the NE (single or group) associated with the warrant as shown in the following table:

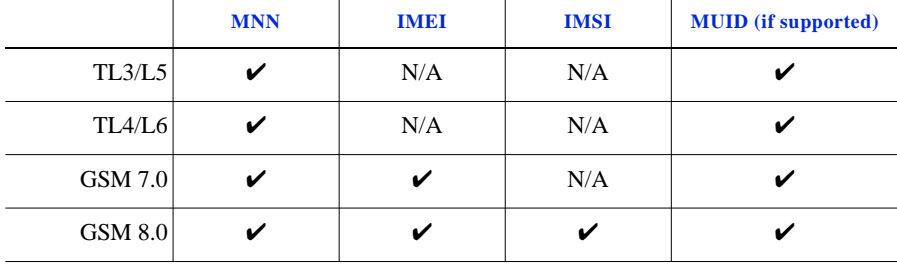

If the NE name selected is a group name, then the commands are broadcast to all NE in the group.

The initiation cannot be issued if the monitoring of a particular MNN+MUID or IMEI+MUID or IMSI+MUID is already initiated.

If a new MNN/IMEI/IMSI is entered and it is a partial match (the comparison is based on the shorter of the two starting at the first digit) or subset of an existing MNN/IMEI/IMSI, then the entry will be rejected e.g:

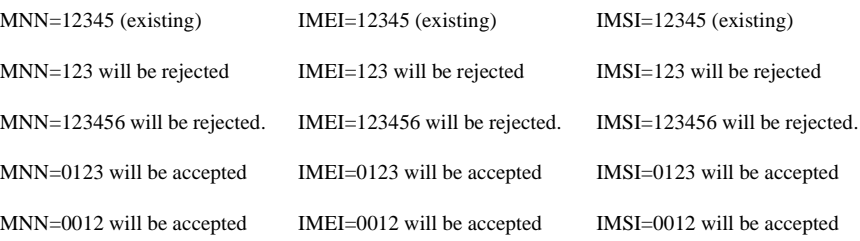

<span id="page-25-0"></span>The system has retry functionality which is used when a command fails due to there being no active communication with the NE or when the NE is busy. This functionality defines the waiting period between successive attempts at communication with the NE and a limit on the number of attempts. Both the waiting period and the number of attempts are defined in the environment files and the operator can modify them as required.

**Note:** Each unsuccessful attempt to send commands to the NE will result in an alarm. An alarm will also indicate when the final attempt has been made and these alarms will all appear in the Alarm log.

If the limit on the number of attempts is set to  $0$  (zero), then retries are attempted indefinately.

The waiting period must be a positive number representing the number of minutes.

Changes to either of these parameters are recognised on the next attempt.

**Note:** While a command is being retried, the monitor status shows the warrant with a 'pending' state.

# **Termination of monitoring (Stop icon- Domestic)**

The termination of subscriber monitoring is similar to initiation except for the MML commands used. Broadcast of commands and the retry functionality are similar to that of initiation.

The termination cannot be issued if the monitoring of a particular MNN+MUID, IMEI+MUID or IMSI+MUID has not been initiated before.

# **Modify Warrant icon (G10)**

This function is used to update information of a target subscriber in IMS. A warrant can be deleted if its current state is not activated.

## **NE audit (Audit icon)**

The audit function provides a comparison between the list of monitored subscribers in an NE and the IMS. The difference between the lists may occur as a result of a restart in the NE. Some of the data (activation or termination of monitoring) may be lost if the restart occurred before they had been backed up.

The collected information is compared with the information stored in the IMS database, which is taken as the reference and the audit report is generated. The audit report is saved to a log file in the form of two lists:

- List of warrants to be terminated for monitoring in the selected NE.
- List of warrants to be activated for monitoring in the selected NE.

<span id="page-26-0"></span>The operator can update the monitoring table in the NE by selecting the synchronise option which will perform the update automatically.

**Note:** While multiple audits can be run, individual users can only run the one audit at the one time.

**Info audited/ synched NE MNN IMEI IMSI MUID MCNB**  TL3/L6  $Y$  | N/A | N/A | Y | N TL4/L7 Y N/A N/A Y N GSM 7.0 Y Y Y N/A Y Y Y GSM 8.0 Y Y Y Y Y Y Y Y

The following table shows the support available using the audit function.

**Note:** A manual audit can be done by issuing the appropriate MML commands via terminal emulation application (WiOZ) included in the XMATE platform.

# **Monitor status list (Monitor Status icon)**

This function displays the list of NE from the database associated with the activation or termination status of the specified warrant.

In the case of the mobile network application the function displays the list of NE where the selected subscriber is successfully initiated for monitoring. The list also displays the list of NE where the subscriber is not initiated.

# **Transmission handling (Rerouting)**

The LEMF terminal can be active or blocked for transmission of data products. The operator can block and deblock a LEMF.

The data products routed to the blocked LEMF can be rerouted to an active LEMF. The rerouting can not be initiated to a LEMF terminal which has already been rerouted to another one. The operator can initiate/terminate the rerouting for the selected LEMF. The commands for initiation and termination of the blocking and rerouting are logged into the AOMP command log file.

The following data is displayed for each destination in the list of active LEMF:

- **•** Number of data products in the queue.
- **•** Number of the consecutive call attempts.
- **•** Alarm status (ALARM or blank).

The following data is displayed for each destination in the list of blocked LEMF:

- **•** LEMF terminal name if rerouting is taking place.
- **•** Number of data products in the queue.

# <span id="page-27-0"></span>**Dynamic LEMF Administration (G10)**

The system administrator as well as the operator can create a LEMF at the time of warrant creation. They can also delete an existing LEMF so long as it is not being used by a warrant, used for rerouting by another LEMF or DP's are currently being sent to it.

# **Administrative functions**

The administration functions allow the system administrator to maintain the IMS application. These functions are implemented in two panels (IMS Administration and IMS-Parameter Setup) and via a command line application for the Intercept Billing System.

# **Database administration**

The database administration functions allow the system administrator to set up and maintain the data relevant for the management of the interception service.

The database administration function allows the system operator to:

- **•** search the database based on various user defined criteria,
- **•** print the list obtained by the search criteria,
- add or delete MNN, IMEI or IMSI,
- **•** add or delete NE and LEMF,
- **•** create NE groups, and add NE to or delete them from these groups,
- **•** reset the MDPC (which automatically updates the reset time),
- **•** modify the characteristics of a NE after deactivating the **imas** and **CTB** servers,
- **•** modify database record (G10).

The IMS database modifications are logged.

**Note:** The IMS uses the LEMF names as the Monitoring User Identifier (MUID), however, the switch limits this to 8 characters while the LEMF name is 20 characters. As such, an algorithm has been implemented that generates 8 character MUID from the LEMF names.

## **Application administration**

The IMS application is designed on the XMATE platform which allows the application to run within a distributed computer environment. The application administration allows the system administrator to define the computer environment for the application. This includes:

• the application host name (IMS host),

- <span id="page-28-0"></span>**•** IHS server name which contains the information about the XMATE system domain,
- **•** selecting the transmission mode (*Transmit* or *Receive Only).*The **CTB** server can be started in the mode of only receiving the data product from NE without transmitting it to the LEMF (*Receive Only*). That mode of operation is implemented for testing purposes,
- activating or deactivating the collection and delivery (**CTB**) server,<br>• activating or deactivating the mediation and activation (**imas**) server
- **•** activating or deactivating the mediation and activation (**imas**) server,
- **•** defining the job directory where the data product files are stored,
- **•** viewing the status of both servers mentioned above.

The collection and delivery server parameters are defined as variables in the application setup file. They include:

- **•** the number of consecutive call attempts for re-transmission (n),
- the time delay between the series of re-transmission (Td),
- **•** call attempts before issuing an alarm,
- an inactivity timer,
- **•** a condition that allows the use of STX/ETX around X.29 data products.

They can be changed by the administrator while the server is running and come into effect immediately after the edited file is saved.

# **Intercept billing system administration**

The **ibs** application allows the administrator to generate billing records which provide sufficient information for the billing of voice and data transfer.

# <span id="page-29-0"></span>**Characteristics**

There are a number of characteristics of IMS. They are described by the following headings:

- **•** Capacity,
- **•** Performance,
- **•** [Authorisation, page 1-19](#page-30-0),
- **•** [Starting, stopping and restarting, page 1-19](#page-30-0),
- **•** [Communication network interface, page 1-19](#page-30-0), and
- [Communication with NE, page 1-20](#page-31-0).

# **Capacity**

The REDRB block is designed to handle a maximum of 5000 monitored subscribers per monitored network. The subscribers can be initiated for voice and data monitoring. The maximum number of monitored subscribers is limited by the RES block in the NE.

- The maximum number of LEMF is 255.
- **•** The maximum number of NE is 200.
- **•** Up to 8 simultaneous monitorings on one MNN/IMEI/IMSI for MUID supporting NE.

The above listed capacity parameters in the release are related to the size of the IMS database. These parameters have been taken according to the typical deployment requirements. Those parameters are not limited by the capabilities of the application processing, the application, or computer platform.

# **Performance**

Determination of performance and capacity figures is a complex problem owing to the variety of the possible system configurations and real testing environment. Therefore a number of simulators have been made during the development process to provide basic information related to the system performance and capacity.

# <span id="page-30-0"></span>**Authorisation**

The user access security in IMS is based on the security management function implemented in the application platform. The security management in XMATE operates at four levels:

- **•** Access to the system.
- Access to the application.
- **•** Access to the NE.
- **•** Authorisation to issue individual commands.

The security access to the system level is controlled by UNIX authorisation features. The operating system used in the current release controls the access based on the user identification (or logon) and password.

# **Starting, stopping and restarting**

The IMS operational and database administration functions are defined as user interface functions so they can be started and stopped by the operator and system administrator respectively. The functions are restarted manually after an XMATE system restart.

Starting and stopping the servers (**CTB** and **imas**) is provided by the IMS application administration user interface. They are restarted automatically after an XMATE system restart.

Once restarted, IMAS will run through the IMS database and send out the appropriate activation commands for any warrants that were entered by the IMS administrator in the IMS Administration window.

# **Communication network interface**

The communication network for connection to the NE can be PSDN or leased lines. The network parameters need to be set-up according to the XMATE (DTE) communication parameters (with G10, the communication network for connection to the ANS NE can be CORBA over TCP IP).

<span id="page-31-0"></span>CHAPTER 1 Functional Specification of IMS **Characteristics**

## **STRICTLY CONFIDENTIAL**

# **Communication with NE**

The IMS sends the administration commands to a NE and collects the data output from the RES subsystem. The file-oriented output is used by RES to collect the data in **RCEFILE** (AXE) and for G10, **CAD** (ANS).

To transfer the file output data to IMS, the direct file output has to be set up for **RCEFILE** via the communication port connected to IMS in the AXE.

At least two logical channels have to be allocated for the communication between a NE and IMS (one for the command handling and one for the data output) in the case of PSDN. In G10, for ANS, the IMS needs to subscribe CAD files to ANS Managers.

# <span id="page-32-0"></span>**References**

- **1** Remote Control Equipment, 1/155 17-ANT 233 01 Uen
- **2** Remote Control Equipment in CME20, 1/155 17-ANT 233 02 Uen
- **3** Remote Control Equipment (Local Exchanges), 1/155 17-ANT 233 03 Uen
- **4** AOMP Network Management System, 155 17-AOMP 102 01 Uen

CHAPTER 1 Functional Specification of IMS **References**

**STRICTLY CONFIDENTIAL**

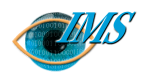

# <span id="page-34-0"></span>**2** Installing and Configuring IMS

[res4act\\_misc \(G10\)](#page-46-0) *13*

#### **[Installation and Configuration Information](#page-36-0)** *3*

**[Installation of IMS](#page-37-0)** *4* [Prerequisites](#page-37-0) *4* [Installing IMS](#page-37-0) *4*

#### **[IMS Directory Structure](#page-39-0)** *6*

 [Root menu](#page-39-0) *6* [Applications](#page-39-0) *6* [\\$AOMPHOME/bin Directory](#page-39-0) *6* [\\$AOMPHOME/bin/admin Directory](#page-40-0) *7* [Other Directories](#page-41-0) *8*

#### **[IMS Configuration Files](#page-42-0)** *9*

[\\$AOMPHOME/setup/redrs Directory](#page-42-0) *9* [axegroups](#page-42-0) *9* [environment](#page-42-0) *9* [packet\\_format](#page-42-0) *9* [RTDS.REDRS](#page-43-0) *10* [run\\_variables](#page-43-0) *10* [trb](#page-43-0) *10* [\\$AOMPHOME/setup/redrs/text Directory](#page-43-0) *10* [IMSAttribute file](#page-43-0) *10* [Mapping Tables](#page-44-0) *11* [run\\_variables](#page-44-0) *11* [consec\\_call\\_att 5](#page-44-0) *11* [time\\_del\\_call\\_att 30](#page-44-0) *11* [alarm\\_call\\_att 10](#page-44-0) *11* [time\\_del\\_close\\_conn 2](#page-45-0) *12* [x29lemf\\_use\\_stx\\_etx 1](#page-45-0) *12* [IMSAttributes](#page-45-0) *12* [max\\_pra 240 \(G10\)](#page-45-0) *12* [cds\\_delete\\_dps yes](#page-45-0) *12* [mas\\_max\\_conc\\_conn 6](#page-46-0) *13* [g10\\_printout\\_identification AA \(G10\)](#page-46-0) *13* [g10\\_printout\\_filename AA \(G10\)](#page-46-0) *13*

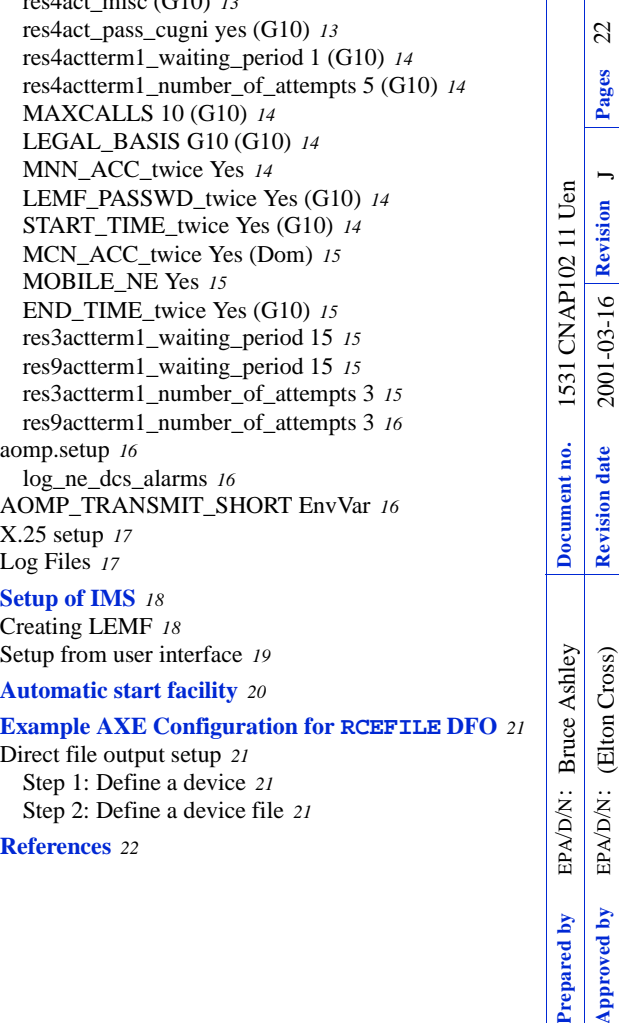

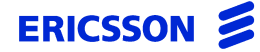

**Approved by** EPA/D/N: **Revision date Revision Pages** 22

2001-03-16 Revision J

Pages

(Elton Cross)

Approved by repared by

CHAPTER 2 Installing and Configuring IMS

# **STRICTLY CONFIDENTIAL**

# *Installing the fileset and setting up the operating parameters of the Interception Management System*

**In this chapter** This chapter provides a guideline to the installation and configuration of IMS. It addresses both the installation instructions and the practical aspects of the configuration possibilities so that the information presented is more as a reference guide than as a specific procedural document.
# **Installation and Configuration Information**

The IMS functions are implemented as a function block (REDRB) on the XMATE  $(AOMP)$  system application platform  $^{[1]}$  $^{[1]}$  $^{[1]}$ . Although logically the IMS application system resides on top of the XMATE platform, default installation will integrate the IMS related files into the existing XMATE system and directory hierarchy.

IMS therefore extends the functionality of the base Network Management platform of XMATE.

Following the package installation, a number of configuration items may be adjusted/fine-tuned to match local requirements and desired operation.

A number of third-party products and the relevant configuration are also discussed in this chapter for completeness.

Further detail on other available configuration parameters can be sourced directly from the product documentation set or on-line media if installed.

Additional configuration parameters are also available in Chapter 5 "Administration of the IMS Transmission Process" for run-time variables that affect the operation of CTB (Collection and Transmission Block).

For a description of the available alarms, refer to [Chapter 9-IMS Alarm-Log Print](#page-200-0)[out Descriptions](#page-200-0).

# **Installation of IMS**

# **Prerequisites**

The following must be completed before you begin the installation:

- Install XMATE according to the XMATE Installers & Administrators Manual  $B^{[2]}$  $B^{[2]}$  $B^{[2]}$ . Use automounter to install XMATE under the \$AOMPHOME path.
- Command logging should be enabled. To do this, set the environment variable LOG\_COMMANDS to 1 in \$AOMPHOME/setup/aomp.setup.
- Install Applix (tm) base and spread-sheet applications under /home/applix (automounted) path.
- Install SunLink X.25, Solstice OSI and Solstice FTAM communication products as appropriate (depending on the protocol used for communication to AXE and LEMF).
- Install Java Runtime Environment (JRE). (G10 only)

# **Installing IMS**

IMS is generally distributed on CD-ROM or on tape in pkgadd format. The UNIX pathname defining your CD-ROM or tape drive is represented below as device (for example, /cdrom or /dev/rmt/0).

To begin the installation of IMS type the command below. Note: You need to log in as root to run this command.

**pkgadd -d device <Blockname(s)>** 

You will be presented with a series of prompts where you will need to either answer questions or enter path names. These prompts will look similar to the following:

**Enter the hostname of the default IMS server**

*(Default: prsm05)*

**for Domestic, enter the applix path**

*(Default: /opt/applix)*

APPLIX\_PATH=*/opt/applix*

IMS\_HOSTNAME=*prsm05*

**for G10, enter the Java 2 Runtime Environment path**

*(Default: /opt/java2re)* JAVA\_HOME=*/opt/java2re* IMS\_HOSTNAME=*prsm05*

#### **Would you like to alter any of the above parameters?**

*Enter Y to alter or press RETURN if not:*

**Would you like to copy CDE Menu files to ~aomp?**

*Enter Y to copy or press RETURN if not:*

#### **Enter path to package base directory [?,q] /home/aomp**

*Using </home/aomp> as the package base directory.*

To manually copy the CDE Menu files:

Obtain a recursive copy from the directory /home/aomp/install/sample\_env/ aompadm/.dt to the {home directory}/.dt of users in group aompadm.

Obtain a recursive copy from the directory /home/aomp/install/sample\_env/ aompusr/.dt to the {home directory}/.dt of users in group aompusr.

Installation of <REDRB> was successful.

The installation is now complete.

# **IMS Directory Structure**

# **Root menu**

The root menu will be modified automatically to include the IMS functions, as follows:

#### **IMS Administrator root menu:**

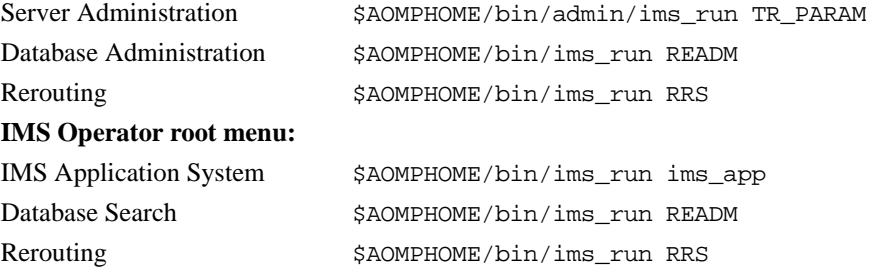

IMS Operator and IMS Administrator root menus will be added to the XMATE user configuration automatically at the time of the installation (if selected by the installer).

Sample environment menus under \$AOMPHOME/install/sample\_env will also be updated for both administrators and operators. When creating users (administrators or operators), a recursive copy of the sample\_env/aompadm or aompusr is all that is required to configure the menu system.

For example:

```
su - imsoper1
cp -r ~aomp/install/sample_env/aompusr/.
exit
```
# **Applications**

The following describes the applications that belong to both the Administration and Operator groups.

# **\$AOMPHOME/bin Directory**

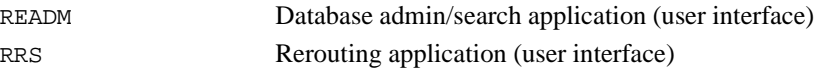

#### CHAPTER 2 Installing and Configuring IMS **IMS Directory Structure**

# **STRICTLY CONFIDENTIAL**

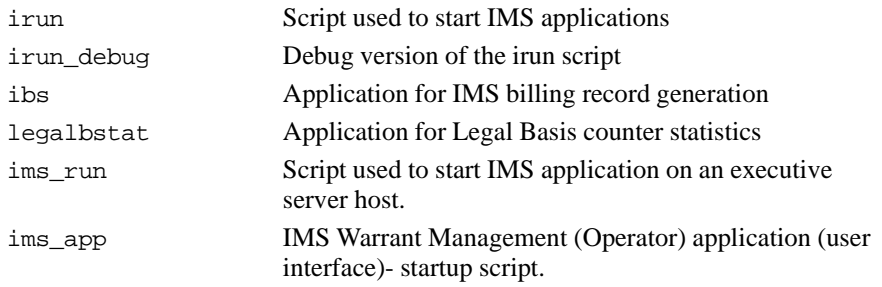

# **\$AOMPHOME/bin/admin Directory**

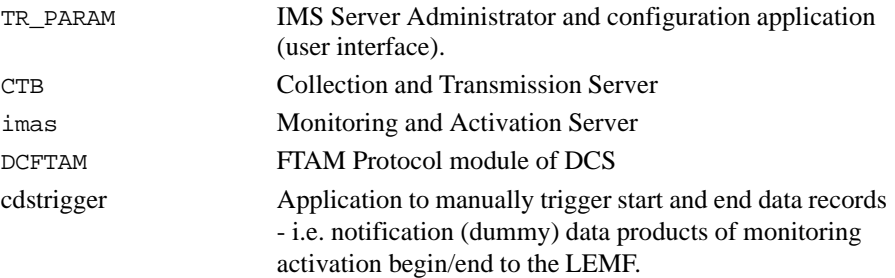

# **Other Directories**

Below is a list of directories that IMS uses for various tasks.

/etc/rc2.d/S97lmgrdapplix

Automatic Applix licence startup script.

/etc/rc2.d/[SK]98xmateims

Automatic server startup scripts after server-host reboot.

\$AOMPHOME/axhome/macros

Applix(tm) Macros and icons for IMS Warrant Management (Operator) user interface.

\$AOMPHOME/scripts/imsau.abo (dom)

Applix(tm) IMS Warrant Management (Operator) user interface.

\$AOMPHOME/classes (G10)

Java classes for the IMS Warrant Management (Operator) user interface (G10 version).

\$AOMPHOME/log

Various debug log files

\$AOMPHOME/data/redrs/jobq

Default placement of jobq and LEMF destination queues

\$AOMPHOME/data/redrs/billing

Default placement of processed billing records

\$AOMPHOME/data/redrs/billing.err

Default placement of erroneous billing records

\$AOMPHOME/setup/redrs

IMS system configuration area and database.

\$AOMPHOME/doc

Contains a pdf version of the IMS Operator and Administrator Manual.

# **IMS Configuration Files**

All IMS configuration parameters are located under \$AOMPHOME/setup/redrs directory. Their significance is explained below:

# **\$AOMPHOME/setup/redrs Directory**

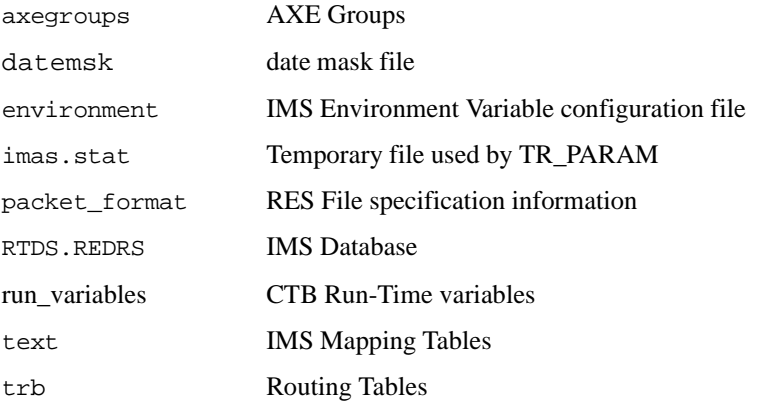

#### **axegroups**

This directory contains a list the Network Element (NE) Group files which contain a list of the NE belonging to each group. These NE group files are managed by the Edit NE Group window (READM function).

#### **environment**

Environment file contains defined paths of files used by the IMS system (composed during package installation). "irun" and "irun\_debug" scripts will source this file prior to execution of any of the IMS programs. Changes made here will become available on the next invocation of an IMS application.

# **packet\_format**

Contains information about the RES file (data-packet) format. Field positions and offsets are specified here against the RES revision (application system version) and a record-type specification. The content of this file is closely linked with the inter-

nal IMS operation and therefore the file is NOT intended for general operational administration.

### **RTDS.REDRS**

This is the main IMS database. It contains all information relevant for warrant processing, operation, and data product management. This file is the main run-time IMS configuration storage area (database), containing such things as IMS AXE, LEMF, all warrants and warrant related information, etc.

It is useful to back up this file on a regular basis as it constitutes all run-time knowledge of the IMS system (warrants, warrant related data and status).

#### **run\_variables**

CTB run-time parameters. Changes made here will be dynamically propagated to CTB without the need for a server restart. The content of this file is listed and explained separately.

#### **trb**

This directory contains routing tables and some basic configuration parameters used by the CTB process. The parameters are editable through TR\_PARAM user interface, and the routing table through the RRS program (user interface). Changes to routing tables will be taken into account dynamically without any need to restart servers. Basic configuration parameter changes require all IMS servers to be restarted.

#### **\$AOMPHOME/setup/redrs/text Directory**

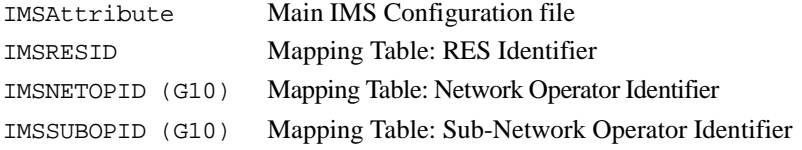

#### **IMSAttribute file**

The \$AOMPHOME/setup/redrs/text/IMSAttribute file contains various parameters controlling the behaviour of IMS, for example, time-out values and retry attempts. Changes in this file take effect when an administrator next launches the

IMS Administrator window (see [Chapter 4, 'Administering the IMS Database'\)](#page-84-0) and restarts the IMS servers [\(Chapter 5, 'Administering the IMS Transmission Proc](#page-138-0)[ess'](#page-138-0)). The contents of this file are self-documenting.

## **Mapping Tables**

Mapping tables are text files, such as \$AOMPHOME/setup/redrs/text/ IMSRESID, used during conversion of RES output (RCEFILE) and data product specification. The conversion itself is performed by the CTB process (Collection and Transmission Block).

The files are very specific to the current RES application system implementation and can be updated as needed to reflect any changes or updates in RES.

Further discussion and comments on the mapping tables can be found within the files themselves (comment lines) and for G10, in [Chapter 12, 'IMS Data-Product](#page-246-0)  [Specifications'](#page-246-0).

Any updates of the mapping tables will become visible to the IMS system after the first subsequent administrator invocation of the READM (Database Modify) user interface. There is no need to restart any of the IMS servers or applications.

#### **run\_variables**

#### **consec\_call\_att 5**

When routing output data products to LEMF 'n' (5) consecutive call attempts will be made before a delay.

#### **time\_del\_call\_att 30**

Time delay in seconds between consecutive call attempt blocks.

#### **alarm\_call\_att 10**

Number of data product delivery call attempts before raising an internal system alarm.

#### **time\_del\_close\_conn 2**

Connection idle time-out value (seconds) before a LEMF channel release. Time delay an open connection with a LEMF will be maintained after a delivery of the last data product.

#### **x29lemf\_use\_stx\_etx 1**

If set to 1, an (STX STX STX), for Start of Transmission, is prepended (prefixed) and (ETX ETX ETX), for End of Transmission, is postfixed to every outgoing data product in case of X29 delivery protocol. Setting 0 disables this action. Not relevant for any other LEMF protocols.

# **IMSAttributes**

The following is a list of used and configurable IMS Attributes. Other parameters which may be found in the IMSAttributes file (briefly commented within), are currently unused, non-changeable, or otherwise irrelevant for the IMS administration tasks as per the current IMS system release - they must NOT be changed and hence they have not been described in any more detail in the section below.

# **max\_pra 240 (G10)**

Specifies maximum number of PRA (PRimary Access) devices allowed for RES monitoring (ie per AXE). Note that a single Primary Rate Access Interface uses 30 PRA devices/channels. Therefore default of 240 devices is equivalent to 8 PRA interfaces.

This parameter is used during an automatic MNN verification procedure at warrant initiation to prevent exceeding number of PRA devices that can be monitored in one AXE.

# **cds\_delete\_dps yes**

Setting this to'no' will prevent the CTB server from deleting the intermediary files in the jobq directory during reception and conversion of data products. This configuration is only to be used for testing purposes.

Upon reception, the original RCE files are stored by default in the top-level jobq directory, converted into the appropriate format (.cv filename extension), and then linked into the appropriate LEMF queues. If this option is set to yes (default), the original RCE file and the converted output file (\*.cv) are removed from the top level jobq directory.

Disabling this deletion will allow observation of the original data products and their corresponding converted outputs (ie format debug analysis).

#### **mas\_max\_conc\_conn 6**

Specifies the maximum number of concurrent activation/termination sessions to be permitted. This parameter will restrict command handling activities of the Monitoring and Activation Server (MAS) in order to prevent flooding (ie over-consumption) of available logical channels and communication resources.

For example, when a total of 15 logical channels are available, setting mas\_max\_conc\_conn to 6 will permit up to 12 logical channels to be consumed for command handling activities at peak-time (activation/termination/auditing). This will maintain the availability of the remaining 3 logical channels for incoming data products or other XMATE applications.

Note that MNN Verification procedure (conducted during warrant initiation) is not restricted in this respect since typically this is a one-to-one limited activity.

# **g10\_printout\_identification AA (G10)**

Two character identifier used in G.10 field 2 (Data Record Identification)

# **g10\_printout\_filename AA (G10)**

Two character identifier used in filename creation of data products for delivery to LEMF.

# **res4act\_misc (G10)**

Market specific MISC argument for RES command RCSUI (Subscriber Monitoring Initiate). Default is commented out (ie undefined).

# **res4act\_pass\_cugni yes (G10)**

Optionally pass CUG and NI parameters in the RCSUI command when activating warrants. Setting this configuration parameter to no, will result in ignoring CUG and NI value settings that are associated with a warrant.

# **res4actterm1\_waiting\_period 1 (G10)**

Specifies period in minutes of automatic retry of warrant activation/termination upon certain kinds of failures. Failure in parameter values or command formats will not result in repeated attempts to activate/terminate a warrant. When set to 0, no retry attempt will be made.

#### **res4actterm1\_number\_of\_attempts 5 (G10)**

Specifies an expiry counter (infinity, if the value is set to 0) of a number of retry attempts for activation/termination upon certain kinds of failures.

# **MAXCALLS 10 (G10)**

Specifies the maximum number of calls. 10 is the default value.

Whatever the default value is set to in this file, then this will automatically be displayed in the Create Warrant window when initially opened.

# **LEGAL\_BASIS G10 (G10)**

Default value for the Legal Basis.

Whatever the default value is set to in this file, then this will automatically be displayed in the Create Warrant window when initially opened.

#### **MNN\_ACC\_twice Yes**

Setting this attribute to 'No' will force the MNN input from the IMS Warrant Management Operator user interface to be verified only once.

#### **LEMF\_PASSWD\_twice Yes (G10)**

Setting this attribute to 'No' will force the LEMF Password input from the IMS Warrant Management Operator user interface to be verified only once.

#### **START\_TIME\_twice Yes (G10)**

Setting this attribute to 'No' will force the Start Time/Date input from the IMS Warrant Management Operator user interface to be verified only once.

# **MCN\_ACC\_twice Yes (Dom)**

Setting this attribute to **No** will force the MCNB input from the IMS Warrant Management Operator window to be verified only once.

# **MOBILE\_NE Yes (Dom)**

Seting this attribute to **No** will display the windows (Admin and Operator) with some disable features to suit the Fixed Network environment.

# **END\_TIME\_twice Yes (G10)**

Setting this attribute to 'No' will force the Stop Time/Date input from the IMS Warrant Management Operator user interface to be verified only once.

# **res3actterm1\_waiting\_period 15**

Specifies period in minutes of automatic retry of warrant activation/termination upon certain kinds of failures. Failure in parameter values or command formats will not result in repeated attempts to activate/terminate a warrant. When set to 0, no retry attempt will be made.

The retry period is set as default to 15 minutes in order to minimise the AXE going beyond a small restart.

This applies to Local 5 switches only.

# **res9actterm1\_waiting\_period 15**

Specifies period in minutes of automatic retry of warrant activation/termination upon certain kinds of failures. Failure in parameter values or command formats will not result in repeated attempts to activate/terminate a warrant. When set to 0, no retry attempt will be made.

The retry period is set as default to 15 minutes in order to minimise the AXE going beyond a small restart.

This applies to Local 7 switches only.

# **res3actterm1\_number\_of\_attempts 3**

Specifies an expiry counter (infinity, if the value is set to 0) of a number of retry attempts for activation/termination upon certain kinds of failures.

The expiry counter has been set to 3 in order to minimise the AXE going beyond a small restart.

This applies to Local 5 switches only.

# **res9actterm1\_number\_of\_attempts 3**

Specifies an expiry counter (infinity, if the value is set to 0) of a number of retry attempts for activation/termination upon certain kinds of failures.

The expiry counter has been set to 3 in order to minimise the AXE going beyond a small restart.

This applies to Local 7 switches only.

#### **aomp.setup**

This is an XMATE platform configuration file and is located in \$AOMPHOME/ setup directory. The following XMATE platform parameters are of relevance when configuring the IMS system:

#### **log\_ne\_dcs\_alarms**

This variable in the aomp.setup file affects operation of the IHS and DCS servers. Default value is yes meaning, the IHS will subscribe to all DCS's for reception of NE alarms.

In a configuration system where two XMATE platforms are used e.g., one for the regular Operation and Maintenance work, and the other being the IMS (base platform), and if the Data Communication Servers (DCS) are shared between the two systems, this variable can be used to disable IMS IHS from "stealing" alarms already collected by the O&M IHS (ie the XMATE O&M system).

Hence, if the IMS system shares a data communication server (gateway) with an existing XMATE element management system, set this variable to  $n<sub>o</sub>$  in order to disable subscription of IMS IHS to DCS for alarm collection.

# **AOMP\_TRANSMIT\_SHORT EnvVar**

Defining this variable (e.g.: setenv AOMP\_TRANSMIT\_SHORT in the \$AOM-PHOME/setup/environment file) will cause CTB to transmit only ONE data product to LEMF per X.25 session. That is, each data product will open and use a separate session ("call request", "data product", "clear request") even if destined for the same LEMF.

This will typically be used for debugging purposes.

# **X.25 setup**

Log in as root and set up X.25 links to all MSCs and LEMF as described in the *XMATE Installation and Administration Manual B*[*[3\]](#page-55-0) .*

For LEMF using the PLP protocol, the frame size  $(K)$  and window size  $(W)$  of the X.25 network should both be set to 1.

Note: X.25 configuration using the x25tool from /opt/SUNWconn/bin configures local physical ports, addresses, and links only. X.25 network parameters of course must be compatible with the PSDN (X.25) network and remote hosts.

# **Log Files**

When IMS servers/applications are activated for the first time, log files are created to record all trace messages being generated by system usage.

These log files are:

- **•** IMSMASErrorLog generated by the imas server
- **•** IMSMiscErrorLog generated by the billing system
- **•** IMSCDSErrorLog generated by the CTB server
- **•** IMSREADMErrorLog generated by READM process

These log files and their parameters are detailed in the environment file \$AOMPHOME/setup/redrs/environment.

**Note:** There should be no more than two instances of these log files on the system at any one time. The filename suffix ranges from 00 to 99. When 99 is reached, the number then restarts at 00. After the initial startup, new log files are created once the user definable log file size limit is reached. This is set using the parameter MAX\_LOG\_LENGTH found in the environment file. The new log file will then replace the oldest existing instance found on the system.

# **Setup of IMS**

# **Creating LEMF**

Before any setting up is carried out on the other NE, LEMF entries must be added first. Prior to adding in new LEMF, remove all existing LEMF entries in NE Setup and entire entries in the dcs\_passwds text file.

One of the mandatory constraints is that the Password ID of the newly created LEMF, using the NE Setup program, must match the Password ID in the dcs passwds file as indicated in the two tables shown below. The password ID must also have the same name as the LEMF NE. It is also recommended that all NE names and addresses be numbered in numerical order, e.g. LEMF1, LEMF2. The LEMF itself, however, can be specified to use X.29 or PLP protocol depending on the LEMF requirements.

For each LEMF NE created, specify the network type to be a LEMF. The address field for FTAM type LEMF must contain an alias name previously defined in the FTAM remote hosts database. The address field for FTP type LEMF can either be an IP address or a name previously defined in the /etc/hosts file. The password will therefore reference the dcs\_passwds text file which must contain actual account login details.

The following steps are required to create new LEMF and set up the necessary NE.

Note: The creation of new LEMF will be limited by the number of existing licenses.

- Open the dcs\_passwds text file in \$AOMPHOME/setup/dcs and add in the new LEMF entries. The new LEMF entries must be inserted before all other existing entries in the file.
- Run the NE Setup program (under the XMATE Administrator root menu) according to the instructions in the *XMATE Installation and Administration Manual B*<sup>4</sup>, and create the new LEMF. After adding the new LEMF, click on the File menu and select "Generate DCS File" to record the changes.

# **Setup from user interface**

Start up the IMS Transmission process window. For 'Job Directory' use the full path of jobq created in step 2 of section 4.3. For IHS Host use the IHS host of the platform. The IMS host is usually the file server.

Once all the parameters have been specified in the IMS Transmission process window press Apply, but do not Activate the process yet.

Define every NE (for example, mobile switching centres – MSC) on the network to IMS by following the procedures in ['Adding, deleting, or modifying intercepting](#page-87-0)  [NE' on page 4-4.](#page-87-0)

Define every NE group on the network to IMS by following the procedures in ['Adding, editing, or deleting NE groups' on page 4-9](#page-92-0).

Define every LEMF on the network to IMS by following the procedures in ['Adding,](#page-95-0)  [deleting, or updating law enforcement monitoring facilities' on page 4-12](#page-95-0).

The transmission process can now be activated by following the procedures in [Chapter 5, 'Administering the IMS Transmission Process'](#page-138-0).

# **Automatic start facility**

CTB (Collection and Transmission Server) and imas (Monitoring and Activation Server) will be started automatically upon executive host restart (for High Availability support) by the /etc/rc2.d/[SK]98xmateims startup scripts.

# **Example AXE Configuration for RCEFILE DFO**

# **Direct file output setup**

Using WIOZ, connect to each AXE in the network and perform the following steps.

#### **Step 1: Define a device**

Type in the following MML commands.

- **1 >IMLCT:SPG=0;**
- **2 :ILNAP;**

This lists out all ports and their names. The name for the port being used is needed.

**3 :ILDFP;**

This lists out all I/O devices currently defined.

**4 :ILDFI: IO=io,PROT=MTP,NAME=name;**

where **name** is the name found in 2 above, and **io** is a new device name, e.g., DL-1.

**5 :END;**

#### **Step 2: Define a device file**

Type in the following MML commands.

- **1 >INMCT:SPG=0;**
- **2 :INFII:FILE=RCEFILE, RLENGTH=256, BLK=64, SIZE=1, EXP=10, TYPE=SEQ, FCLASS=DEV, IO=io, NODE=A;**

where **io** is the I/O device defined in 'Step 1: Define a device' above.

**3 :END;**

<span id="page-55-0"></span>CHAPTER 2 Installing and Configuring IMS **References**

**STRICTLY CONFIDENTIAL**

# **References**

- **1** AOMP Network Management System, 1551-AOMP 102 01 Uen
- **2** XMATE Installation Instruction in *XMATE Installation and Administration Manual B*, 3/1531-AOMP 102 01
- **3** X.25 Link Administration in *XMATE Installation and Administration Manual B*, 1/198 17-CNAP 102 01
- **4** Information Model Administration in *XMATE Installation and Administration Manual B*, 2/198 17-CNAP 102 07

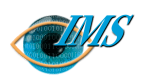

# **3** IMS Function Verification

**Scope** *3*

#### **[Getting started](#page-59-0)** *4*

**[Verifying administrative functions](#page-60-0)** *5* [Create an IMS Administrator](#page-60-0) *5* [Perform the administrative verification tests](#page-60-0) *5*

**[Verifying operational functions](#page-62-0)** *7* [Create an IMS Operator](#page-62-0) *7* [Perform the operations verification tests](#page-62-0) *7*

**[Definition of NE/LEMF](#page-64-0)** *9* [IMS Servers activation](#page-65-0) *10* [Warrant activation](#page-65-0) *10* [Supporting multiple operators \(G10\)](#page-67-0) *12*

**[Auditing the network](#page-69-0)** *14*

**[Transmission Handling: Data Product Conversion](#page-71-0)  [and Delivery to LEMF](#page-71-0)** *16* [Recreating transmission request list after restart](#page-74-0) *19* **[Warrant database administration and re-routing](#page-75-0)** *20* **[Termination Handling](#page-76-0)** *22* [High Availability - Data Communication Network](#page-77-0)  [Supervision](#page-77-0) *23* [Searching the Database](#page-80-0) *25* [LEMF licensing support](#page-80-0) *26*

**[Help function](#page-81-0)** *27*

**[References](#page-82-0)** *28*

**Approved by** EPA/D/N: **Revision date Revision Pages** 28 Pages Revision H  $2001-04-30$  Revision H 115321-CNAP 102 11 1/15321-CNAP 102 11 2001-04-30 Document no. **Revision date Prepared by** EPA/D/N: **Document no. SPA/D/N:** Bruce Ashley Bruce Ashley (Elton Cross) (Elton Cross) **IN/QVALE** Approved by Prepared by

 $28$ 

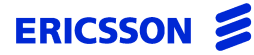

# *Procedures for verifying that all IMS functions perform correctly after installation*

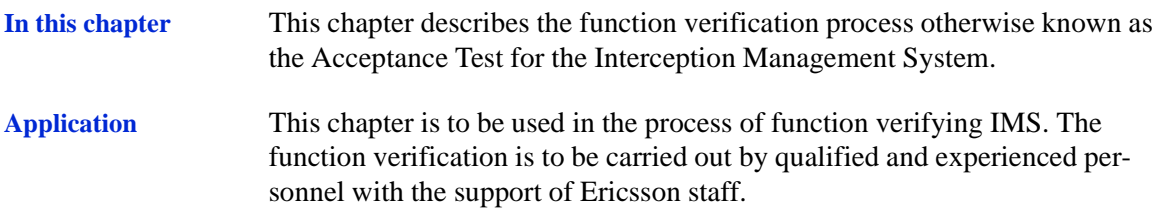

# **Scope**

This chapter doesn't include the following IMS system function:

- XMATE platform functions which are covered by the XMATE Function Verification document (included in the XMATE B documentation module).

# <span id="page-59-0"></span>**Getting started**

The test cases are written in the same order as the recommended work flow for the function test execution. This is to optimise the verification process.

# <span id="page-60-0"></span>**Verifying administrative functions**

You need to create an administrator account so you can test all the functions available to administrators.

# **Create an IMS Administrator**

- **1** Create an IMS administrator within the Administration group using **admintool**.
- **2** Copy the desktop environment *\$AOMPHOME/install/sample\_env/aompadm/* to the newly created administrator's home directory.
- **3** Go to the .dt directory and move dtwmrc.imsadm to dtwmrc.
- **4** Log out then log in as an IMS administrator at the initial XMATE startup screen. Click on the workspace menu and check the privileges provided to an administrator.

*There should be XMATE administrator and IMS administrator selection facilities in the menu.*

- **5** Select *IMS Administrator>Database Admin* from the workspace menu. *The IMS Administration GUI should start up. It should now be possible to create or delete any warrant using the GUI.*
- **6** From the main menu select *File*. *Setup should be highlighted.*
- **7** Select *IMS Operator>IMS Application System*.

*The IMS-Remote Equipment Data Routing System GUI should appear on the screen. The features appearing on the screen vary according to market requirements.*

# **Perform the administrative verification tests**

- **1** Log on to the XMATE system at the initial Welcome screen.
- **2** Type your administrator's user id and press Return. *The password screen appears.*
- **3** Type your administrator's password and press Return.

*After a short wait the desktop appears with the Front Panel at the foot of the display.*

**4** Right-click the desktop and from the workspace menu select *IMS Administrator*.

*The IMS Administrator menu appears. This is the main menu from which you access all administrator functions.*

**5** Perform all test cases.

# <span id="page-62-0"></span>**Verifying operational functions**

You need to create an operator's account so you can verify functions available only to operators.

# **Create an IMS Operator**

- **1** Create an IMS operator within the Operator group, aompusr, using **admintool.**
- **2** Create the directory, */usr/<operator>*.
- **3** Copy the desktop environment *\$AOMPHOME/install/sample\_env/aompusr* to the newly created operator's home directory.
- **4** Copy the *\$AOMPHOME/axhome/macros* directory to the */home/<operator>/axhome/macros* directory.
- **5** Go to the .dt directory and move dtwmrc.imsop to dtwmrc.
- **6** Log out then log in as an IMS operator at the initial XMATE startup screen. Click on the workspace menu and check the privileges provided to an operator.

*There should be no XMATE administrator or IMS administrator selection facilities in the menu.*

- **7** Select *IMS Operator>Database Search...* from the workspace menu. *The IMS Administration GUI should start up. It should not be possible to create or delete any warrants using the GUI.*
- **8** From the main menu select *File*. *Setup should not be highlighted.*
- **9** Select *IMS Operator>IMS Application System*.

*The IMS-Remote Equipment Data Routing System GUI should appear on the screen. The features appearing on the screen varies according to market requirements.*

# **Perform the operations verification tests**

- **1** Log on to the XMATE system at the initial Welcome screen.
- **2** Type your operator's user ID and press Return.

*The password screen appears.*

**3** Type your operator's password and press Return.

*After a short wait the desktop appears with the Front Panel at the foot of the display.*

**4** Right-click the desktop and from the workspace menu select *IMS Operator*.

*The IMS Operator menu appears showing the following icons:*

# **For Domestic:**

- *• Init (Domestic)*
- *• Stop (Domestic)*
- *• Audit*
- *• Monitor Status*

# **For G10:**

- *• Select New Host*
- *• Connect to Server*
- *• Create New Warrant*
- *• Modify Warrant*
- *• Audit Network*
- *• Monitor Status*
- *• Help*
- **5** Perform the following specific test cases:
	- [Test case 5: Activate and monitor the status of a warrant, page 3-10](#page-65-0)
	- [Test case 6: Re-transmission during link failure, page 3-11](#page-66-0)
	- [Test case 7: Multiple operator support \(G10\), page 3-12](#page-67-0)
	- [Test case 9: Audit Warrants, page 3-14](#page-69-0)
	- [Test case 10: LEMF connected, page 3-16](#page-71-0)
	- [Test case 12: DP Delivery with a warrant on the same MNN/IMEI/IMSI but](#page-73-0)  [with a different MUID, page 3-18](#page-73-0)
	- [Test case 13: DP Delivery with Notify Record Sent, page 3-18](#page-73-0)
	- [Test case 14: LEMF not connected, page 3-18](#page-73-0)
	- [Test case 18: Terminate a warrant \(Domestic\), page 3-21](#page-76-0)
	- [Test case 20: Delete a warrant \(G10\), page 3-21](#page-76-0)
	- [Test case 30: Display on-line help, page 3-26](#page-81-0)

# <span id="page-64-0"></span>**Definition of NE/LEMF**

# **Test case 1 Define NE/LEMF**

- **1** Use the Network Element (NE) Setup GUI to define a number of NE/LEMF which will be used for testing and check the NE List.
	- **Note:** The naming convention in IMS for LEMF should all be in uppercase.

*The NE/LEMF are now defined.*

- **2** Define the time scheduled polling mechanism for the network link supervision.
- **3** Add NE/LEMF into the IMS database by using the IMS Administration GUI.

*NE/LEMF defined.*

# **Test case 2 Delete NE/LEMF**

- **1** From the IMS Administration GUI, delete NE/LEMF as follows:
	- Use the NE List GUI to delete NE.
	- Use the Law Enforcement Monitoring Facility GUI to delete LEMF.
- **2** Check the NE list.

*The selected NE should have been deleted from the IMS database.*

**3** Check the Law Enforcement Monitoring Facility list. *The selected LEMF should have been deleted from the IMS database.*

# **Test case 3 Defining an NE Group**

- **1** Select the *Edit NE Group* menu option from the *Database Admin* GUI.
- **2** Create 3 new NE Groups from the *Edit NE Group* panel. *The new groups will be displayed in the Edit NE Group panel.*
- **3** Check that the group file is now stored in the /home/aomp/setup/redrs/axegroups directory.

# <span id="page-65-0"></span>**IMS Servers activation**

# **Test case 4 Start IMS servers**

- **1** Ensure that the XMATE servers (FTS, IHS, DCS) are running.
- **2** Start *Server Admin* from the *IMS Administration Workspace* menu.
- **3** Click on *Activate* for the IMS Activation Process and check the status by clicking on *Status*.

*The status field should show that the imas server is in an 'Active' state.*

**4** Click on *Activate* for the IMS Transmission Process and check the status by clicking on *Status.*

*The status field should show that the CTB server is in an 'Active, Transmit and Receive' state.*

# **Warrant activation**

# **Test case 5 Activate and monitor the status of a warrant**

**1** Click on the *Init* (domestic) or *Create Warrant* (G10) icon in the *IMS Operator>IMS Application System* window.

*The appropriate window is displayed.*

**2** Fill in the information. Select Data Monitoring Only for the warrant. Press *Apply.*

*Double-click on the newly created warrant in the Database administration window and verify that all warrant information previously entered is accurately displayed.*

**3** Check the XMATE command log.

*The command WRCRI,RCSUI,RCMUI should be listed. Click on each command entry to verify whether the parameters transferred with them are correctly sent in the order as determined by each POD.*

- **Note:** The RCMUI command is forwarded only in case a warrant is raised on an MUID supporting NE.
- **4** Click on the *Monitor Status* icon in the IMS Application System Window. Enter the MNN, IMEI or IMSI number on the Monitor Status Dialog then click Apply.

<span id="page-66-0"></span>*The Activation State of the Warrant should be Activated, the Monitor Status should be Monitored and the NE name should be the same as the NE in which the warrant was raised.*

**5** Send the RCSUP command via WiOZ to verify activation.

*The output window on WiOZ should provide the printout indicating the warrant is active on the NE.*

**6** Create a warrant with 'Data Monitoring Only' not selected. Fill in the numbers depending on whether the network is fixed or mobile as follows:

*Fixed: The MCMCNB number and up to five SCMCNB numbers. Mobile: Up to ten SCMCNB numbers (if more than one SCMCNB number, then the RCMCC command must be activated).* 

Once entered, click Apply.

**7** Check XMATE Transaction Log and **Retrieve all** commands which are logged.

*The following commands are sent: WRCRI, RCSUI, RCMUI, RCMCI (mobile), RCSTC (fixed) and RCMCC (mobile). Click on each command entry to verify whether the parameters to be transferred with them are correctly sent in the order determined by each POD.*

**8** Make a call from the target subscriber whose warrant has been registered and verify whether the call content is getting transferred to the MCMCNB (fixed) and SCMCNB numbers.

*The call should have been transferred to the Monitoring call numbers (MCMCNB [fixed] and SCMCNB).*

- **9** Repeat steps 1 to 7, replacing the MNN with an IMEI and with the SF flag set.
- **10** Repeat steps 1 to 7 using IMSI with the SF flag set and DT entered.

## **Test case 6 Re-transmission during link failure**

**1** Disconnect the link to the NE by pulling the cable. Open the Graphical Alarm User Presentation window.

*The internal alarm icon of XMATE should flash up after the scheduled polling interval. The transaction log should have raised an alarm.* 

<span id="page-67-0"></span>**2** Create a warrant using the IMS Operator system. Open the Monitor Status window and monitor the warrant.

*Check the status using Monitor Status:*

*Activate State = Activation Failed Monitor Status = Not Monitored*

**Note:** The mediation and activation server will try reconnecting to the NE after a specified interval of time. The attribute which defines this time is <resid>actterm1\_waiting\_period and is in the \$AOMPHOME/setup/redrs/text/IMSAttribute file. Also another attribute in the same file, <resid>actterm1\_number\_of\_attempts, defines the maximum number of times the imas tries to connect to the NE.

> The default number of attempts is 3 and the default waiting period is 15 minutes.

**3** Reconnect the link after the first alarm appears.

*IMS should attempt to re-activate existing warrants. Target numbers should have been Activated and Monitored in the NE.* Use WiOZ to verify the success of warrant initiation.

**Note:** The target number can be either a MNN, IMEI or an IMSI number.

# **Supporting multiple operators (G10)**

# **Test case 7 Multiple operator support (G10)**

- **1** Add entries to the IMS network operator ID and sub-network operator ID files, files *"IMSNETOPID"* and *"IMSSUBOPID"* respectively. The files are located in /home/aomp/setup/redrs/text.
- **2** From the Database Administration GUI, verify in the *File>Add*  **Target No** window that the identifiers are defined.

*The correct operator information will be displayed in pop-up windows.*

# **Test case 8 Modify a warrant (G10)**

**1** Click the Modify Warrant icon in the IMS Operator>IMS Application system window and enter the target number to modify (Not Activated state).

*All existing warrant information associated with the target number should be displayed.*

- **2** Change the selected warrant activation/deactivation time.
- **3** View the warrant status in the Database Admin GUI. *XMATE internal icon should be flashing and an acoustic alarm should sound.*
- **4** Read the Transaction Log. *The WRCRC command should have been registered.*

# <span id="page-69-0"></span>**Auditing the network**

# **Test case 9 Audit Warrants**

# *Scenario 1: Warrant active in IMS but not in NE.*

**1** Use Audit in the IMS Application System to check the warrant list in an NE.

*The Audit report should be empty.*

**2** Delete one warrant in an NE using the RCSUE command in WiOZ. Use the RCSUP command to verify.

*The warrant is deleted in NE.*

**3** Use Audit to check the warrant list in the NE with the Synchronise option selected to 'Yes'.

*The Audit Report lists the warrant that exists only in IMS and not in the NE. The RCSUI command should have been initiated to the AXE for the warrant in IMS database only.*

**4** Use Audit to check the warrant list in the NE again but with the Synchronise option selected to 'No'.

*The Audit report should be empty.*

- **5** Print a list of warrants in the NE using the RCSUP command in WiOZ. *The NE list matches the list in the IMS database.*
- **6** Read the Transaction Log. *Check that all commands sent to the NE are logged.*

# *Scenario 2: Warrant active in NE but not in IMS.*

- **1** Use Audit in IMS Application System to check the warrant list in an NE. *The Audit report should be empty.*
- **2** Delete one warrant in IMS using the Database Admin Operator GUI. *The warrant is deleted in IMS.*
- **3** Use Audit to check the warrant list in the NE with the Synchronise option selected to 'Yes'.

*The Audit report lists the warrant that exists only in the NE and not in IMS.*

*IMS sends the RCSUE command to terminate the warrants.*

**4** Use Audit to check the warrant list in the NE again but with the Synchronise option selected to 'No'.

*The Audit report should be empty.*

- **5** Print a list of warrants in the NE using the RCSUP command in WiOZ. *The warrant would have been deleted from the NE, thereby matching the IMS database.*
- **6** Read the Transaction Log. *Check that the RCSUE command sent to the NE is logged.*

# <span id="page-71-0"></span>**Transmission Handling: Data Product Conversion and Delivery to LEMF**

# **Test case 10 LEMF connected**

- **1** Ensure that CTB is running and Transmission control is set to Transmit and Receive mode.
- **2** Create a warrant. Make calls from, or call the targeted number.
- **3** Check the data product counters in the IMS Admin GUI. *The WDPC and MDPC counters should have been incremented by one.*
- **4** Check the data product to verify its format and contents.

*The IMS should have processed the received RCEFILE and transmitted the resultant converted Data product to FTAM target accounts (LEMF). The format of the received file name should be:*

**(domestic) AAAACCCCYYYYMMDDHHMMSS.NNN** where:

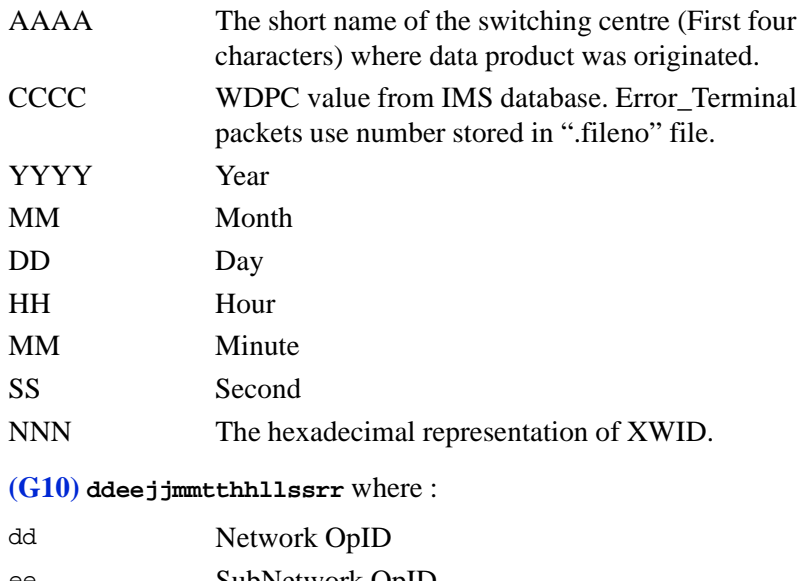

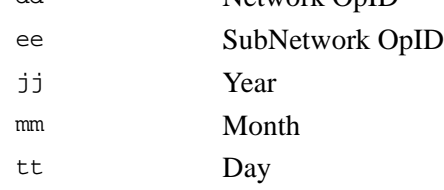
### CHAPTER 3 IMS Function Verification **Transmission Handling: Data Product Conversion and Delivery to LEMF**

## **STRICTLY CONFIDENTIAL**

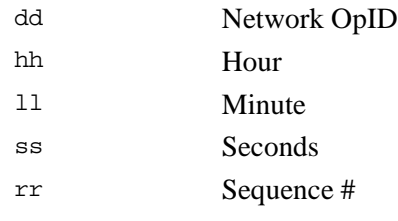

**Note:** For every call made from or received by the target number, there should be two DPs (one is called Call Data and the other is called Call Completion) on the FTAM target account directory.

## **Test case 11 Case of no LEMF connected (POD)**

- **1** Ensure that CTB is running and Transmission control is set to Transmit and Receive mode.
- **2** Create a warrant. Make calls from, or call the targeted number.
- **3** Check the data product counters in the IMS Admin GUI. *The WDPC and MDPC counters should have been incremented by one.*
- **4** Check the data product to verify its format and contents.

*The IMS should have processed the received RCEFILE and stored the resulting converted data product relative to the LEMF name. The format of the received data product file should be* 

target no yyyymmddhhmmss csn where :

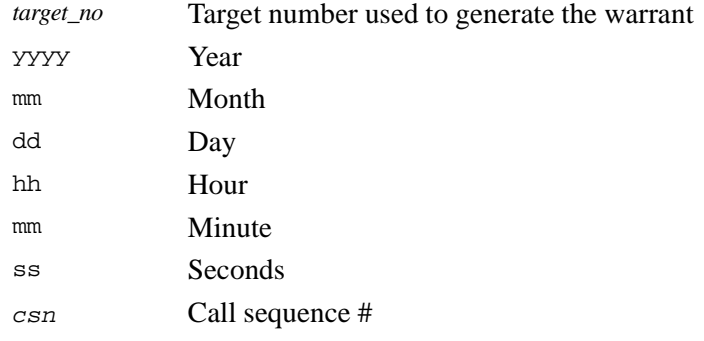

# **Test case 12 DP Delivery with a warrant on the same MNN/IMEI/IMSI but with a different MUID**

**1** Create warrants for the same MNN with different LEMF selected (Maximum 8). Call from the MNN telephone.

*The DP file will be created and routed to the specified LEMF home directory.*

- **2** Repeat, replacing the MNN with an IMEI and with the SF flag set.
- **3** Repeat step1 using an IMSI target number.

# **Test case 13 DP Delivery with Notify Record Sent**

- **1** Create new warrants for the target number connected to the Model exchange or use the warrants created in previous tests. Make a call from the target number. Create Restart on exchange before the call is ended. *There will be only Call Data (Record Type 1) sent to the LEMF target directory.*
- **2** Open XMATE Transaction Log and Retrieve the Alarms. *A Fault Code 6 should have been logged in the alarm list.*

## **Test case 14 LEMF not connected**

**1** Change the password in dcs\_passwds to simulate a non-connected LEMF. Create a warrant and make calls to the target number. Use rerouting GUI to verify number of data products on queue, number of consecutive call attempts and alarm status.

*The re-routing window status should show the alarm has been raised.*

- **2** Correct the password in the dcs\_passwds file.
- **3** Use File Manager to verify that data products are routed to a specific LEMF.
- **4** Use the re-routing dialog to read the number of data products in the queue, the number of call attempts and the alarm status.
- **5** Use Graphical Alarm Presentation to view the ALARM CEASING.
- **6** Acknowledge the alarm. *The ALARM CEASING should have been raised.*

# **Recreating transmission request list after restart**

# **Test case 15 Recreate transmission request list**

- **1** Activate CTB in IMS Parameter Setup.
- **2** Check the CTB server status.

*CTB server is activated. Make certain it is in RECEIVE ONLY mode.*

- **3** Make calls to generate data products.
- **4** Use the Re-routing window to verify the number of data products waiting for transmission increases.
- **5** Use File Manager to check if data products are arriving.
- **6** Use File Manager to check that no data products are being routed to the LEMF.
- **7** Set CTB into TRANSMIT AND RECEIVE mode.
- **8** Update the status of the Re-routing window to verify that the number of data products waiting for transmission decreases as the data products are routed to the corresponding LEMF.
- **9** Use File Manager to check that data products are being routed to the LEMF.

# **Warrant database administration and re-routing**

# **Test case 16 Handling non-existent warrants**

- **1** Use the IMS Administration GUI to delete a warrant.
- **2** Make a call from the target number previously removed from the IMS database.

*An alarm is recorded in the IMS system ("MNN/IMEI/IMSI not in Routing Terminal") and the data product is routed to the ERROR\_TERMINAL.*

**3** Acknowledge the alarm.

*The alarm is acknowledged.* 

- **4** Use re-routing to read the number of the data product in the queue for the ERROR\_TERMINAL.
- **5** Use File Manager to view the data product in the ERROR\_TERMINAL queue.

*Data Records in the ERROR\_TERMINAL queue.*

# **Test case 17 Activate a warrant in the database**

- **1** Delete a warrant in the IMS Administration GUI.
- **2** Use the IMS Administration Operator GUI to activate a warrant with the same information as the one just deleted.
- **3** Check the Transaction Log. *Check if the initiation of the warrant has been recorded. Check in the Monitor Status window that the warrant is Activated.*
- **4** Make a call from the target number re-initiated in the IMS database.
- **5** Use the re-routing tool to read the Data Product queue. *The data product is routed to the defined LEMF in the warrant.*

# **Termination Handling**

## **Test case 18 Terminate a warrant (Domestic)**

- **1** From the **IMS Operator>IMS Application System** dialog box, click on the **Stop** icon.
- **2** View the warrant status using Monitor Status. *Target number is terminated and no longer monitored.*
- **3** Send the RCSUP command via WiOZ. *Target number should not be the NE database.*
- **4** Read the Transaction Log. *The RCSUE and RCSUP commands should be logged.*
- **5** View the warrant status using IMS Administration GUI. *The warrant's state should be TERM.*

**Note:** For G10, warrants terminate automatically based on the Stop Time

## **Test case 19 Delete a warrant (Domestic)**

- **1** Start the IMS Administration.
- **2** Highlight a warrant with the status **TERM**.
- **3** With the cursor anywhere inside the IMS Administration dialog box, click the right mouse button.
- **4** From the displayed menu, select **Delete Warrant**.

*The warrant should have been removed from the IMS database.*

## **Test case 20 Delete a warrant (G10)**

**1** From the **IMS Operator>IMS Application System** dialog box, click on the **Modify Warrant** icon and enter the number to be deleted (must show the state as **Not Activated**).

*All existing warrant information associated with the target number should be displayed.*

**2** Click on the Delete button.

**3** View the warrant status using **Monitor Status**. *The target number has been deleted from the database.*

# **Test case 21 Check Billing**

- **Note:** Set the transmission process to Transmit and Receive Mode when performing this test.
- **1** Create a warrant for each LEMF with the same target number.
- **2** Send RCEFILE for each warrant.
	- *Billing records will be generated in the Billing file.*
- **3** Start the interception billing process from the UNIX command line by typing irun ibs \$AOMPHOME/data/redrs/jobq/BILLING.
- **4** Use File Manager to check the billing file generation.

*The billing file is generated in the pre-defined directory and the file name contains the billing process activation date and time. Results will be stored in the directory as set in the IMS attribute file for*  ibs\_result\_dest*. The name of the billing record file produced is TT-YYYYMMDDHHmm, e.g. TT-199802141230.*

**5** View (open) the billing file job queue directory and check the billing record structure.

*The billing file contains the billing records for the calls generated during the function verification test. The structure is according to the specification. Also the billing records for different MUID should be separate.*

## **High Availability - Data Communication Network Supervision**

**Note:** Test only if redundant links to NFS are available. In such a scenario, if the primary link on the executive server is faulty, then a secondary link on the standby is used automatically. This implies that a second DCS is running on the standby.

Availability is subject to customer requirements.

## **Test case 22 Check automatic restart**

**1** Restart the executive server.

*The following servers start automatically:*

- Data Communication Server (DCS)
- Information Handling Server (IHS)
- File Transfer Server (FTS)
- Mediation & Activation Server (imas)
- Collection & Transmission Server (CTB)
- **2** Restart the standby server (if redundant links are available).

*DCS starts automatically.*

# **Test case 23 Force fallback to standby server**

**1** Shut down the executive server and perform the fallback procedure as described in the XMATE Installation and Administration Manual. *The standby server takes over the executive server role. The interception management function is fully restored.*

# **Test case 24 Standby host link failure and re-link**

- **1** Disconnect the link on the stand-by machine.
- **2** Wait for the link supervision alarm according to the time scheduled polling interval supervision setup.

*Graphical and acoustic alarm notification on the Graphical alarm presentation window.*

- **3** Acknowledge the alarm *Alarm acknowledged.*
- **4** Re-connect the link.
- **5** Wait for the link supervision alarm ceasing according to the time scheduled polling interval supervision setup.

*Graphical and acoustic alarm notification on the Graphical alarm presentation window.*

**6** Acknowledge the alarm

*Alarm acknowledged.*

# **Test case 25 Executive host link failure and re-link**

- **1** Disconnect the link on the executive machine.
- **2** Wait for the link supervision alarm according to the time scheduled polling interval supervision setup.

*Graphical and acoustic alarm notification on the Graphical alarm presentation window.*

- **3** Acknowledge the alarm. *The alarm should be acknowledged.*
- **4** Initiate/activate a new warrant.

*The warrant is activated via the data link on the standby server.*

**5** Make a call from the monitored subscriber line.

*The Transmission alarm, Data Record cannot be transmitted to LEMF. Graphical and acoustic alarm should be present on the Graphical alarm presentation window.*

**6** Acknowledge the alarm.

*Alarm acknowledged.*

**7** Re-connect the link.

*Data Record(s) are now sent to the LEMF.*

*The Transmission alarm should have ceased. Graphical and acoustic alarm notification on Graphical alarm presentation window.*

**8** Wait for the link supervision alarm to cease according to the time scheduled polling interval supervision setup.

*Graphical and acoustic alarm notification on the Graphical alarm presentation window.*

**9** Acknowledge the alarm. *Alarm acknowledged.*

# **Test case 26 Resetting the legal base statistical counters (G10)**

**1** Type the command irun\_debug legalbstat reset legal\_base from the UNIX command tool.

*The counter's value is 0.*

# **Searching the Database**

# **Test case 27 Search the database**

**1** Select the *Define Criteria* menu option from the Search menu and define the search criteria in the database.

*The correct summary warrant list is displayed in the Search Result Window according to the defined search criteria.*

## **LEMF licensing support**

## **Test case 28 Check LEMF licensing limit**

- **1** Check the current license feature for the number of LEMF allowed.
- **2** Verify LEMF licensing support by adding one more LEMF than the LEMF license limit allows.

*A pop-up error window will indicate that the limit has been reached.*

## **Test case 29 Dynamic LEMF creation (G10)**

- **1** Add and delete entries from the LEMF table via READM and the application interface in the warrant create panels.
- **2** Verify that LEMF information can be added and deleted.

The LEMF list window and the LEMF selection window will show the correct information.

**3** Verify that the "in Use" flag works by attempting to delete a LEMF that is "In Use".

*A pop-up error window will indicate that the limit has been reached.*

# **Help function**

# **Test case 30 Display on-line help**

**1** Select Help from the Help Menu Option in the IMS Administration GUI, IMS Parameter Setup GUI, re-routing GUI and the IMS Application System GUI.

*Help information displayed is valid and correct. Also the user can customize the display format and print the document.*

# **References**

- **1** Administering the IMS Database 3/198 17 CNAP 102 11,
- **2** Functional Description of IMS. 1/15517 CNAP 102 11
- **3** IMS Installation Instruction. 1531 CNAP 102 11

CHAPTER 3 IMS Function Verification **References**

**STRICTLY CONFIDENTIAL**

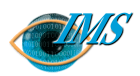

# **4** Administering the IMS Database

#### **Getting started** *3*

To launch the IMS Administration window *3* To quit the IMS Administration window *3*

#### **Managing intercepting elements and monitoring centres** *4*

Adding, deleting, or modifying intercepting NE *4* To add a NE to the database *4* To delete a NE from the database *7* To modify a NE in the database *8* Adding, editing, or deleting NE groups *9* To add a new network-element group *9* To edit the details of a network-element group *11* To delete an NE group from the NE group list *12* Adding, deleting, or updating law enforcement monitoring facilities *12* To add a LEMF to the database (Dom) *12* To add a LEMF to the database (G10) *13* To delete a LEMF from the database (Dom) *17* To delete a LEMF from the database (G10) *17* To update NE and LEMF in the database *19* **Managing the database** *21*

Viewing and printing target subscriber details *21* To specify the destination printer *21* To view or print the details of a single entry *22* To print database entries *23*

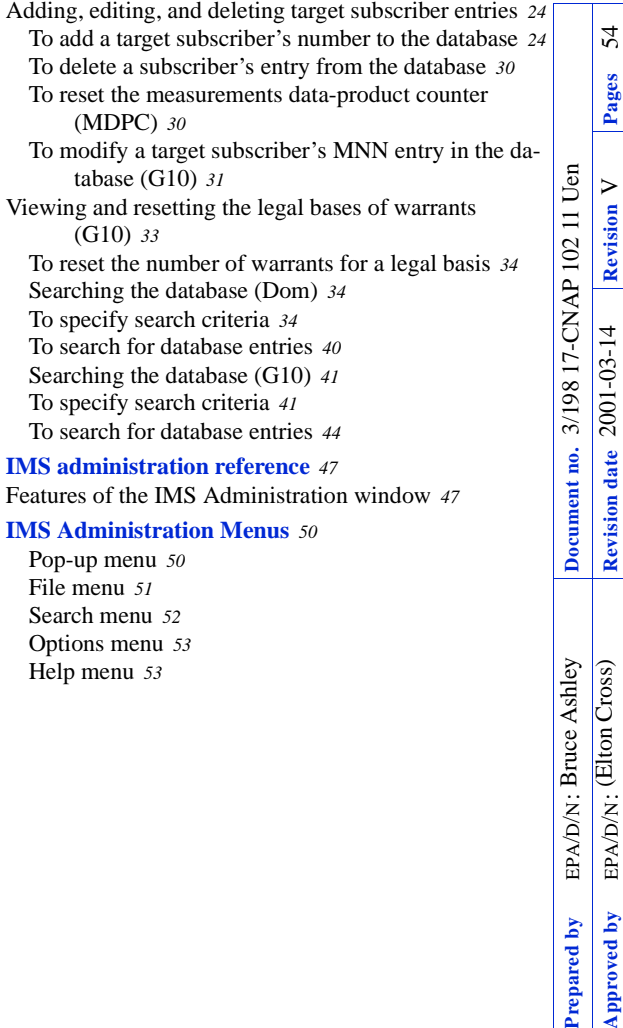

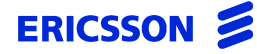

**Approved by** EPA/D/N: **Revision date Revision Pages** 54

vproved by repared by

2001-03-14

Pages

**In this chapter** Before you can monitor a target subscriber's calls, the IMS database must be set up. You must set up the NE that are to perform the interception and also designate the law enforcement monitoring facility (LEMF), specified by the monitoring agency, to which the call data are to be sent. This chapter describes the procedures for administering the database. **Prerequisites** It is assumed that the user is familiar with a UNIX based workstation and with the manipulation of windows and associated menus.

# **Getting started**

The database administration tasks that the system administrator can perform are accessed from the IMS Administration main window.

# **To launch the IMS Administration window**

- **1** Log on to the XMATE system at the initial Welcome screen.
	- **a** Type your system administrator's user id and press Return. The password screen appears.
	- **b** Type your administrator password and press Return.

After a short wait the desktop appears with the Front Panel at the foot of the display.

**2** Right-click the desktop and choose the Workspace Menu > IMS Administrator > Database Admin menu option.

The IMS Administration window displays and you can then access all database administration functions.

| l m         |                  |                 |             | IMS Administration |                |            |            |                |             |                             | Fh   |
|-------------|------------------|-----------------|-------------|--------------------|----------------|------------|------------|----------------|-------------|-----------------------------|------|
| <b>File</b> | Search Options   |                 |             |                    |                |            |            |                |             |                             | Help |
|             |                  |                 |             |                    |                |            |            |                |             | <b>SEARCH RESULT WINDOW</b> |      |
| XWIID       | Intercept. Ref.  | Tarqet No       | $L$ EMF-A   | $L$ EMF-B          | $N\!E$         | DMO        | State      | <b>UDPC</b>    | <b>MDPC</b> | 0perator ID                 |      |
| E           | 11223344<br>3123 | 11223344<br>234 | CBI<br>ASIO | $\equiv$<br>i.     | 100p1<br>100p3 | Yes<br>Yes | ACT<br>ACT | $\overline{0}$ | 7<br>n      | aomp<br>aomp                |      |
|             |                  |                 |             |                    |                |            |            |                |             |                             |      |
|             |                  |                 |             |                    |                |            |            |                |             |                             |      |
|             |                  |                 |             |                    |                |            |            |                |             |                             |      |
|             |                  |                 |             |                    |                |            |            |                |             |                             |      |
|             |                  |                 |             |                    |                |            |            |                |             |                             |      |
|             |                  |                 |             |                    |                |            |            |                |             |                             |      |
|             |                  |                 |             |                    |                |            |            |                |             |                             |      |
|             |                  |                 |             |                    |                |            |            |                |             |                             |      |
|             |                  |                 |             |                    |                |            |            |                |             |                             |      |

*Figure 4.1* IMS Administration Window

# **To quit the IMS Administration window**

n Choose the File  $>$  Exit menu option in the IMS Administration window.

# <span id="page-87-0"></span>**Managing intercepting elements and monitoring centres**

Before IMS can be used, the NE and LEMF to be connected to IMS must be set up. This section describes the major task areas of:

- Adding, deleting, or modifying intercepting NE
- **•** [Adding, editing, or deleting NE groups, page 4-9](#page-92-0)
- [Adding, deleting, or updating law enforcement monitoring facilities, page 4-12](#page-95-0)

## **Adding, deleting, or modifying intercepting NE**

This section shows how

- **•** To add a NE to the database
- **•** To delete a NE from the database, [page 4-7](#page-90-0)
- **•** To modify a NE in the database, [page 4-8](#page-91-0)

## **To add a NE to the database**

**1** Choose the File > Setup > Network Element List menu option in the IMS Administration window.

The Network Element List dialog box displays any NE that are currently defined.

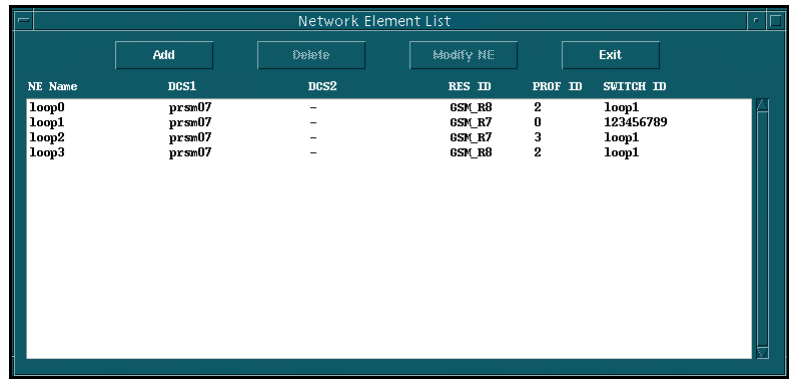

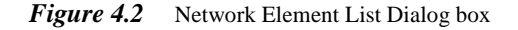

**2** Click on the Add button in the Network Element List dialog box.

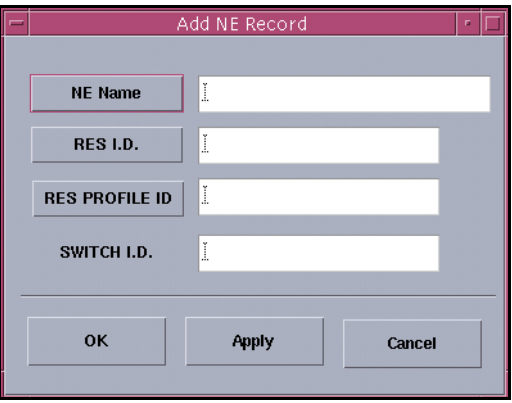

The Add NE Record dialog box displays.

## *Figure 4.3* Add NE Record Dialog Box

- **a** Click on the NE Name button and select a NE from the Network Element Selection dialog box that appears ([Figure 4.6](#page-90-0) ).
- **b** Select the NE to which a target subscriber is connected and click on OK. **Note:** This list of NE was previously defined using NE Setup.
- **c** Click on the RES ID button and select a RES identifier from the Select Res Profile dialog box that displays then click on the Close button.

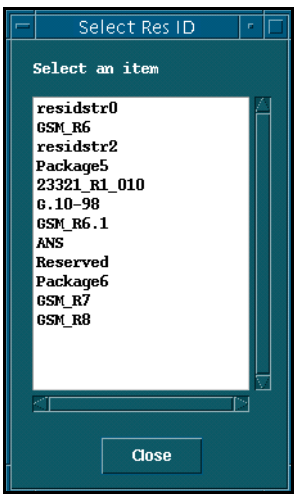

*Figure 4.4* Select ResID Dialog Box (I.D. list)

The RES facility in a NE is the function that actually carries out interceptions. The RED ID is used to indicate the version of the RES block in the NE.

**d** Click on the RES PROFILE ID to display the Select RES Profile dialog box. The RES Profile defines the availability of specific characteristics of the RES functionality. For example, it indicates whether simultaneous monitoring is active or not.

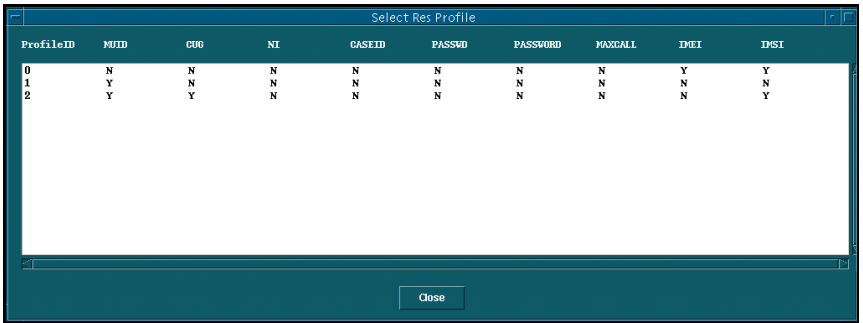

#### *Figure 4.5* Select Res Profile Dialog Box

- **e** Select a RES Profile then click Close.
- **f** Click in the SWITCH ID field of the Add NE Record dialog box and enter the required value.

It must be the same as the Switch Identifier in the CLI of the Cell Content Call. Each network (and possibly each NE within the network) will generate its own call sequence number since, in general, there is no way to coordinate them. Thus it is necessary to receive the Network Identifier and the NE in addition to the Call Sequence Number in order to unambiguously associate call content with call associated data.

**g** Click on the Apply and Okay buttons to close the Add NE Record dialog box. IMS adds the NE and RES identifier to the list of NE that can be requested to monitor target subscriber's calls.

**Note:** Updating RES identifiers and profiles:

The list of RES identifiers is stored in the \$AOMPHOME/setup/redrs/text/ IMSRESID file. Edit this file to add, modify, or delete RES identifiers (RESID). Repeat

from Step 2 to associate RES identifiers to other NE. Please consult Ericsson before editing this file.

The list of RES Profiles is stored in the \$AOMPHOME/setup/redrs/text/ resid.n/IMSProfile. The 'n' value can be found in the IMSRESID file. Edit this file to add RES Profiles. Repeat from step 2 to associate RES Profiles to other NE. Please consult Ericsson before editing these files.

<span id="page-90-0"></span>**3** Click on the Exit button to close the Network Element List dialog box.

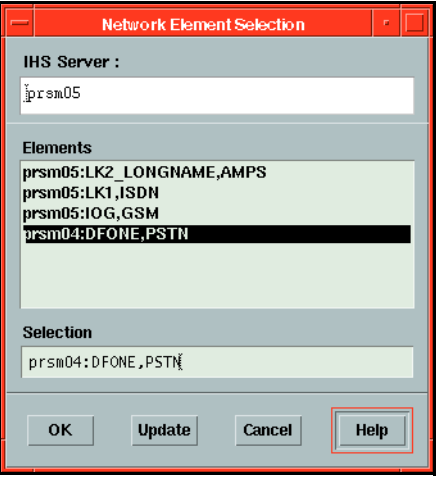

*Figure 4.6* Network Element Selection Dialog Box – MNN, IMEI or IMSI monitoring

## **To delete a NE from the database**

**1** Choose the File > Setup > Network Element List menu option in the IMS Administration window.

The Network Element List dialog box displays any NE that are currently defined.

**2** Click on one NE and then click on the Delete button.

IMS removes the selected entry from the Network Element List dialog box and the database.

**CAUTION:** You cannot delete a NE that is still intercepting a target subscriber's calls.

# <span id="page-91-0"></span>**To modify a NE in the database**

- **1** Deactivate both imas and CTB servers using Server Admin.
- **2** Choose the File > Setup > Network Element List menu option in the IMS Administration window.

The Network Element List dialog box displays any NE that are currently defined.

- **3** Highlight the NE that needs to be Modified. **Note:** The modify button will now be enabled.
- **4** Click on the Modify NE button in the Network Element List dialog box. **Note:** If the activation server (imas) or transmission server are active, an error message will display.

The Modify NE Record dialog box displays.

- **a** Click on the new RES ID button and select a RES identifier from the Select RES Id dialog box that appears. The one chosen will replace the existing RES ID in the NE.
- **b** Click on the RES PROFILE ID button and select a new RES Profile from the Select RES Profile dialog box that displays then click on the Close button.
- **c** Click on the Apply and OK buttons to close the Modify NE Record dialog box.
- **d** Reactivate both imas and CTB servers using Server Admin.
- **5** Click on the Exit button to close the Network Element List dialog box ([Figure 4.2](#page-87-0) ).

# <span id="page-92-0"></span>**Adding, editing, or deleting NE groups**

The NE Group facility can be used to broadcast warrant details to all NE at once. There are three operations associated with the NE Group that a user can perform:

- To add a new network-element group
- [To edit the details of a network-element group, page 4-11](#page-94-0)
- [To delete an NE group from the NE group list, page 4-12](#page-95-0)

# **To add a new network-element group**

**1** Choose the File > Edit NE Group option in the IMS Administration window. The Edit NE Group dialog box is displayed.

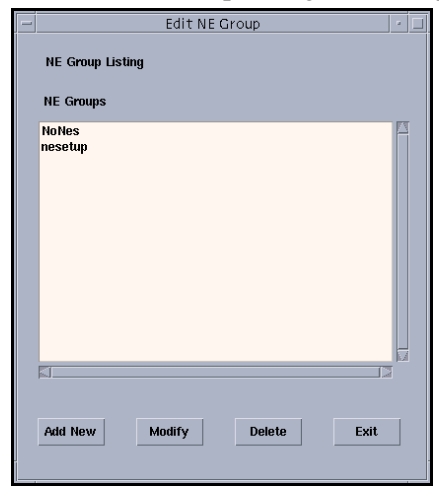

*Figure 4.7* The Edit NE Group dialog box

**2** Click on the Add New button.

<span id="page-93-0"></span>The Add New NE Group dialog box is displayed.

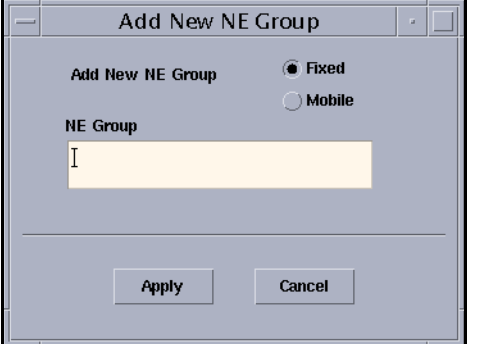

*Figure 4.8* The Add New NE Group dialog box

- **3** Enter the name of the new NE Group.
- **4** Choose the name of the new NE Group (fixed or mobile) and click on the Apply button.

The Edit NE Group Details dialog box is displayed. The left pane displays all NE available in IMS. The right pane lists all NE associated with the group.

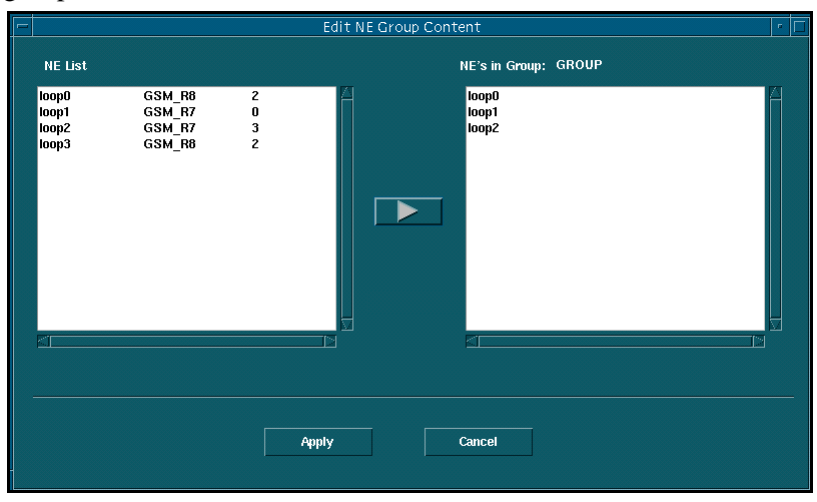

*Figure 4.9* The Edit NE Group Details dialog box

- <span id="page-94-0"></span>**5** Add the required NE to the new network-element group.
	- **a** Click on a required NE in the NE List pane.
	- **b** Click on the right-pointing arrow between the two panes.
	- **c** Repeat to add more NE.
	- **d** Click on the Apply button.

The Edit NE Group dialog box is displayed.

**6** Click on the Exit button to return to the main IMS Administration window.

# **To edit the details of a network-element group**

- **1** Select the File > Edit NE Group option in the IMS Administration window. The Edit NE Group dialog box is displayed [\(Figure 4.7](#page-92-0) ).
- **2** Select the NE Group to be edited and click on the Modify button. The Edit NE Group Details dialog box is displayed [\(Figure 4.9](#page-93-0) ).
- **3** Add more NE to the network-element group.
	- **a** Click on a required NE in the NE List pane.
	- **b** Click on the right-pointing arrow between the two panes.
	- **c** Repeat to add more NE.
- **4** Remove unwanted NE from the network-element group.
	- **a** Click on an unwanted NE in the NE in Group pane.
	- **b** Click on the left-pointing arrow between the two panes.
	- **c** Repeat to remove more NE.
- **5** Click on the Apply button.

The Edit NE Group dialog box is displayed [\(Figure 4.7](#page-92-0) ).

**Note:** When you remove a NE from a network-element group, a warning message asks you to perform an warrant audit and sync on the NE.

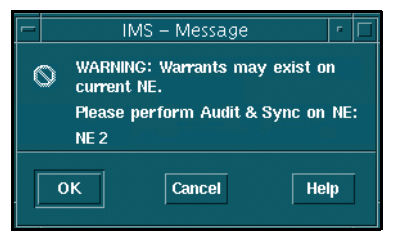

<span id="page-95-0"></span>*Figure 4.10* IMS Message dialog box when removing a NE from a NE Group

**6** Click on the Cancel/OK button to return to the main IMS Administration window.

# **To delete an NE group from the NE group list**

- **1** Choose the File > Edit NE Group option in the IMS Administration window. The Edit NE Group dialog box is displayed [\(Figure 4.7](#page-92-0) ).
- **2** Click the NE Group to be deleted and click on the Delete button. The Delete NE Group dialog box is displayed.

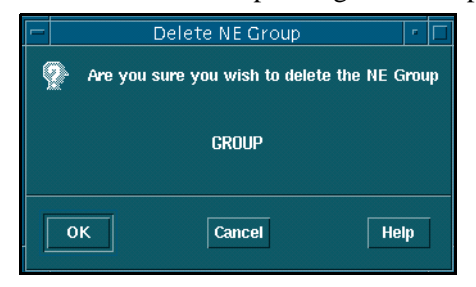

*Figure 4.11* The Delete NE Group dialog box

- **3** Click on the OK button to confirm the deletion. The Edit NE Group dialog box is displayed [\(Figure 4.7](#page-92-0) ).
- **4** Click on the Cancel button to return to the main IMS Administration window.

# **Adding, deleting, or updating law enforcement monitoring facilities**

This section shows how

- [To add a LEMF to the database \(Dom\)](#page-96-0)
- [To add a LEMF to the database \(G10\), page 4-13](#page-96-0)
- [To delete a LEMF from the database \(Dom\), page 4-17](#page-100-0)
- [To delete a LEMF from the database \(G10\), page 4-17](#page-100-0)
- [To update NE and LEMF in the database, page 4-19](#page-102-0)

# **To add a LEMF to the database (Dom)**

<span id="page-96-0"></span>**1** Choose the File > Setup > LEMF List menu option in the IMS Administration window.

The Law Enforcement Monitoring Facilities dialog box displays any law enforcement monitoring facilities (LEMF) that are currently defined.

**2** Click on the Add button in the Law Enforcement Monitoring Facilities dialog box.

The Add LEMF Record dialog box appears.

- **a** Click on the LEMF Name button and select a LEMF from the Network Element Selection dialog box that displays (Figure 4.12 ).
- **b** Click on the Apply and OK buttons to close the Add LEMF Record dialog box. IMS adds the LEMF to the table of LEMF to which data products containing information from call interceptions can be sent.
- **3** Click on the Exit button to close the Law Enforcement Monitoring Facilities dialog box.

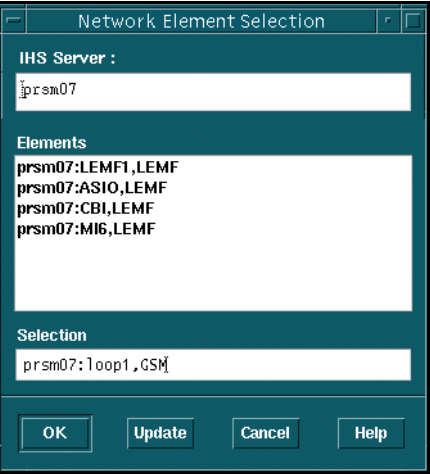

*Figure 4.12* Network Element Selection Dialog Box – LEMF selection

# **To add a LEMF to the database (G10)**

**1** Check IHSUP for the maximum permitted number of LEMF you can add to IMS.

You cannot exceed the maximum permitted number.

- <span id="page-97-0"></span>**2** Open the Add MNN/IMEI/IMSI or Modify MNN/IMEI/IMSI dialog box. See 'To add a target subscriber's number to the database' on [page 4-25](#page-108-0).
- **3** Click on either the LEMF-A or LEMF-B button in the Add MNN/IMEI or Modify MNN/IMEI/IMSI dialog box.

The LEMF Selection window displays any LEMF which have been defined previously.

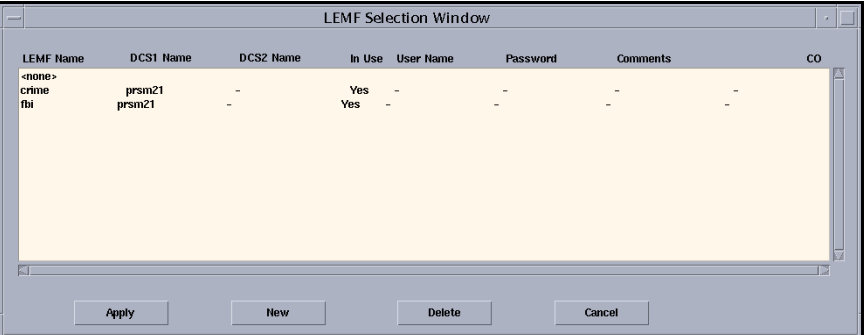

- *Figure 4.13* LEMF Selection Window dialog box
	- **4** Click on the New button in the LEMF Selection window.

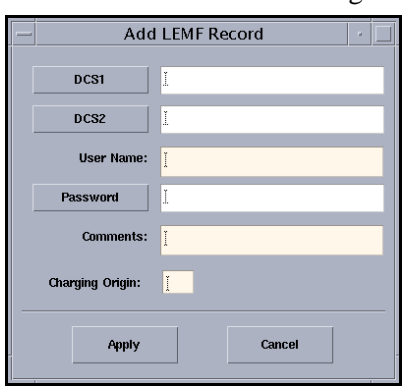

The Add LEMF Record dialog box is displayed.

- *Figure 4.14* Add LEMF Record dialog box
	- **5** Click on the DCS1 button.

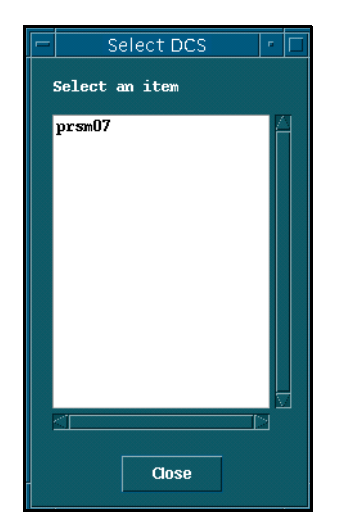

The Select DCS dialog box is displayed (Figure 4.15 ).

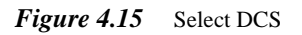

- **6** Click on the appropriate DCS (mandatory field).
- **7** Click on the Close button.

You are returned to the Add LEMF Record dialog box.

- **8** Repeat from [Step](#page-97-0) **5** for DCS2 only if required (optional field).
- **9** Enter up to 20 characters for the User Name in the Add LEMF Record dialog box.
- **10** Enter the password (mandatory field).
	- **a** Click the Password button.

The Enter Data dialog box is displayed.

- **b** Type a password of up to 20 characters and click on the Apply button. The Enter Data dialog box is displayed for you to re-enter the password.
- **c** Re-enter the password and click on the Apply button.

The Add LEMF Record dialog box is displayed.

**Note:** If you re-entered the password incorrectly, the Error - Password Confirmation dialog box will be displayed and you will be returned to the Add LEMF Record dialog box with the password field left empty. You will have to repeat the process of entering the password.

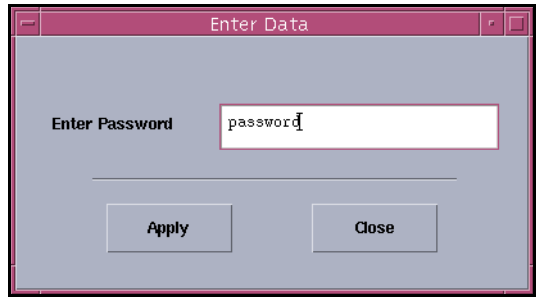

#### *Figure 4.16* Enter Data dialog box

- **11** Enter up to 30 characters in the Comments field (optional field).
- **12** Enter the CO value (between 0 and 127).
- **13** Click on the Apply button in the Add LEMF Record dialog box.

The creation of a new LEMF will proceed and, if successful, an IMS Information window will be displayed informing the user that the LEMF has been created. The newly created LEMF will be displayed in the LEMF Selection dialog box.

**Note:** Another IMS Information dialog box is displayed reminding you that the actual warrant will not be initiated unless you update the record for the just created LEMF using the FTAMTOOL. This is only valid for FTAM protocol LEMF. For other LEMF types this message should be ignored.

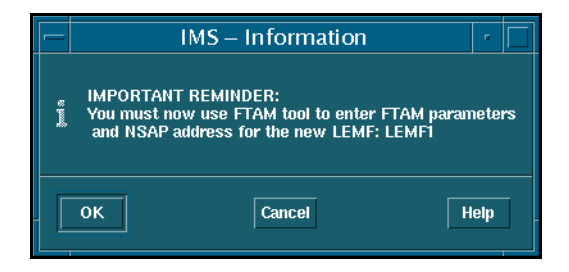

*Figure 4.17* IMS Information dialog box

# **To delete a LEMF from the database (Dom)**

<span id="page-100-0"></span>**1** Choose the File > Setup > LEMF List menu option in the IMS Administration window.

The Law Enforcement Monitoring Facilities dialog box displays any law enforcement monitoring facilities (LEMF) that are currently defined.

**2** Click on one LEMF and then click on the Delete button.

IMS removes the selected entry from the Law Enforcement Monitoring Facilities dialog box and the database.

**CAUTION:** You cannot delete a LEMF that is still receiving data products from IMS, that is, one or more subscribers are still using it as either their primary (LEMF-A) or secondary (LEMF-B).

The circumstances preventing a LEMF from being deleted are when:

- another LEMF is re-routed to the LEMF to be deleted,
- there is an active warrant against the LEMF to be deleted, or
- the LEMF to be deleted has entries in its queue even if the warrant is in the TERMINATE state.

If this situation occurs, the system will flag the discrepancy and the text ERROR TERMINAL is displayed instead of the original LEMF name in the Search Result dialog box. This indicates to the user that the LEMF needs updating. To do this use the Modify Selected MNN/IMEI option from the popup menu. It is possible to temporarily route all data which has been sent to the ERROR TERMINAL to another destination.

# **To delete a LEMF from the database (G10)**

You can only delete a LEMF if

- it is not being used by any warrant by any subscribers who have selected it as either their LEMF-A or LEMF-B (an error dialog box warns you and the name ERROR TERMINAL replaces the original LEMF name in the IMS Administration window – Search Result Window),
- it is not being used as an alternative route by LEMF re-routing program, and
- there are no data products due to be sent to this LEMF.
- **Note:** When ERROR TERMINAL replaces the original LEMF name it indicates to the user that the LEMF needs updating using the Modify Selected MNN/IMEI option from the pop-up menu. It is also possible to temporarily route all data sent to the ERROR TERMINAL to another destination.

- **1** Open either the Add Target No or Modify Target No dialog box. See 'To add a target subscriber's number to the database' on [page 4-25](#page-108-0) or 'To modify a target subscriber's MNN entry in the database (G10)' on [page 4-33](#page-116-0).
- **2** Click either the LEMF-A or LEMF-B button in the Add MNN/IMEI/IMSI or Modify MNN/IMEI/IMSI dialog box.

The LEMF Selection Window dialog box [\(Figure 4.13 on page 4-14](#page-97-0)) shows any LEMF which have been defined previously.

**3** Click on the LEMF to be deleted and click on the Delete button.

The IMS – Confirm Delete of MNN/IMEI/IMSI dialog box (Figure 4.18 ) is displayed.

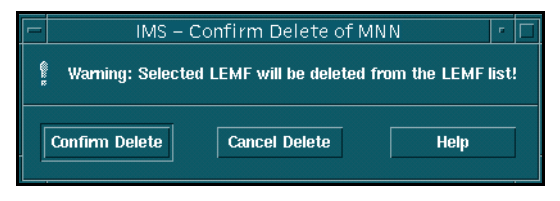

- *Figure 4.18* IMS Confirm Delete of MNN/IMEI/IMSI (LEMF) Dialog Box
	- **4** Click on the Confirm Delete button.

The IMS – Message dialog box (Figure 4.19 ) confirms a successful deletion.

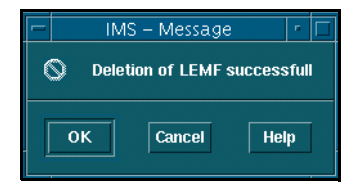

- *Figure 4.19* IMS Message Dialog Box, LEMF deleted
	- **5** Click on OK.

The LEMF Selection Window dialog box displays an updated list of LEMF.

# <span id="page-102-0"></span>**To update NE and LEMF in the database**

This procedure reconciles both the NE and LEMF against those stored in the network gateway host, that is, those created using NE Setup.

**1** Choose the Options > Update Network Element/LEMF menu option.

The Expanded MNN/IMEI/IMSI Information dialog box reports whether there is any mismatch between the NE and LEMF lists in the database and the gateway.

Figure 4.20 and [Figure 4.21 s](#page-103-0)how the Expanded MNN/IMEI/IMSI Information dialog box displaying reports with and without mismatches.

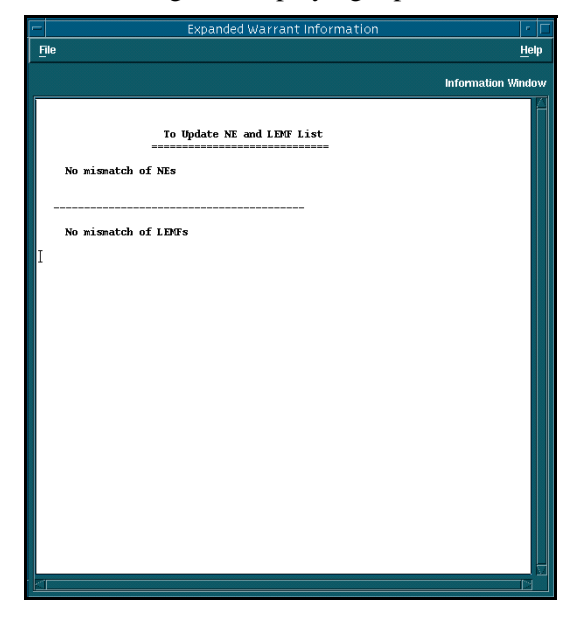

*Figure 4.20* Expanded MNN/IMEI/IMSI Information Dialog Box – database matches

<span id="page-103-0"></span>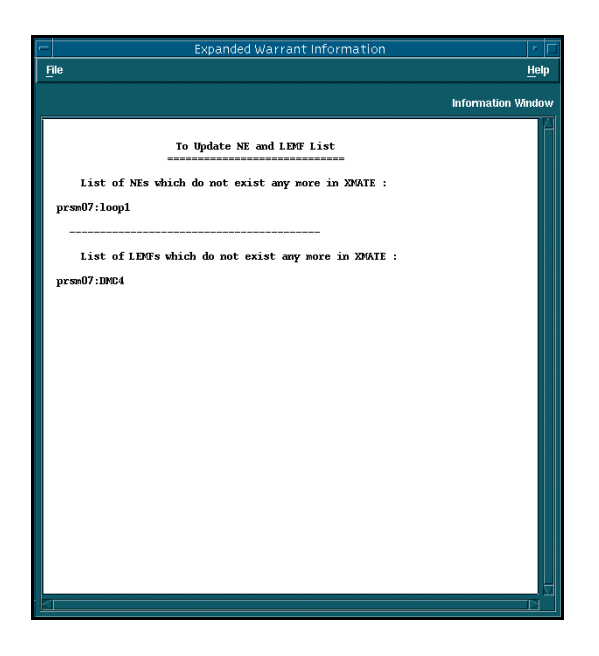

- *Figure 4.21* Expanded MNN/IMEI/IMSI Information Dialog Box database mismatches
	- **2** Update any mismatched NE if necessary. Follow the procedure in 'To add a NE to the database' on [page 4-4](#page-87-0).
	- **3** Update any mismatched LEMF if necessary.

Follow the procedure in 'To add a LEMF to the database (Dom)' on [page 4-13](#page-96-0).

# **Managing the database**

Normally IMS maintains and updates the database automatically. But you may need to edit the database manually when faults occur in the network. This section describes the major task areas of:

- Viewing and printing target subscriber details
- [Adding, editing, and deleting target subscriber entries, page 4-25](#page-108-0)
- [Viewing and resetting the legal bases of warrants \(G10\), page 4-35](#page-118-0)

# **Viewing and printing target subscriber details**

This section describes how

- To specify the destination printer
- [To view or print the details of a single entry, page 4-22](#page-105-0)
- [To print database entries, page 4-23](#page-106-0)

# **To specify the destination printer**

**1** Choose the Options > Print > Printer Setup menu option.

The IMS - Printer Selection dialog box is displayed [\(Figure 4.22](#page-105-0) ) with the current print device listed in the Selection text box.

**2** Click on another printer name in the Printers list and click on the OK button.

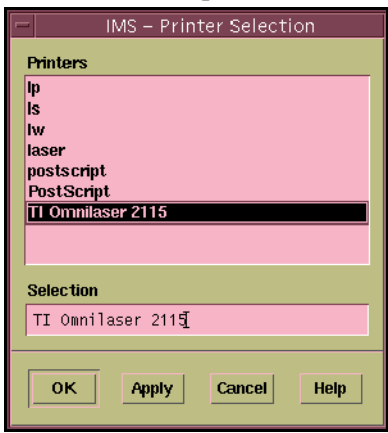

<span id="page-105-0"></span>*Figure 4.22* IMS – Printer Selection dialog box

# **To view or print the details of a single entry**

You first have to search for entries to fill the IMS Administration window – see the section 'Searching the database (Dom)' on [page 4-36](#page-119-0).

**1** Double-click on an entry in the IMS Administration window.

The Expanded MNN/IMEI/IMSI Information dialog box appears [\(Figure](#page-106-0)  [4.23](#page-106-0) ).

- **2** Choose the File > Printer Setup menu option and a destination printer from the IMS – Printer Selection dialog box.
- **3** Choose the File > Print All menu option.

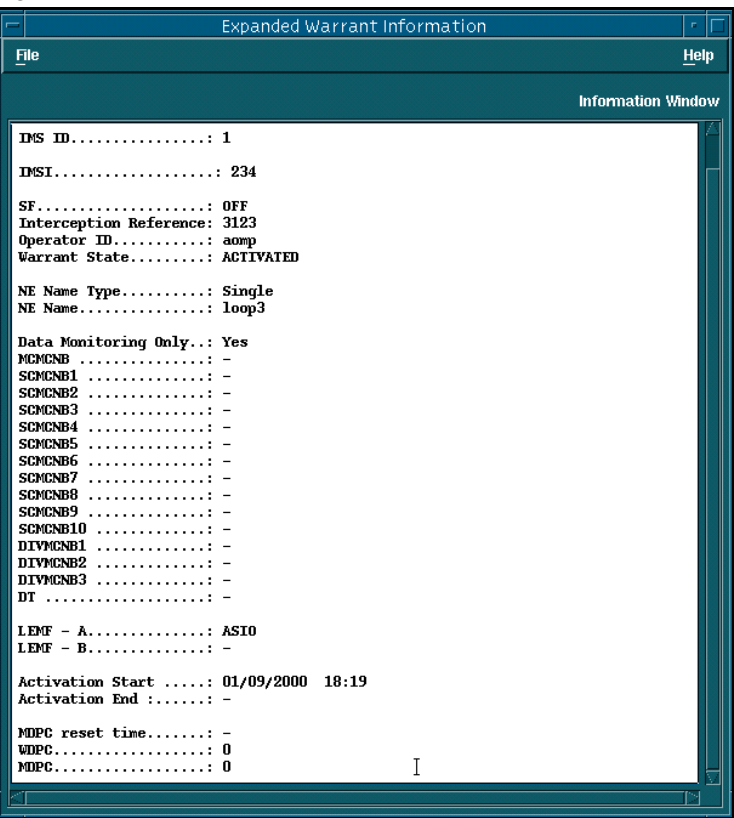

<span id="page-106-0"></span>IMS prints the contents of the Expanded MNN/IMEI/IMSI Information dialog box.

*Figure 4.23* Expanded Warrant Information Dialog Box

# **To print database entries**

You must first search for the target subscribers' entries and display them in the IMS Administration window – see the section 'Searching the database (Dom)' on [page 4-36](#page-119-0).

**1** Choose the Options > Print > Printer Setup menu option in the IMS Administration window.

The IMS-Printer Selection dialog box lists printers available to the computer.

- **2** Click on the destination printer.
- **3** Click one or more entries in the IMS Administration window if you do not want to print all entries.
- **4** Choose the Options > Print > Print Selected menu option to print only the highlighted entries

*or*

Right-click in the window and choose the Print Selected menu option to print only the highlighted entries

*or*

Choose the Options > Print > Print All menu option to print all entries, whether selected or not.
# **Adding, editing, and deleting target subscriber entries**

This section describes how

- To add a target subscriber's number to the database
- [To delete a subscriber's entry from the database, page 4-32](#page-115-0)
- [To reset the measurements data-product counter \(MDPC\), page 4-32](#page-115-0)

# **To add a target subscriber's number to the database**

- **1** Choose the File > Add Target No menu option in the IMS Administration window.
	- For Domestic, the Add New Warrant Record dialog box displays [\(Figure 4.24 on page 4-30](#page-113-0)).
	- For G10, the Create Warrant Prologue dialog box displays (Figure 4.26) [on page 4-31](#page-114-0)).

*For G10 only:*

- **a** Choose the Network Element (NE) type (Fixed or Mobile).
- **b** Choose Single or Group type.
- **c** Click on the Network Element button, choose the NE from the list showing, then click on the Close button.
- **d** Click on the Apply button. This displays the Add New Warrant Record dialod box [\(Figure 4.27 on page 4-32](#page-115-0))
- **2** Complete the information requested in the dialog box.

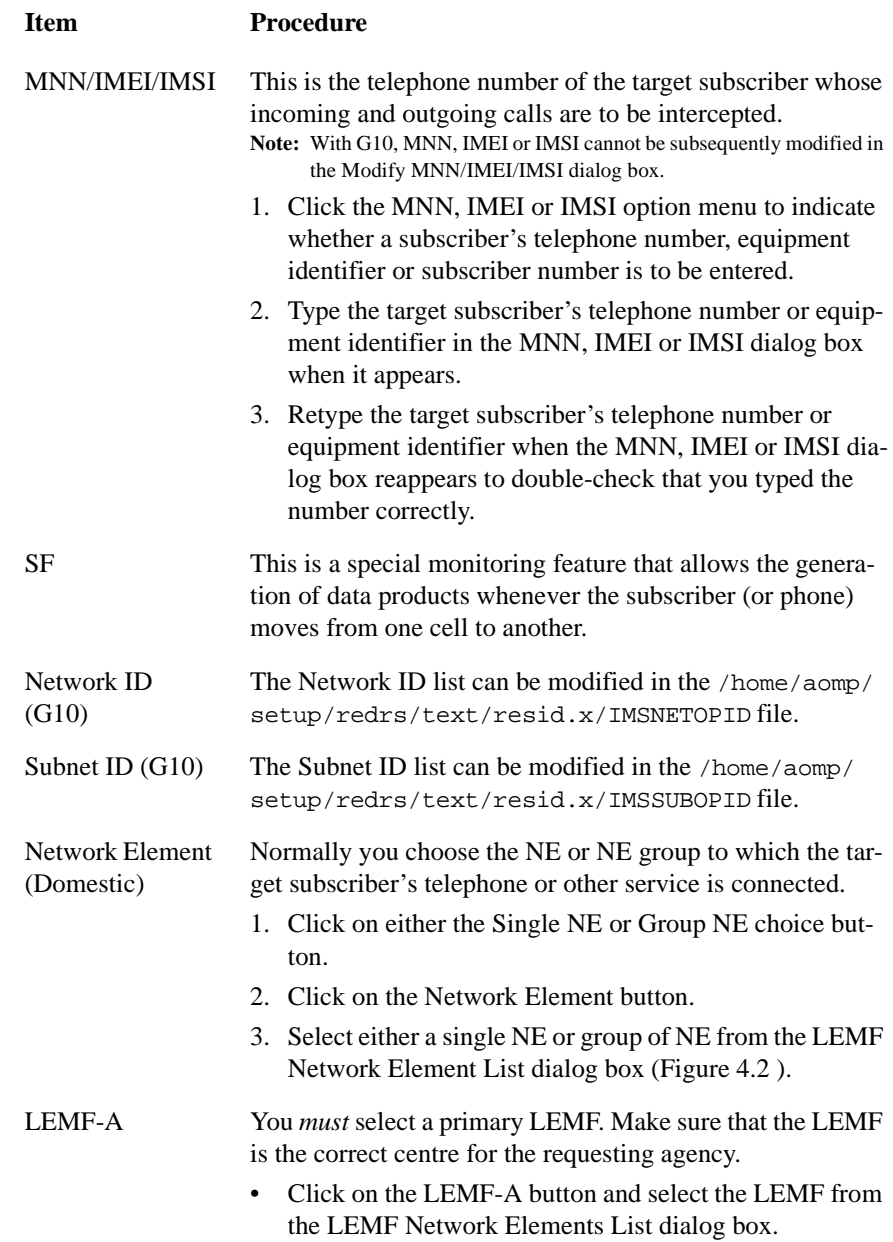

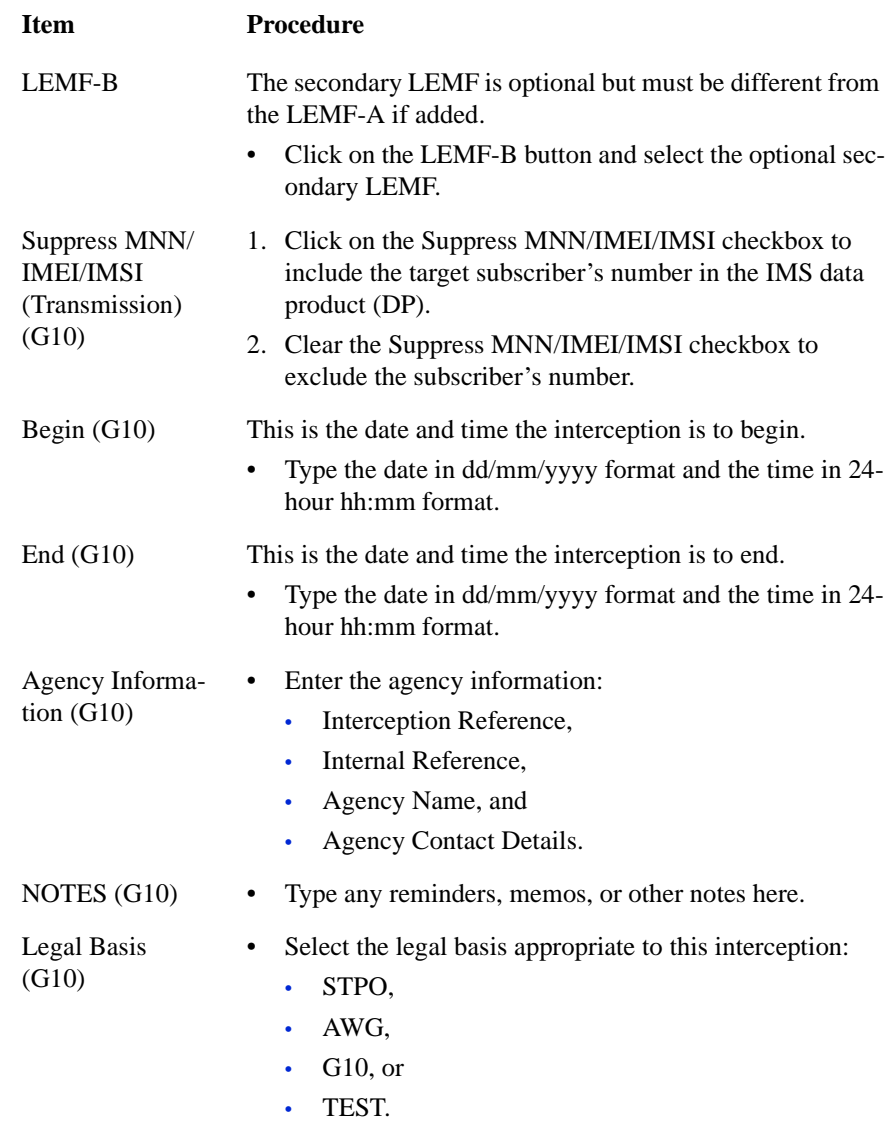

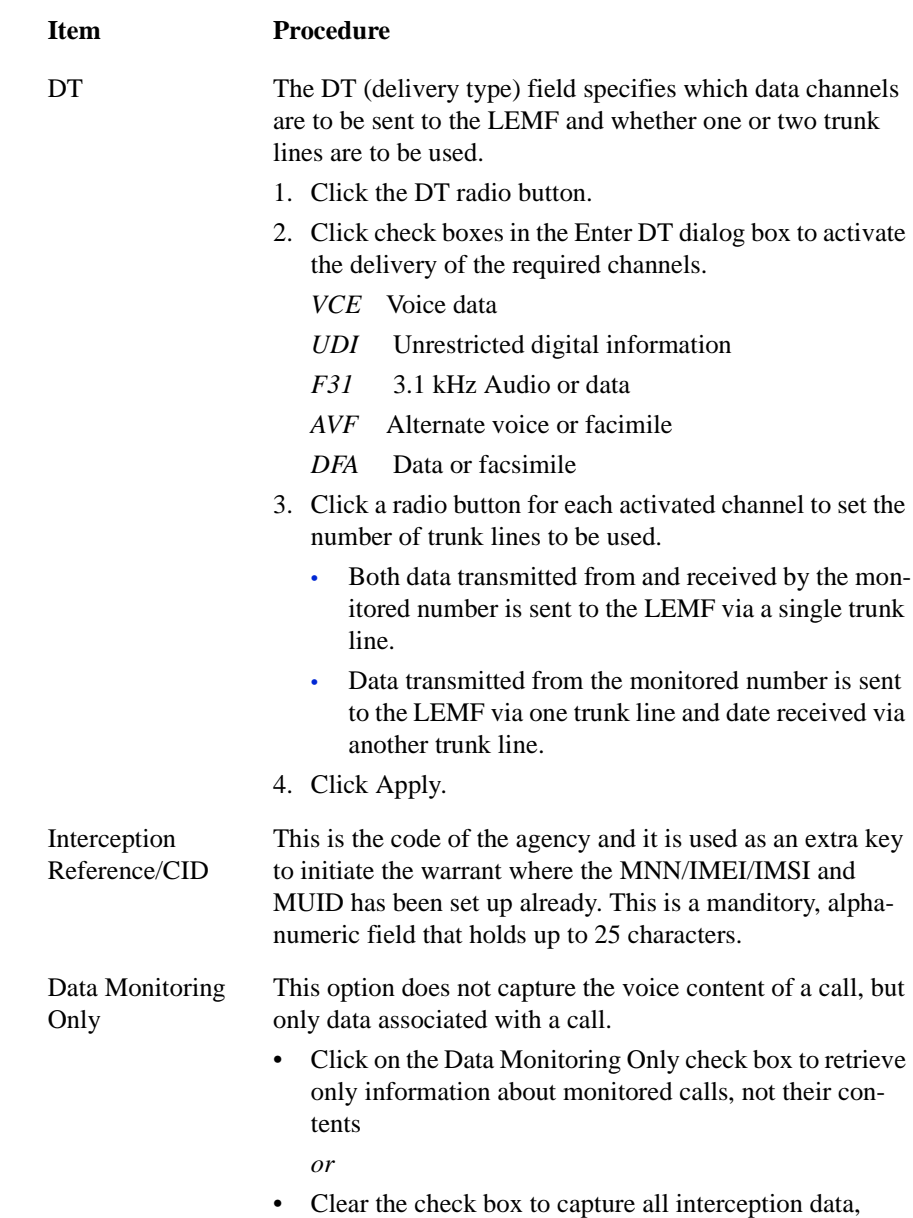

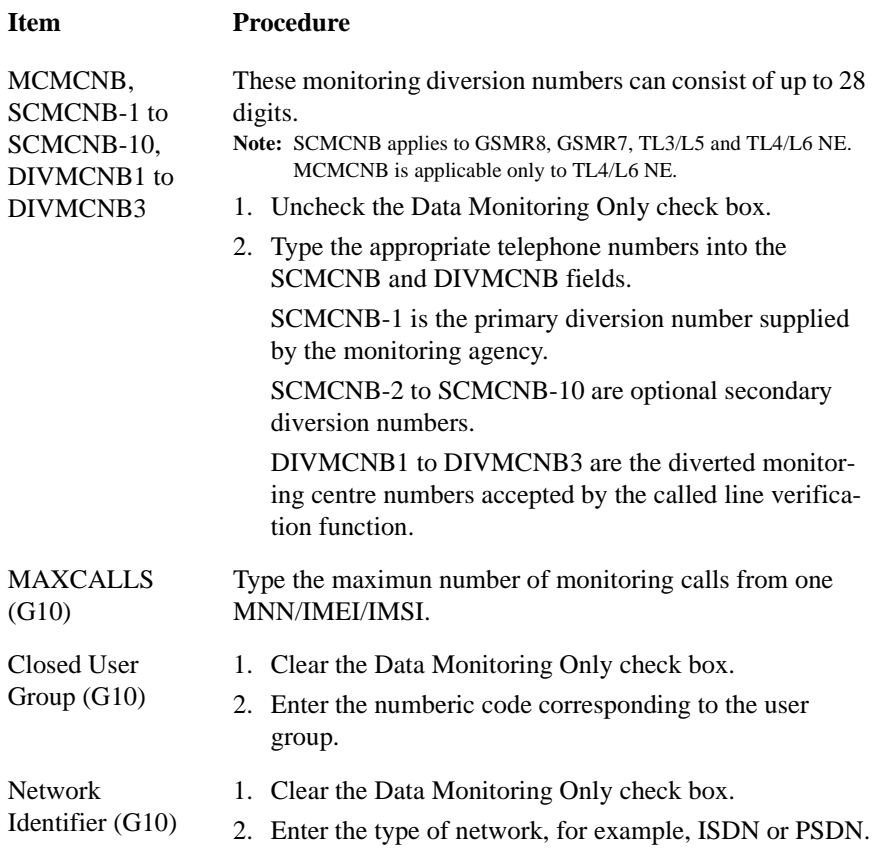

**3** Click on the Add New Record button.

A confirmatory alert appears when the target subscriber's number (MNN), the equipment identity number )IMEI) or the subscriber identity number (IMSI), is successfully added to the database.

The IMS Administration window displays the new entry.

**4** Activate the newly added warrant.

Inactivate and re-activate the IMS Mediation and Activation server in order for it to activate the monitoring of the newly created warrants in the NE.

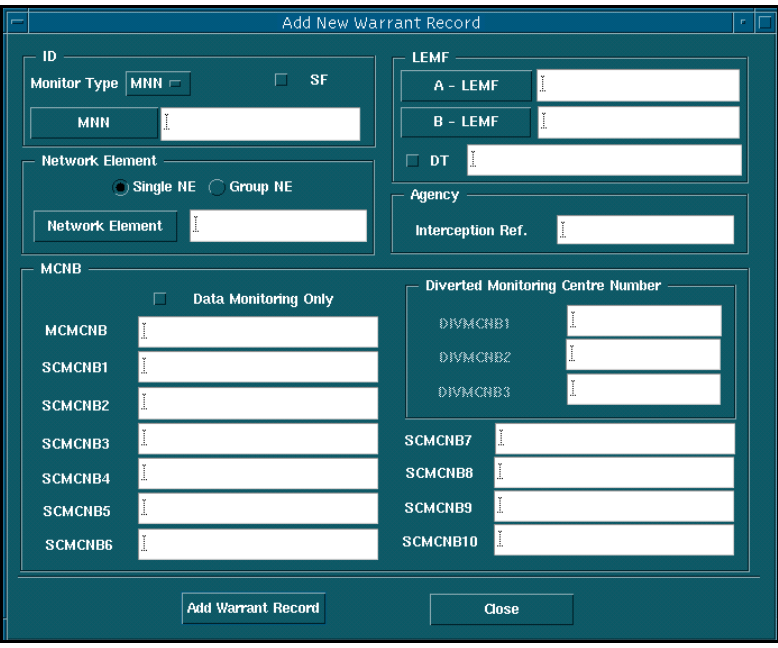

<span id="page-113-0"></span>**5** Check whether the warrant activated successfully.

*Figure 4.24* Add New Warrant Record Dialog Box (Dom)

| –                       | Enter DT<br>F.    |             |                 |                 |  |  |  |  |  |  |  |
|-------------------------|-------------------|-------------|-----------------|-----------------|--|--|--|--|--|--|--|
| Channel $-\blacksquare$ | Channel $-\cdots$ | Channel $-$ | Channel -       | <b>Channel</b>  |  |  |  |  |  |  |  |
| $\Box$ VCE              | $\Box$ UDI        | $\Box$ F31  | $\sqsubset$ ave | $\sqsubset$ DFA |  |  |  |  |  |  |  |
| ⊙⊧                      | O) i              | O) î        | ⊙⊧              | ⊚⊫              |  |  |  |  |  |  |  |
| $\bigcap$ 2             | $\bigcap$ 2       | $\cap$ 2    | $\bigcap$ 2     | $\bigcap$ 2     |  |  |  |  |  |  |  |
|                         |                   |             |                 |                 |  |  |  |  |  |  |  |
|                         |                   |             |                 |                 |  |  |  |  |  |  |  |
| Cancel<br><b>Apply</b>  |                   |             |                 |                 |  |  |  |  |  |  |  |

*Figure 4.25* Enter DT Dialog Box

<span id="page-114-0"></span>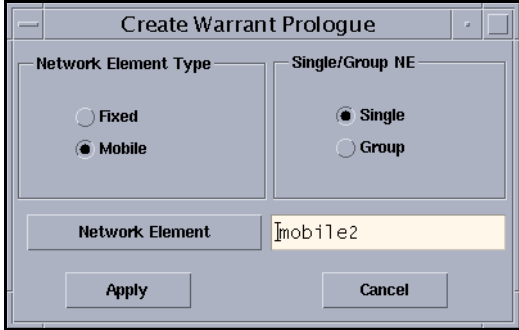

# *Figure 4.26* Create Warrant Prologue Dialog Box

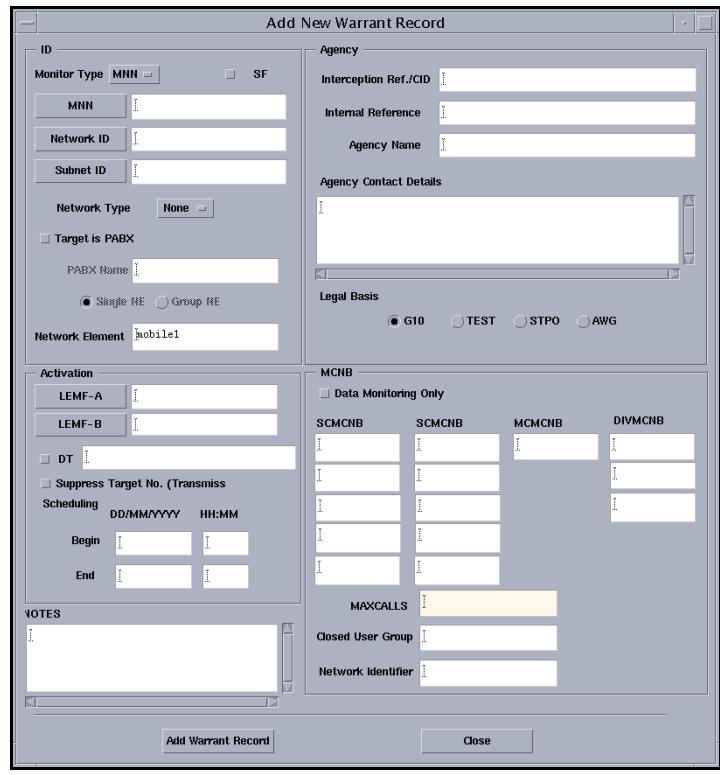

<span id="page-115-0"></span>*Figure 4.27* Add New Warrant Record Dialog Box (G10)

#### **To delete a subscriber's entry from the database**

You must first search for the target subscriber's number (monitored network number – MNN/IMEI/IMSI) or equipment identifier (IMEI or IMSI) and display it in the IMS Administration window – see the section 'Searching the database (Dom)' on [page 4-36](#page-119-0).

- **1** Click on the entry in the IMS Administration window to be deleted.
- **2** Right-click in the IMS Administration window and choose the MNN Admin > Delete Selected Target No menu option.

The IMS – Confirm Delete of MNN/IMEI/IMSI dialog box appears (see below).

**3** Click on the Confirm Delete button.

IMS removes the target subscriber's number or equipment identifier from the database and the IMS Administration window.

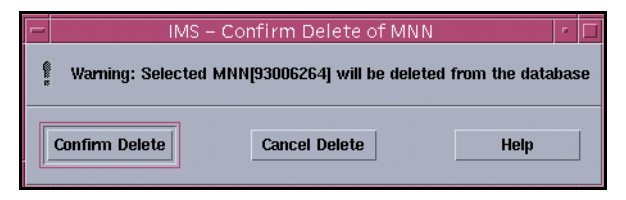

#### *Figure 4.28* IMS – Confirm Delete of MNN/IMEI/IMSI Dialog Box

#### **To reset the measurements data-product counter (MDPC)**

You must first search for the target subscriber's number (MNN), equipment identifier (IMEI) or subscriber identifier (IMSI) and display it in the IMS Administration window – see the section 'Searching the database (Dom)' on [page 4-36](#page-119-0).

- **1** Click on the entry in the IMS Administration window whose MDPC is to be reset.
- **2** Right-click in the IMS Administration window and choose the MNN Admin > Reset MDPC menu option.

The IMS – Confirm Reset of MNN/IMEI/IMSI dialog box appears (see below).

**3** Click on the Confirm Reset button.

IMS resets the measurements data-product counter (MDPC) to 0 (zero), and the Date and Time to the current date and time.

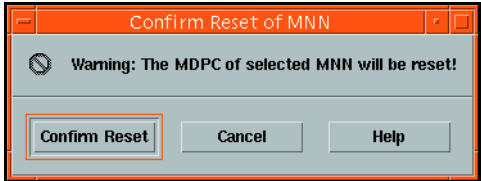

*Figure 4.29* IMS – Confirm Reset of MNN/IMEI/IMSI Dialog Box

# **To modify a target subscriber's MNN entry in the database (G10)**

You must first search for the target subscriber's number (MNN), equipment identifier (IMEI) or subscriber identifier (IMSI) and display it in the IMS Administration window – see the section 'Searching the database (Dom)' on [page 4-36](#page-119-0).

- **1** Click on an entry in the IMS Administration window [\(Figure 4.1 on](#page-86-0)  [page 4-3](#page-86-0)).
- **2** Right-click in the IMS Administration window and choose the MNN Admin > Modify Selected Target No option.

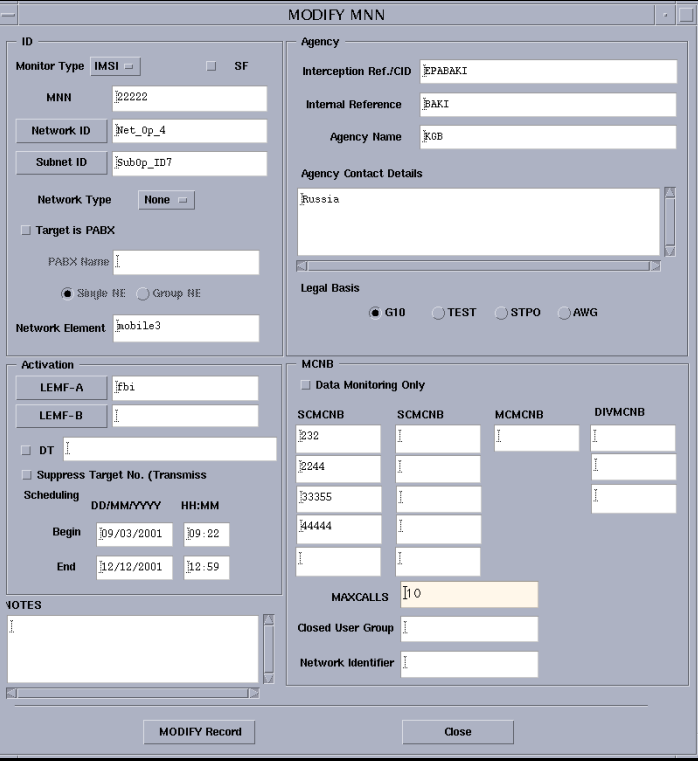

The Modify Target No dialog box is displayed.

*Figure 4.30* Modify Target No dialog box (G10)

- **3** Click in each field to be modified and edit their values as required.
	- **Note: •** There are some fields that cannot be modified:
		- MNN, IMEI or IMSI box
		- Network Type
		- Network Element
		- **•** The values of LEMF-A and LEMF-B must not be identical
		- **•** SCMCNB fields can be modified only if the NE type is GSM-R7 or GSM-R8 and if DMO is un-set.
- **4** Click on the Modify Record button to accept the new parameters. The Modify Target No dialog box closes and the IMS Administration window reflects the changes.

# **Viewing and resetting the legal bases of warrants (G10)**

You can request a report listing the number of warrants currently issued against each of the legal bases for interceptions. The report is written to the console by the legalbstat command.

To see the parameters of the legalbstat command

- Type
	- irun legalbstat -h

at the command prompt.

This summary of the command options is written to the console:

legalbstat [-h|show|reset [STPO|AWG|G10|TEST|ALL]]

To view the number of warrants per legal basis

• Type the following at the command prompt:

irun legalbstat -show

A report similar to that below is written to the console:

Legal BasisNumber of Warrants STPO2 AWG0 G100 TEST0

Time of Last Reset = Fri Jan  $9$  15:47:24 1998 Time of Database Create = Tue Jan  $6$  15:43:34 1998

# **To reset the number of warrants for a legal basis**

<span id="page-119-0"></span>**1** Type

irun legalbstat -reset legalBasis

at the command prompt, where legalBasis is one of STPO, AWG, G10, or TEST.

The Number of Warrants column is reset to 0 for the relevant legal basis and the Time of Last Reset is the time the reset occurred. The Time of Database Create never changes after the initial set-up.

**2** Check the results of the reset by typing

irun legalbstat show

at the command prompt.

A report similar to that below is written to the console:

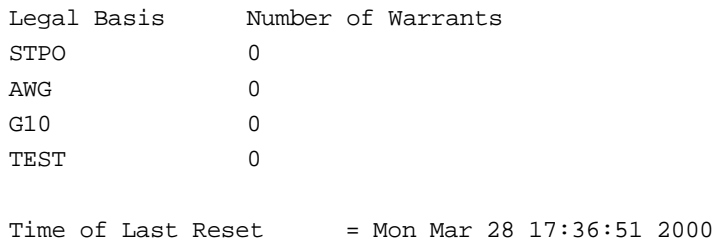

#### Time of Database Create = Tue Jan  $6$  15:43:34 1998

# **Searching the database (Dom)**

You must find a target subscriber's details before you can update them in the database. IMS search capabilities allows these details to be found using different searching criteria.

# **To specify search criteria**

**1** Choose the Search > Define Criteria menu option in the IMS Administration window.

The Search Criteria dialog box appears [\(Figure 4.31](#page-121-0) ).

**2** Click on the All button or,click on the Law Enforcement Monitoring Facility, Interception Reference Number, Warrant Status, Miscellaneous, or Network Element choice button.

- MNN permits searches only on target subscriber's numbers (monitored network numbers – MNN).
- IMEI permits searches only on target equipment identifiers (international mobile equipment identifier – IMEI).
- IMSI permits searches only on target equipment identifiers (international mobile subscriber identifier–IMSI).
- MNN & IMEI displays all MNN and IMEI warrants.
- MNN & IMSI displays all MNN and IMSI warrants.
- IMEI & IMSI displays all IMEI and IMSI warrants.
- All displays all warrants.
- Law Enforcement Monitoring Facility permits searches on LEMF and secondary keys as well.
- Interception Reference permits searches only on Interception Reference codes.
- Warrant Status permits searches only on the target warrant's status.
- Miscellaneous permits searches on any secondary keys.
- Network Element permits searches only on the target NE name.

<span id="page-121-0"></span>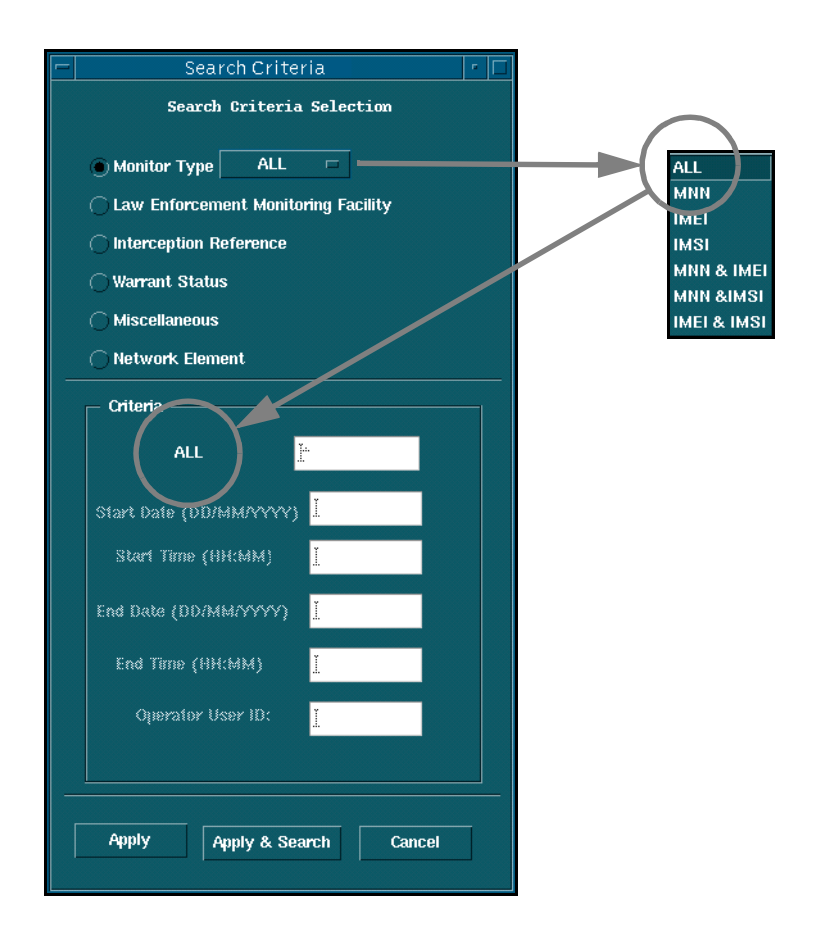

*Figure 4.31* Search Criteria Dialog Box (Dom)

If Monitor Type is selected, clicking on the All button will open a dropdown menu where you can further define the basis of the search.

You can select from:

- IMNN
- IMEI
- IMSI
- MNN & IMEI
- MNN & IMSI
- IMEI & IMSI

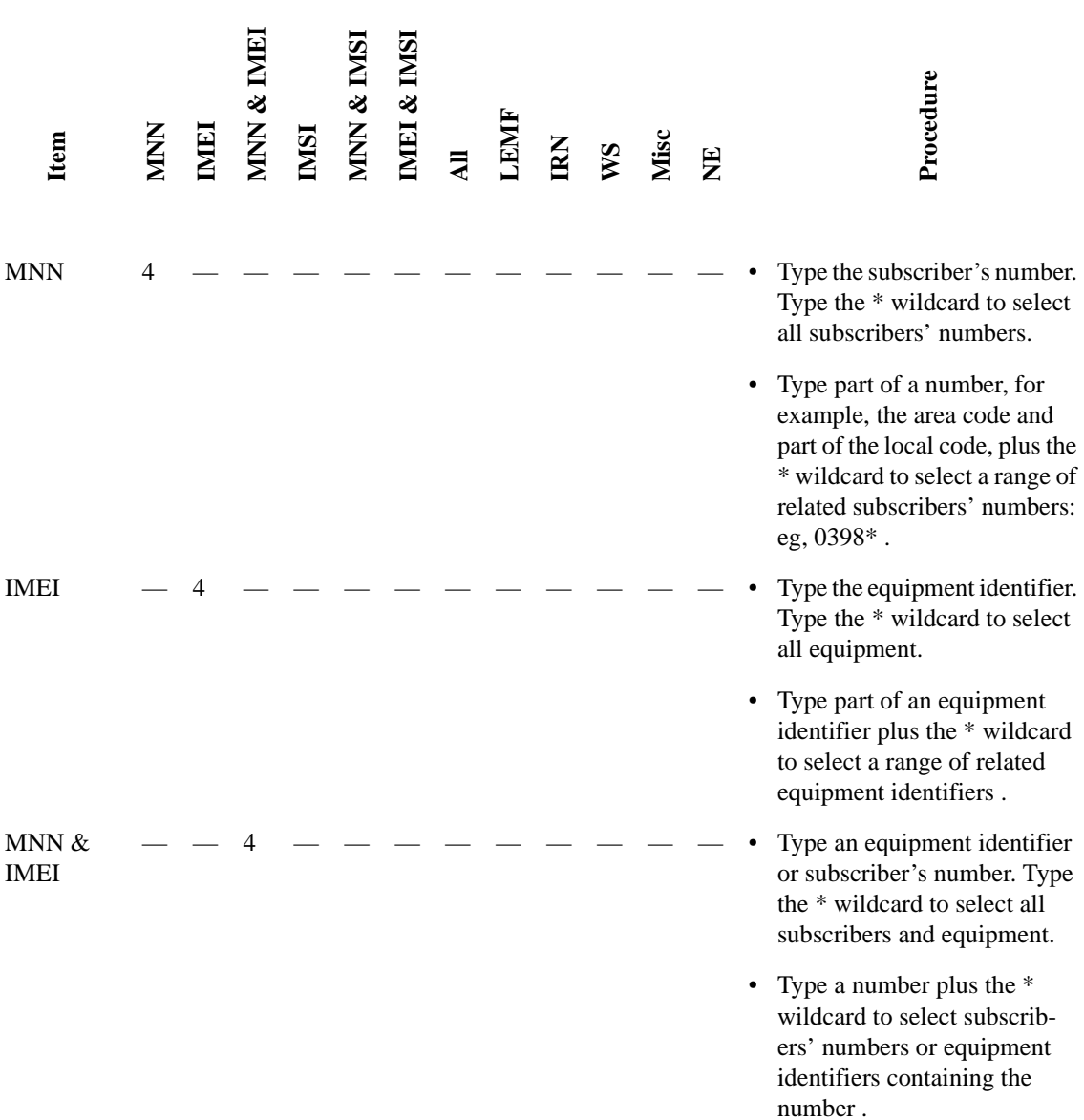

**3** Complete the Search Criteria dialog box.

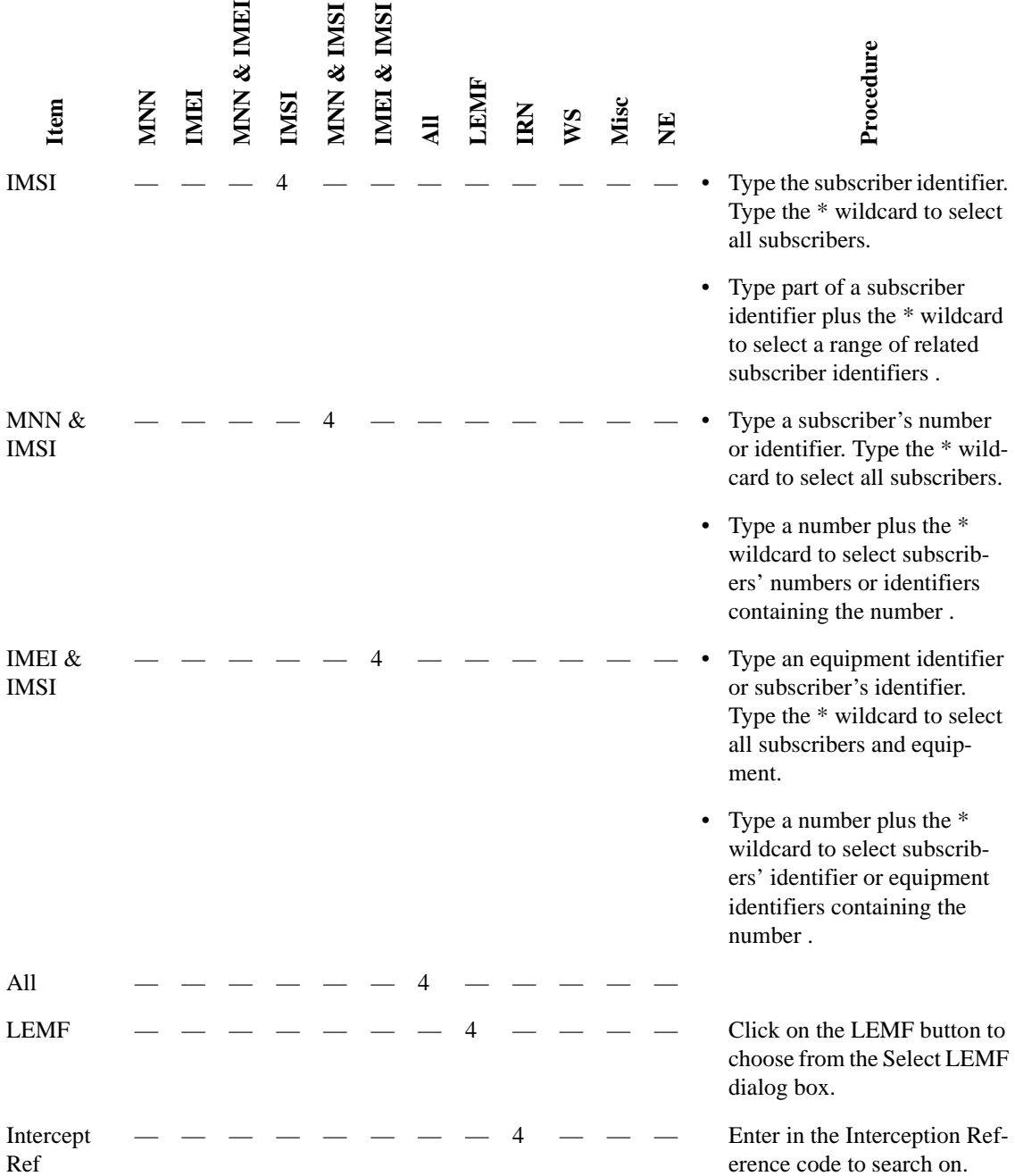

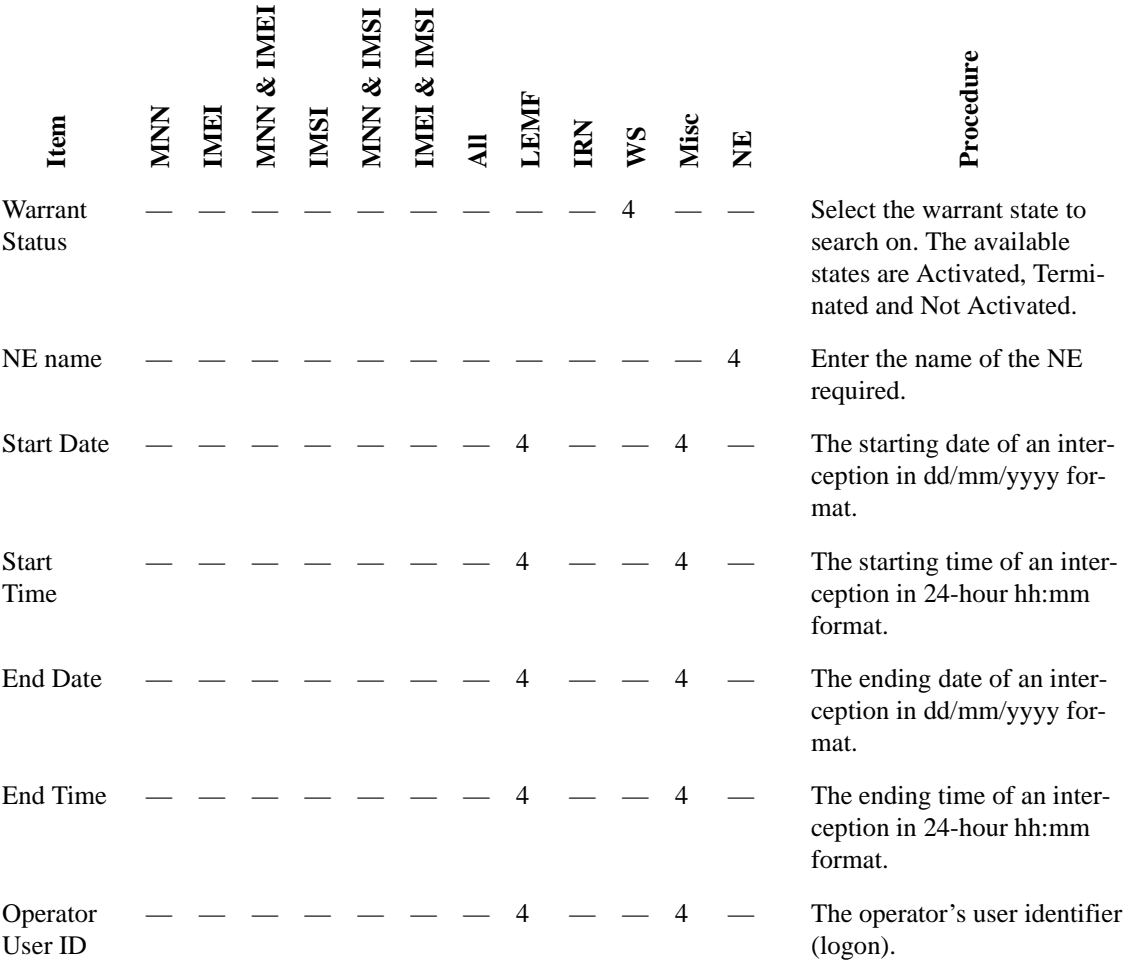

**4** Click on the Apply button.

 $\blacksquare$ 

Now continue with 'To search for database entries' below.

**Note:** Your custom search criteria are retained over sessions. Once the criteria have been specified, they will be stored and used for subsequent searches.

# **To search for database entries**

IMS initially searches the database for all entries unless you have defined specific search criteria.

The initial default criterion is to search on all target subscriber's numbers (MNN), equipment identifier (IMEI) or subscriber identifier (IMSI) with a value of \* as a primary key, where \* is a wildcard that means to find all items – see [Figure 4.31 on page 4-38](#page-121-0). No secondary keys are defined.

**1** Choose the Search > View Criteria menu option in the IMS Administration window to check the currently active criteria.

The Current Criteria dialog box (see below) displays the values for which a search looks.

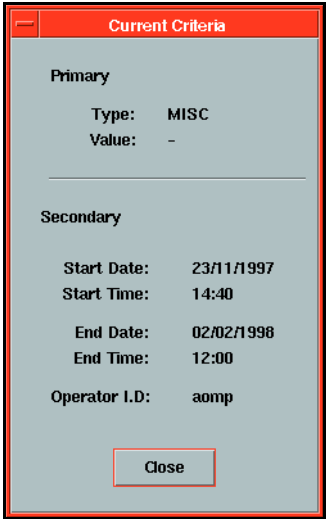

#### *Figure 4.32* Current Criteria Dialog Box (Dom)

**2** Click on the Apply & Search button in the Search Criteria dialog box. or

Choose the Search > Initiate Search menu option in the IMS Administration window.

or

Right-click in the IMS Administration window and choose the Update Window menu option.

Database entries matching the current search criteria appear in the IMS Administration window (see below). An alert notifies you when there are no matching entries. For an explanation of the data in the columns, see 'Features of the IMS Administration window' [on page 4-49](#page-132-0).

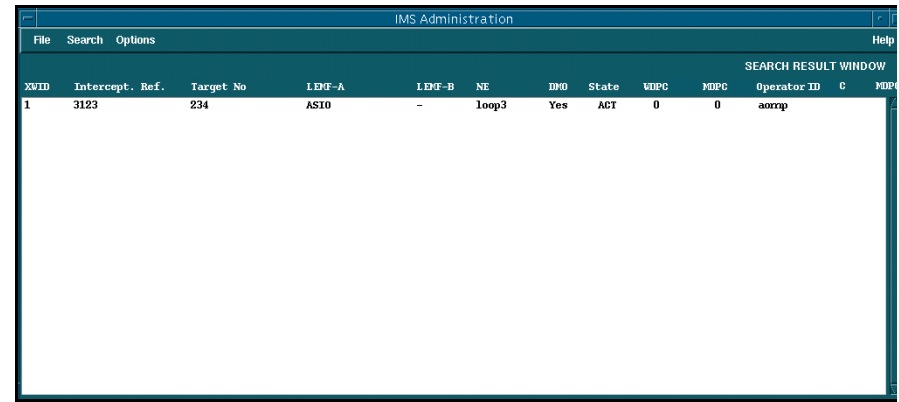

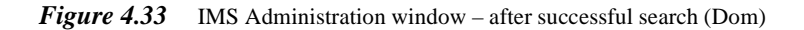

# **Searching the database (G10)**

You must find a target subscriber's details before you can modify them in or delete them from the database, or reset the measurements data-product counter (MDPC). You can use different combinations of search criteria to locate these details.

# **To specify search criteria**

**1** Choose the Search > Define Criteria option in the IMS Administration window [\(Figure 4.1 on page 4-3](#page-86-0)).

The Search Title (Search Criteria Selection) dialog box is displayed [\(Figure](#page-129-0)  [4.34 on page 4-46](#page-129-0)). All fields initially match all the possible values in the database: text fields display the wildcard value \* and drop-down lists are set to Any. Clicking the Apply button without changing any fields fills the IMS Administration window with all entries in the database.

- **Note:** You type either a specific value or the \* (asterisk) wildcard value in the fields of the Search Title dialog box. For example, because the MNN field is initially set to \*, on its own it would find all target subscribers' numbers but a value of 1234 would only find warrants for the MNN 1234. The following instructions only apply to finding specific values.
- **2** Complete the Search Title dialog box.

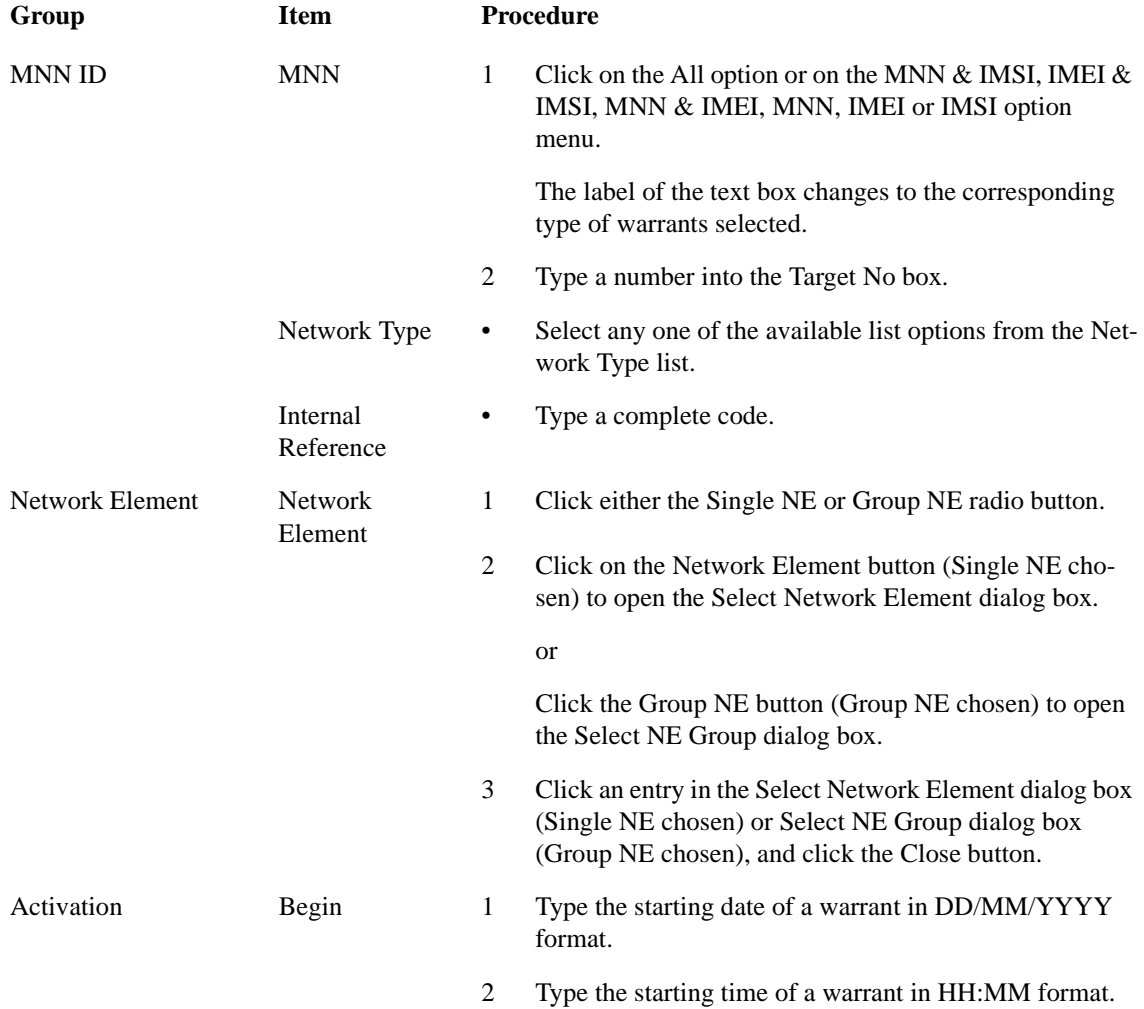

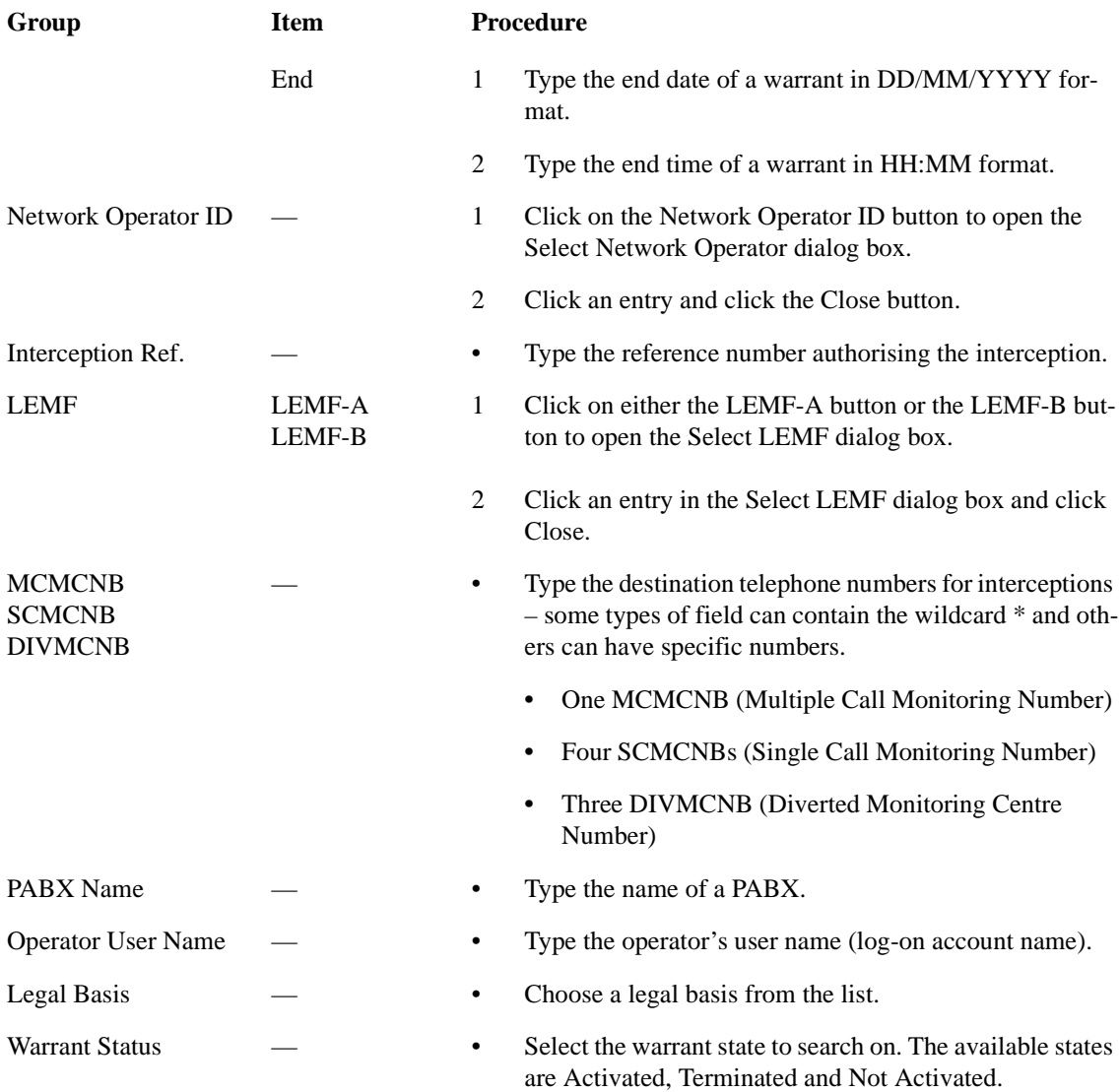

- **3** Save the criteria for the search.
	- Click Apply to just save the search criteria, ready to start a search.
	- Click Apply and Search to save the criteria and run a search.

## <span id="page-129-0"></span>The IMS Administration window displays the results of the search.

**Note:** The saved criteria are retained for the duration of the current session but are lost when you exit the IMS Administration window. That is, you can run a search in the current session many times with the same criteria until you specifically change them.

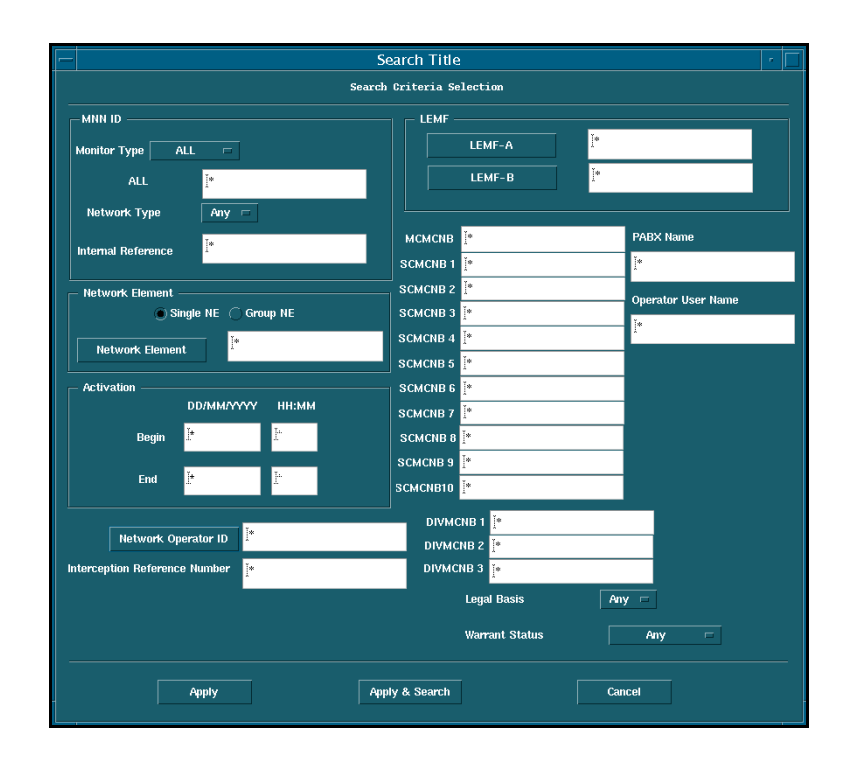

*Figure 4.34* The Search Title (Search Criteria Selection) dialog box (G10)

# **To search for database entries**

IMS initially searches the database for all entries unless you have defined specific search criteria. Once a set of criteria has been specified, you can search using those criteria.

- **1** Choose the Search > View Criteria option to open the Current Criteria message so you can check what criteria will be applied.
- **2** Specify new search criteria if necessary.

- **3** Right-click the IMS Administration window [\(Figure 4.1 on page 4-3](#page-86-0)) and choose Clear Window to erase the results of the previous search if desired.
- **4** Search using the current criteria.
	- In the Search Title dialog box, click the Apply  $\&$  Search button after specifying the criteria.
	- In the IMS Administration window, choose the Search > Initiate Search option.
	- In the IMS Administration window, right-click and choose the Update > Update Window option.

In each case, the results are displayed in the IMS Administration window [\(Figure 4.36 on page 4-48\)](#page-131-0). When no entries match the specified criteria, the IMS Message alert [\(Figure 4.37 on page 4-48](#page-131-0)) informs you.

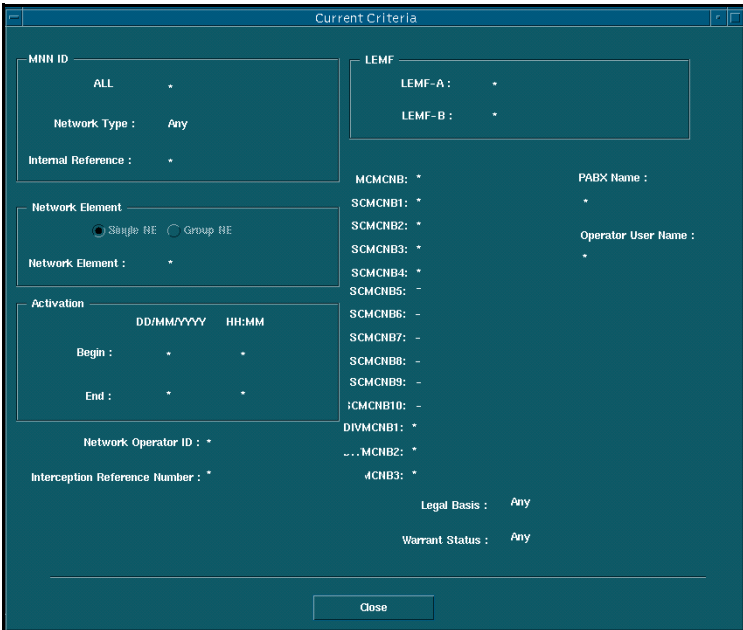

**Figure 4.35** Current Criteria Dialog Box (G10)

<span id="page-131-0"></span>

| œ            |                 |           |             | <b>IMS Administration</b> |      |              |                         |      |                             |              | $\mathbf{m}_{\perp}$<br>IГ |
|--------------|-----------------|-----------|-------------|---------------------------|------|--------------|-------------------------|------|-----------------------------|--------------|----------------------------|
| File         | Search Options  |           |             |                           |      |              |                         |      |                             |              | Help                       |
|              |                 |           |             |                           |      |              |                         |      | <b>SEARCH RESULT WINDOW</b> |              |                            |
| <b>XWIID</b> | Intercept. Ref. | Target No | $L$ EMF-A   | $L$ ENF-B                 | D000 | <b>State</b> | <b>VDPC</b>             | MDPC | 0perator III                | $\mathbf{c}$ | MDPC                       |
| ı            | 3123            | 234       | <b>ASIO</b> | -                         | Yes  | ACT          | $\overline{\mathbf{0}}$ | 0    | aomp                        |              |                            |

*Figure 4.36* IMS Administration window – after successful search (G10)

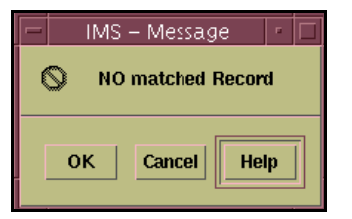

*Figure 4.37* IMS – Message dialog box (G10)

# <span id="page-132-0"></span>**IMS administration reference**

This section describes the components of the IMS Administration window as follows:

- Features of the IMS Administration window
- IMS Administration menus

# **Features of the IMS Administration window**

The IMS Administration window displays information about current interceptions entered into the IMS database [\(Figure 4.38](#page-133-0) ). These interceptions can either be activated, or terminated. The columns in the window display the following data:

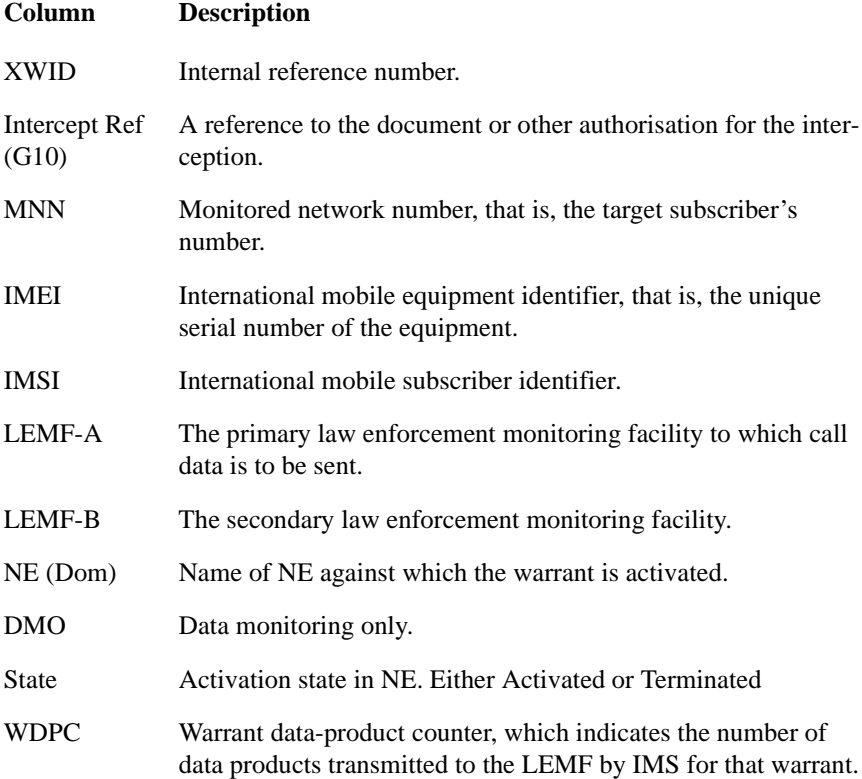

<span id="page-133-0"></span>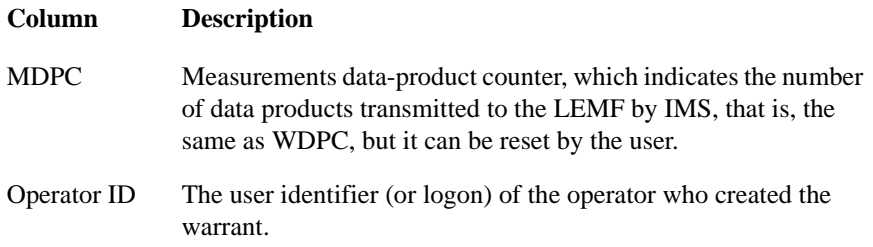

| $\overline{ }$ |                  |                 |             | IMS Administration |                |            |              |                     |                          |                             | - 10 |
|----------------|------------------|-----------------|-------------|--------------------|----------------|------------|--------------|---------------------|--------------------------|-----------------------------|------|
| <b>File</b>    | Search Options   |                 |             |                    |                |            |              |                     |                          |                             | Help |
|                |                  |                 |             |                    |                |            |              |                     |                          | <b>SEARCH RESULT WINDOW</b> |      |
| <b>XWIII</b>   | Intercept. Ref.  | Target No       |             | $L$ EMF-B          | $N\mathbb{E}$  | DMO        | <b>State</b> | $U$ DPC             | <b>MDPC</b>              | 0perator III                |      |
| l o            | 11223344<br>3123 | 11223344<br>234 | CBI<br>ASIO | $\sim$<br>o a      | 100p1<br>loop3 | Yes<br>Yes | ACT<br>ACT   | 7<br>$\overline{0}$ | $\mathbf{7}$<br>$\bf{0}$ | aomp<br>aomp                |      |
|                |                  |                 |             |                    |                |            |              |                     |                          |                             |      |
|                |                  |                 |             |                    |                |            |              |                     |                          |                             |      |
|                |                  |                 |             |                    |                |            |              |                     |                          |                             |      |
|                |                  |                 |             |                    |                |            |              |                     |                          |                             |      |
|                |                  |                 |             |                    |                |            |              |                     |                          |                             |      |
|                |                  |                 |             |                    |                |            |              |                     |                          |                             |      |
|                |                  |                 |             |                    |                |            |              |                     |                          |                             |      |
|                |                  |                 |             |                    |                |            |              |                     |                          |                             |      |
|                |                  |                 |             |                    |                |            |              |                     |                          |                             |      |
|                |                  |                 |             |                    |                |            |              |                     |                          |                             |      |
|                |                  |                 |             |                    |                |            |              |                     |                          |                             |      |
|                |                  |                 |             |                    |                |            |              |                     |                          |                             |      |
|                |                  |                 |             |                    |                |            |              |                     |                          |                             |      |

*Figure 4.38* IMS Administration window – features (Dom)

| l —                 |                  |                 |             | IMS Administration |            |              |                                |             |                             | FF   |
|---------------------|------------------|-----------------|-------------|--------------------|------------|--------------|--------------------------------|-------------|-----------------------------|------|
| <b>File</b>         | Search Options   |                 |             |                    |            |              |                                |             |                             | Help |
|                     |                  |                 |             |                    |            |              |                                |             | <b>SEARCH RESULT WINDOW</b> |      |
| XWID                | Intercept. Ref.  | Tarqet No       | $L$ EMF-A   | $L$ EMF-B          | DMO        | <b>State</b> | <b>UDPC</b>                    | <b>MDPC</b> | 0perator III                |      |
| $\overline{0}$<br>π | 11223344<br>3123 | 11223344<br>234 | CBI<br>ASIO | $\sim$<br>J.       | Yes<br>Yes | ACT<br>ACT   | $\mathbf{7}$<br>$\overline{0}$ | 7<br>0      | aomp<br>aomp                |      |
|                     |                  |                 |             |                    |            |              |                                |             |                             |      |
|                     |                  |                 |             |                    |            |              |                                |             |                             |      |

*Figure 4.39* IMS Administration window - features (G10)

# **IMS Administration Menus**

This section briefly looks at the following menus available through the IMS Administration window:

- Pop-up menu
- [File menu, page 4-52](#page-135-0)
- [Search menu, page 4-53](#page-136-0)
- [Options menu, page 4-54](#page-137-0)
- [Help menu, page 4-54](#page-137-0)

#### **Pop-up menu**

Right-clicking in the IMS Administration window pops up a menu which gives immediate access to updating and management dialog boxes as follows:

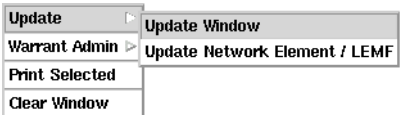

# **Menu option Action**

- Update Update Window Searches all entries in the database that satisfy the criteria specified in the Search Criteria dialog box. This menu option is the same as the Search > Initiate Search menu option.
	- Update Network Element / LEMF Reconciles the NE list and LEMF list with those of the gateway host. This menu option is the same as the Options > Update Network Element / LEMF menu option.
- MNN Admin Delete Selected MNN Deletes the target subscriber's number (MNN), equipment identifier (IMEI) or subscriber identifier (IMSI) highlighted in the IMS Administration window.

<span id="page-135-0"></span>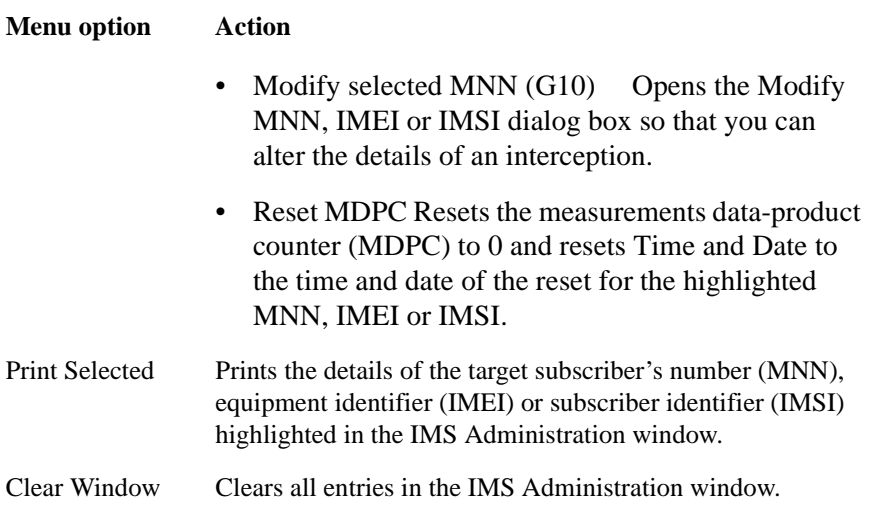

# **File menu**

The File menu lets you set up the IMS database with the details of NE, LEMF and target subscribers' numbers (MNN), equipment identifiers (IMEI) or subscriber identifiers (IMSI).

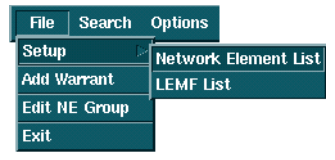

#### **Menu option Action**

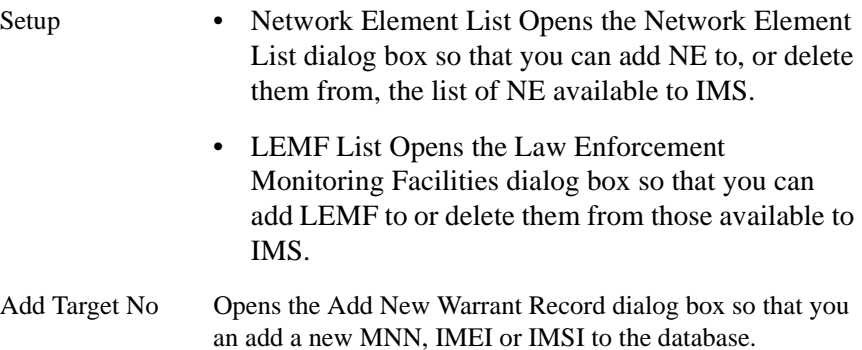

<span id="page-136-0"></span>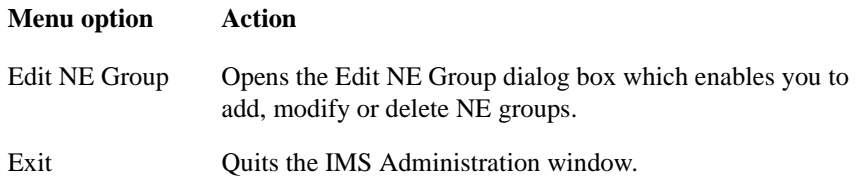

# **Search menu**

The Search menu lets you define the criteria for searching the IMS database, then search for items matching those criteria.

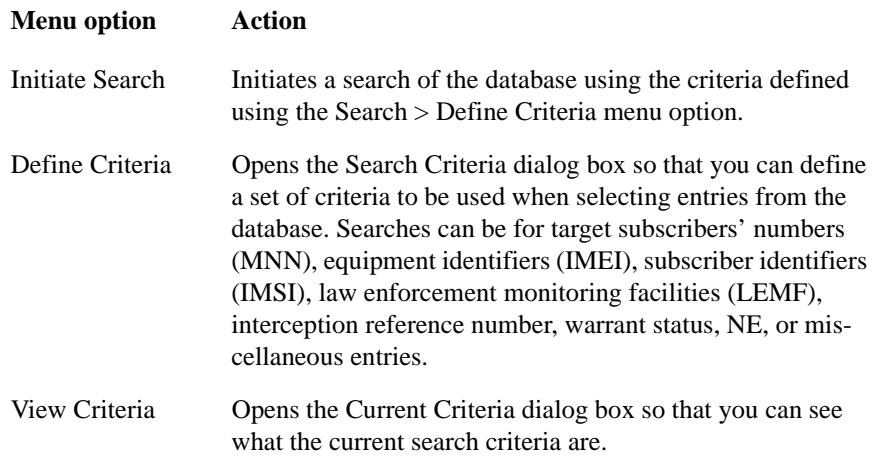

#### <span id="page-137-0"></span>**Options menu**

The Options menu lets you print details of selected entries in the IMS Administration window and update the database with NE and LEMF data.

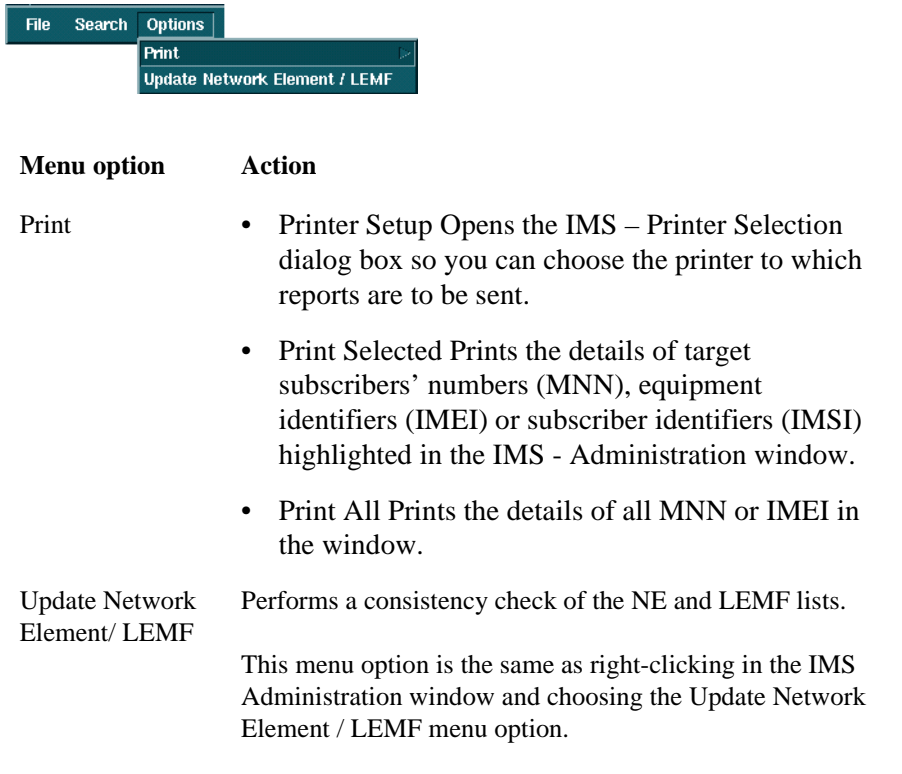

# **Help menu**

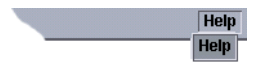

The Help menu launches Acrobat Reader, which opens an on-line, hyperlinked version of the IMS User Manual. You can view the chapter on-line and navigate through it by clicking on entries in the chapter summary and on cross-references, and print out selected pages.

The on-line help supplied with Acrobat Reader gives more hints on navigating, finding topics, and printing.

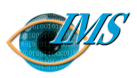

# **5** Administering the IMS Transmission Process

#### **[Scope](#page-140-0)** *3*

**[Parameters](#page-141-0)** *4* [Main Window](#page-141-0) *4* [Job Directory](#page-142-0) *5* [IMS Host](#page-142-0) *5* [IHS Host](#page-142-0) *5* [Parameter Files](#page-142-0) *5* [Consecutive Call Attempts](#page-143-0) *6* [Time Delay after Previous Call Attempts](#page-143-0) *6* [Call Attempts before an Alarm is Raised](#page-144-0) *7* [Time Delay before Connection Closed](#page-144-0) *7* [Header for X29](#page-144-0) *7* [Socket server port number.](#page-145-0) *8* [Socket server port number range](#page-145-0) *8*

**[Starting and Stopping the Transmission Process](#page-146-0)** *9* **[Starting and Stopping the Activation Process](#page-147-0)** *10*

**[Blocking Transmission](#page-148-0)** *11* **[Corrupt Data Products](#page-149-0)** *12* **[Errors](#page-150-0)** *13* [Transmission Process Errors](#page-150-0) *13* [DCS Error](#page-150-0) *13* [Parameter File Error](#page-150-0) *13* [IMS Database Error](#page-150-0) *13* [LEMF Setup Error](#page-150-0) *13* [Usage errors](#page-151-0) *14* [Not all fields are filled in](#page-151-0) *14* [Invalid Job Directory](#page-151-0) *14* [Couldn't save parameters](#page-151-0) *14* **[References](#page-152-0)** *15*

[Re-activating the IMS Server](#page-147-0) *10*

**Approved by** EPA/D/N: **Revision date Revision Pages** 16 Pages 1/198 17-CNAP 102 11 Uen 1/198 17-CNAP 102 11 Uen  $\geq$ 2001-03-15 MRevision 2001-03-15 Document no. **Revision date Prepared by** EPA/D/N: **Document no.** EPA/D/N: Bruce Ashley Bruce Ashley (Elton Cross) EPA/D/N: (Elton Cross) Approved by Prepared by

 $\overline{16}$ 

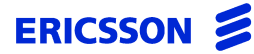

CHAPTER 5 Administering the IMS Transmission Proc-

**STRICTLY CONFIDENTIAL**

*Procedures for managing the transmission process in the Interception Management System*

**In this chapter** This chapter describes how to set up the parameters used by the IMS transmission process, and how to start and stop both the transmission and activation processes.

# <span id="page-140-0"></span>**Scope**

The transmission process (CTB) provides a collection of data products from NE and transmission of the data products to LEMF. This window is used to activate and deactivate the transmission process and to enter the parameters needed by that process.

The IMS activation process (**imas**) provides:

- the provision of standardised (socket-based) interface to the service management layer
- an activation module go-between that also manages the activation initiation and scheduling.

This window is also used to activate and deactivate the **imas** activation process.

<span id="page-141-0"></span>CHAPTER 5 Administering the IMS Transmission Process **Parameters**

#### **STRICTLY CONFIDENTIAL**

# **Parameters**

Eight parameters are required by the transmission process. Three are specified in the main window and five are located in the file

\$AOMPHOME/setup/redrs/text/IMSAttribute.

#### **Main Window**

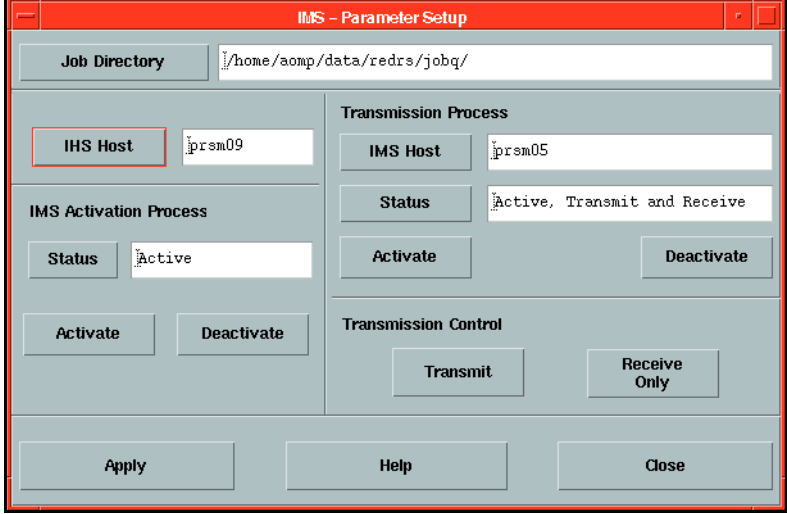

*Figure 5.1* IMS - Parameter Setup Dialog Box

The main window has a number of functions:

- Specifying the directory where data products are stored (Job Directory).
- Specifying system hosts for the XMATE platform (IHS host) and hostname of the machine running the IMS servers (IMS host).
- Displaying the status of both servers (Status).
- Changing the mode of operation of the transmission process (Receive Only / Transmit).
- Starting and stopping both servers.(Activate/Deactivate).
- Saving changes (Apply).
- Displaying help documentation (Help).
- Exiting the application (Close).

<span id="page-142-0"></span>The three parameters in the main window do not update immediately. The transmission process should be deactivated using **Deactivate** before these variables are changed.

After entering or modifying the parameters, click on **Apply** to save them, then **Activate** to restart the transmission process.

# **Job Directory**

This directory is a working directory used by the transmission process to store in-coming data products before they are transmitted<sup>[1](#page-152-0)</sup>.

Clicking on the **Job Directory** button will place a file selection window onto the screen, allowing the user to select the directory name.

# **IMS Host**

This is the host where the transmission process will run. Clicking on the **IMS Host** button will place the host selection dialog box onto the screen, from which a host can be chosen. In the case of a single machine, the host name will be that of the host where IMS is installed.

# **IHS Host**

This is the host where the IHS server is running. Clicking on the **IHS Host** button will place the host selection dialog box onto the screen, from which a host can be chosen. Check the monitor to find out which host this is. In the case of a single machine, the host name will be that of the host where AOMP (XMATE) is installed.

# **Parameter Files**

The variables required for both servers are contained in the files \$AOMPHOME/ setup/redrs/run\_variables and \$AOMPHOME/setup/redrs/text/IMSAttribute. They can be changed while both the transmission and activation processes and imas are running and come into effect immediately the edited file is saved.

The files consist of the variable names followed by the appropriate value. When IMS is installed, these variables have default values assigned.

#### <span id="page-143-0"></span>**Transmission Process Variables**

The variables in the file \$AOMPHOME/setup/redrs/run\_variables are:

- *1* consec\_call\_att
- *2* time\_del\_call\_att
- *3* alarm\_call\_att
- *4* time\_del\_close\_conn
- *5* x29lemf\_use\_stx\_etx

#### *Example 5.1* Sample parameter file

**# These variables are used while the transmission process is running.**

**# Number of consecutive call attempts before delay consec\_call\_att 5**

**# Time delay after previous call attempts time\_del\_call\_att 30**

**# Number of call attempts before alarm is raised alarm\_call\_att 10**

**# Time delay before connection to LEMF is closed time\_del\_close\_conn 2**

**# Prepend (STX STX STX) , Append (ETX ETX ETX) to all X29 LEMF x29lemf\_use\_stx\_etx 1**

# **Transmission Process Variable Definitions**

#### **Consecutive Call Attempts**

The variable consec call att is used to specify this value.

If the transmission process cannot send a data product, it retries **n** times before waiting for a given time delay and trying again. The **n** is specified as a number after the variable name in the file, e.g.

```
consec_call_att 5
```
#### **Time Delay after Previous Call Attempts**

The variable  $time$  del call att is used to specify this value.
If the data product has not been transmitted after **n** call attempts, the same number of call attempts will be issued after time delay **Td**, until the data product is successfully transmitted. The **Td** is measured in seconds and specified as a number after the variable name in the file, e.g.

time del call att 30

## **Call Attempts before an Alarm is Raised**

The variable alarm\_call\_att is used to specify this value.

This is the number of unsuccessful attempts to transmit the data product that will be made before an alarm is issued. It is specified as a number after the variable name in the file, e.g.

alarm\_call\_att 10

## **Time Delay before Connection Closed**

The variable time del close conn is used to specify this value.

This variable specifies a time delay in seconds before a connection to a LEMF is closed. After a data product has been transmitted, the transmission process will keep the connection open for this amount of time in case another data product arrives. This prevents the repeated opening and closing of connections. If this feature is not desirable, then the variable can be set to 0 and the connection will be closed immediately.

The value is specified as a number (in seconds) after the variable name in the file, e.g.

time\_del\_close\_conn 60

## **Header for X29**

The variable  $x291$  emf use  $stx$  etx is used to specify whether the header is used or not.

This variable has the values 0 or 1. If it is set, CTB will append three STX and prepend three ETX to the message before sending to the LEMF using X29. The hex values are  $STX-0x02$   $ETX-0x03$ .

## **Activation Process Variables**

The variables in the file \$AOMPHOME/setup/redrs/text/IMSAttribute are:

- *1* mas\_socksvr\_port
- *2* mas\_socksvr\_range
- **Example 5.2** Sample Parameter File for the Activation Process

**# These variables are used while the activation process is running.**

**# Imas to client TCP socket server port mas\_socksvr\_port 30000**

**# Imas TCP socket server port range mas\_socksvr\_range 0**

## **Activation Process Variable Definitions**

## **Socket server port number.**

The variable mas\_socksvr\_port is used to specify the port number. This is the TCP socket for the imas server to attach itself to clients. The default port is 30000, e.g. mas\_socksvr\_port 30000

## **Socket server port number range**

The variable mas\_socksvr\_range is used to specify the TCP socket imas server port range.

The default try-range is 0, e.g.

mas\_socksvr\_range 0

## **Starting and Stopping the Transmission Process**

To start the transmission process, click on the **Activate** button on the main window. If it is not possible to start the process, a warning will be displayed in the warning window. If the transmission process starts but terminates shortly afterwards, errors will be displayed in the console. These errors are listed in ['Errors' on page 5-13](#page-150-0). When the transmission process is activated, it will be able to both transmit and receive data products. It is also possible to block the transmission, see ['Blocking](#page-148-0)  [Transmission' on page 5-11](#page-148-0).

To stop the transmission process, click on the **Deactivate** button on the main window. If the transmission process is stopped, the collection of data products also stops.

The current status of the process can be displayed at any time by clicking on the **Status** button on the main window. The status will be one of 'Inactive', 'Active, Receive Only', or 'Active, Transmit and Receive'.

If the DCS server is stopped and restarted, then the transmission process will also need to be stopped and restarted to regenerate the listen request.

## **Starting and Stopping the Activation Process**

To start the **imas** server, click on the **Activate** button. The current status of the server can be displayed at any time by clicking on the **Status** button. To stop the **imas** server, click on the **Deactivate** button.

**Re-activating the IMS Server**

If the IMS server (imas) needs to be re-activated and does not restart immediately, change the sockets in the \$AOMPHOME/setup/redrs/text/IMSAttribute files by changing the following parameters to the same number:

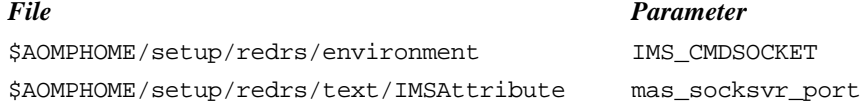

## <span id="page-148-0"></span>**Blocking Transmission**

It is possible to collect data files only, without transmitting them to LEMF. To do this click on the **Receive Only** button (if the button is not sensitive, the transmission process is already in this mode).

To transmit data products as well as receive them, click on the **Transmit** button (if the button is not sensitive, the transmission process is already in this mode).

The **Transmit** and **Receive Only** buttons can only be clicked on while the transmission process is active.

## **Corrupt Data Products**

When data products are collected, the transmission process analyses them in an attempt to determine if the packet has been corrupted. If corruption is detected, the data product will be stores in \$AOMPHOME/<job directory>/ERROR\_TERMINAL and an alarm will be generated.

## <span id="page-150-0"></span>**Errors**

## **Transmission Process Errors**

The following errors are produced by the transmission process if the process is able to start but exits before it starts transmitting data products. These errors are printed to the console.

## **DCS Error**

IMS : CTB - COULD NOT CONTACT DCS SERVER <host>

The DCS on  $\langle$  host must be running while the transmission process is active. Use the XMATE Monitor Application to start DCS.

## **Parameter File Error**

IMS : Parameter file <filename> is invalid.

You must enter some parameters (see ['Parameters' on page 5-4](#page-141-0)) and click on **Apply**, before clicking on the **Activate** button. If this fails, then check the filename mentioned in the error message. It should exist and be accessible by the user **aomp**.

## **IMS Database Error**

CTB : Could not locate database.

The database could not be found or read successfully. Run IMS administration first.

## **LEMF Setup Error**

IMS Transmission Process cannot start: LEMF is not delivered in database.

Run **DataBase Admin** to create LEMF.

CHAPTER 5 Administering the IMS Transmission Process **Errors**

### **STRICTLY CONFIDENTIAL**

#### **Usage errors**

These errors can occur when the **Apply** button has been clicked on and parameters were incorrect or could not be saved.

## **Not all fields are filled in**

```
Apply failed.
Not all fields are filled in.
```
There must be data entered in all fields (except the status field) on the main window.

## **Invalid Job Directory**

Apply failed. Invalid job directory.

Make sure the directory that has been entered exists.

#### **Couldn't save parameters**

Apply failed. Couldn't save parameters in file.

The application is trying to save parameters in the file \$AOMPHOME/setup/redrs/ trb/params.

Make sure the directory exists and that if the file params exists that the user has write permission to it.

## **References**

**1** [Chapter 2, 'Installing and Configuring IMS'](#page-34-0), 1531-CNAP 102 11

CHAPTER 5 Administering the IMS Transmission Process **References**

**STRICTLY CONFIDENTIAL**

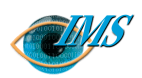

# **6** Operating the IMS

## **[Getting started](#page-156-0)** *3*

[To launch the IMS operator's window](#page-156-0) *3* [To quit the IMS operator's window](#page-156-0) *3*

**[Initialising a warrant \(Dom\) or Creating a warrant](#page-158-0)  [\(G10\)](#page-158-0)** *5*

[To initialise \(Dom\) or create \(G10\) a warrant](#page-158-0) *5*

**[Stopping a warrant \(Dom\)](#page-166-0)** *13* [To stop a warrant](#page-166-0) *13*

**[Modifying a warrant \(G10\)](#page-168-0)** *15*

#### [To modify a warrant](#page-168-0) *15*

**[Auditing the network](#page-172-0)** *18* [To audit the network](#page-172-0) *18* [Explanation of Audit Output dialog box](#page-175-0) *20*

#### **[Monitoring warrant status](#page-176-0)** *21*

[To monitor the status of warrants](#page-176-0) *21* [Explanation of Monitor Status dialog box](#page-177-0) *22* [To print or save the status of warrants \(Dom\)](#page-178-0) *23*

26 **Approved by** EPA/D/N: **Revision date Revision Pages** 26 Pages 2/198 17-CNAP 102 11 Uen 2/198 17-CNAP 102 11 Uen D 2001-04-20 Revision U Revision 2001-04-20 Document no. **Revision date Prepared by** EPA/D/N: **Document no. SPA/D/N: Bruce Ashley** Bruce Ashley EPA/D/N: (Elton Cross) (Elton Cross) Approved by Prepared by

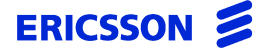

CHAPTER 6 Operating the IMS

**STRICTLY CONFIDENTIAL**

## *Procedures used by operators to initiate and manage interceptions*

**In this chapter** This chapter describes how to initiate, modify, stop and check the status of interceptions.

## <span id="page-156-0"></span>**Getting started**

The tasks the operator can perform are accessed from the **IMS – Remote Equipment Data Routing System** window by clicking on icons. This window is also referred to as the IMS operator's window.

## **To launch the IMS operator's window**

- **1** Log on to the XMATE system at the initial Welcome screen.
	- **a** Type your operator's user id and press **Return**. The password screen appears.
	- **b** Type your operator's password and press **Return**.

After a short wait the desktop appears with the Front Panel at the foot of the display.

**2** Right-click the desktop and choose **Workspace Menu** > I**MS Operator**.

The IMS – Remote Equipment Data Routing System window appears (see [Figure](#page-157-0)  [6.1](#page-157-0) for Dom or [Figure 6.2](#page-157-0) for G10)). This is the main window from which you access all operator functions.

**3** Launch an operations dialog box by clicking an icon.

## **To quit the IMS operator's window**

- For Domestic, select **Options** > **Quit** in the IMS Remote Equipment Data Routing System window.
- For G10, select **File** > **Exit.**

<span id="page-157-0"></span>*Figure 6.1* Main window of Interception Management System (Dom)

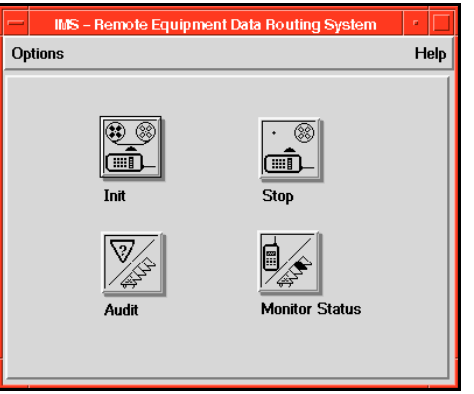

*Figure 6.2* Main window of Interception Management System (G10)

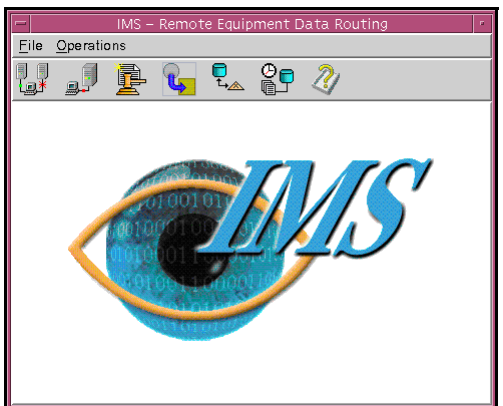

## <span id="page-158-0"></span>**Initialising a warrant (Dom) or Creating a warrant (G10)**

This section shows you how to set up the IMS database for interceptions. After you type in and send all the data required for the interception, the relevant NE begin the interception immediately. Data about calls made to and from the target subscriber's number are sent to a specified law enforcement monitoring facility (LEMF), together with the voice or data contents of those calls if requested.

## **To initialise (Dom) or create (G10) a warrant**

- **1** Click the Init (Dom) or Create Warrant (G10) icon in the IMS Remote Equipment Data Routing System window.
	- For Domestic, the Init dialog box displays [\(Figure 6.3 on page 6-11](#page-164-0)).
	- **•** For G10, the Select Network Elements dialog box displays [\(Figure 6.5 on](#page-165-0)  [page 6-12](#page-165-0)) before the Create Warrant dialog box is displayed ( [Figure 6.6 on](#page-165-0)  [page 6-12](#page-165-0) ).
- **2** Complete the Init dialog box.

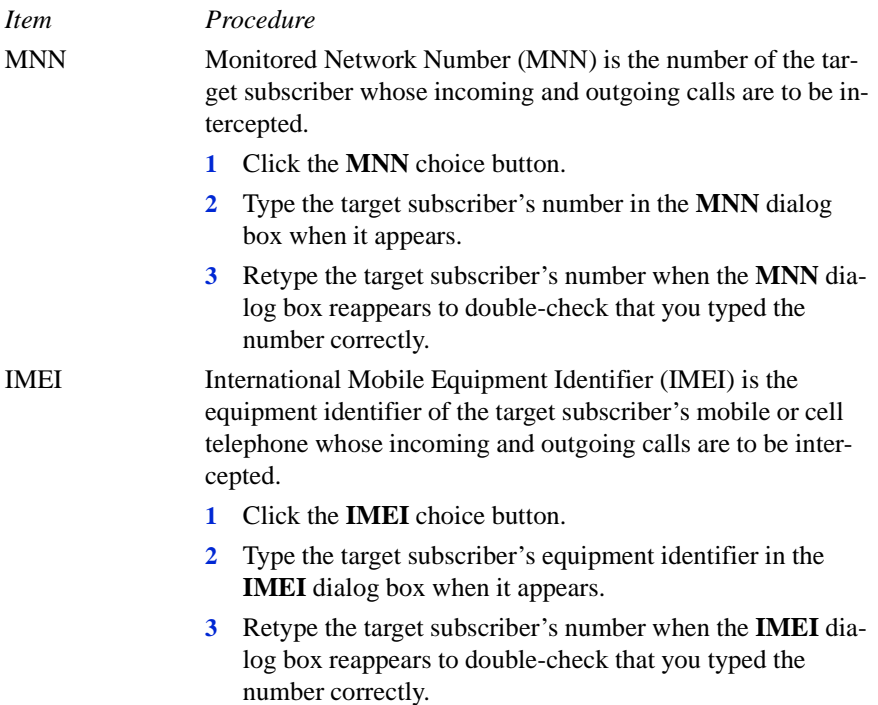

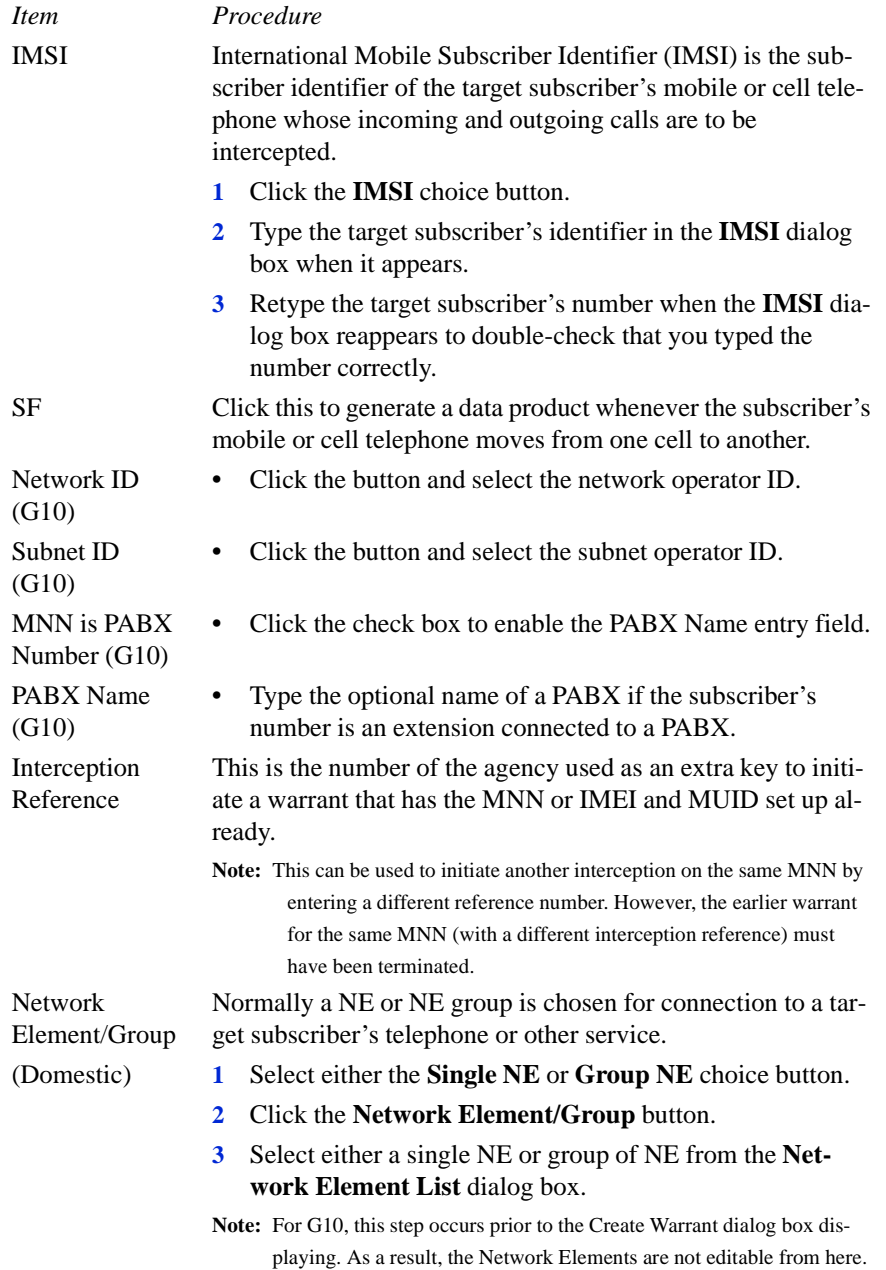

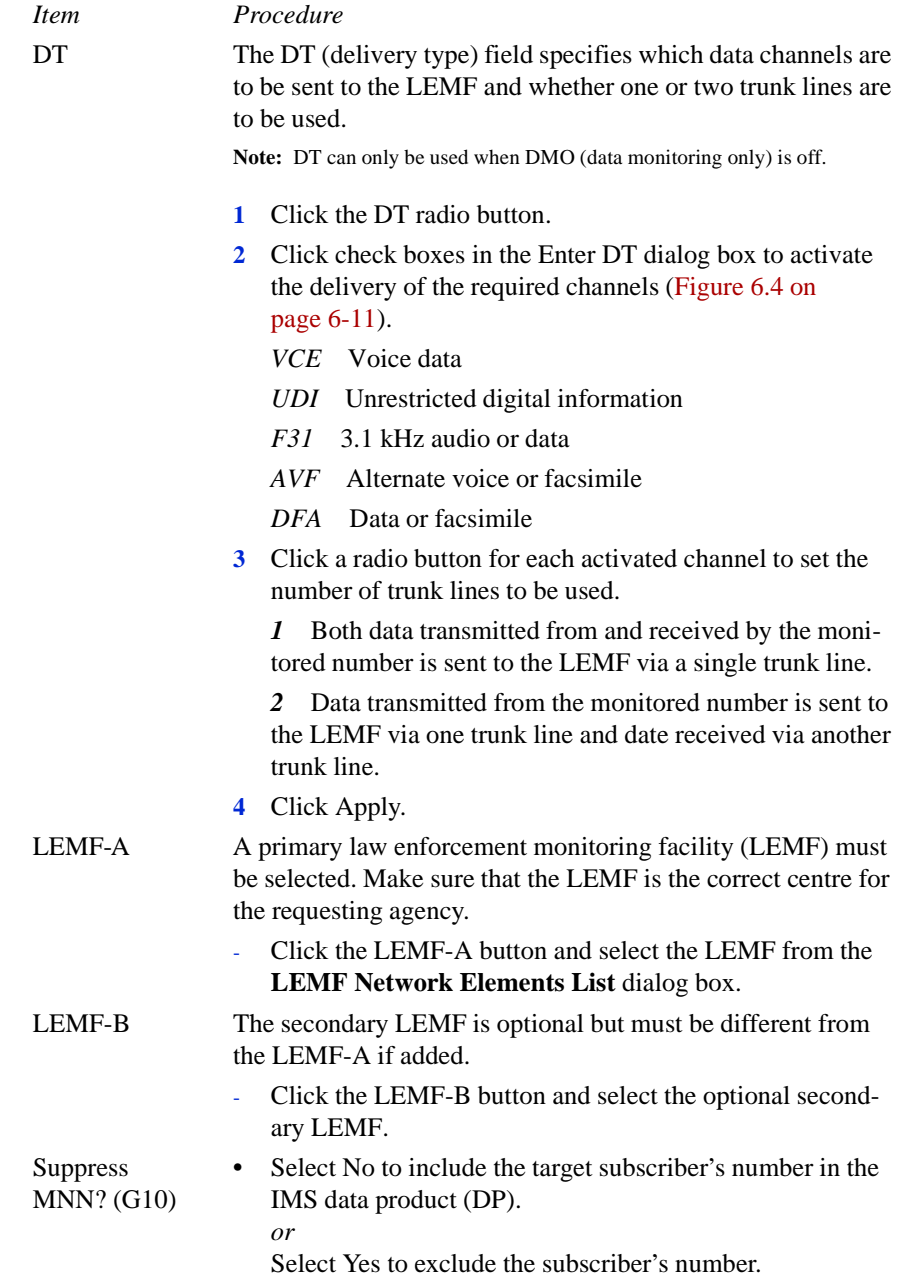

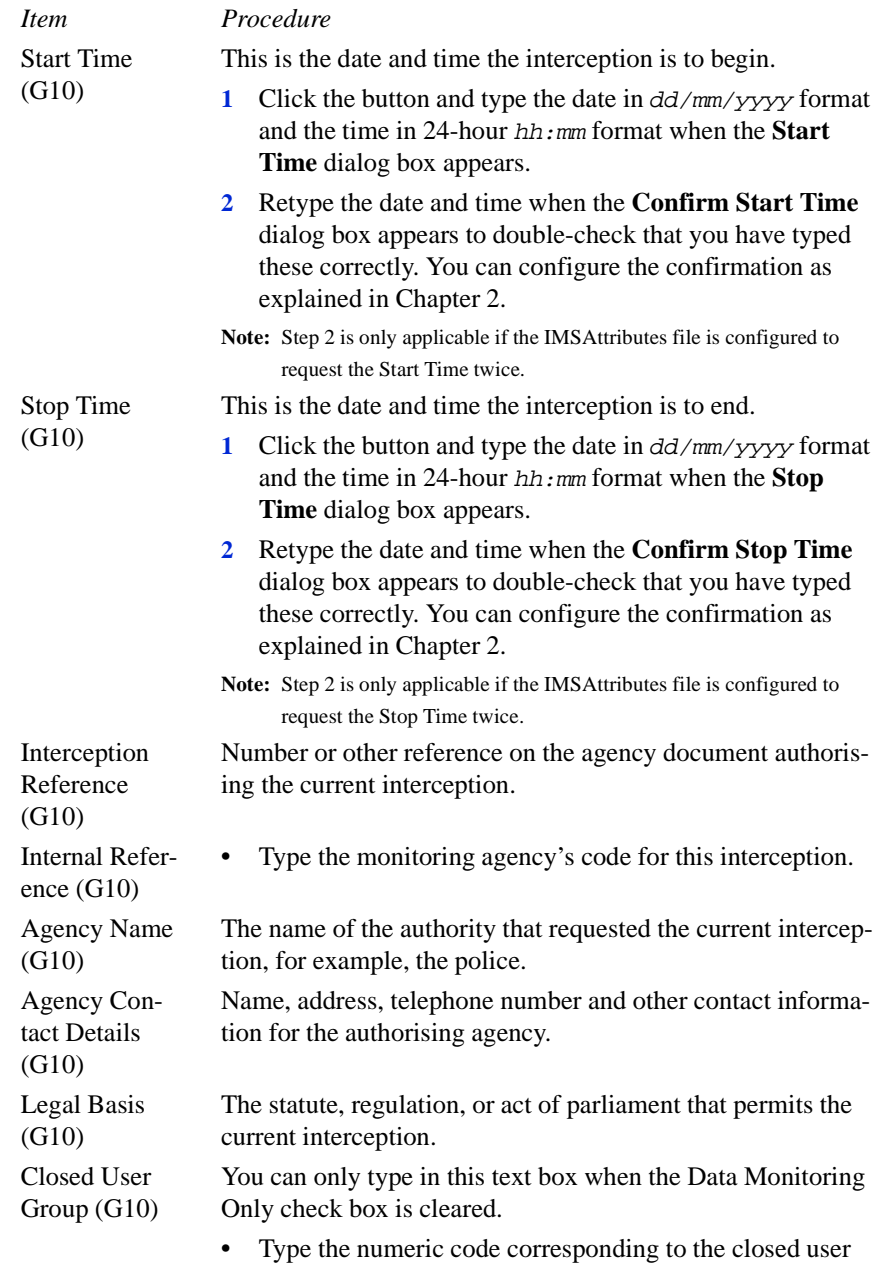

group.

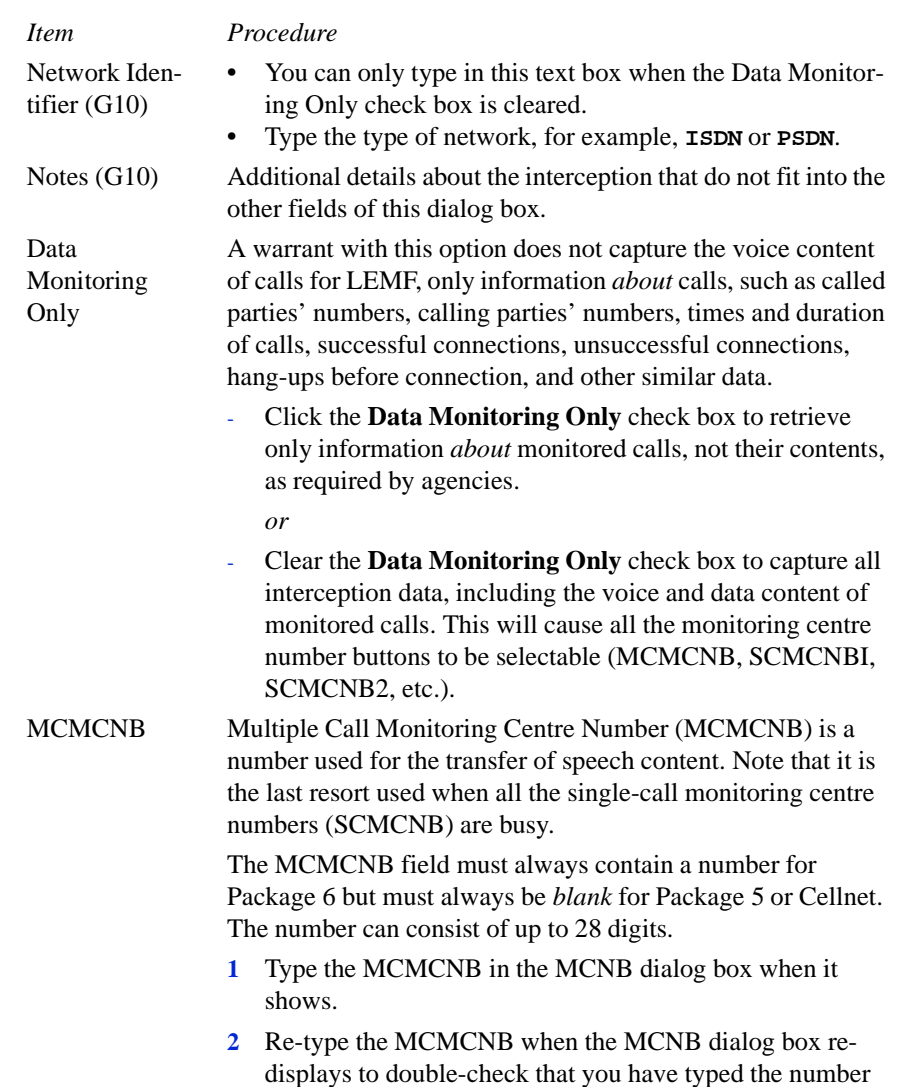

correctly.

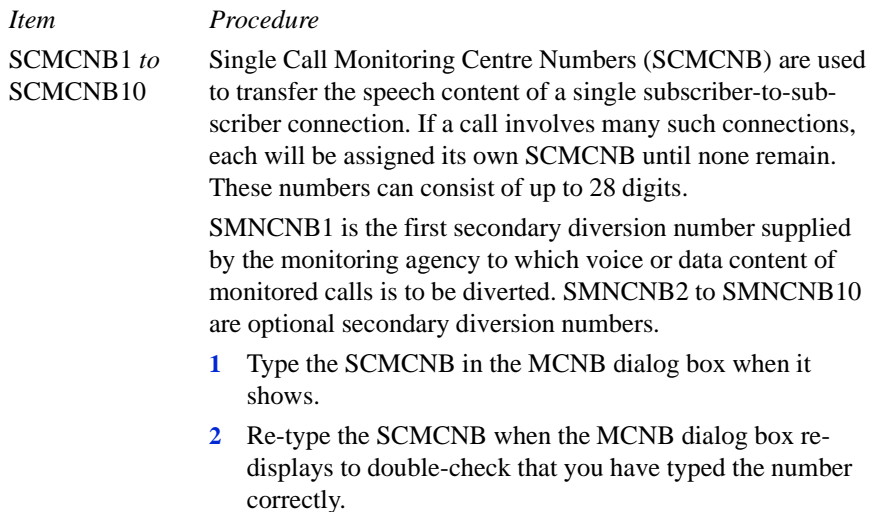

**3** Click on the **Apply** button.

The details of the warrant are added to the IMS database and the instructions are sent to activate the warrant in the NE or elements.

**4** Check whether the warrant activated successfully.

For the procedure, see ['Monitoring warrant status' on page 6-23](#page-176-0).

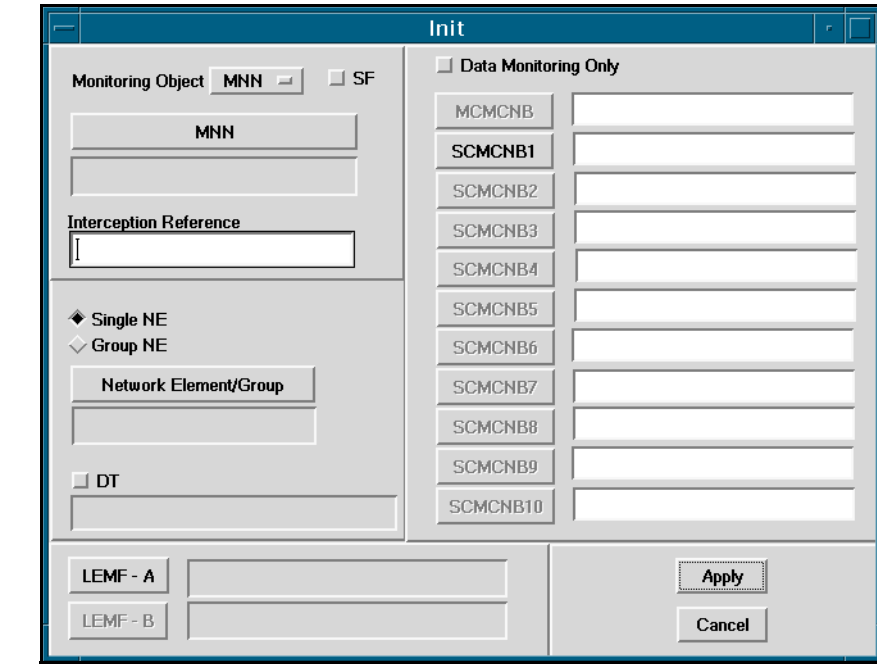

## <span id="page-164-0"></span>*Figure 6.3* Init Dialog Box (Dom)

*Figure 6.4* Enter DT Dialog Box

| Enter_DT<br>P.                 |                                |                                |                                |                                 |
|--------------------------------|--------------------------------|--------------------------------|--------------------------------|---------------------------------|
| $\sqcup$ VCE                   | $\Box$ UDI                     | $\Box$ F31                     | $\Box$ AVF                     | $\Box$ DFA                      |
| Channel<br>◈ 1<br>$\diamond$ 2 | Channel<br>◈ 1<br>$\Diamond$ 2 | Channel<br>◈ 1<br>$\Diamond$ 2 | Channel<br>◈ 1<br>$\diamond$ 2 | Channel<br>∕⊗ 1<br>$\diamond$ 2 |
| Apply<br>Cancel                |                                |                                |                                |                                 |

<span id="page-165-0"></span>*Figure 6.5* Select Network Element Dialog Box

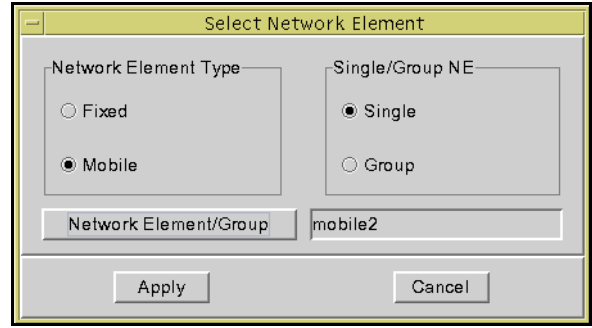

*Figure 6.6* Create Warrant Dialog Box (G10)

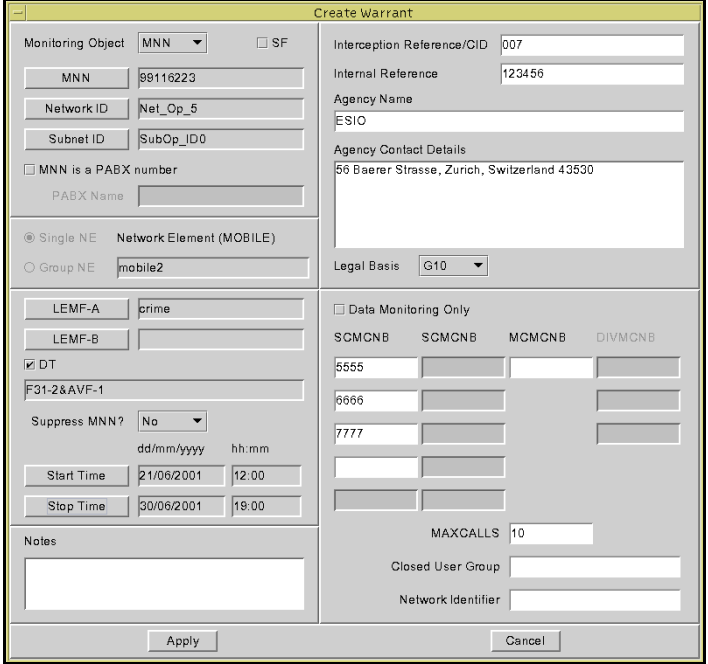

## <span id="page-166-0"></span>**Stopping a warrant (Dom)**

After you initially enter the details of a new interception into IMS, the monitoring authority may request changes. For example, they may want to end an interception.

#### **To stop a warrant**

**1** Click the **Stop** icon in the **IMS – Remote Equipment Data Routing System** window.

The **Stop Network** dialog box appears (Figure 6.7 below).

## Figure 6.7 Stop Network Dialog Box (Dom)

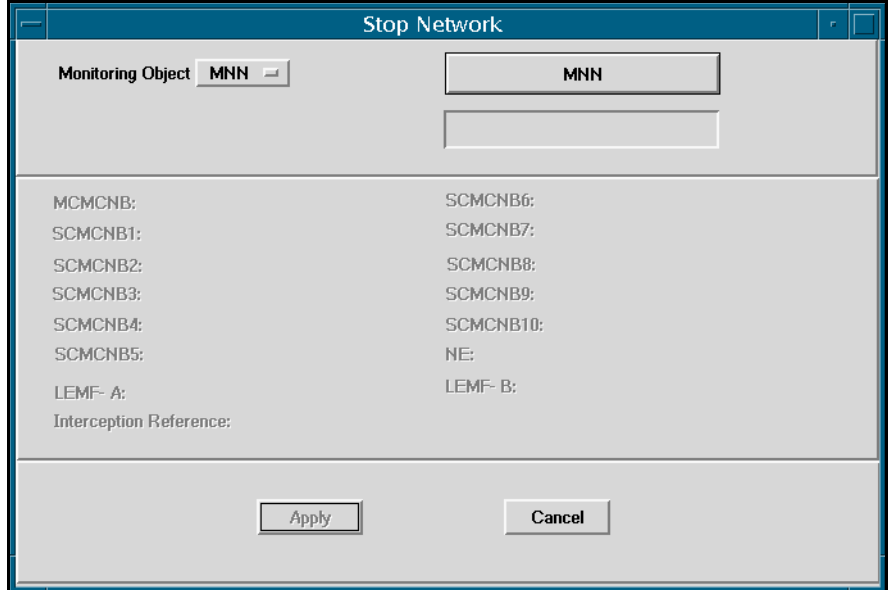

- **2** Complete the Stop Network dialog box.
	- **a** Click on the Monitoring Object button ( MNN shows by default) and select MNN, IMEI or IMSI from the drop-down menu to change the button label and also the name of the field button to the right of the screen.
	- **b** Click on the MNN, IMEI or IMSI button to open the appropriate dialog box.
	- **c** Type the number or identifier then click on the Apply button.

**d** Retype the number to confirm that you have typed it correctly, then click on the Apply button.

This displays the Warrant Identity List dialog box (Figure 6.8 below) showing details of the warrants for the selected MNN, IMEI or IMSI that appear in the Stop Network dialog box.

## *Figure 6.8* Warrant Identity List Dialog Box

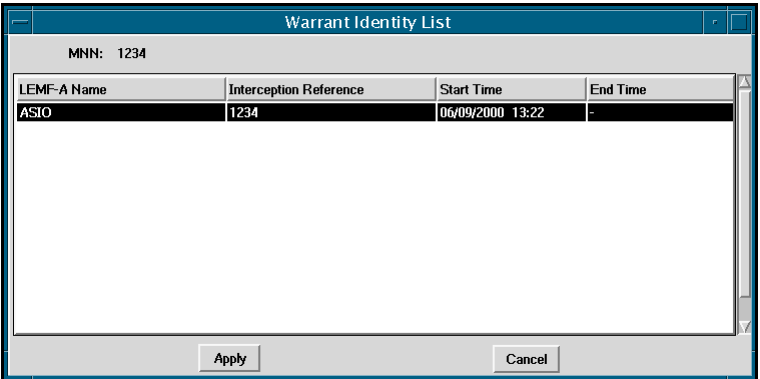

- **3** Select from the list the warrants required to be deleted.
- **4** Click the **Apply** button on the **Warrant Identity List** dialog box. The **Stop Network** dialog box shows details of the warrant selected for termination.
- **5** Click the **Apply** button on the **Stop Network** dialog box. The **msg** dialog box displays.

#### *Figure 6.9* msg Dialog Box

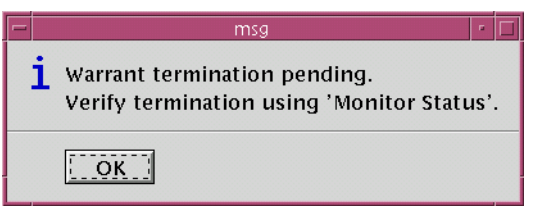

**6** Click on the **OK** button.

Commands to terminate the warrant should now have been sent to the appropriate NE and the IMS Administration Database should show a **TERM** state on the warrant.

## <span id="page-168-0"></span>**Modifying a warrant (G10)**

After you initially enter the details of a new interception (the warrant) into the IMS database, the monitoring authority may request changes. For example, they may want to end an interception, or extend or shorten the period of an interception.

## **To modify a warrant**

**1** Click the Modify Warrant icon in the IMS – Remote Equipment Data Routing System window.

The Modify Warrant dialog box appears (Figure 6.10).

## **Figure 6.10** Modify Warrant Dialog Box (G10)

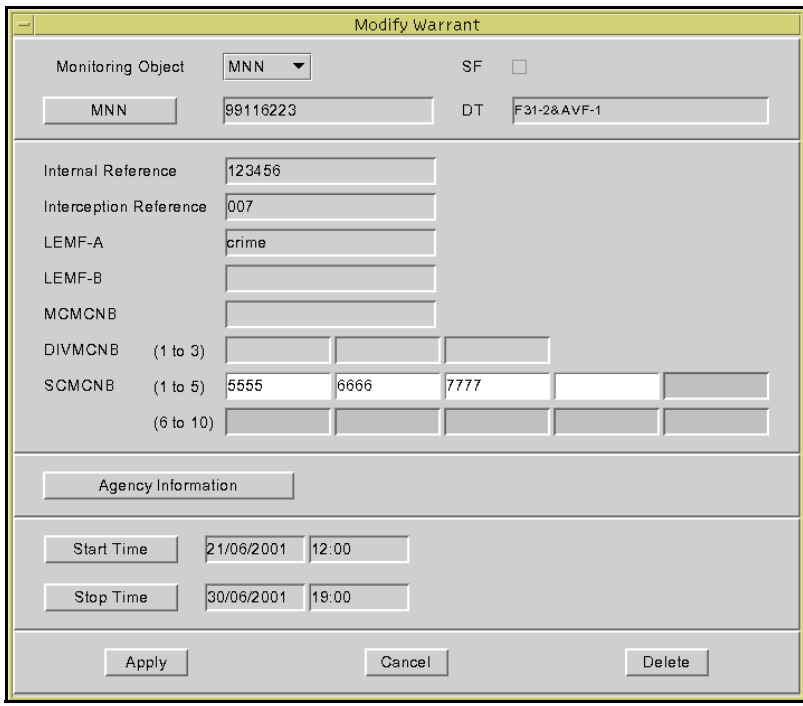

- **2** Complete the Modify Warrant dialog box.
	- **a** Select MNN, IMEI or IMSI from the drop-down list or choice buttons as required.

The label of the button below changes appropriately.

- **b** Click on the button.
- **c** Type the target subscriber's MNN, IMEI or IMSI number in the Number dialog box when it appears, and click on the Apply button.
- **d** If your configuration file requires it, retype the target number when the Number dialog box reappears to confirm that you have typed the correct number then click on the Apply button.

The Warrant Identity List dialog box appears (Figure 6.11).

#### *Figure 6.11* Warrant Identity List Dialog Box (G10)

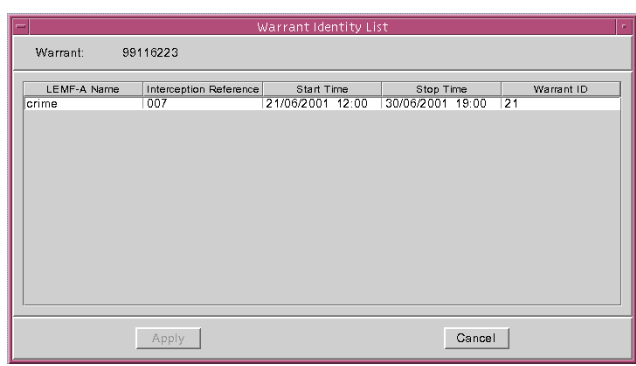

**e** Select the appropriate LEMF for the chosen target number and click the Apply button.

The details of the interception appear in the Modify Warrant dialog box.

- **3** Click the Delete button if the interception warrant is to be removed. **Note:** This can only be done for warrants that are not currently ACTIVATED.
- **4** Click the Agency Information button if the agency details are to be changed. **Note:** This can only be done if the warrant has not TERMINATED.

The Agency Information dialog box then displays.

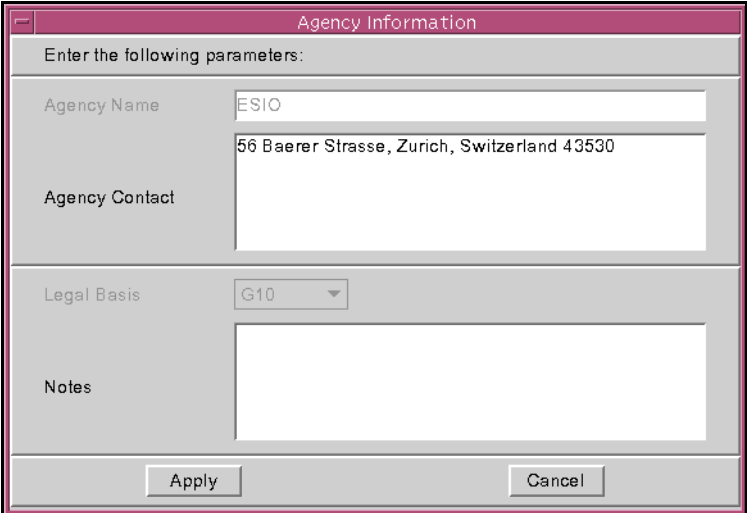

#### *Figure 6.12* Agency Information Dialog Box

Update the details as required. For entry details, see Step **[2 on page 6-5](#page-158-0)**

- **5** Click the Start Time button and type a new date and time the interception is to begin, if required.
	- **a** Type the date in dd/mm/yyyy format and the time in 24-hour hh:mm format when the Start Time dialog box appears.
	- **b** Retype the date and time when the Confirm Start Time dialog box appears to confirm that you have typed these correctly. You can configure the confirmation, as explained in Chapter 2.

**Note:** This can only be performed if the Start Time has not expired.

- **6** Click the Stop Time button and type a new date and time the interception is to end, if required.
	- **a** Type the date in dd/mm/yyyy format and the time in 24-hour hh:mm format when the Stop Time dialog box appears.
	- **b** Retype the date and time when the Confirm Stop Time dialog box appears to confirm that you have typed these correctly. You can configure the confirmation, as explained in Chapter 2.

**Note:** This can only be performed if the Stop Time has not expired.

**7** Editing SCMCNB fields.

If a warrant is allowed to have its SCMCNB fields edited, you can add, remove or edit existing SCMCNB numbers.

**Caution:** Removal of a SCMCNB number will also remove all numbers following for example: if there are 7 numbers, removing number 3 will also remove numbers 4, 5, 6 and 7.

**8** Click the Apply button.

The Modify Warrant dialog box updates the IMS database with the changed details of the interception warrant and then closes.

**Note:** Warrants can only be modified if they are not TERMINATED.

## <span id="page-172-0"></span>**Auditing the network**

You may need to check what interceptions have been initiated for a particular NE or group of NE. You may also need to know which NE or groups of NE are actively intercepting calls and which subscribers are the targets of interceptions.

The audit function can be used to obtain these details. Audit also has the facility to synchronise the IMS and NE databases. Synchronising forces the specified NE to be updated based on the audit report contents.

**Note:** The IMS Database is assumed to be correct, hence all activations in the NE are synchronised to be consistent with the IMS Database.

## **To audit the network**

- **1** Click the **Audit** icon in the **IMS Remote Equipment Data Routing System** window.
	- **•** For Domestic, the **Audit** dialog box appears [\(Figure 6.13 on page 6-20\)](#page-173-0).
	- For G10, the Select Network Element dialog box displays first (Figure 6.5 on [page 6-12](#page-165-0)).
- **2** Click either the **Single NE** or **Group NE** choice button on which an audit has to be performed, then click the **Network Element/Group** button.

The **LEMF Network Element List** dialog box lists either individual NE if you clicked **Single NE** or groups of NE if you clicked **Group NE**.

- **3** Click a single element or group from the list as appropriate.
- **4** Select **Synchronise** > **Yes** to force the specified NE to be updated based on the audit report file contents.

#### **or**

Select **Synchronise > No** to only check any discrepancy between IMS and NE databases, i.e. this will only report the differences without correcting the discrepancies.

**Note:** The Synchronise facility is available only when the Single NE option is selected.

<span id="page-173-0"></span>*Figure 6.13* Audit dialog box - Domestic

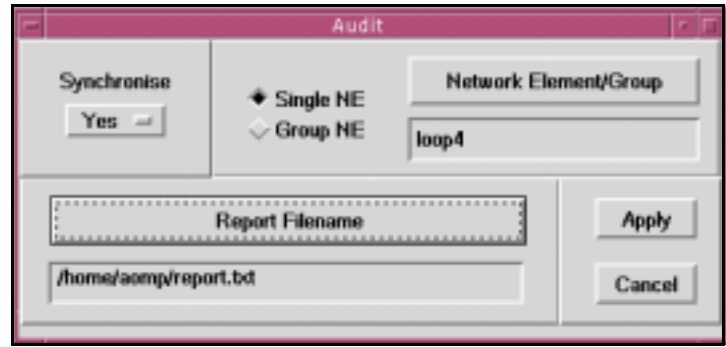

## *Figure 6.14* Audit dialog box - G10

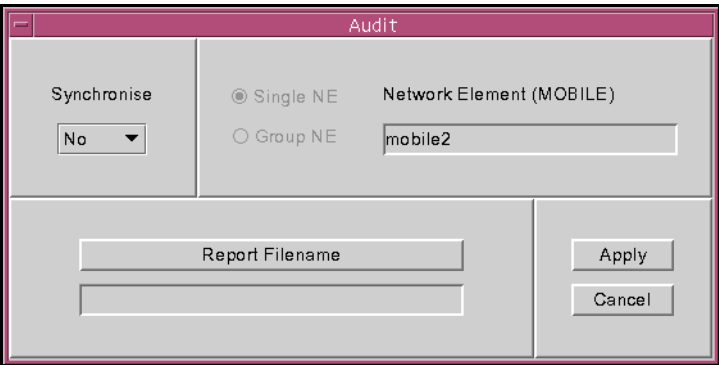

- **5** Click the **Report Filename** button and specify the directory and the name of the report file to be generated.
- **6** Click the **Apply** button to create the audit report file.

The **Audit Output** dialog box [\(Figure 6.15](#page-174-0)) displays the contents of the report file.

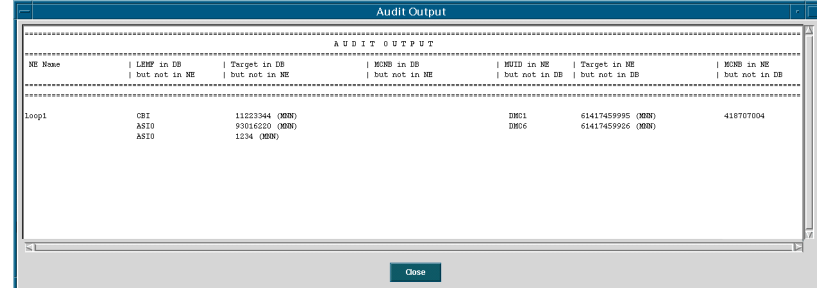

## <span id="page-174-0"></span>*Figure 6.15* The Audit Output dialog box - Domestic

## *Figure 6.16* The Audit Output dialog box - G10

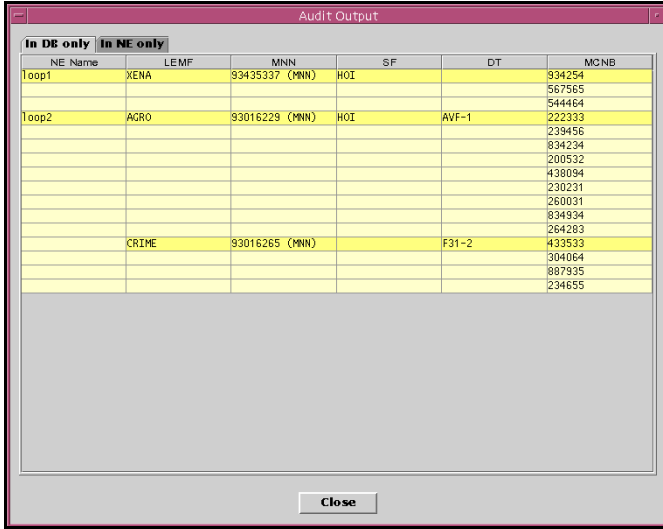

## <span id="page-175-0"></span>**Explanation of Audit Output dialog box**

The audit report file records the results of the performed audit. The **Audit Output** dialog box is interpreted as follows:

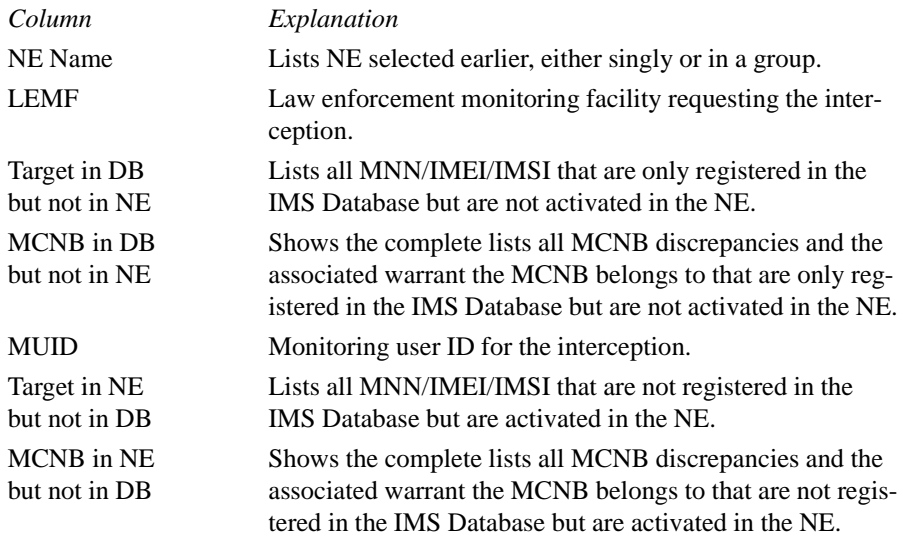

**Note:** The audit report will be empty if the two databases are synchronised. This means all the warrants in the IMS database are identical with those in the NE database.

## <span id="page-176-0"></span>**Monitoring warrant status**

This function checks whether a given subscriber's number (monitored network number – MNN) is being monitored currently by particular NE. It should be used to check whether a warrant activated immediately after attempting an activation.

## **To monitor the status of warrants**

**1** Click the **Monitor Status** icon in the **IMS – Remote Equipment Data Routing System** window.

The **Monitor Status** dialog box appears (Figure 6.17 below).

#### *Figure 6.17* Monitor Status Dialog Box

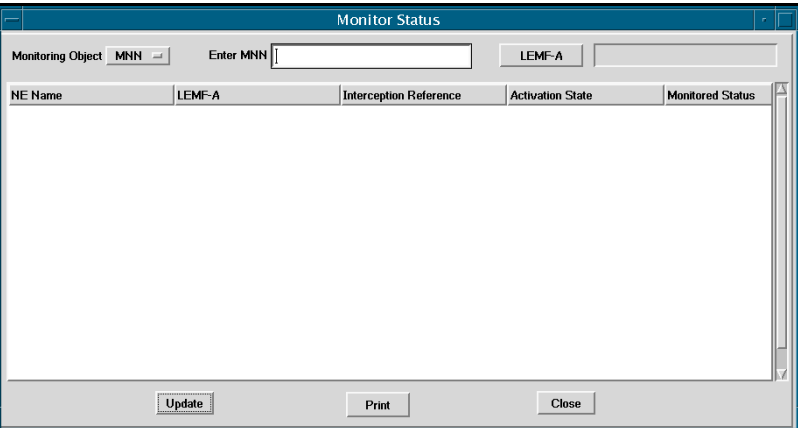

- **2** Click the MNN, IMEI or IMSI option as required.
- **3** Type the target number/identifier (MNN, IMEI or IMSI) into the **Enter MNN** field. Optionally, click on the **LEMF-A** button to specify the LEMF, and click the **Updat**e button.

The **Monitor Status** dialog box shows which NE are monitoring the target subscriber's number ( *see* ['Explanation of Monitor Status dialog box' on page 6-24](#page-177-0)).

- **4** Initiate, extend, or delete a warrant if necessary.
	- To cause a NE to begin monitoring, see ['Initialising a warrant \(Dom\) or Creating](#page-158-0)  [a warrant \(G10\)' on page 6-5](#page-158-0).
	- To stop a NE from monitoring, see ['Stopping a warrant \(Dom\)' on page 6-13](#page-166-0).

<span id="page-177-0"></span>- To activate a NOT\_ACTIVATED warrant (G10), see ['Modifying a warrant](#page-168-0)  [\(G10\)' on page 6-15](#page-168-0)

## **Explanation of Monitor Status dialog box**

You interpret the values in the columns of the **Monitor Status** dialog box as follows:

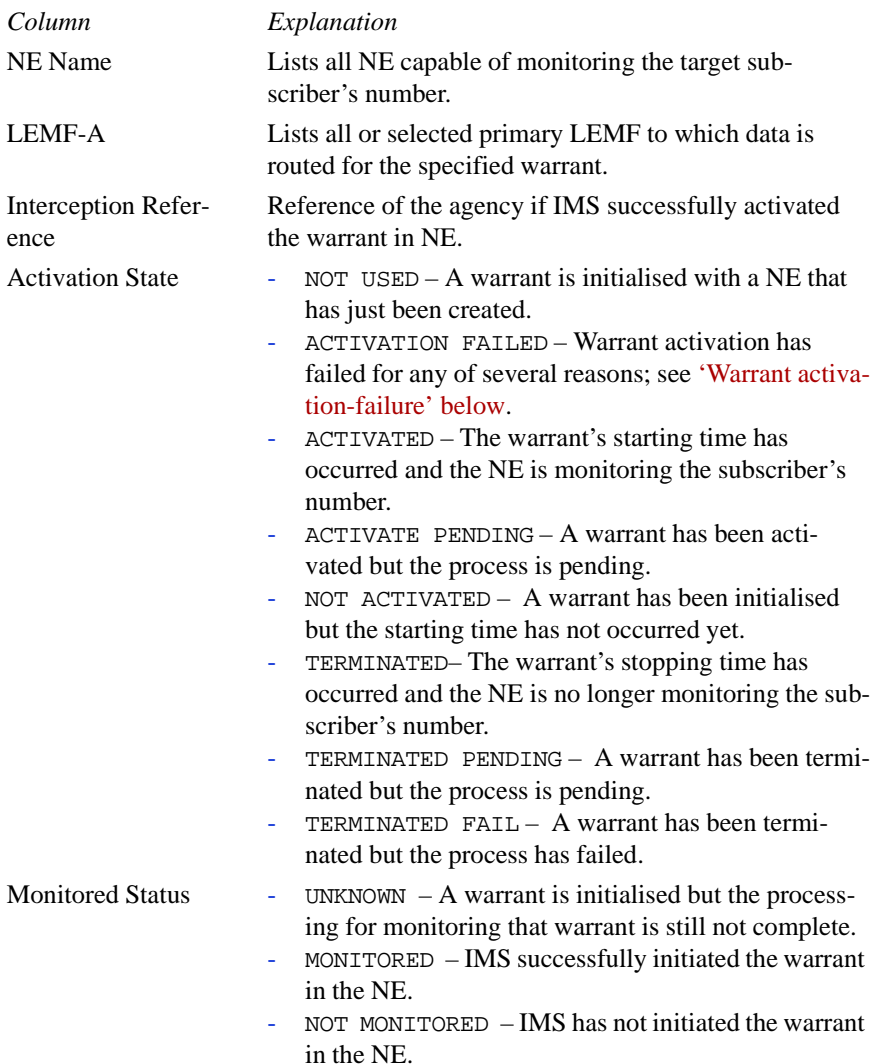

<span id="page-178-0"></span>The following table shows this in brief:

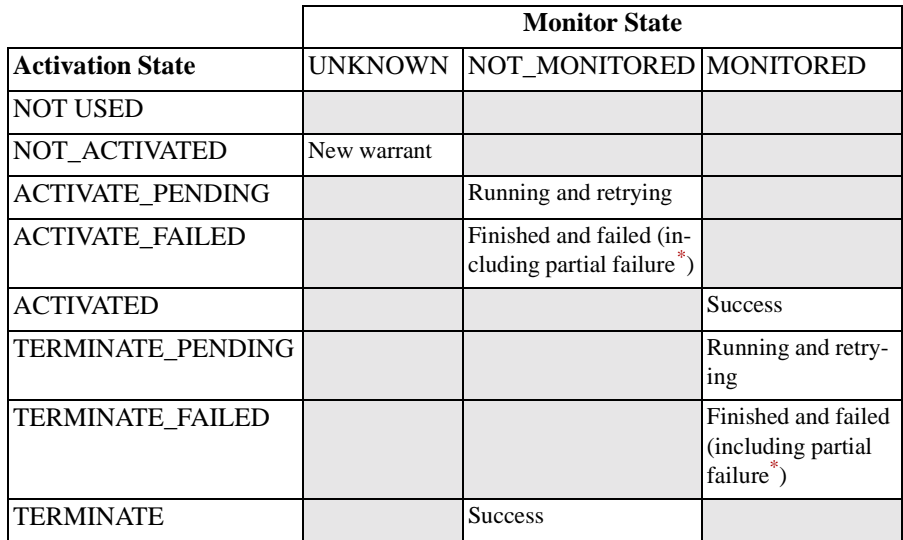

\* Partial failure refers to the situation where only a subset of the commands are sent because the next command failed.

**Warrant activation-failure** A warrant can fail to activate for several reasons:

- The NE may be busy and unable to process the activation commands.
- **•** The X25 link is down.
- **•** The NE in not operating, for example, a switch may be restarting.

Activation failure records alarms in the alarm-log file, which can be examined in the Transaction Log window – see the *XMATE Operator Manual*, LZBP 101 294. The warrant activation process retries a number of times at specified intervals which are set up during installation in the IMS configuration files – see Chapter 2, ['Installing and Configuring IMS'](#page-34-0).

## **To print or save the status of warrants (Dom)**

**1** Click the **Print** button in the **Monitor Status** dialog box.

The **Print Option** dialog box appears ([Figure 6.18\)](#page-179-0).

- **2** Save the warrant activation status list to a file or print it out.
	- Click the **Print to File** button, type a path and file name, and click **OK**.
	- Click the **Print to Printer** button, click on a printer name, click on **Page Setup** and edit the dialog box, and click **OK**.

<span id="page-179-0"></span>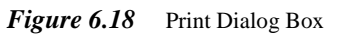

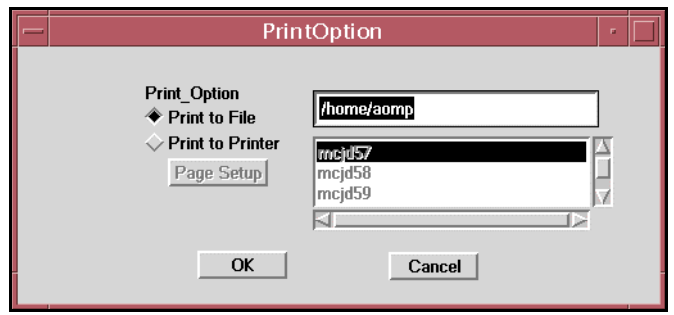
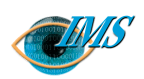

# **7** File Navigator

**[Introduction](#page-182-0)** *3* [Accessing the File Navigator](#page-182-0) *3*

### **[Using File Navigator](#page-183-0)** *4*

[Searching](#page-183-0) *4* [All numbers](#page-183-0) *4* [Date](#page-184-0) *5* [Date and time](#page-184-0) *5* [Individual monitored number](#page-184-0) *5*

[All numbers except for those selected](#page-185-0) *6* [A combination of options](#page-186-0) *7* [Maintenance](#page-186-0) *7* [View](#page-186-0) *7* [Save](#page-187-0) *8* [Print](#page-188-0) *9* [Delete](#page-188-0) *10*

 $\overline{10}$ **Approved by** EPA/D/N: **Revision date Revision Pages** 10 Pages 5/19817-CNAP 10211 Uen 5/19817-CNAP 10211 Uen Revision<sup>A</sup>  $2001-01-11$  Revision A 2001-01-11 Document no. **Revision date Prepared by** EPA/D/N: **Document no. Bruce Ashley** Bruce Ashley (Elton Cross) (Elton Cross) EPA/D/N: EPA/D/N: Approved by Prepared by

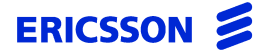

CHAPTER 7 File Navigator

**STRICTLY CONFIDENTIAL**

# *Utility to search files*

**In this chapter** The File Navigation feature allows you to search for output files in IMS. This chapter looks at using this feature.

# <span id="page-182-0"></span>**Introduction**

Up to three Printout Description (POD) output files are generated each time a call is monitored using IMS.

The File Navigator utility allows you to search for each of these files based on their Date, Time and the Target No (inclusive and exclusive) and only these files are displayed. File Navigator also allows the ongoing maintenance of these files.

# **Accessing the File Navigator**

Right-click on your desktop and select IMS Operator then File Navigator. This displays the File Navigator window as follows:

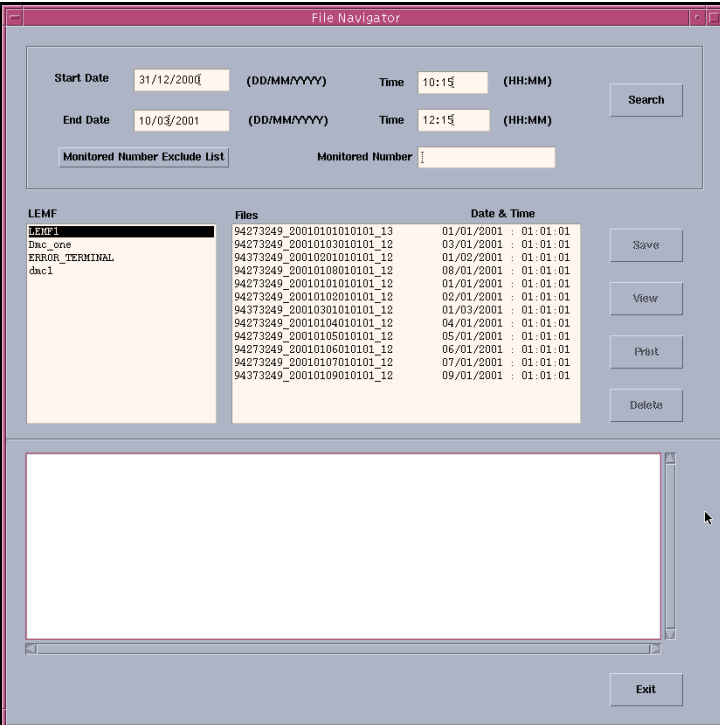

### *Figure 7.1* File Navigator Window

# <span id="page-183-0"></span>**Using File Navigator**

Files Navigator allows you to search for files based on a number of options. These are:

- **•** All numbers
- **•** Date
- **•** Date and time
- **•** Individual monitored number
- **•** All number except for those selected
- **•** A combination of options

Once the search results are known you can then perform the following maintenance options:

- **•** View
- **•** Save
- **•** Print
- **•** Delete

# **Searching**

# **All numbers**

This lets you access the files for all monitored numbers.

The steps are as follows:

- **1** Make certain all fields are empty of data.
- **2** Click on the **Search** button shown in Figure 7.2 below. This will display all LEMF.
- **3** Click on the required LEMF.

All files for that LEMF will be displayed.

The following fields are used when searching on specific data:

| <b>Start Date</b> | 31/12/2000                           | (DD/MM/YYYY)            | <b>Time</b> | 10:15 | (HH:MM) |        |  |
|-------------------|--------------------------------------|-------------------------|-------------|-------|---------|--------|--|
| <b>End Date</b>   | 10/03/2001                           | (DD/MM/YYYY)            | <b>Time</b> | 12:15 | (HH:MM) | Search |  |
|                   | <b>Monitored Number Exclude List</b> | <b>Monitored Number</b> |             |       |         |        |  |

*Figure 7.2* Search Fields

# <span id="page-184-0"></span>**Date**

This lets you access files based on a particular date range.

Note: While you can stipulate a start and end date, you can also have just a start date or an end date for the search. If you only enter in a start date, all files since that date will be listed. If you only enter an end date, all files up to that date will be listed.

The steps are as follows:

- **1** Enter data in the **Start Date** and **End Date** fields.
- **2** Click on the **Search** button.
	- This will display all LEMF with files created within the date range.
- **3** Click on the required LEMF. All files for the LEMF that meet the search criteria will be displayed.

# **Date and time**

This lets you access files based not only on the date they were created but also based on the time.

Note: While you can stipulate a start and end date, you can also have just a start date or an end date for the search. If you only enter in a start date, all files since that date will be listed. If you only enter an end date, all files up to that date will be listed.

The Time fields are associated with the corresponding date field and if no dates have been chosen, the date for the search will be the current date.

The steps are as follows:

- **1** Enter in the required date (see 'Date' above).
- **2** Enter in the time(s) as required.
- **3** Click on the **Search** button.

This will display all LEMF with files meeting the search criteria.

**4** Click on the required LEMF.

All files for the LEMF that meet the search criteria will be displayed.

# **Individual monitored number**

This lets you access the files for a particular monitored number. The steps are as follows:

- **1** Enter the required number in the **Monitored Number** field.
- **2** Click on the **Search** button.

<span id="page-185-0"></span>This will display all files associated with that number.

# **All numbers except for those selected**

This lets you access the files for all numbers except those you select. The steps are as follows:

**1** Click on the **Monitored Number Exclude List** button.

This displays the following dialog box:

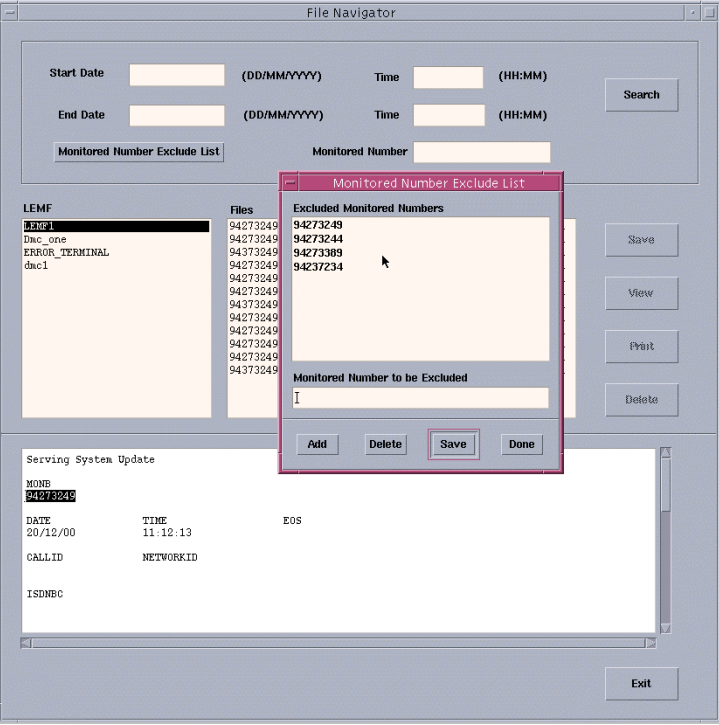

#### *Figure 7.3* Monitored Number Exclude List Dialog Box

**2** Enter the numbers to be **excluded** in the **Monitored Data to be Excluded** field then click on the **Add** button.

This will add the number to the list above.

**3** At this point you can either save the list by clicking on the **Save** button (see ['Save'](#page-187-0) below) or you can continue by clicking on the **Done** button.

- <span id="page-186-0"></span>**4** Click on the **Search** button.
- **5** This will display the LEMF **not** associated with numbers in the exclusion list.
- **6** Click on the required LEMF.

All files for the LEMF that meet the search criteria will be displayed.

# **A combination of options**

You can also enter a number of different options at the same time by entering in dates, times, a monitored number or any combination of these items.

Once the data is entered, click on the **Search** button and results appropriate to your selection will display.

# **Maintenance**

There are a number of file maintenance options available after a search has been performed. They are:

- **•** View
- **•** Save
- **•** Print
- **•** Delete

### **View**

This lets you view the contents of a file.

- **1** Click on the LEMF required then click on the file.
- **2** Click on the **View** button.

This displays the data in the file.

#### <span id="page-187-0"></span>**Save**

This allows you to save the data displayed.

**1** After you have found a file you are searching for (see previous options), click on the **Save** button to display the following dialog box:

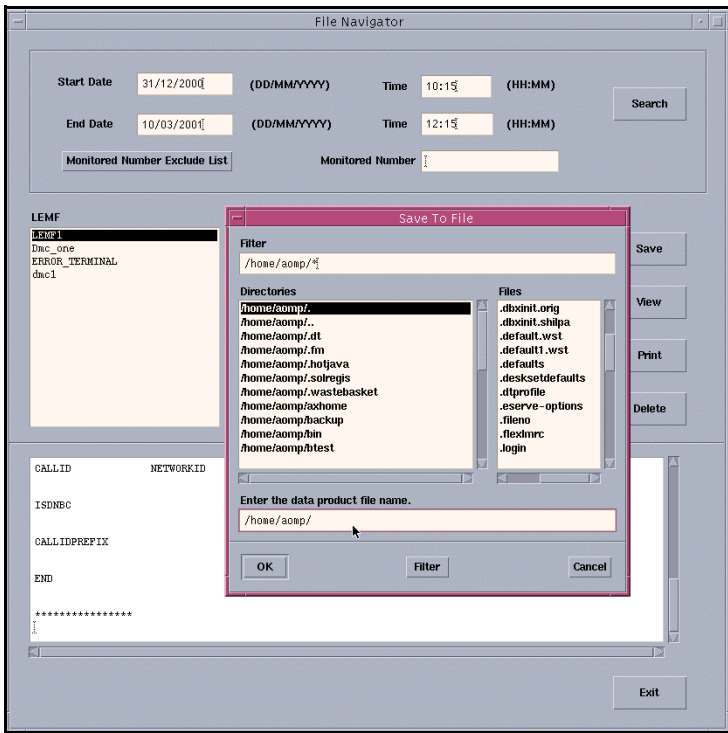

*Figure 7.4* Save To File Dialog Box

**2** Enter the path and file name, then click on the **OK** button. The data is now saved to the required location.

# <span id="page-188-0"></span>**Print**

This option allows you to print out the file selected.

- **1** After you have found the file(s) you require (see previous options), click on the ones you want to print to highlight them.
- **2** Click on the **Print** button and the file(s) selected will be printed.

# **Delete**

- **1** After you have located the file(s) required (see previous), highlight those to be deleted.
- **2** Click on the Delete button. This displays the following dialog box for you to confirm the deletion:

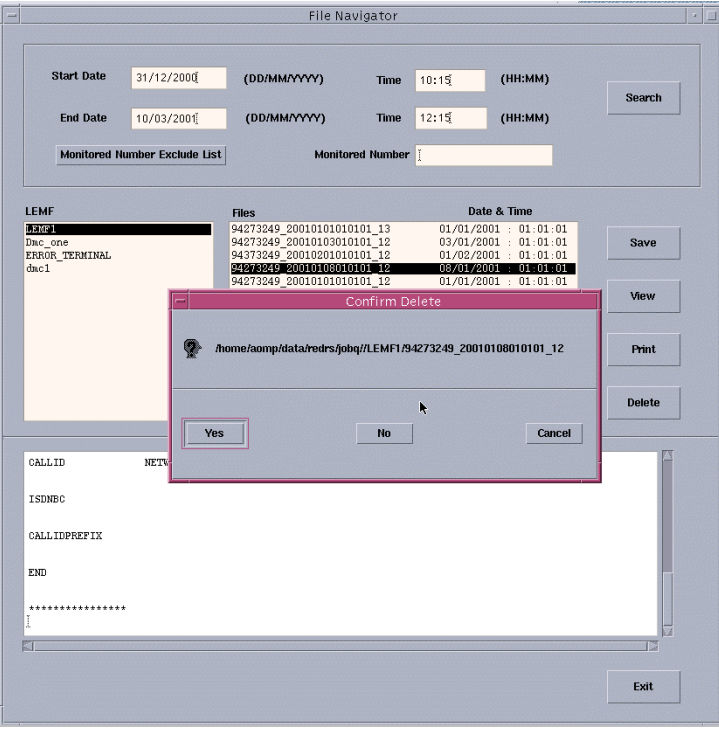

#### *Figure 7.5* Confirm Delete Dialog Box

**3** Click on the **Yes** button to confirm.

CHAPTER 7 File Navigator **Using File Navigator**

**STRICTLY CONFIDENTIAL**

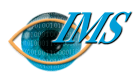

# **8** IMS Command-Log Printout Descriptions

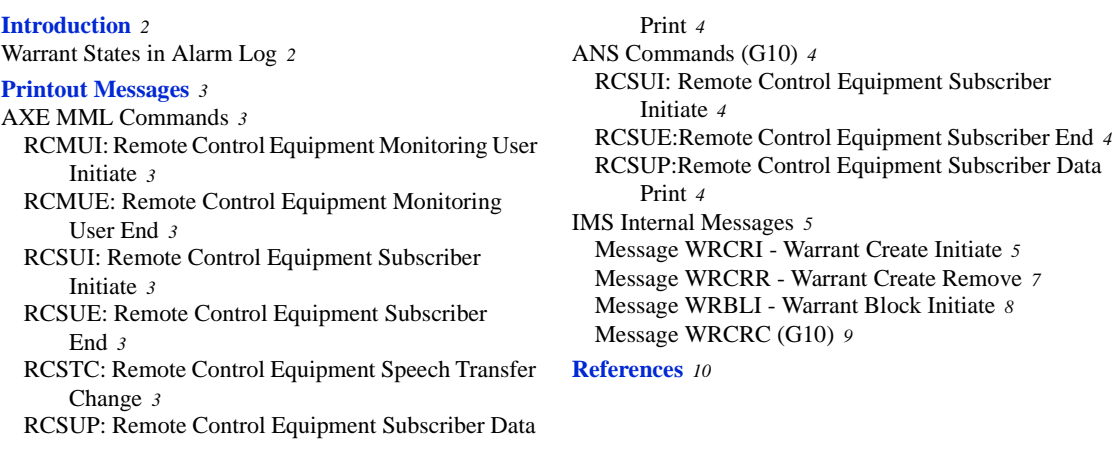

 $\overline{10}$ **Approved by** EPA/D/N: **Revision date Revision Pages** 10 Pages 1/19083-CNAP 102 11 Uen 1/190 83-CNAP 102 11 Uen  $\boldsymbol{\Omega}$ 2000-09-13 Revision S Revision 2000-09-13 Document no. **Revision date Prepared by** EPA/D/N: **Document no.** EPA/D/N: (Peter Martiniello) (Peter Martiniello) EPA/D/N: Bruce Ashley Bruce Ashley Approved by Prepared by

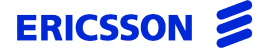

# <span id="page-191-0"></span>**Introduction**

This document contains the printout descriptions of the messages that are stored in the XMATE Transaction Log, **acaui**, as a result of an operator or system administrator action.

# **Warrant States in Alarm Log**

When a command log entry is made, it may have one of two warrants as follows: For WRCRI:

- NOT ACTIVATED
- ACTIVATED

For WRCRR:

- ACTIVATED
- TERMINATED

For WRBLI:

- ACTIVATED
- TERMINATED

The following is possible because the logging of the event and the sending of the commands are independent of each other.

For WRCRI e.g. if the sending of the commands is delayed and logging occurs first, then the warrant state will be NOT ACTIVATED.

If the commands are sent and the response is a success then the logging will indicate a warrant state of ACTIVATED.

# <span id="page-192-0"></span>**Printout Messages**

This document describes commands that IMS sends to the switch along with the internal messages IMS records in the command log.

# **AXE MML Commands**

The following details the MML commands which are sent to the switch via IMS. The formats supported by IMS are listed along with each command. For detailed information on these commands, refer to the appropriate command description.

# **RCMUI: Remote Control Equipment Monitoring User Initiate**

**Format:** All formats are supported.<sup>1</sup>

# **RCMUE: Remote Control Equipment Monitoring User End**

**Format:** All formats are supported.<sup>2</sup>

# **RCSUI: Remote Control Equipment Subscriber Initiate**

**Format:** Local 7 - Only formats 2 and 3 are supported.<sup>3</sup> **Note:** The MAXCALL parameter is not currently supported.

**Format:** Local 5 - Only format 2 is supported.<sup>7</sup> **Note:** SUPPR, CUG and NI parameters are not currently supported.

# **RCSUE: Remote Control Equipment Subscriber End**

**Format:** Local 7 - Only formats 1 and 2 are supported.<sup>4</sup> **Format:** Local 5 - All formats are supported.<sup>9</sup>

# **RCSTC: Remote Control Equipment Speech Transfer Change**

**Format:** Only formats 1 and 2 are supported.<sup>5</sup> **Note:** The SUPPR, CUG and NI parameters are not currently supported.

# **RCSUP: Remote Control Equipment Subscriber Data Print**

**Format:** Local 7- Only formats 1 and 2 are supported.<sup>[6](#page-199-0)</sup> **Format:** Local 5 - All formats are supported.<sup>[8](#page-199-0)</sup>

# <span id="page-193-0"></span>**ANS Commands (G10)**

# **RCSUI: Remote Control Equipment Subscriber Initiate**

```
Parameters:MONB=monb, MUID=muid, CTYPE=ctype, MISC=misc, 
           SUPPR=suppr, MAXCALL=maxcall, PASSWD=passwd, 
          CUG=cug, NI=ni, MCNB=mcnb, SCMCNB1=scmcnb1, 
           SCMCNB2=scmcnb2, SCMCNB3=scmcnb3, SCMCNB4=scmcnb4, 
          DIVMCNB1=divmcnb1, DIVMCNB2=divmcnb2, 
          DIVMCNB3=divmcnb3;
```
# **Parameter Definitions**:

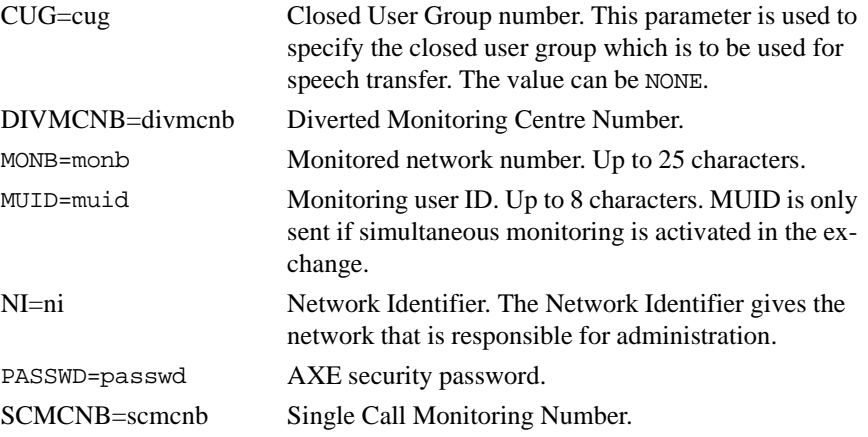

# **RCSUE:Remote Control Equipment Subscriber End**

**Parameters:**MONB=monb,MUID=muid;

# **RCSUP:Remote Control Equipment Subscriber Data Print**

**Parameters:**:[MONB=all, MUID=all];

# <span id="page-194-0"></span>**IMS Internal Messages**

# **Message WRCRI - Warrant Create Initiate**

The following is an example of the message stored in the command log when the operator adds a new warrant record to the IMSDBIF database. This happens when the operator activates a warrant.

#### *Figure 8.1* WRCRI Message

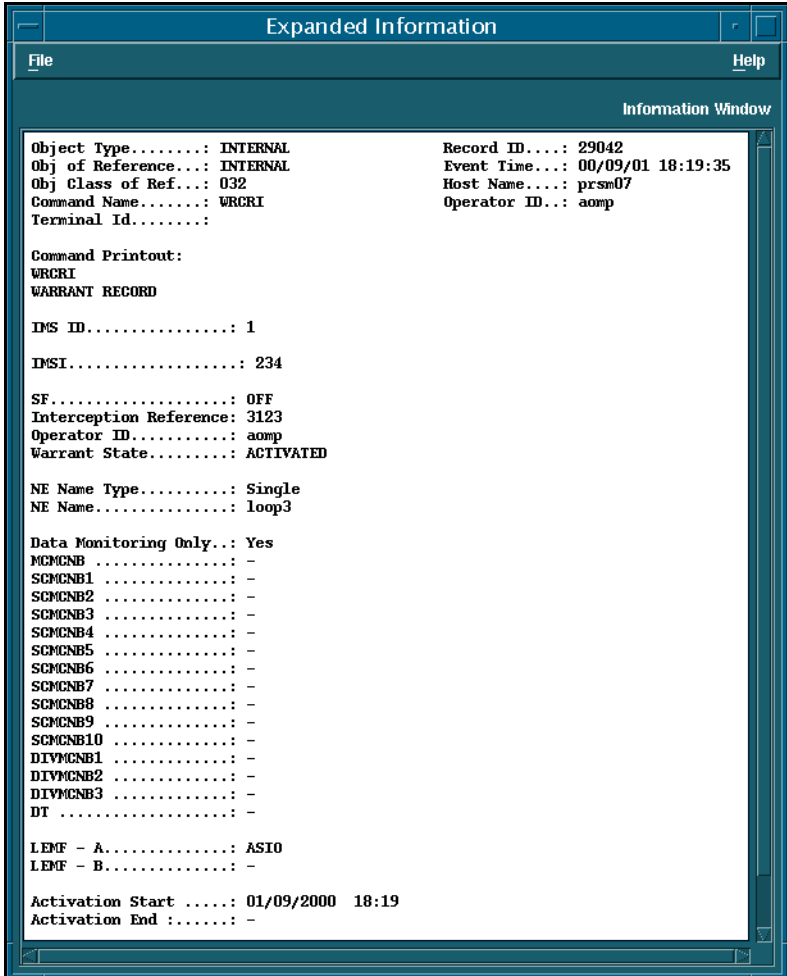

The following is an example of the message stored in the command log when the NE is restarted and re-synchronised.

*Figure 8.2* WRCRI Message after NE restart

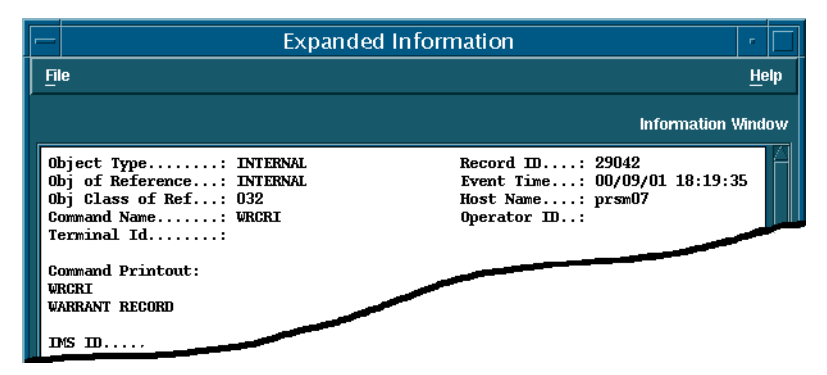

This occurs when a Restart fault code is received and the NE in question is resynchronised, i.e., re-populated with the warrants it had.

Note that the header is the same as when a warrant was created except for the operator ID which is empty.

# **Message WRCRR - Warrant Create Remove**

The following is an example of the message stored in the command log when the operator removes a warrant record from the IMSDBIF database.

# <span id="page-196-0"></span>*Figure 8.3* WRCRR Message

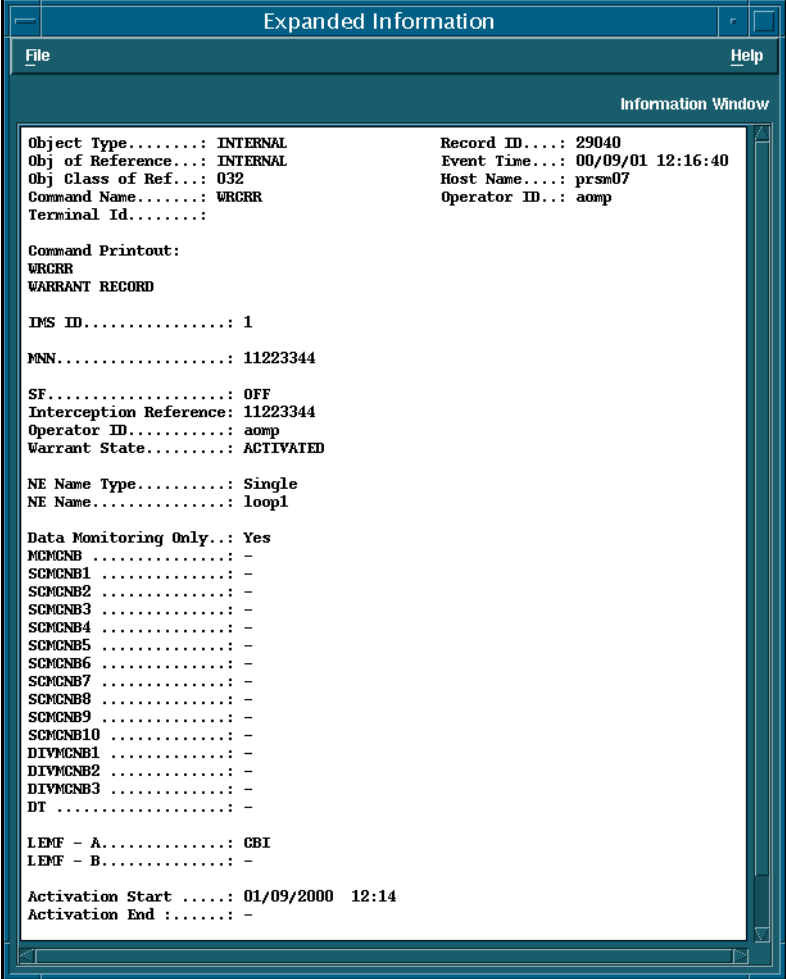

# <span id="page-197-0"></span>**Message WRBLI - Warrant Block Initiate**

The following message is stored in the command log when the operator terminates a warrant.

# *Figure 8.4* WRBLI Message

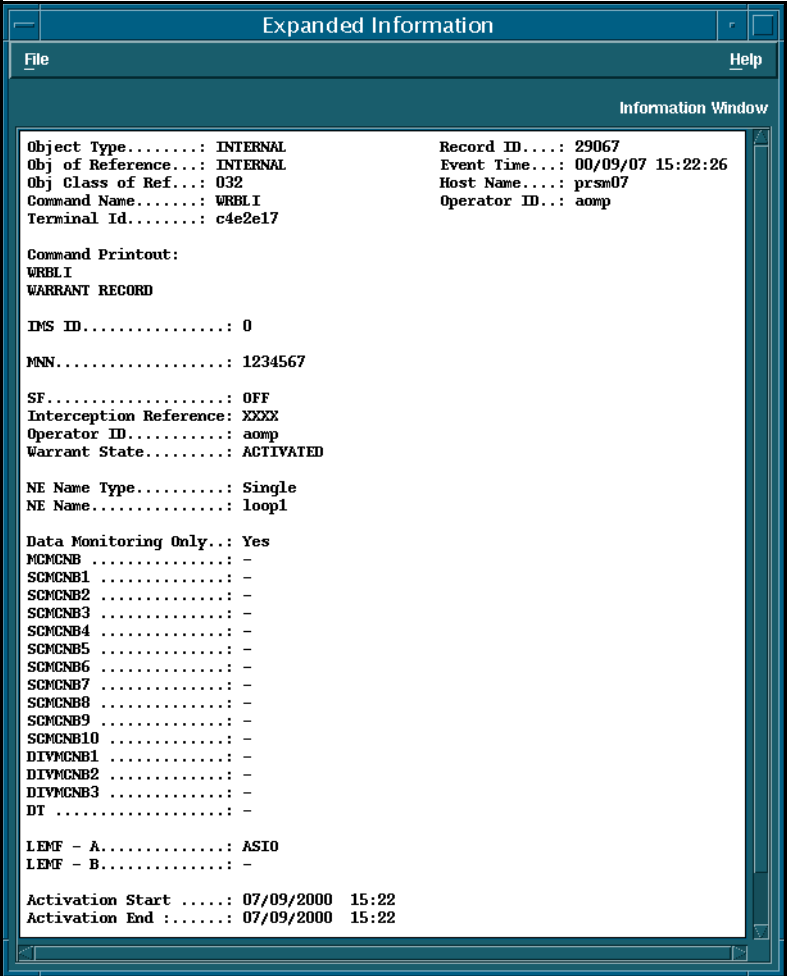

# **Message WRCRC (G10)**

The following is an example of the message stored in the command log when the operator changes warrant details in the IMSDBIF database.

# <span id="page-198-0"></span>*Figure 8.5* WRCRC Message.

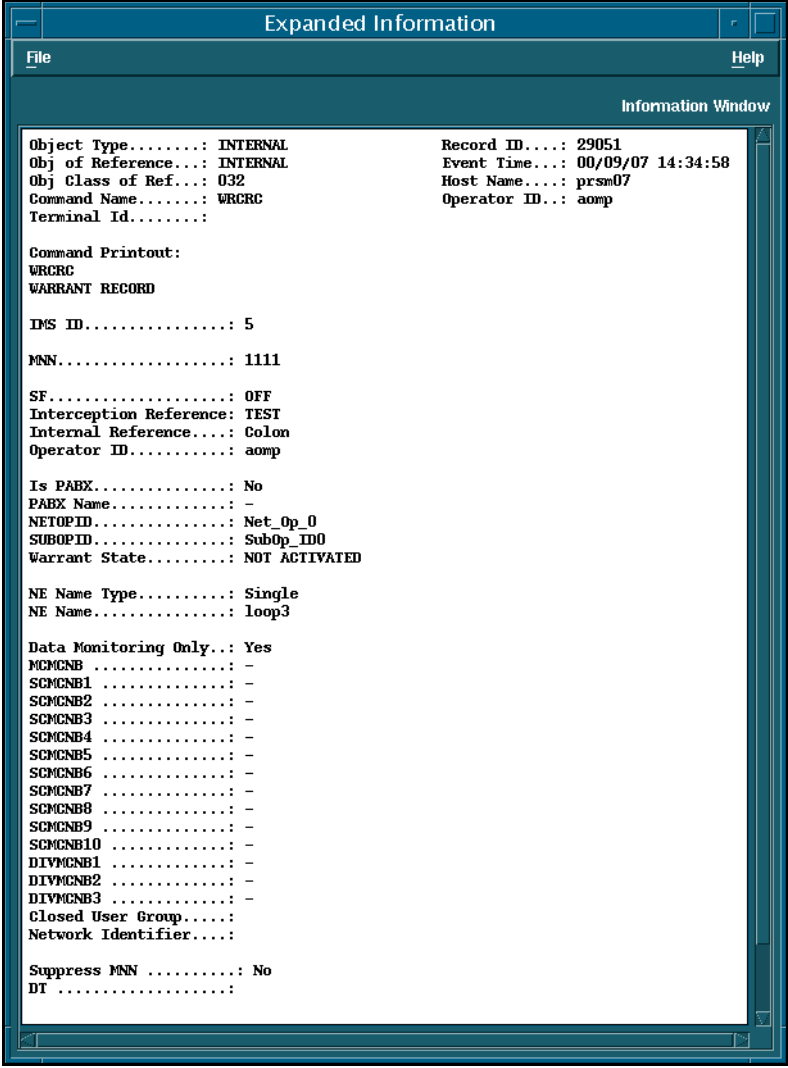

<span id="page-199-0"></span>CHAPTER 8 IMS Command-Log Printout Descriptions **References**

**STRICTLY CONFIDENTIAL**

# **References**

- 4/190 82-CNT 233 18 Rev B RCMUI
- 6/190 82-CNT 233 18 Rev B RCMUE
- 2/190 82-CNT 233 18 Rev B RCSUI
- 1/190 82-CNT 233 18 Rev B RCSUE
- 9/190 82-CNT 233 18 Rev B RCSTC
- 3/190 82-CNT 233 18 Rev B RCSUP
- 2/190 82-CNT 233 18/5 Rev B RCSUI
- 3/190 82-CNT 233 18/5 Rev A RCSUP
- 1/190 82-CNT 233 18/5 Rev A RCSUE

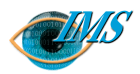

# **9** IMS Alarm-Log Printout Descriptions

#### **Introduction** *3*

#### **[Alarm Printouts Examples](#page-203-0)** *4*

[Alarm printouts fixed network](#page-203-0) *4* [Fault code 11: COF congestion](#page-203-0) *4* [Fault code 12: Fault or congestion at call setup to mon](#page-203-0)[itoring centre](#page-203-0) *4* [Fault code 13: Fault in CCD/DMJ or no free CCD/](#page-204-0) [DMJ individual](#page-204-0) *5* [Fault code 14: Time release, no answer from monitor](#page-204-0)[ing centre](#page-204-0) *5* [Fault code 16: AXE restart/reload has taken place](#page-204-0) *5* [Fault code 17: Printout queue exceeded](#page-205-0) *6* [Fault code 18: No completion printout due to discon](#page-205-0)[nection of call before B-answer or due to lack of](#page-205-0)  [B-answer](#page-205-0) *6*

- [Fault code 19: Speech transferred to MCN not](#page-205-0)  [possible](#page-205-0) *6*
- [Fault code 22: Log fault](#page-206-0) *7*
- [Fault code 25: Congestion or fault outside RES, full](#page-206-0)  [monitoring aborted](#page-206-0) *7*

[Fault code 26: Congestion or fault outside RES,](#page-206-0)  [speech monitoring not possible](#page-206-0) *7*

[Fault code 28: Congestion or fault within RES ceased](#page-207-0)  [to exist](#page-207-0) *8*

[Fault code 29: B-number is busy](#page-207-0) *8*

[Fault code 35: Monitored number is disconnected](#page-207-0)  [from exchange, thus number removed](#page-207-0) *8*

[Fault code 60: Unauthorised access: illegal password](#page-207-0)  [entered in command](#page-207-0) *8*

[Fault code 62: Unauthorised access: attempt to use il](#page-208-0)[legal terminal](#page-208-0) *9*

[Fault code 80: Congestion in UUIND \(RCELINK\)](#page-208-0) *9*

[Fault code 81: Congestion in UUIND \(RCELINK\) has](#page-208-0)  [ceased to exist.](#page-208-0) *9*

[Fault code 82: Congestion fault in temporary call set](#page-209-0)  [up file CALLREF \(RCEECH\)](#page-209-0) *10*

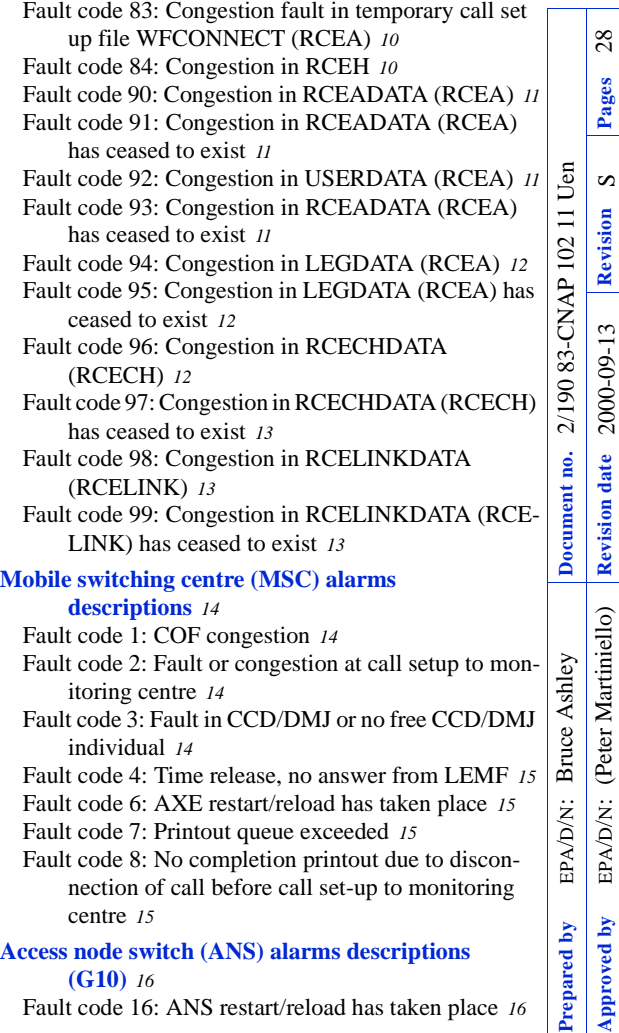

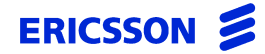

CHAPTER 9 IMS Alarm-Log Printout Descriptions

**STRICTLY CONFIDENTIAL**

[Fault code 17: Printout queue exceeded](#page-215-0) *16* [Fault code 18: State Event error](#page-215-0) *16* [Fault code 19: Data Range error](#page-215-0) *16* [Fault code 20: Parameter error](#page-216-0) *17* [Fault code 21: Timeout error](#page-216-0) *17* [Fault code 22: Subscriber PID not found](#page-216-0) *17* [Fault code 23: OamOdth process not started](#page-216-0) *17* [Fault code 24: Data Manager error](#page-217-0) *18* [Fault code 25: CC Circuit not started](#page-217-0) *18* [Fault code 26: Query not found](#page-217-0) *18* [Fault code 97: Connection to an ANS is down](#page-217-0) *18* [Fault code 98: Connection to an ANS is restored](#page-218-0) *19* [Fault code 99: RES application error](#page-218-0) *19* [Internal IMS Alarms](#page-218-0) *19* ATC: Activation event for warrant  $MMN = XXX$  is [delayed due to Communication Failure](#page-218-0) *19* ATC: Activation event for warrant  $MMN = XXX$  is [delayed due to FUNCTION BUSY condition](#page-219-0) *20* [ATC: Cannot access database](#page-219-0) *20* [ATC: cannot activate warrant because it is in terminat](#page-219-0)[ed state](#page-219-0) *20* [ATC: Cannot find warrant record in database](#page-219-0) *20* [ATC: Could not open connection to NE](#page-220-0) *21* [ATC: Error obtaining the password for the res ID 1 and](#page-220-0)  [res profile number 2](#page-220-0) *21* [ATC: Open Connection Failed](#page-220-0) *21* [ATC: Unable to access primary DCS; secondary DCS](#page-220-0) 

[was used to activate/terminate the warrant](#page-220-0) *21* [ATC: Unable to send command to activate warrant for](#page-221-0)  [NE](#page-221-0) *22* [ATC: Unable to send command to terminate warrant](#page-221-0)  [for NE](#page-221-0) *22* [ATC: Warrant activation failed](#page-221-0) *22* [ATC: Warrant audit printout failed](#page-222-0) *23* [ATC: Warrant termination failed](#page-222-0) *23* [ATC: RCMCI failure](#page-222-0) *23* [ATC: RCSUI failure](#page-222-0) *23* [ATC: Warrant never activated](#page-223-0) *24* [ATC: Termination event](#page-223-0) *24* [ATC: RCMCI failure \(no more retry\)](#page-223-0) *24* [Corrupt data packet](#page-223-0) *24* [Data product conversion: Cannot access database](#page-224-0) *25* [LEMF communication alarm](#page-224-0) *25* [LEMF communication alarm cease](#page-224-0) *25* [LEMF congestion alarm](#page-224-0) *25* [LEMF congestion alarm cease](#page-225-0) *26* [Invalid LEMF](#page-225-0) *26* [Invalid MNN](#page-225-0) *26* [Number of incoming sessions exceeded](#page-225-0) *26* [Timeout](#page-226-0) *27* [Timeout \(ordering process\)](#page-226-0) *27*

#### **[References](#page-227-0)** *28*

# **Introduction**

This chapter lists examples of internal alarms which are forwarded to the XMATE IHS server to be stored in the alarms log. Each example is accompanied by an explanation of what the alarm means.

This alarm printout description is in line with general AXE printout standards.

**Note:** Not all alarms will be observed on any particular AXE system.

# <span id="page-203-0"></span>**Alarm Printouts Examples**

This section gives examples of alarm printouts from:

- Alarm printouts fixed network, page 9-4
- [Mobile switching centre \(MSC\) alarms descriptions, page 9-14](#page-213-0)
- [Access node switch \(ANS\) alarms descriptions \(G10\), page 9-16](#page-215-0)
- [Internal IMS Alarms, page 9-19](#page-218-0)

# **Alarm printouts fixed network**

# **Fault code 11: COF congestion**

Indicates that a data product contains fault code 11. The data product will be sent to the appropriate LEMF.

```
NE = INTERNAL: CLASS = A2: CATEGORY = APPLICATION;*** ALARM XXX A2/RED "IMS "U 971201 0948
FAULT CODE 11: COF CONGESTION.
NE
ne
END
```
**This alarm is applicable for the Local 5 market only.**

#### **Fault code 12: Fault or congestion at call setup to monitoring centre**

Indicates that a data product contains fault code 12. The data product will be sent to the appropriate LEMF.

```
NE = INTERNAL: CLASS = A2: CATEGORY = APPLICATION;*** ALARM XXX A2/RED "IMS "U 971201 0948
FAULT CODE 12: FAULT OR CONGESTION AT CALL SETUP TO 
MONITORING CENTER.
NE
ne
END
```
**This alarm is applicable for the Local 5 market.**

# <span id="page-204-0"></span>**Fault code 13: Fault in CCD/DMJ or no free CCD/DMJ individual**

Indicates that a data product contains fault code 13. The data product will be sent to the appropriate LEMF.

 $NF = INTERNAL;CIASS = A2; CATEGORY = APPIJCATION;$ \*\*\* ALARM XXX A2/RED "IMS "U 971201 0948 FAULT CODE 13: FAULT IN CCD/DMJ OR NO FREE CCD/DMJ INDIVIDUAL. NE ne END

**This alarm is applicable for the Local 5 market.**

#### **Fault code 14: Time release, no answer from monitoring centre**

 $NE = INTERNAL$ ;  $CLASS = AI$ ;  $CATEGORY = APPLICATION$ ; \*\*\* ALARM XXX A1/RED "IMS "U 971201 0948 FAULT CODE 14: TIME RELEASE, NO ANSWER FROM MONITORING CENTRE. NE ne END

**This alarm is applicable for the Local 5 and Local 7 markets only.**

# **Fault code 16: AXE restart/reload has taken place**

Indicates that a data product contains fault code 16. The data product will be deleted.

```
NE = INTERNAL; CLASS = AI; CATEGORY = APPLICATION;*** ALARM XXX A1/RED "IMS "U 971201 0948
FAULT CODE 16: AXE RESTART/RELOAD HAS TAKEN PLACE.
NE
ne
END
```
**This alarm is applicable for the Local 5 (reload) and Local 7 (restart) markets.**

#### <span id="page-205-0"></span>**Fault code 17: Printout queue exceeded**

Indicates that a data product contains fault code 17. The data product will be sent to the appropriate LEMF.

```
NF = INTERNAI; CLASS = A2; CATEGORY = APPLICATION;
*** ALARM XXX A2/RED "IMS "U 971201 0948
FAULT CODE 17: PRINTOUT QUEUE EXCEEDED.
NE
ne
END
```
**This alarm is applicable for the Local 5 and Local 7 markets.**

# **Fault code 18: No completion printout due to disconnection of call before B-answer or due to lack of B-answer**

```
NE = INTERNAL; CLASS = A2; CATEGORY = APPLICATION;
*** ALARM XXX A2/RED "IMS "U 971201 0948
FAULT CODE 18: NO COMPLETION PRINTOUT DUE TO DISCONNECTION 
OF CALL BEFORE B-ANSWER OR DUE TO LACK OF B-ANSWER.
NE
ne
END
```
**This alarm is no longer applicable to the Local 5 and Local 7 markets at the request of Telstra.**

#### **Fault code 19: Speech transferred to MCN not possible**

```
NE = INTERNAL; CLASS = A2; CATEGORY = APPLICATION;
*** ALARM XXX A2/RED
FAULT CODE 19: SPEECH TRANSFERRED TO MCN NOT POSSIBLE.
NE
ne
END
```
**This alarm is applicable for the Local 5 and Local 7 markets.**

# <span id="page-206-0"></span>**Fault code 22: Log fault**

Indicates that a data product contains fault code 22. The data product will be sent to the appropriate LEMF.

 $NF = INTERNAL;CIASS = A2; CATEGORY = APPIJCATION;$ \*\*\* ALARM XXX A3/RED "IMS "U 971201 0948 FAULT CODE 22: LOG FAULT END

**This alarm is applicable for the Local 5 and Local 7 markets.**

# **Fault code 25: Congestion or fault outside RES, full monitoring aborted**

NE = INTERNAL; CLASS = A2; CATEGORY = APPLICATION; \*\*\* ALARM XXX A2/RED "IMS "U 971201 0948 FAULT CODE 25: CONGESTION OR FAULT OUTSIDE RES, FULL MONITORING ABORTED. NE ne END

**This alarm is applicable for the Local 7 market.**

# **Fault code 26: Congestion or fault outside RES, speech monitoring not possible**

 $NE = INTERNAL$ ;  $CLASS = A2$ ;  $CATEGORY = APPLICATION$ ; \*\*\* ALARM XXX A2/RED "IMS "U 971201 0948 FAULT CODE 26: CONGESTION OR FAULT OUTSIDE RES, SPEECH MONITORING NOT POSSIBLE. NE ne END

**This alarm is applicable for the Local 7 market.**

#### <span id="page-207-0"></span>**Fault code 28: Congestion or fault within RES ceased to exist**

 $NE = INTERNAL$ ;  $CLASS = A2$ ;  $CATEGORY = APPLICATION$ ; \*\*\* ALARM XXX A2/RED "IMS "U 971201 0948 FAULT CODE 28: CONGESTION OR FAULT WITHIN RES CEASED TO EXIST. NE ne END

**This alarm is applicable for the Local 7 market.**

#### **Fault code 29: B-number is busy**

 $NE = INTERNAL$ ;  $CLASS = AI$ ;  $CATEGORY = APPLICATION$ ; \*\*\* ALARM XXX A1/RED "IMS "U 971201 0948 FAULT CODE 29: NO CALL COMPLETION PRINTOUT WILL BE GENERATED DUE TO DISCONNECTION OF MONITORED CALLS. NE ne END

**This alarm is no longer applicable to the Local 5 and Local 7 markets at the request of Telstra.**

# **Fault code 35: Monitored number is disconnected from exchange, thus number removed**

 $NE = INTERNAL$ ; CLASS = A1; CATEGORY = APPLICATION; \*\*\* ALARM XXX A1/RED "IMS "U 971201 0948 FAULT CODE 35: MONITORED NUMBER IS DISCONNECTED FROM EXCHANGE, THUS NUMBER REMOVED. NE ne END

**This alarm is applicable for the Local 7 market.**

# **Fault code 60: Unauthorised access: illegal password entered in command**

 $NE = INTERNAL$ ;  $CLASS = A2$ ;  $CATEGORY = APPLICATION$ ;

```
*** ALARM XXX A2/RED "IMS "U 971201 0948
FAULT CODE 60: UNAUTHORISED ACCESS: ILLEGAL PASSWORD ENTERED 
IN COMMAND.
NE
ne
END
```
**This alarm is applicable for the Local 7 market.**

#### **Fault code 62: Unauthorised access: attempt to use illegal terminal**

```
NE = INTERNAL; CLASS = A2; CATEGORY = APPLICATION;
*** ALARM XXX A2/RED "IMS "U 971201 0948
FAULT CODE 62: UNAUTHORISED ACCESS: ATTEMPT TO USE ILLEGAL 
TERMINAL.
NE
ne
END
```
**This alarm is applicable for the Local 7 market.**

### **Fault code 80: Congestion in UUIND (RCELINK)**

 $NE = INTERNAL$ ;  $CLASS = A3$ ;  $CATEGORY = APPLICATION$ ; \*\*\* ALARM XXX XX/RED "IMS "U 971201 0948 FAULT CODE 80: CONGESTION IN UUIND (RCELINK). NE ne END

**This alarm is applicable for the Local 7 market.**

#### **Fault code 81: Congestion in UUIND (RCELINK) has ceased to exist.**

 $NE = INTERNAL$ ;  $CLASS = A3$ ;  $CATEGORY = APPLICATION$ ; \*\*\* ALARM XXX XX/RED "IMS "U 971201 0948 FAULT CODE 81: CONGESTION IN UUIND (RCELINK) HAS CEASED TO EXIST. NE ne END

**This alarm is applicable for the Local 7 market.**

<span id="page-209-0"></span>**Fault code 82: Congestion fault in temporary call set up file CALLREF (RCEECH)**

NE = INTERNAL; CLASS = A3; CATEGORY = APPLICATION;

\*\*\* ALARM XXX XX/RED "IMS "U 971201 0948 FAULT CODE 82: CONGESTION FAULT IN TEMPOARY CALL SET UP FILE CALLREF (RCEECH). NE ne END

**This alarm is applicable for the Local 7 market.**

### **Fault code 83: Congestion fault in temporary call set up file WFCONNECT (RCEA)**

 $NE = INTERNAL$ ;  $CLASS = A3$ ;  $CATEGORY = APPLICATION$ ; \*\*\* ALARM XXX XX/RED "IMS "U 971201 0948 FAULT CODE 83: CONGESTION FAULT IN TEMPOARY CALL SET UP FILE WFCONNECT (RCEA). NE ne END

**This alarm is applicable for the Local 7 market.**

# **Fault code 84: Congestion in RCEH**

NE = INTERNAL; CLASS = A3; CATEGORY = APPLICATION; \*\*\* ALARM XXX XX/RED "IMS "U 971201 0948 FAULT CODE 84: THE CALLING PARTY NUMBER ANB IS NOT NECESSARILY THE CALLING PARTY NUMBER OF THE CALL. WFCONNECT (RCEH). NE ne END

**This alarm is applicable for the Local 7 market.**

# <span id="page-210-0"></span>**Fault code 90: Congestion in RCEADATA (RCEA)**

 $NE = INTERNAL$ ;  $CLASS = A3$ ;  $CATEGORY = APPLICATION$ ; \*\*\* ALARM XXX XX/RED "IMS "U 971201 0948 FAULT CODE 90: CONGESTION IN RCEADATA (RCEA). NE ne END

**This alarm is applicable for the Local 7 market.**

# **Fault code 91: Congestion in RCEADATA (RCEA) has ceased to exist**

```
NE = INTERNAL; CLASS = A3; CATEGORY = APPLICATION;
*** ALARM XXX XX/RED "IMS "U 971201 0948
FAULT CODE 91: CONGESTION IN RCEADATA (RCEA) HAS CEASED TO 
EXIST.
NE
ne
END
```
**This alarm is applicable for the Local 7 market.**

#### **Fault code 92: Congestion in USERDATA (RCEA)**

```
NE = INTERNAL; CLASS = A3; CATEGORY = APPLICATION;
*** ALARM XXX XX/RED "IMS "U 971201 0948
FAULT CODE 92: CONGESTION IN USERDATA (RCEA).
NE
ne
END
```
**This alarm is applicable for the Local 7 market.**

### **Fault code 93: Congestion in RCEADATA (RCEA) has ceased to exist**

```
NE = INTERNAL; CLASS = A3; CATEGORY = APPLICATION;
*** ALARM XXX XX/RED "IMS "U 971201 0948
FAULT CODE 93: CONGESTION IN USERDATA (RCEA) HAS CEASED TO 
EXIST.
```
<span id="page-211-0"></span>NE ne END

**This alarm is applicable for the Local 7 market.**

### **Fault code 94: Congestion in LEGDATA (RCEA)**

```
NE = INTERNAL; CLASS = A3; CATEGORY = APPLICATION;
*** ALARM XXX XX/RED "IMS "U 971201 0948
FAULT CODE 94: CONGESTION IN LEGDATA (RCEA).
NE
ne
END
```
**This alarm is applicable for the Local 7 market.**

#### **Fault code 95: Congestion in LEGDATA (RCEA) has ceased to exist**

```
NE = INTERNAL; CLASS = A3; CATEGORY = APPLICATION;
*** ALARM XXX XX/RED "IMS "II 971201 0948
FAULT CODE 95: CONGESTION IN LEGDATA (RCEA) HAS CEASED TO 
EXIST.
NE
ne
END
```
**This alarm is applicable for the Local 7 market.**

# **Fault code 96: Congestion in RCECHDATA (RCECH)**

```
NE = INTERNAL; CLASS = A3; CATEGORY = APPLICATION;
*** ALARM XXX XX/RED "IMS "U 971201 0948
FAULT CODE 96: CONGESTION IN RCECHDATA (RCECH).
NE
ne
END
```
**This alarm is applicable for the Local 7 market.**

# <span id="page-212-0"></span>**Fault code 97: Congestion in RCECHDATA (RCECH) has ceased to exist**

 $NE = INTERNAL$ ;  $CLASS = A3$ ;  $CATEGORY = APPLICATION$ ; \*\*\* ALARM XXX XX/RED "IMS "U 971201 0948 FAULT CODE 97: CONGESTION IN RCECHDATA (RCECH) HAS CEASED TO EXIST. NE ne END

**This alarm is applicable for the Local 7 market.**

# **Fault code 98: Congestion in RCELINKDATA (RCELINK)**

 $NE = INTERNAL$ ;  $CLASS = A3$ ;  $CATEGORY = APPLICATION$ ; \*\*\* ALARM XXX XX/RED "IMS "U 971201 0948 FAULT CODE 98: CONGESTION IN RCELINKDATA (RCELINK). NE ne END

**This alarm is applicable for the Local 7 market.**

# **Fault code 99: Congestion in RCELINKDATA (RCELINK) has ceased to exist**

 $NE = INTERNAL$ ;  $CLASS = A3$ ;  $CATEGORY = APPLICATION$ ; \*\*\* ALARM XXX XX/RED "IMS "U 971201 0948 FAULT CODE 99: CONGESTION IN RCELINKDATA (RCELINK) HAS CEASED TO EXIST. NE ne END

**This alarm is applicable for the Local 7 market.**

# <span id="page-213-0"></span>**Mobile switching centre (MSC) alarms descriptions**

# **Fault code 1: COF congestion**

Indicates that a data product contains fault code 11. The data product will be sent to the appropriate LEMF.

```
NE = INTERNAL; CLASS = A2; CATEGORY = APPLICATION;*** ALARM XXX A2/RED "IMS "U 971201 0948
FAULT CODE 11: COF CONGESTION.
NE
ne
END
```
# **Fault code 2: Fault or congestion at call setup to monitoring centre**

Indicates that a data product contains fault code 12. The data product will be sent to the appropriate LEMF.

```
NE = INTERNAL; CLASS = A2; CATEGORY = APPLICATION;
*** ALARM XXX A2/RED "IMS "II 971201 0948
FAULT CODE 12: FAULT OR CONGESTION AT CALL SETUP TO 
MONITORING CENTER.
NE
ne
END
```
# **Fault code 3: Fault in CCD/DMJ or no free CCD/DMJ individual**

Indicates that a data product contains fault code 13. The data product will be sent to the appropriate LEMF.

```
NE = INTERNAL: CLASS = A2: CATEGORY = APPLICATION;*** ALARM XXX A2/RED "IMS "U 971201 0948
FAULT CODE 13: FAULT IN CCD/DMJ OR NO FREE CCD/DMJ 
INDIVIDUAL.
NE
ne
END
```
#### <span id="page-214-0"></span>**Fault code 4: Time release, no answer from LEMF**

 $NE = INTERNAL: CLASS = AI: CATEGORY = APPLICATION;$ \*\*\* ALARM XXX A1/RED "IMS "U 971201 0948 FAULT CODE 14: TIME RELEASE, NO ANSWER FROM MONITORING CENTRE. NE ne END

# **Fault code 6: AXE restart/reload has taken place**

Indicates that a data product contains fault code 16. The data product will be deleted.

```
NE = INTERNAL; CLASS = AI; CATEGORY = APPLICATION;
*** ALARM XXX A1/RED "IMS "U 971201 0948
FAULT CODE 16: AXE RESTART/RELOAD HAS TAKEN PLACE.
NE
ne
END
```
#### **Fault code 7: Printout queue exceeded**

Indicates that a data product contains fault code 17. The data product will be sent to the appropriate LEMF.

```
NE = INTERNAL; CLASS = A2; CATEGORY = APPLICATION;
*** ALARM XXX A2/RED "IMS "U 971201 0948
FAULT CODE 17: PRINTOUT QUEUE EXCEEDED.
NE
ne
END
```
# **Fault code 8: No completion printout due to disconnection of call before call set-up to monitoring centre**

```
NE = INTERNAL; CLASS = A2; CATEGORY = APPLICATION;
*** ALARM XXX A2/RED "IMS "U 971201 0948
FAULT CODE 18: NO COMPLETION PRINTOUT DUE TO DISCONNECTION 
OF CALL BEFORE CALL SETUP TO MONITORING CENTRE.
NE
ne
END
```
# <span id="page-215-0"></span>**Access node switch (ANS) alarms descriptions (G10)**

# **Fault code 16: ANS restart/reload has taken place**

Indicates that a data product contains fault code 16.

```
NE = INTERNAL: CLASS = AI: CATEGORY = APPLICATION;*** ALARM XXX A1/RED "IMS "U 971201 0948
FAULT CODE 16: ANS RESTART/RELOAD HAS TAKEN PLACE
NE
ne
END
```
# **Fault code 17: Printout queue exceeded**

Indicates that a data product contains fault code 17.

```
NE = INTERNAL; CLASS = A2; CATEGORY = APPLICATION;
*** ALARM XXX A2/RED "IMS "U 971201 0948
FAULT CODE 17: PRINTOUT QUEUE EXCEEDED
NE
ne
END
```
# **Fault code 18: State Event error**

Indicates that a data product contains fault code 18.

```
NE = INTERNAL; CLASS = A2; CATEGORY = APPLICATION;
*** ALARM XXX A2/RED "IMS "U 971201 0948
FAULT CODE 18: STATE EVENT ERROR
NE
ne
END
```
#### **Fault code 19: Data Range error**

Indicates that a data product contains fault code 19.

 $NF = INTERNAL;CIASS = A2; CATEGORY = APPI.TCATTON;$ \*\*\* ALARM XXX A2/RED "IMS "U 971201 0948 FAULT CODE 19: DATA RANGE ERROR
NE ne END

#### **Fault code 20: Parameter error**

Indicates that a data product contains fault code 20.

 $NE = INTERNAL$ ; CLASS = A2; CATEGORY = APPLICATION; \*\*\* ALARM XXX A2/RED "IMS "U 971201 0948 FAULT CODE 20: PARAMETER ERROR NE ne END

#### **Fault code 21: Timeout error**

Indicates that a data product contains fault code 21.

 $NE = INTERNAL: CLASS = A2: CATEGORY = APPLICATION;$ \*\*\* ALARM XXX A2/RED "IMS "U 971201 0948 FAULT CODE 21: TIMEOUT ERROR. NE ne END

#### **Fault code 22: Subscriber PID not found**

Indicates that a data product contains fault code 22.

 $NE = INTERNAL: CLASS = A2: CATEGORY = APPLICATION;$ \*\*\* ALARM XXX A2/RED "IMS "U 971201 0948 FAULT CODE 22: SUBSCRIBER PID NOT FOUND NE ne END

#### **Fault code 23: OamOdth process not started**

Indicates that a data product contains fault code 23.

 $NE = INTERNAL: CLASS = A2: CATEGORY = APPLICATION;$ \*\*\* ALARM XXX A2/RED "IMS "U 971201 0948

FAULT CODE 23: OAMODTH PROCESS NOT STARTED NE ne END

#### **Fault code 24: Data Manager error**

Indicates that a data product contains fault code 24.

```
NE = INTERNAL;CLASS = A2; CATEGORY = APPLICATION;
*** ALARM XXX A2/RED "IMS "U 971201 0948
FAULT CODE 24: DATA MANAGER ERROR
NE
ne
END
```
#### **Fault code 25: CC Circuit not started**

Indicates that a data product contains fault code 25.

```
NE = INTERNAL; CLASS = A2; CATEGORY = APPLICATION;
*** ALARM XXX A2/RED "IMS "U 971201 0948
FAULT CODE 25: CC CIRCUIT NOT STARTED 
NE
ne
END
```
#### **Fault code 26: Query not found**

Indicates that a data product contains fault code 26.

```
NF = INTERNAL;CIASS = A2; CATEGORY = APPI.TCATTON;*** ALARM XXX A2/RED "IMS "U 971201 0948
FAULT CODE 26: QUERY NOT FOUND
NE
ne
END
```
#### **Fault code 97: Connection to an ANS is down**

Indicates that a data product contains fault code 97.

 $NE = INTERNAL: CLASS = A2: CATEGORY = APPLICATION;$ 

CHAPTER 9 IMS Alarm-Log Printout Descriptions **Access node switch (ANS) alarms descriptions (G10)**

#### **STRICTLY CONFIDENTIAL**

```
*** ALARM XXX A2/RED "IMS "U 971201 0948
FAULT CODE 97: CONNECTION TO AN ANS IS DOWN
NE
ne
END
```
#### **Fault code 98: Connection to an ANS is restored**

Indicates that a data product contains fault code 98.

 $NE = INTERNAL$ ; CLASS = A2; CATEGORY = APPLICATION; \*\*\* ALARM XXX A2/RED "IMS "U 971201 0948 FAULT CODE 98: CONNECTION TO AN ANS IS RESTORED NE ne END

#### **Fault code 99: RES application error**

Indicates that a data product contains fault code 99.

 $NE = INTERNAL$ ;  $CLASS = A2$ ;  $CATEGORY = APPLICATION$ ; \*\*\* ALARM XXX A2/RED "IMS "U 971201 0948 FAULT CODE 99: RES APPLICATION ERROR NE ne END

#### **Internal IMS Alarms**

#### **ATC: Activation event for warrant MMN = XXX is delayed due to Communication Failure**

 $NE = INTERNAL$ ; LASS = A2; CATEGORY = APPLICATION;

\*\*\* ALARM XXX 22/IMSEVENTLOG "IMS Alarm Event Log"U 1647 FAULT CODE DURING WARRANT DE/ACTIVATION

ATC: Activation event for warrant MNN = 987 is delayed due to Communication Failure. END

#### **ATC: Activation event for warrant MMN = XXX is delayed due to FUNCTION BUSY condition**

 $NE = INTERNAL$ ; LASS = A2; CATEGORY = APPLICATION;

\*\*\* ALARM XXX A2/RED "IMS "U 971201 0948 FAULT CODE DURING WARRANT DE/ACTIVATION

ATC: ACTIVATION EVENT FOR WARRANT MNN=987 IS DELAYED DUE TO FUNCTION BUSY CONDITION. END

#### **ATC: Cannot access database**

Cannot access IMSDBIF database to activate/ terminate the warrant for the NE.

 $NE = INTERNAL$ ; CLASS = A2; CATEGORY = APPLICATION; \*\*\* ALARM XXX A2/RED "IMS "U 971201 0948 ATC: CANNOT ACCESS DATABASE END

#### **ATC: cannot activate warrant because it is in terminated state**

NE = INTERNAL; LASS = A2; CATEGORY = APPLICATION;

\*\*\* ALARM XXX A2/RED "IMS "U 971201 0948 FAULT CODE DURING WARRANT DE/ACTIVATION

ATC: CANNOT ACTIVATE WARRANT BECAUSE IT IS IN TERMINATED STATE END

#### **ATC: Cannot find warrant record in database**

Cannot find warrant record in database to activate/ terminate the warrant for the NE.

```
NE = INTERNAL; CLASS = A2; CATEGORY = APPLICATION;
*** ALARM XXX A2/RED "IMS "U 971201 0948
FAULT CODE DURING WARRANT DE/ACTIVATION
ATC: CANNOT FIND WARRANT RECORD IN DATABASE
WN
wn
END
```
#### **ATC: Could not open connection to NE**

Could not open connection to NE to activate/terminate a warrant.

```
NE = INTERNAL; CLASS = A2; CATEGORY = APPLICATION;
*** ALARM XXX A2/RED "IMS "U 971201 0948
FAULT CODE DURING WARRANT DE/ACTIVATION
ATC: COULD NOT OPEN CONNECTION TO NE
NE
ne
END
```
#### **ATC: Error obtaining the password for the res ID 1 and res profile number 2**

 $NE = INTERNAL$ ;  $LAS = A2$ ;  $CATEGORY = APPLICATION$ ; \*\*\* ALARM XXX A2/RED "IMS "U 971201 0948 FAULT CODE DURING WARRANT DE/ACTIVATION ATC: PROFILE VALUE FOR PASSWORD, RES I.D. X, PROFILE NUMBER

```
Y, RETURNED ERROR. 
END
```
#### **ATC: Open Connection Failed**

```
NE = INTERNAL; LASS = A2; CATEGORY = APPLICATION; 
*** ALARM XXX 22/IMSEVENTLOG "IMS Alarm Event Log"U 1647
FAULT CODE DURING WARRANT DE/ACTIVATION
ATC: Open Connection Failed 
     NE DC3 
     NE3 prsm20
```

```
END
```
#### **ATC: Unable to access primary DCS; secondary DCS was used to activate/terminate the warrant**

```
NE = INTERNAL; LASS = A2; CATEGORY = APPLICATION;
*** ALARM XXX A2/RED "IMS "U 971201 0948 
FAULT CODE DURING WARRANT DE/ACTIVATION
```
ATC: PRIMARY DCS GATEWAY XXX FOR WARRANT MNN=XXX WAS NOT ACCESSIBLE. WARRANT WAS ACTIVATED SUCCESSFULLY VIA SECONDARY DCS YYY. END

#### **ATC: Unable to send command to activate warrant for NE**

Could not send command to activate a warrant

 $NE = INTERNAL$ ; CLASS = A2; CATEGORY = APPLICATION; \*\*\* ALARM XXX A2/RED "IMS "II 971201 0948 FAULT CODE DURING WARRANT DE/ACTIVATION ATC: UNABLE TO SEND COMMAND TO ACTIVATE WARRANT FOR NE NE ne END

#### **ATC: Unable to send command to terminate warrant for NE**

Could not send command to activate a warrant

 $NE = INTERNAL; CLASS = A2; CATEGORY = APPLICATION;$ \*\*\* ALARM XXX A2/RED "IMS "U 971201 0948 FAULT CODE DURING WARRANT DE/ACTIVATION ATC: UNABLE TO SEND COMMAND TO TERMINATE WARRANT FOR NE NE ne END

#### **ATC: Warrant activation failed**

Warrant activation failed on the NE.

```
NE = INTERNAL; CLASS = A2; CATEGORY = APPLICATION;
*** ALARM XXX 22/IMSEVENTLOG "IMS Alarm Event Log"U 1647
FAULT CODE DURING WARRANT DE/ACTIVATION
ATC: WARRANT ACTIVATION FAILED
NE MNN
ne mnn
MAXIMUM NUMBER OF TRIES ATTEMPTED
END
```
#### **ATC: Warrant audit printout failed**

Warrant audit printout failed.

```
NE = INTERNAL; CLASS = A2; CATEGORY = APPLICATION;
*** ALARM XXX 22/IMSEVENTLOG "IMS Alarm Event Log"U 1647
ATC: WARRANT AUDIT PRINTOUT FAILED
END
```
#### **ATC: Warrant termination failed**

Warrant termination failed on the NE.

```
NE = INTERNAL; CLASS = A2; CATEGORY = APPLICATION;
*** ALARM XXX 22/IMSEVENTLOG "IMS Alarm Event Log"U 1647
FAULT CODE DURING WARRANT DE/ACTIVATION
```
ATC: Cannot terminate Warrant MNN = XXX in NE = nename because it was never activated END

#### **ATC: RCMCI failure**

RCMCI failed on the NE.

 $NE = INTERNAL$ ;  $CLASS = A2$ ;  $CATEGORY = APPLICATION$ ;

\*\*\* ALARM XXX 22/IMSEVENTLOG "IMS Alarm Event Log"U 1647 FAULT CODE DURING WARRANT DE/ACTIVATION

ATC: RCMCI FAILED. END

#### **ATC: RCSUI failure**

RCSUI failed on the NE.

```
NE = INTERNAL; CLASS = A2; CATEGORY = APPLICATION;
*** ALARM XXX 22/IMSEVENTLOG "IMS Alarm Event Log"U 1647
FAULT CODE DURING WARRANT DE/ACTIVATION
ATC: RCSUI FAILED. Command will not be retried
END
```
#### **ATC: Warrant never activated**

The warrant was never activated in the NE.

```
NE = INTERNAL; CLASS = A2; CATEGORY = APPLICATION;
*** ALARM XXX 22/IMSEVENTLOG "IMS Alarm Event Log"U 1647
FAULT CODE DURING WARRANT DE/ACTIVATION
```

```
ATC: Warrant XXX was never activated in this NE: nename
END
```
#### **ATC: Termination event**

Warrant termination on the NE.

 $NE = INTERNAL$ ;  $CLASS = A2$ ;  $CATEGORY = APPLICATION$ ;

\*\*\* ALARM XXX 22/IMSEVENTLOG "IMS Alarm Event Log"U 1647 FAULT CODE DURING WARRANT DE/ACTIVATION

```
ATC: Termination event for Warrant MNN = XXX
END
```
#### **ATC: RCMCI failure (no more retry)**

RCMCI failed on the NE and will not be retried.

 $NE = INTERNAL: CLASS = A2: CATEGORY = APPLICATION;$ 

\*\*\* ALARM XXX 22/IMSEVENTLOG "IMS Alarm Event Log"U 1647 FAULT CODE DURING WARRANT DE/ACTIVATION

ATC: RCMCI FAILED. Command will not be retried END

#### **Corrupt data packet**

A data product from the specified NE is corrupt.

 $NE = INTERNAL$ ;  $CLASS = 01$ ;  $CATEGORY = APPLICATION$ ; \*\*\* ALARM XXX 01/RED "IMS "II 971201 0948 DATA PACKET CORRUPT NE ne END

#### **Data product conversion: Cannot access database**

Cannot make data product during conversion process as the database is inaccessible.

 $NF = INTERNAL;CIASS = A2; CATEGORY = APPI.ICATION;$ \*\*\* ALARM XXX A2/RED "IMS "U 971201 0948 DATA PRODUCT CONVERSION: CANNOT ACCESS DATABASE END

#### **LEMF communication alarm**

This alarm is generated when a data product could not be sent to a LEMF.

```
NE = INTERNAL;CLASS = A2; CATEGORY = APPLICATION;
*** ALARM XXX A2/RED "IMS "U 971201 0948
UNABLE TO CONTACT LEMF (OR COMMUNICATION FAILED)
LEMF HOST
lemf host
END
```
#### **LEMF communication alarm cease**

This is generated when communication has been re-established with a LEMF.

```
NE = INTERNAL;CLASS = A2; CATEGORY = APPLICATION;
*** ALARM XXX A2/RED "IMS "U 971201 0948
ALARM CEASE: COMMUNICATION WITH LEMF ESTABLISHED.
LEMF HOST
lemf host
END
```
#### **LEMF congestion alarm**

This alarm is generated when communication to a LEMF is taking longer than usual due to congestion in the network.

```
NE = INTERNAL; CLASS = A3; CATEGORY = APPLICATION;
*** ALARM XXX A3/RED "IMS "U 971201 0948
TIMEOUT: CONGESTION IN NETWORK (WARNING).
LEMF HOST
lemf host
END
```
#### **LEMF congestion alarm cease**

This alarm is generated when communication to a LEMF has been re-established.

```
NE = INTERNAL; CLASS = A3; CATEGORY = APPLICATION;
*** ALARM XXX A3/RED "IMS "U 971201 0948
ALARM CEASE: LEMF CONGESTION RESOLVED.
LEMF HOST
lemf host
END
```
#### **Invalid LEMF**

Indicates that a MNN has been routed to an invalid LEMF (this happens if a MNN has been routed to a LEMF, and the LEMF is later deleted.) The data product will be sent to ERROR\_TERMINAL.

```
NE = INTERNAL: CLASS = A2: CATEGORY = APPLICATION;*** ALARM XXX A2/RED "IMS "U 971201 0948
MNN routed to invalid LEMF
Data product rerouted to ERROR_TERMINAL
MNN
mnn
END
```
#### **Invalid MNN**

Indicates that a data product has arrived containing a MNN that is not in the internal routing table. The data product will be rerouted to ERROR\_TERMINAL.

```
NE = INTERNAL; CLASS = A2; CATEGORY = APPLICATION;*** ALARM XXX A2/RED "IMS "U 971201 0948
MNN not in internal routing table
Data product rerouted to ERROR_TERMINAL
MNN
mnn
END
```
#### **Number of incoming sessions exceeded**

The maximum number of incoming sessions that IMS can handle has been exceeded. The NE from which the call was rejected is specified.

```
NE = INTERNAL; CLASS = A1; CATEGORY = APPLICATION;
*** ALARM XXX A1/RED "IMS "U 971201 0948
Maximum number of incoming sessions exceeded.
NE
ne
END
```
#### **Timeout**

This message is generated when communication with a LEMF has been initiated, but no signals have been received from it for a given timeout.

```
NE = INTERNAL; CLASS = A2; CATEGORY = APPLICATION;
*** ALARM XXX A2/RED "IMS "U 971201 0948
TIMEOUT: NO REPLY RECEIVED FROM LEMF.
LEMF HOST
lemf host
END
```
#### **Timeout (ordering process)**

This message is generated when the ordering process was unable to contact an NE.

```
NE = INTERNAL; CLASS = A2; CATEGORY = APPLICATION;*** ALARM XXX A2/RED "ORDERING PROCESS "U 971201 0948
NE HOST
ne dcs host
Reason for failure
END
```
CHAPTER 9 IMS Alarm-Log Printout Descriptions **References**

**STRICTLY CONFIDENTIAL**

## **References**

- **1** RCEFILE for Local 7, 1/190 83-CNT 233 21/6 Uen Rev B
- **2** 1/190 83-CNT 233 21 Uen Rev G
- **3** RCEFILE for Local 5, 1/190 83-CNT 233 09 Uen Rev A

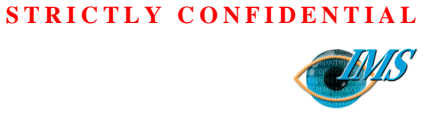

# **10** LEMF Rerouting and Status

#### **[Scope](#page-230-0)** *3*

[Blocking a LEMF](#page-232-0) *5* [Activating a LEMF](#page-232-0) *5* [Rerouting a LEMF](#page-233-0) *6* [End rerouting of a LEMF](#page-233-0) *6* [Status of LEMF](#page-233-0) *6*

[Additional Features](#page-233-0) *6* [Error Terminal](#page-233-0) *6* [Apply & Restore](#page-233-0) *6*

**[References](#page-235-0)** *8*

 ${}^{\infty}$ **Approved by** EPA/D/N: **Revision date Revision Pages** 8 Pages 9/198 17-CNAP 102 11 Uen 9/198 17-CNAP 102 11 Uen  $\Xi$ 2000-09-13 Revision H 2000-09-13 Revision Document no. **Revision date Prepared by** EPA/D/N: **Document no.** EPA/D/N: (Peter Martiniello) (Peter Martiniello) EPA/D/N: Bruce Ashley Bruce Ashley Approved by Prepared by

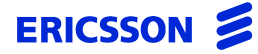

CHAPTER 10 LEMF Rerouting and Status

**STRICTLY CONFIDENTIAL**

## *Blocking and rerouting law enforcement monitoring facilities (LEMF) and viewing their current status*

**In this chapter** This chapter details how to block and reroute law enforcement monitoring facilities.

### <span id="page-230-0"></span>**Scope**

This function is used to block and reroute law enforcement monitoring facilities and to display their current status.

The LEMF Rerouting/Status dialog box is accessed from the Workspace Menu.

**1** Click the right mouse button. Workspace Menu is displayed.

**2** Click on the IMS Administrator (or IMS Operator) with the left mouse button.

IMS options are displayed.

- **3** Click on the Rerouting option with the left mouse button. The LEMF Rerouting/Status dialog box is displayed, [Figure 10.1 overleaf](#page-231-0). The dialog box is in two parts, top part for active LEMF and the lower part for blocked LEMF.
- **4** Click on **Update Status** to view the current LEMF status.

<span id="page-231-0"></span>CHAPTER 10 LEMF Rerouting and Status **Scope**

#### **STRICTLY CONFIDENTIAL**

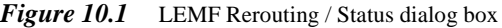

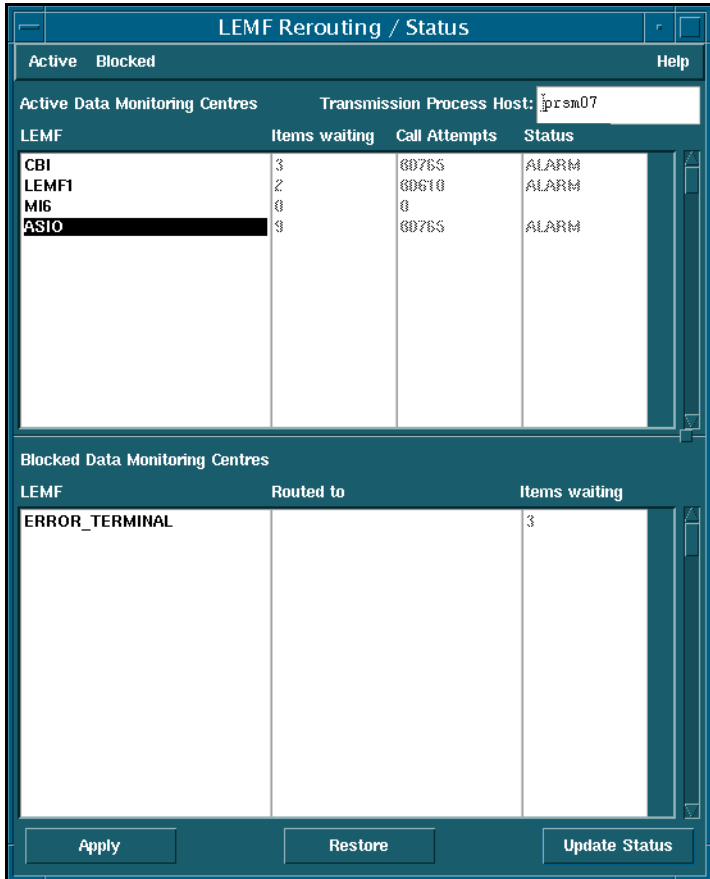

For each active LEMF, the following information is displayed:

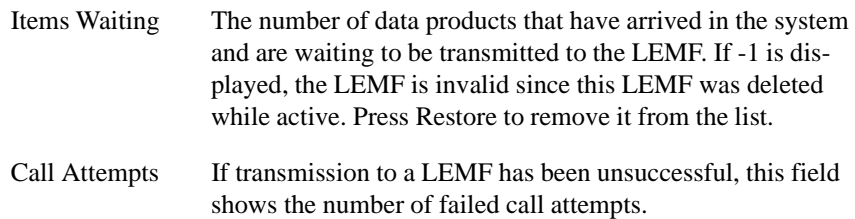

<span id="page-232-0"></span>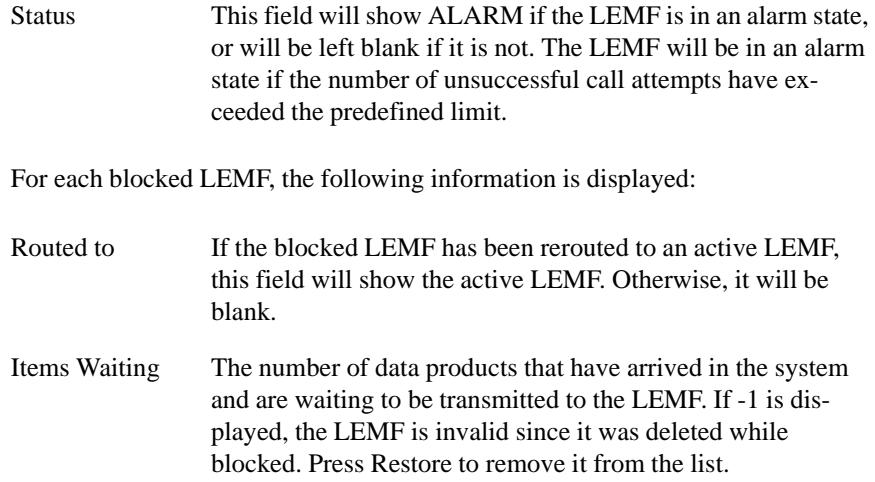

#### **Blocking a LEMF**

Blocking a LEMF means that all data products which are to be sent to that LEMF will be held in the system rather than be transmitted. They will be held until the LEMF is activated or rerouted.

- **To block a LEMF 1** Click on an active LEMF.
	- **2** Choose the Block option from the Active drop-down menu.
	- **3** Click the Apply button to complete the operation.

#### **Activating a LEMF**

Activating a LEMF means that data products held in the system for a particular LEMF will be sent to that LEMF.

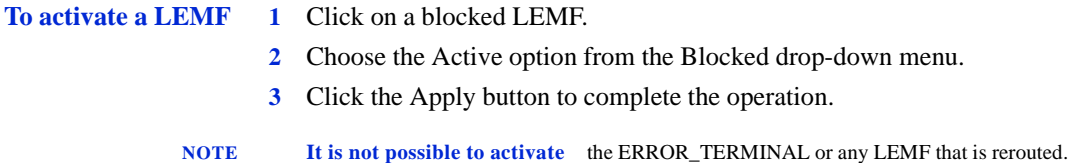

#### **Rerouting a LEMF**

Rerouting a LEMF means that data products to be sent to that LEMF will be sent to another LEMF instead. It is only possible to reroute a blocked LEMF to an active LEMF. The ERROR\_TERMINAL can be rerouted.

<span id="page-233-0"></span>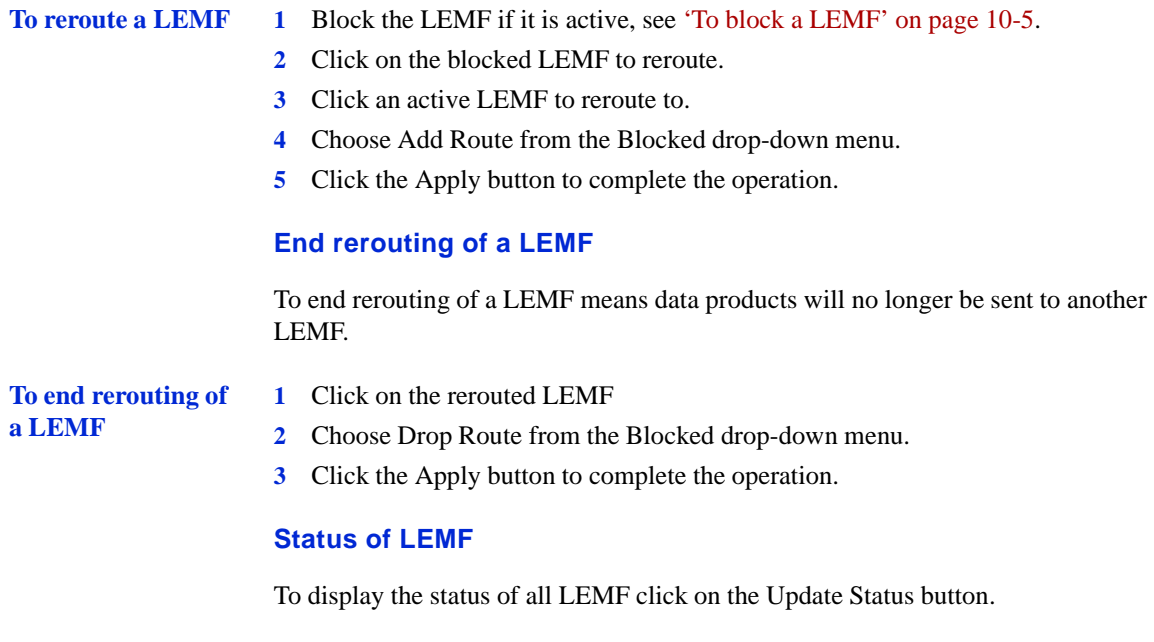

**NOTE It is only possible** to display the status if the transmission process is active.

#### **Additional Features**

#### **Error Terminal**

The error terminal is an internal destination that unresolved data products are sent to. It is always blocked.

Error Terminal can be rerouted to one of the non-blocked LEMF.

#### **Apply & Restore**

Any changes made to rerouting will not come into effect until the Apply button is clicked. A number of changes can be made, and then all applied at the same time.

If you make a mistake, click the Restore button to return the rerouting to the last applied state.

<span id="page-235-0"></span>CHAPTER 10 LEMF Rerouting and Status **References**

**STRICTLY CONFIDENTIAL**

## **References**

- **1** [Chapter 4, 'Administering the IMS Database'](#page-84-0), 3/198 17-CNAP 102 11
- **2** WiOZ User Instruction, 1/198 17-CNAP 102 05

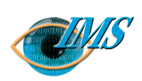

## **11** IMS Billing Printout **Descriptions**

**[Scope](#page-238-0)** *3*

#### **[Administering IBS](#page-239-0)** *4*

[Installation](#page-239-0) *4* [Operation](#page-239-0) *4* [Format](#page-240-0) *5* [Billing file structure](#page-243-0) *8* [Collection of billing data](#page-243-0) *8* [Create billing record](#page-243-0) *8* [Voice records](#page-243-0) *8* [End record not found](#page-244-0) *9*

 $\overline{10}$ **Approved by** EPA/D/N: **Revision date Revision Pages** 10 Pages 4/19817-CNAP 10211 Uen 4/19817-CNAP 10211 Uen  $\mathbb{H}$ 2000-08-30 Revision H Revision 2000-08-30 Document no. Revision date **Prepared by** EPA/D/N: **Document no. Bruce Ashley** Bruce Ashley Elton Cross) (Elton Cross) EPA/D/N: EPA/D/N: Approved by Prepared by

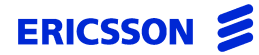

CHAPTER 11 **IMS Billing Printout Descriptions** 

**STRICTLY CONFIDENTIAL**

*Procedures for billing monitored calls*

**In this chapter** This chapter provides the specification for generation of billing records for monitored calls.

## <span id="page-238-0"></span>**Scope**

The Intercept Billing System exists as a single executable file, **ibs**. It is executed as a single process, with one command line argument.

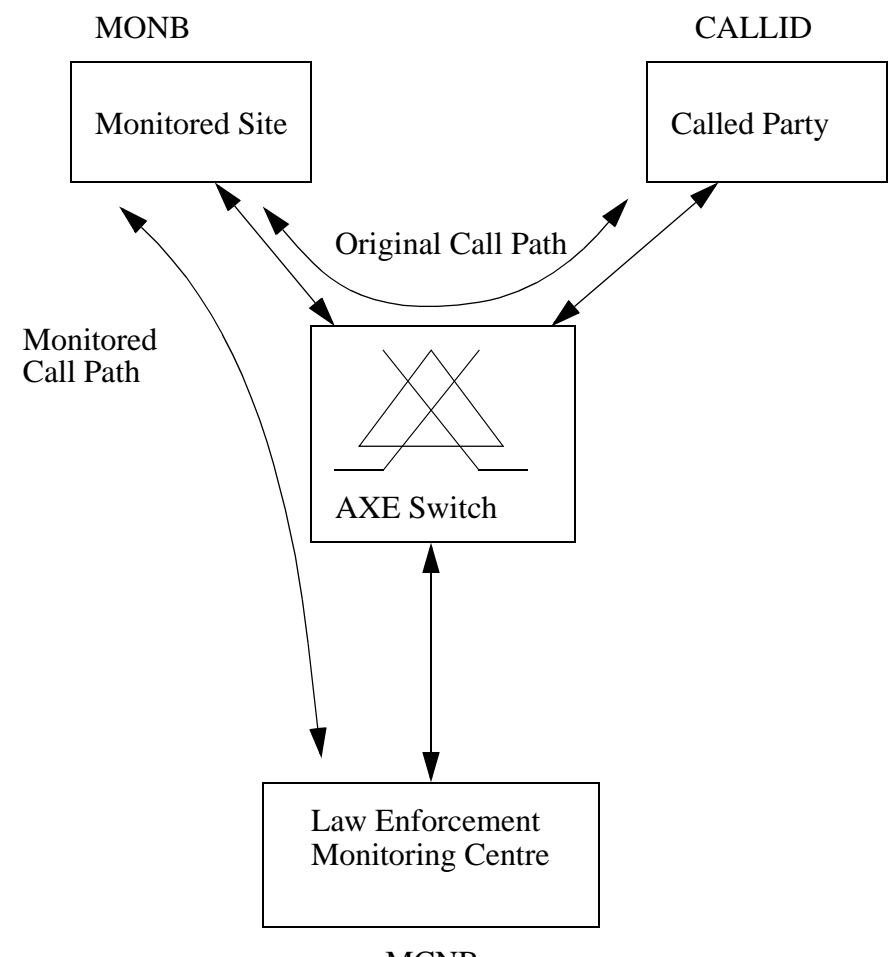

*Figure 11.1* Basic connections used in ibs

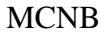

## <span id="page-239-0"></span>**Administering IBS**

#### **Installation**

The **ibs** file is installed and located in \$AOMPHOME/bin.

#### **Operation**

To invoke **ibs** enter irun ibs <directory containing billing files> where the directory mentioned is \$AOMPHOME/*<job directory>*/BILLING.

The job directory is the one specified in the IMS Administration GUI.

The results from running **ibs** are stored in \$AOMPHOME/*<ibs\_result\_dest>*/, where ibs\_result\_dest is defined in the IMSAttribute file.

Billing files that contain errors or have wrong formats are moved to \$AOMPHOME/ *<ibs\_error\_dest>*/*<time stamp>*, where ibs\_error\_dest is defined in the IMSAttribute file. The *<time stamp>* is the directory named after the time when **ibs** is run.

Errors in processing or problems in execution are notified by raising an external alarm (see [Chapter 9, 'IMS Alarm-Log Printout Descriptions'](#page-200-0)).

The billing record is required to provide sufficient information for the billing of voice and data transfer. Relevant data for creation of the billing record is taken from the **RCEFILE**.

### **Format**

The Billing Record format is shown below.

#### <span id="page-240-0"></span>Table 11.1 Billing Record Format (Dom)

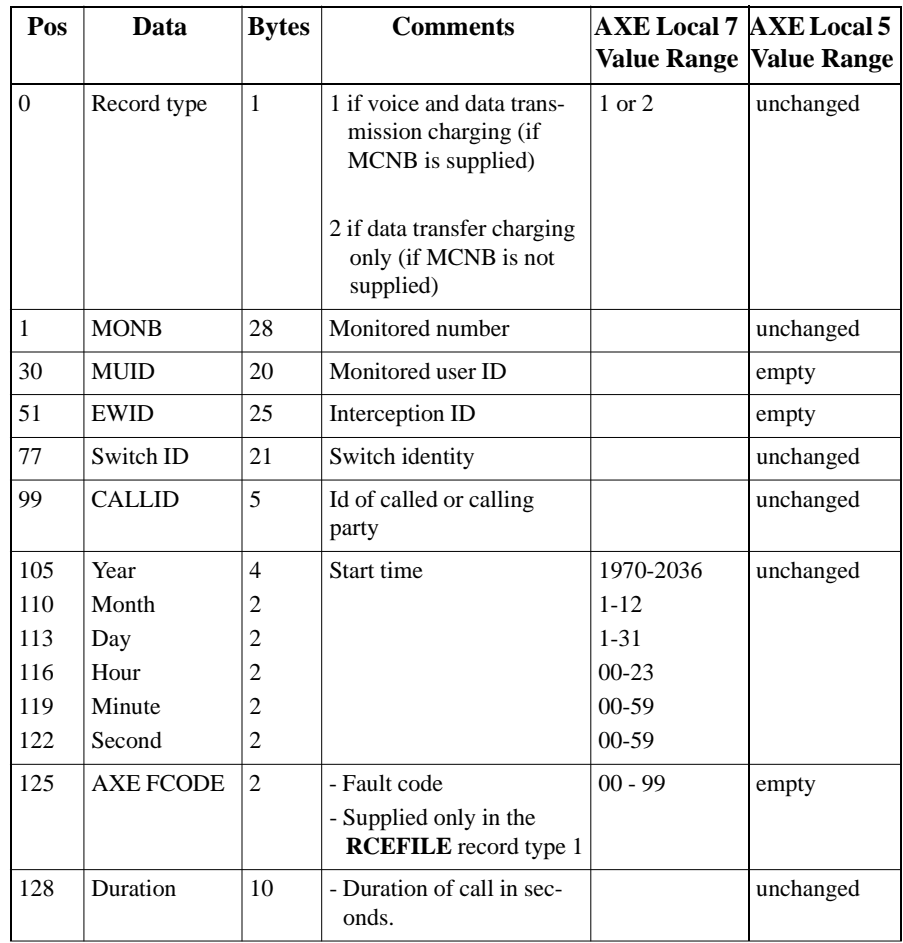

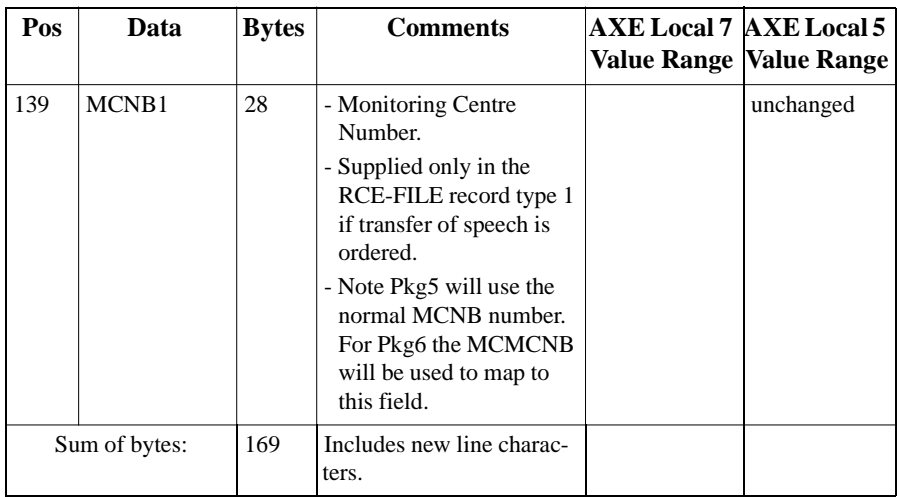

#### Table 11.2 Billing Record Format (G10)

.

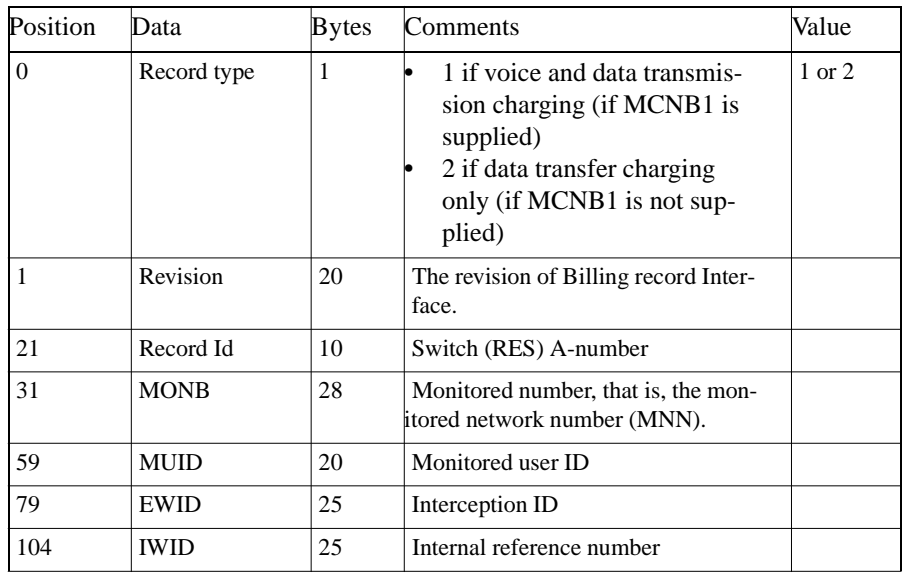

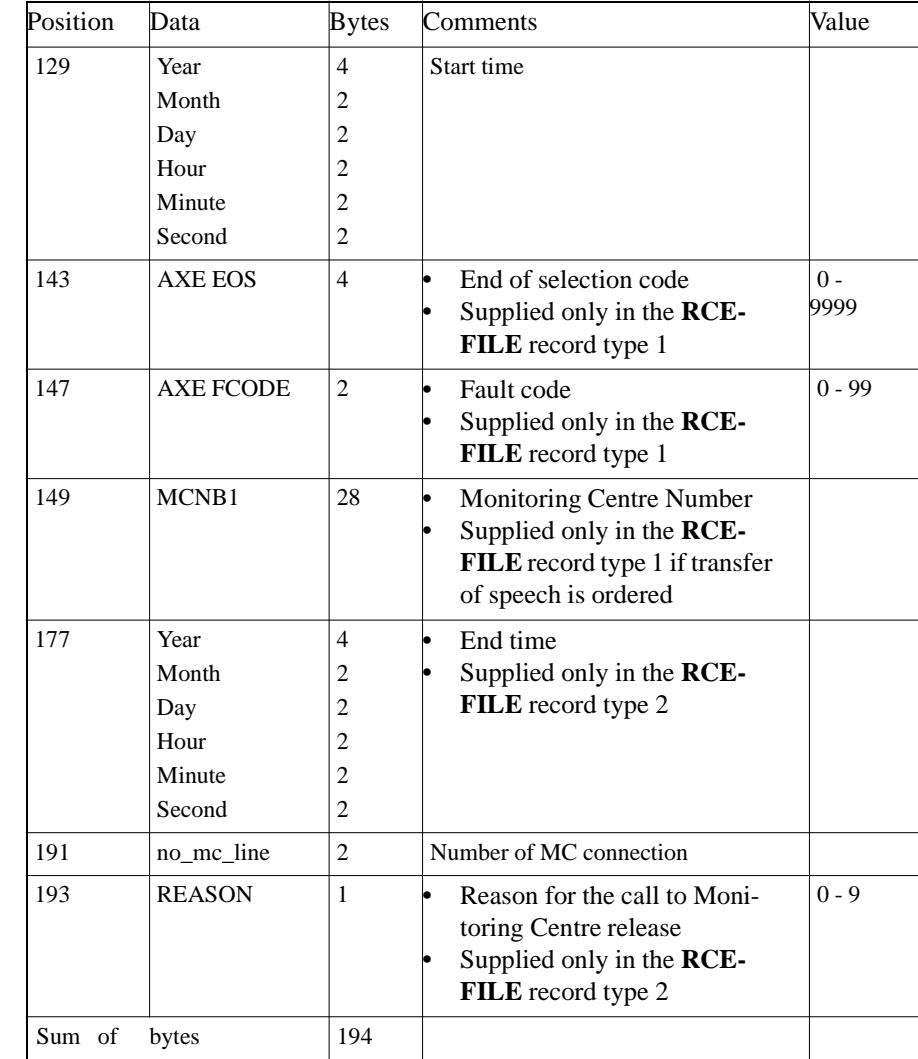

#### Table 11.2 Billing Record Format (G10)

#### <span id="page-243-0"></span>**Billing file structure**

The billing process creates a billing file which has, similar to AXE, date and time stamp in its name. For example:

TT-231119972300

The billing file contains a number of billing records which were generated within a billing period. The billing records are written to the billing file sequentially, with no separator character.

#### **Collection of billing data**

The Collection and Delivery Server (CTB) extracts the relevant billing data from the **RCEFILE** printout as a part of the printout analysis function.

The CTB:

- **•** opens/creates the billing intermediate file
- **•** appends the extracted information
- **•** closes the intermediate file

#### **Create billing record**

In order to create the billing record the following information needs to be extracted from the **RCEFILE** and the database. All types need to be analysed.

- **•** Record type
- **•** Record ID (G10)
- **•** MONB
- **•** MUID (if applicable)
- **•** EWID (if applicable)
- **•** Date and time
- **•** CALLID (if applicable)
- **•** AXE FCODE (if applicable)
- MCNB1 (if applicable)
- **•** REASON (if applicable) (G10)

The billing process is started manually or by time activation (UNIX cron job).

#### **Voice records**

If the file representation contains CALLID, the billing process finds the matching Call record and End record.

Before looking for the match, the billing process analyses the fault code associated with record type 1 (call record).

<span id="page-244-0"></span>The search for the matching record type 2 (end) includes the following matching parameters:

#### **For domestic:**

- **•** MONB
- **•** CALLID
- **MUID** (if applicable)
- **•** EWID (if applicable)

#### **For G10:**

- **•** Record ID
- **•** MONB
- **•** CALLID
- **MUID** (if applicable)
- **•** EWID (if applicable)
- **•** IWID (if applicable).

If the match is found, the billing record type 1 is generated and both intermediate billing files are to be deleted (Call Record and End).

#### **End record not found**

In the IMSAttribute file, there is a variable called **Maximum\_Call\_Duration** and this, by default, is set to 168 hours (i.e. 7 days).

If a matching record cannot be found and the call record is less than that defined, this could imply that the matching record has not arrived yet. In this scenario, the billing intermediate file is left as is and it will be included the next time **ibs** is run.

The exchange sends notification records which indicate why the End record did not arrive. These notification records are categorised into four categories based on their FCODE. These are:

- **1** Exchange restart (no record expected).
- **2** MC exchange release (no record expected).
- **3** No end record.
- **4** Buffer overflow (end record is expected).

Categories 1, 2 and 4 are determined from the CTB by looking at the AXE FCODE of the **RCEFILE**.

For categories 1, 2 and 3 the time when the notification record was received will be used as the end time to complete the call. However, for category 4, if an End record arrives later, the time of its arrival will override the arrival time of the notification record time.

It is also possible that due to technical problems the matching End record or Call Record will never be received. To resolve this situation, the following measures are defined:

- If the matching record cannot be found and the call duration is longer than defined, the billing process creates the billing record type 2, data charging only, with the available information. The billing intermediate file is then deleted.
- If the Maximum\_Call\_Duration variable is not defined, a default of 7 days is used instead and the same action as mentioned above occurs.
- If all the above fail, an alarm will be raised to describe the error and the billing intermediate record in error will be moved to the billing error directory mentioned earlier.

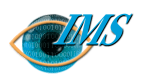

## **12** IMS Data-Product Specifications

#### **Overview of call data processing** *3* **[IMS data-product structure](#page-251-0)** *6*

#### **[Field descriptions](#page-255-0)** *10*

[\[001: Version identification\] fiel](#page-255-0)d *10* [\[002: Data record identification\] fiel](#page-255-0)d *10* [\[003: Data record type\] field](#page-256-0) *11* [\[004: Reference number\] field](#page-256-0) *11* [\[005: Correlation number\] field](#page-257-0) *12* [\[006: Address of the target facility\] fiel](#page-257-0)d *12* [\[007: Address of the correspondent\] fiel](#page-262-0)d *17* [\[008: Begin\] field](#page-263-0) *18* [\[009: End\] field](#page-263-0) *18* [\[010: Duration\] field](#page-263-0) *18* [\[011: Direction\] field](#page-263-0) *18*

[\[012: Service\] field](#page-264-0) *19* [\[013: Supplementary service\] fiel](#page-265-0)d *20* [Tables 11.8 to 11.12](#page-268-0) *23* [\[014: User data\] field](#page-275-0) *30* [\[015: Cell identity\] field](#page-275-0) *30* [\[016: Paging area code\] field](#page-275-0) *30* [\[017: Paging message\] field](#page-275-0) *30* [\[018: Clearing cause–target facility\] fiel](#page-276-0)d *31* [\[019: Clearing cause - interception link\] fiel](#page-283-0)d *38* [\[020: Beginning of intercept\] field](#page-283-0) *38* [\[021: End of intercept\] field](#page-283-0) *38*

#### **[References](#page-284-0)** *39*

**Approved by** EPA/D/N: **Revision date Revision Pages** 40 Pages 3/19083-CNAP 102 11 Uen 3/190 83-CNAP 102 11 Uen  $\circ$  $2001-03-15$  Revision G Revision  $2001 - 03 - 15$ Document no. **Revision date Prepared by** EPA/D/N: **Document no.** EPA/D/N: Bruce Ashley Bruce Ashley EPA/D/N: (Elton Cross) (Elton Cross) Δy Prepared by Approved

 $\Theta$ 

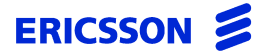

CHAPTER 12 IMS Data-Product Specifications

#### **STRICTLY CONFIDENTIAL**

## *Specifications of IMS data products in the format specified by Bundesrepublik interception statute G10*

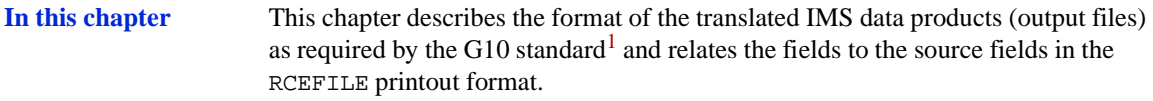

**NOTE RCEFILE format not described** This chapter does not describe the format of the records in the RCEFILE printout from which the IMS data products are derived. You should refer to the Printout Description, RCEFILE, Rev.  $G<sub>1</sub><sup>2</sup>$  for this specification.

### **Overview of call data processing**

**Process stages** When you initiate an interception, the following stages occur:

**A** Interception Management System (IMS) sends a data product to the LEMF advising of the commencement of the interception.

The LEMF usually belongs to a monitoring agency such as the police.

**B** The interception function in the network element sends data products in binary format to IMS whenever call events occur.

The RES interception facility in an AXE sends Data About Call data products, also known as RCEFILE printouts, to IMS as binary data. Depending on the type of call event, these data products are one of these types:

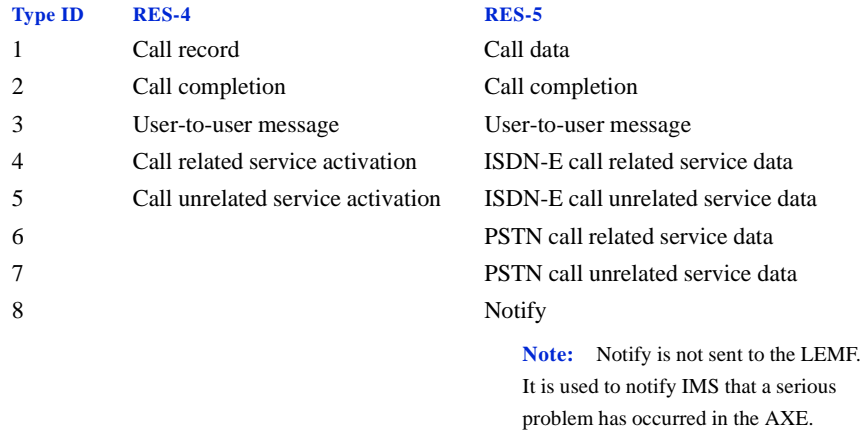

**C** IMS converts each record in the received RCEFILE to a data product (DP) in text format, that is, ASCII.

The RCEFILE format<sup>[2](#page-284-0)</sup> is unsuitable for processing by existing facilities. It is therefore converted to the ASCII format specified by the Telecommunications Traffic Int[e](#page-284-0)rception Ordinance<sup>1</sup> of the Deutsch Bundesrepublik, usually referred to as G.10. IMS converts the binary data in the fields of RCEFILE printouts into intelligible text

strings by using look-up tables (see below) that can be edited by the system administrator if necessary.

- **D** IMS sends the converted data product to LEMF in the G.10 format.
- **E** IMS sends a final data product advising of the ending of an interception.

**Look-up tables** All IMS look-up tables are stored as text files in \$AOMPHOME/setup/redrs/ text/ and \$AOMPHOME/setup/redrs/text/resid.x where x represents the resid revision, for example, resid.4. To generate new tables, edit the relevant text files to include changes. The binary table stored in memory that corresponds to each of these text files is created automatically when the CTB server accesses any of the text files. [Table 12.1 overlea](#page-250-0)f summarises these files and their functions.

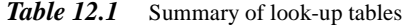

<span id="page-250-0"></span>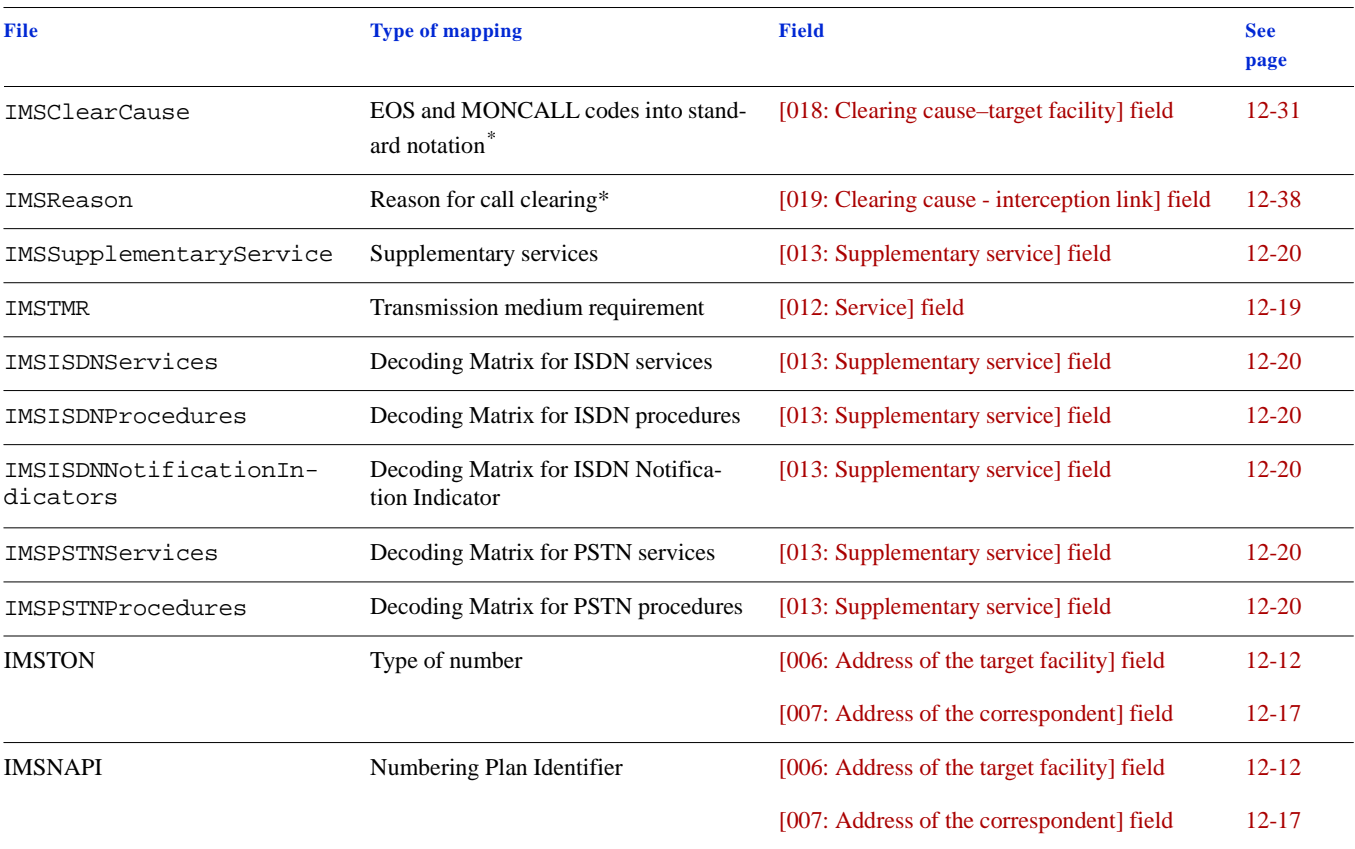

\*Notation specified in EIS 300 485/ITU-T Q.850. **STRICTLY** 

**C O**

**N F I D E N T I A L**

#### <span id="page-251-0"></span>**IMS data-product structure**

This section describes the structure of the ASCII data products that IMS generates and relates them to the different types of binary RCEFILE printouts (records) from which they are derived.

IMS data products (records) always have the same number of fields. But not all fields in every data product contain value[s. Table 12.2 overle](#page-252-0)af shows which fields contain values for each of type of source RCEFILE printouts.

Each field begins with a *field tag* on a single line, for example, [003: Data record type], to identify the field. The field tag is followed by a value consisting of one or more lines or subfields of data. Lines in the *field value* may have subfield tags appended to them to identify the subfield and the type of data.

When there is no corresponding data in the source RCEFILE printout, the field tag is still present but the field value may be missing or contain lines of null data. The section ['Field descriptions' on page 12-10](#page-255-0) describes the differing structure of each field when data is present and absent.

The symbols i[n Table 12.2](#page-252-0) have the following meanings:

- *Symbol Meaning*
- **m** Mandatory
- **c1** Conditional. The information may be suppressed at the request of the monitoring agency.
- **c2** Conditional. The information provided depends on the traffic case.
- **c3** Conditional. The information is not provided in the Data Monitoring Only mode of interception.
- There is no data, the field is empty, or the field is not applicable to the PSTN/ISDN application.
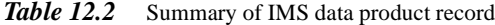

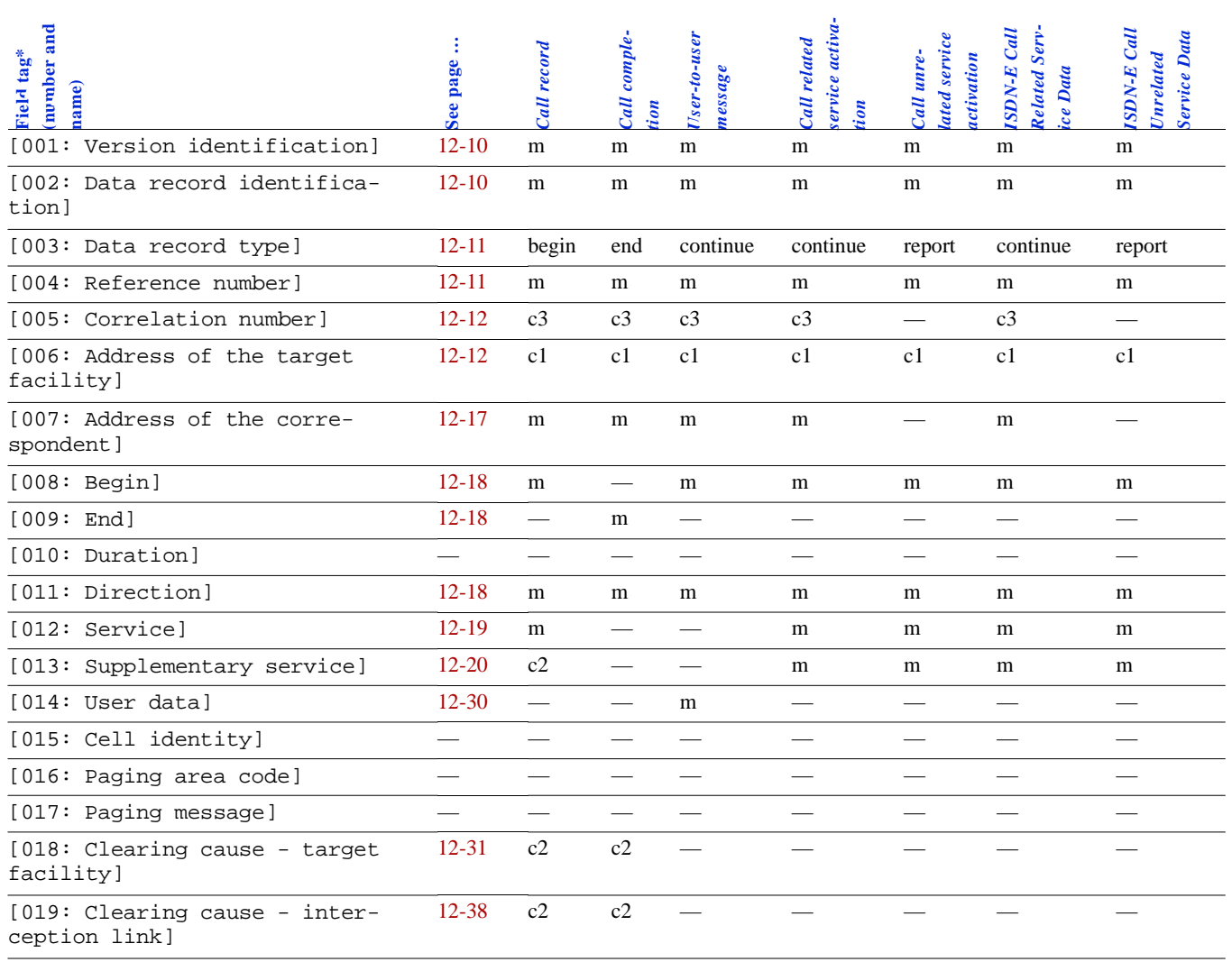

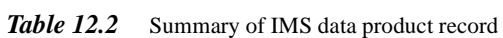

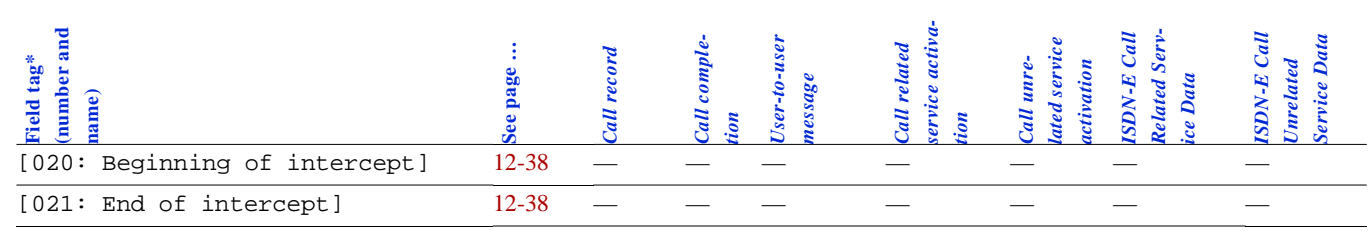

STRICTLY CONFIDENTIAL CHAPTER  $12$  IMS Data-Product Specifications<br>IMS data-product structure **STRICTLY CONFIDENTIAL IMS data-product structure** 12 IMS Data-Product Specifications

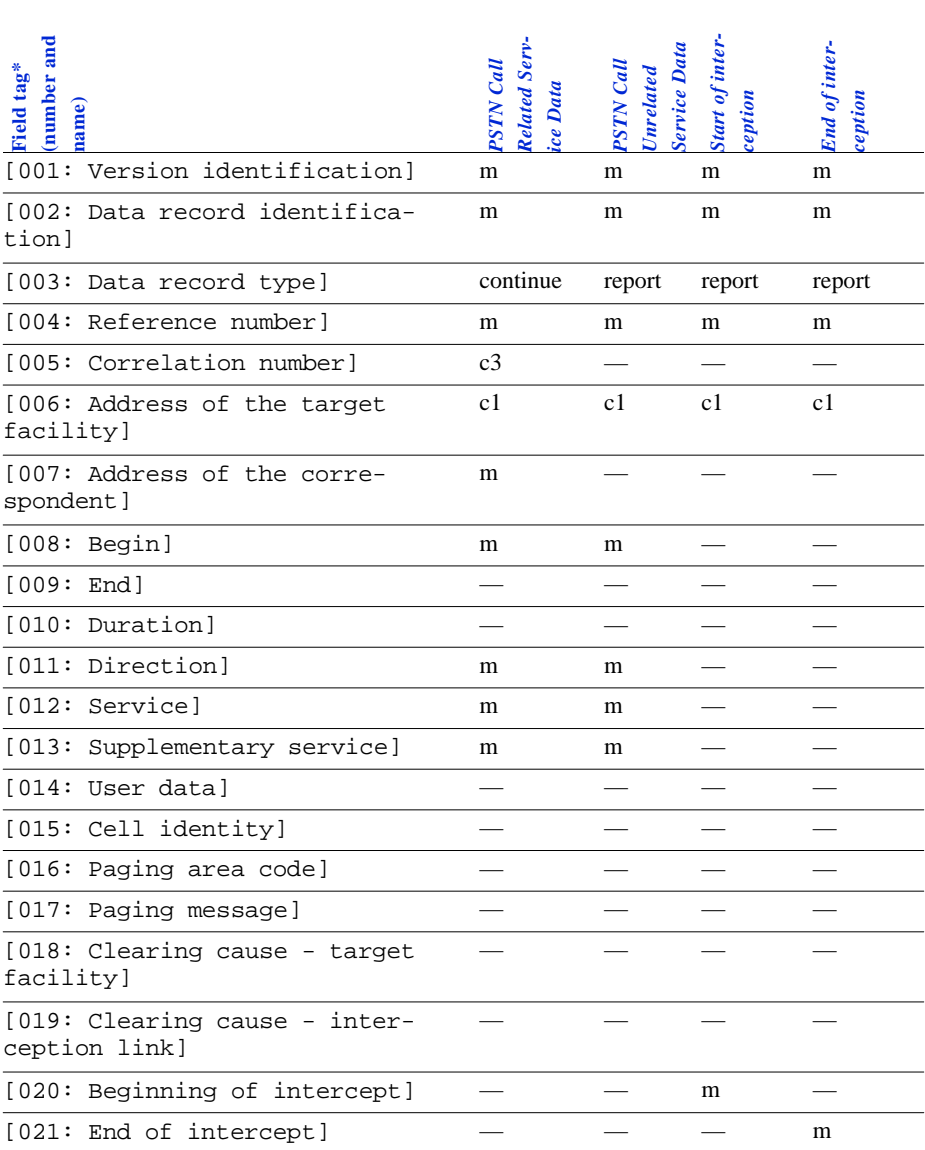

#### **Table 12.3** Summary of IMS data product record (continued)

\*All fields are present in all IMS data products. Each tag occupies a single line immediately before the lines of the field value.

## <span id="page-255-0"></span>**Field descriptions**

This section describes the data structure of each field present in an IMS data product. Each field description gives the field tag, a description of the field value when it contains data, and a description of the field value when no data is available.

#### **[001: Version identification] field**

For every network element (AXE) registered in the IMS database, the system administrator can define the text which is transmitted to monitoring agencies as the version identification information.

To define the version identification information, the system administrator must edit the \$AOMPHOME/setup/redrs/text/IMSRESID file.

#### **[002: Data record identification] field**

This field identifies the network operator of the network from which interceptions are sent. The operator is defined when the warrant is created.

The second SupOpID field is optional and is part of the data record identification field. If it is not used, 20 ASCII characters are inserted instead.

The date and time are read from the UNIX system clock, which is synchronised with the DCF77 signal via external equipment.

*Example 12.1* [002: Data record identification] field

OT #910# 27/11/97 14:17:20

### <span id="page-256-0"></span>**[003: Data record type] field**

The RES in the AXE supplies a number corresponding to the type of data in the RCEFILE printout. The system administrator can map these numbers to a suitable text description by editing the \$AOMPHOME/setup/redrs/text/IMSRecordType file. Table 12.4 below defines the default mapping of RES record-type codes into the text descriptions specified in the Telecommunications Traffics Inter-ception Ordinance[.](#page-284-0)<sup>1</sup>

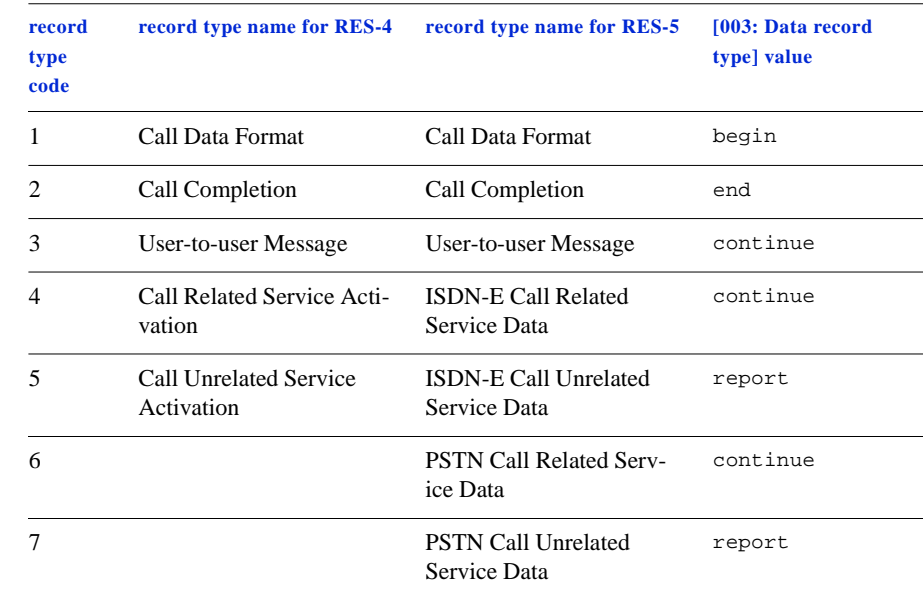

#### *Table 12.4* Mapping RES record type codes to IMS descriptors

### **[004: Reference number] field**

This field contains the Interception Reference Number read from the IMS database. The operator enters this number when initiating the warrant.

#### <span id="page-257-0"></span>**[005: Correlation number] field**

This field contains the CALLID parameter supplied either by RES-4 with RCEFILE printouts record types 1, 2, 3, and 4 or by RES-5 with RCEFILE printouts record types 1, 2, 3, 4, and 6 for voice and data interceptions. If an interception requires only delivery of Data About Call (data record), IMS does not supply CALLID.

*Example 12.2* [005: Correlation number] field: CALLID number

[005: Correlation number] 54546

#### **[006: Address of the target facility] field**

This field contains the address data of the target subscriber. This is the target subscriber's number and other details. Example 12.3 defines the structure of the field value.

*Example 12.3* [006: Address of the target facility] field:

General structure for RES-4:

[006: Address of the target facility] number#NumberingPlanId#typeofNumber#ANB number#ANB\_U SUB:subaddress number#NumberingPlanId#typeofNumber#OCN number#NumberingPlanId#typeofNumber#RDN number#NumberingPlanId#typeofNumber#BNB SUB:subaddress number#NumberingPlanId#typeofNumber#CPNR

General structure for RES-5:

```
[006: Address of the target facility]
number#NumberingPlanId#typeofNumber#ANB
number#ANB_U
SUB:subaddress
number#NumberingPlanId#typeofNumber#OCN
number#NumberingPlanId#typeofNumber#INB1
number#NumberingPlanId#typeofNumber#INB2
number#NumberingPlanId#typeofNumber#INB3
number#NumberingPlanId#typeofNumber#INB4
number#NumberingPlanId#typeofNumber#INB5
number#NumberingPlanId#typeofNumber#INB6
number#NumberingPlanId#typeofNumber#INB7
number#NumberingPlanId#typeofNumber#INB8
number#NumberingPlanId#typeofNumber#INB9
number#NumberingPlanId#typeofNumber#INB10
number#NumberingPlanId#typeofNumber#BNB
SUB:subaddress
number#NumberingPlanId#typeofNumber#CPNR
```
Notice that only valid INB numbers will appear in the printout. For example, if there are only two INB numbers in RCEFILE then only these two will appear in the G.10 printout.

Each line of the field value has a suffix which identifies the calling and called numbers as summarized in Table 12.5 below.

| <b>Matching RCEFILE field</b> | <b>Description</b>                            | <b>IMS</b> line suffix |
|-------------------------------|-----------------------------------------------|------------------------|
| <b>ANB</b>                    | <b>Calling Party Number</b>                   | ANB                    |
| <b>CGPNR</b>                  | Calling Party Number – User-defined (Private) | ANB U                  |
| <b>OCN</b>                    | Original Called Number                        | <b>OCN</b>             |
| $RDN^*$                       | Last Redirected Number                        | <b>RDN</b>             |
| $INB1***$                     | The first leg redirected Number               | INB1                   |
| IN <sub>B2</sub>              | The second leg redirected Number              | INB <sub>2</sub>       |
| INB <sub>3</sub>              | The third leg redirected Number               | INB <sub>3</sub>       |
| INB <sub>4</sub>              | The fourth leg redirected Number              | INB <sub>4</sub>       |

**Table 12.5** Type of numbers supplied in RCEFILE printout

| INB <sub>5</sub> | The fifth leg redirected Number   | IN <sub>B5</sub> |
|------------------|-----------------------------------|------------------|
| INB <sub>6</sub> | The sixth leg redirected Number   | INB <sub>6</sub> |
| INB7             | The seventh leg redirected Number | INB7             |
| INB <sub>8</sub> | The eight leg redirected Number   | INB <sub>8</sub> |
| INB <sub>9</sub> | The ninth leg redirected Number   | INB9             |
| INB10            | The tenth leg redirected Number   | INB10            |
| <b>BNB</b>       | Called Party Number               | <b>BNB</b>       |
| <b>CPNR</b>      | Call Pick-up Number               | <b>CPNR</b>      |

*Table 12.5* Type of numbers supplied in RCEFILE printout *(continued)*

\* This field is only available in RES-4.

\*\* The fields INB1 to INB10 are only available in RES-5.

The characteristics of the RCEFILE record structure presented above are as follows:

- All the line items are included in the field values whether or not the information is available. If this information is not available then a white space will be used in place of subscriber numbers/types of numbers/numbering Plan Ids.
- When one or more field values are not supplied in the RCEFILE printout, the corresponding fields in the RCEFILE printout are empty, that is, all characters are set to the space character (ASCII 20). The empty field value in the Address of Target Facility information object will be coded as one ASCII 20 character in the IMS data product.
- All possible types of numbers (ANB, CGPNR, OCN, RDN or INB1 to INB10, BNB, CPNR) are printed in all RCEFILE printouts. The information object Direction is used in order to define in which field the Address of the target facility is to be printed.
- The Monitored Subscriber Number (MNN) stored in the IMS database is printed as the *Address of the target facility* in the data products which indicate the beginning and ending of the interception – s[ee '\[020: Beginning of intercept\]](#page-283-0)  [field'](#page-283-0) and ['\[021: End of intercept\] field' on page 12-3](#page-283-0)8.
- The subaddress information is provided only in the RCEFILE printout record type 1 (at the call set-up phase) in the fields SUBADRINF CALLING and SUB-ADRINF CALLED.

Examples from 11.4 to 11.12 are based on RES-4. For RES-5, the RDN printout line will be replaced by one or more INB lines (as in example 11.3) depending on how many valid INB numbers appear on the RCEFILE.

**Example 12.4** [006: Address of the target facility] field: Outgoing call, PSTN or BRA

```
[006: Address of the target facility]
number#NumberingPlanId#typeofNumber#ANB
#ANB_U
SUB:subaddress(ANB)
 # # #OCN
 # # #RDN
 # # #BNB
SUB:
 # # #CPNR
```
*Example 12.5* [006: Address of the target facility] field: Outgoing call, PABX, no validation

```
[006: Address of the target facility]
number#NumberingPlanId#typeofNumber#ANB
number#ANB_U
SUB:subaddress(ANB)
 # # #OCN
 # # #RDN
 # # #BNB
SUB:
 # # #CPNR
```
**Example 12.6** [006: Address of the target facility] field: Incoming call

```
[006: Address of the target facility]
 # # #ANB
#ANB_U
SUB:
 # # #OCN
 # # #RDN
number#NumberingPlanId#typeofNumber#BNB
SUB:subaddress(BNB)
 # # #CPNR
```
*Example 12.7* [006: Address of the target facility] field: Incoming call, redirected, RES-4

[006: Address of the target facility] # # #ANB

```
#ANB_U
SUB:
number#NumberingPlanId#typeofNumber#OCN
number#NumberingPlanId#typeofNumber#RDN
number#NumberingPlanId#typeofNumber#BNB
SUB:Subaddress(BNB)
 # # #CPNR
```
*Example 12.8* [006: Address of the target facility] field: Incoming call, pick-up

[006: Address of the target facility] # # #ANB #ANB\_U SUB: # # #OCN # # #RDN number#NumberingPlanId#typeofNumber#BNB SUB: number#NumberingPlanId#typeofNumber#CPNR

#### <span id="page-262-0"></span>**[007: Address of the correspondent] field**

A correspondent is any subscriber who calls the target subscriber or is called by the target subscriber. This field value has the same structure and RCEFILE printout codes to IMS text descriptions as that described i[n '\[006: Address of the target facil](#page-257-0)[ity\] field' on page 12-12](#page-257-0).

**Example 12.9** [007: Address of the correspondent] field: Incoming call

[007: Address of the correspondent] number#NumberingPlanId#typeofNumber#ANB #ANB\_U SUB:subaddress(ANB) # # #OCN # # #RDN # # #BNB SUB: # # #CPNR

**Example 12.10** [007: Address of the correspondent] field: Outgoing call

[007: Address of the correspondent] # # #ANB #ANB\_U SUB: # # #OCN # # #RDN number#NumberingPlanId#typeofNumber#BNB SUB:Subaddress(BNB) # # #CPNR

**Example 12.11** [007: Address of the correspondent] field: Outgoing call, redirected, RES-4

[007: Address of the correspondent] # # #ANB #ANB\_U SUB: number#NumberingPlanId#typeofNumber#OCN number#NumberingPlanId#typeofNumber#RDN number#NumberingPlanId#typeofNumber#BNB SUB:subaddress(BNB) # # #CPNR

<span id="page-263-0"></span>*Example 12.12* [007: Address of the correspondent] field: Outgoing call, pick-up

```
[007: Address of the correspondent]
 # # #ANB
#ANB_U
SUB:
 # # #OCN
# # #RDN
number#NumberingPlanId#typeofNumber#BNB
SUB:
number#NumberingPlanId#typeofNumber#CPNR
```
#### **[008: Begin] field**

The RES interception facility in an AXE supplies the beginning date and time in this field within the RCEFILE printout, record types 1, 3, 4, 5, 6 and 7 (s[ee Table](#page-256-0)  [12.4 on page 12-11](#page-256-0)).

#### **[009: End] field**

The RES interception facility in an AXE supplies the ending date and time in this field within the RCEFILE printout, record type 2 (s[ee Table 12.4 on page 12-](#page-256-0)11).

#### **[010: Duration] field**

Not described.

#### **[011: Direction] field**

The direction of the call is notified by the Monitored Party Identifier (MPI) parameter of data records of all types in the RCEFILE printout. If the content of MPI is zero (0), the call from the target subscriber is outgoin[g.](#page-284-0)<sup>2</sup> MPI is available for RES-4 only. For RES-5 the MONOBJ field is used. MONOBJ identifies the target.

In the case of the User-to-user message field (RCEFILE printout, record type 3), the MPI parameter identifies which of the supplied numbers is the Address of the target facility or the Correspondent number. The direction of the message is given in the Direction field of the Data Record.

#### <span id="page-264-0"></span>**[012: Service] field**

The RCEFILE printout is converted by IMS as follows:

```
[012: Service]
BC: contents of Basic Service field
LLC: contents of Basic Service field
HLC: contents of Basic Service field
Textual interpretation of the Basic Service field
```
The characteristics of this field are as follows:

- All the RCEFILE printout elements are printed regardless of the available information.
- If one or more line items (BC, LLC, HLC) are not supplied in the RCEFILE printout, the corresponding fields in the IMS data product are set to 0. That is, there won't be any character printed in the corresponding field of the Service information object.

The TMR field supplied in the RCEFILE printout, record type 1, is converted into corresponding text descriptions in IMS using a Transmission Medium Requirement (TMR) table. The system administrator can edit the \$AOMPHOME/setup/redrs/ text/resid.4/IMSTMR and the \$AOMPHOME/setup/redrs/text/resid.5/ IMSTMR files to change these text description[s. Table 12.6 opposi](#page-265-0)te shows the default mappings of TMR codes to text descriptions.

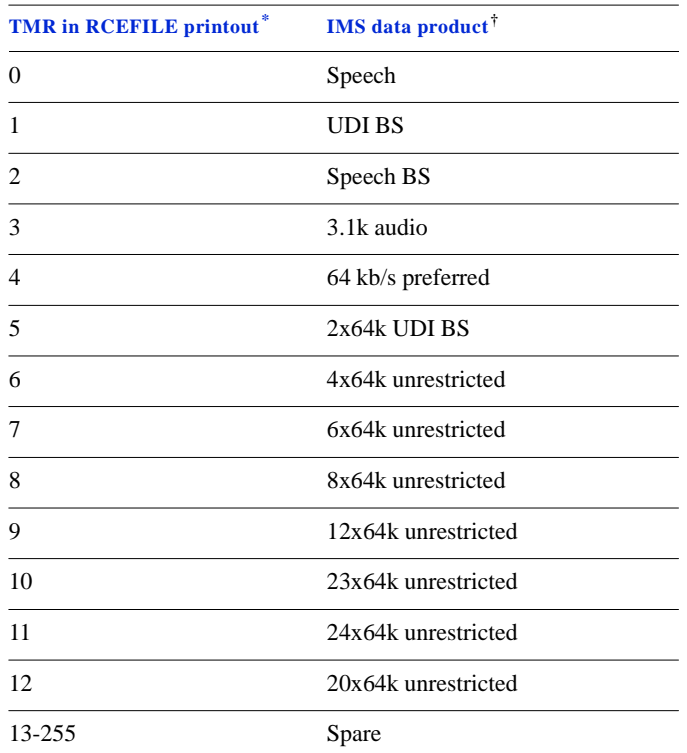

#### <span id="page-265-0"></span>Table 12.6 Transmission Medium Requirement (TMR) table

\* Values range from 0 to 255.

*.*

† These descriptions are specified in the Telecommunications Traffic Interception Ordinanc[e.](#page-284-0)<sup>1</sup>

#### **[013: Supplementary service] field**

[Table 12.7 overleaf](#page-266-0) summarises supplementary services supported in IMS and defined in the \$AOMPHOME/setup/redrs/text/resid.4/IMSSupplementaryService.

<span id="page-266-0"></span>

| $\mathbf{Type}^*$ | Field <sup>†</sup> | Supplementary service <sup>‡</sup>               | <b>RCEFILE</b> value <sup>§</sup>    | <b>IMS</b> data product <sup>¶</sup> |
|-------------------|--------------------|--------------------------------------------------|--------------------------------------|--------------------------------------|
| $\mathbf{1}$      | ENQ                | <b>Enquiry in PSTN</b>                           | 0 (No)                               | $\overline{\phantom{0}}$             |
|                   |                    |                                                  | $1$ (Yes)                            | <b>ENO</b>                           |
| 1                 | COLP               | Connection Line Identifi-<br>cation Presentation | 0 (No)                               |                                      |
|                   |                    |                                                  | $1$ (Yes)                            | COLP                                 |
| 1                 | <b>CUG</b>         | Closed User Group                                | 0 (No)                               | $\qquad \qquad -$                    |
|                   |                    |                                                  | $1$ (Yes)                            | <b>CUG</b>                           |
| $\mathbf{1}$      | $\rm CF$           | Call Forwarding                                  | 0 (Not used)                         | $\overline{\phantom{0}}$             |
|                   |                    |                                                  | 1 (Unknown)                          | —                                    |
|                   |                    |                                                  | 2 (User busy)                        | CFB                                  |
|                   |                    |                                                  | 3 (No reply)                         | <b>CFNR</b>                          |
|                   |                    |                                                  | 4 (Unconditional)                    | CFU                                  |
|                   |                    |                                                  | 5 (Deflection during alerting)       | CD During alerting                   |
|                   |                    |                                                  | 6 (Deflection immediate<br>response) | CD Immediate response                |
| $\mathbf{1}$      | CCBS               | Completion of Call to                            | 0 (No)                               |                                      |
|                   |                    | <b>Busy Subscriber</b>                           | $1$ (Yes)                            | CCBS                                 |
| $\mathbf{1}$      | CLIR               | Calling Line Identifica-<br>tion Restriction     | 0 (No)                               |                                      |
|                   |                    |                                                  | $1$ (Yes)                            | CLIR                                 |
| $\mathbf{1}$      | CAW                | Call Waiting                                     | 0 (No)                               | $\equiv$                             |
|                   |                    |                                                  | $1$ (Yes)                            | CW                                   |
| $\overline{3}$    | <b>COLR</b>        | Connected Line Identifi-<br>cation Restriction   | 0 (No)                               | —                                    |
|                   |                    |                                                  | $1$ (Yes)                            | <b>COLR</b>                          |

*Table 12.7* Summary of supplementary services *(part 1 of 2)*

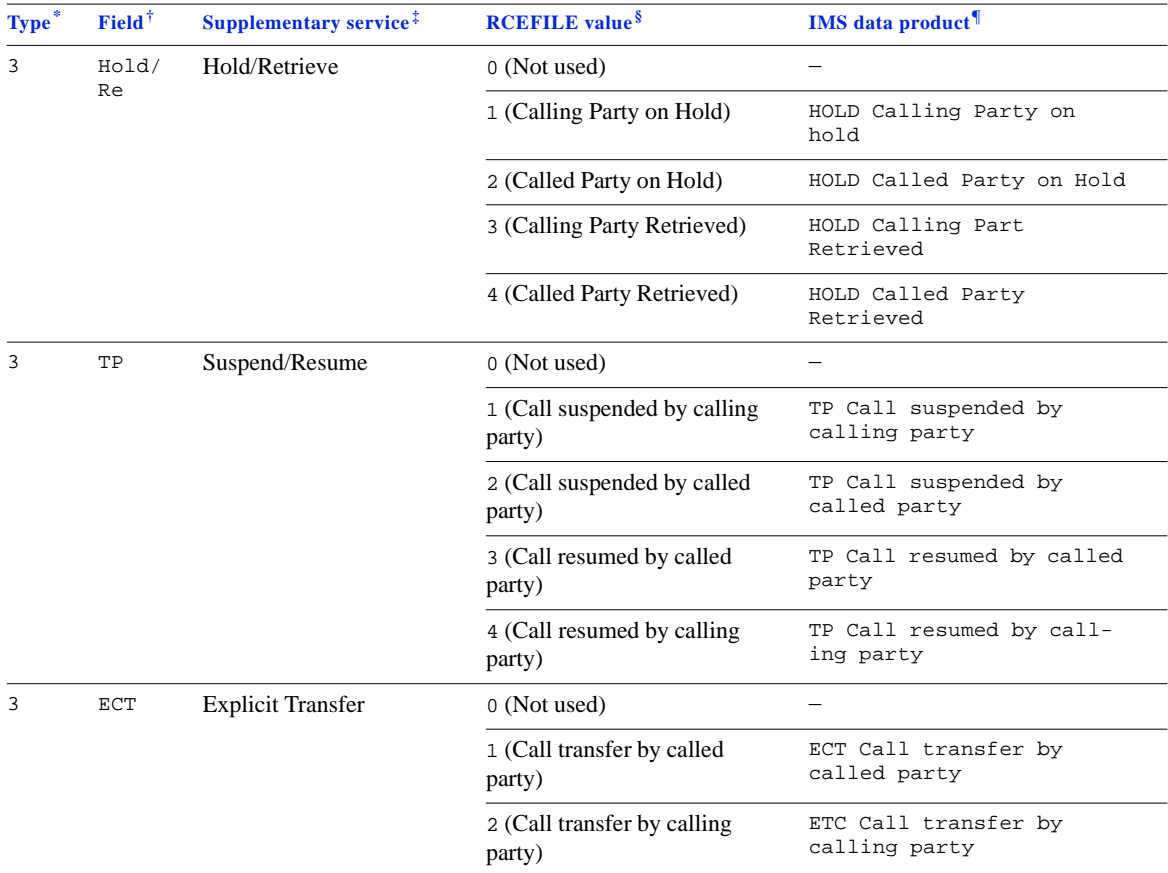

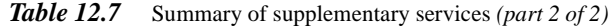

\* RCEFILE printout record type number – s[ee Table 12.4 on page 12-](#page-256-0)11.

† Name of the field in the RCEFILE printout that identifies the supplementary service.

‡ Extended name of supplementary service.

§ Numeric code in the RCEFILE printout identifying the type of event in the supplementary service, with explanation in parentheses.

¶ Output generated by IMS formatted according to Annexure 4 of the Telecommunications Traffic Interception Ordinance[.1](#page-284-0)

#### **Tables 11.8 to 11.12**

Tables 11.8 to 11.12 summarise RES-5 supplementary services supported in IMS and defined in the files listed below.

Table 11.8 summarises the PSTN services supported and information to be delivered in IMS and defined in the \$AOMPHOME/setup/redrs/text/resid.5/IM-SPSTNServices file.

#### *Table 12.8* PSTN Services

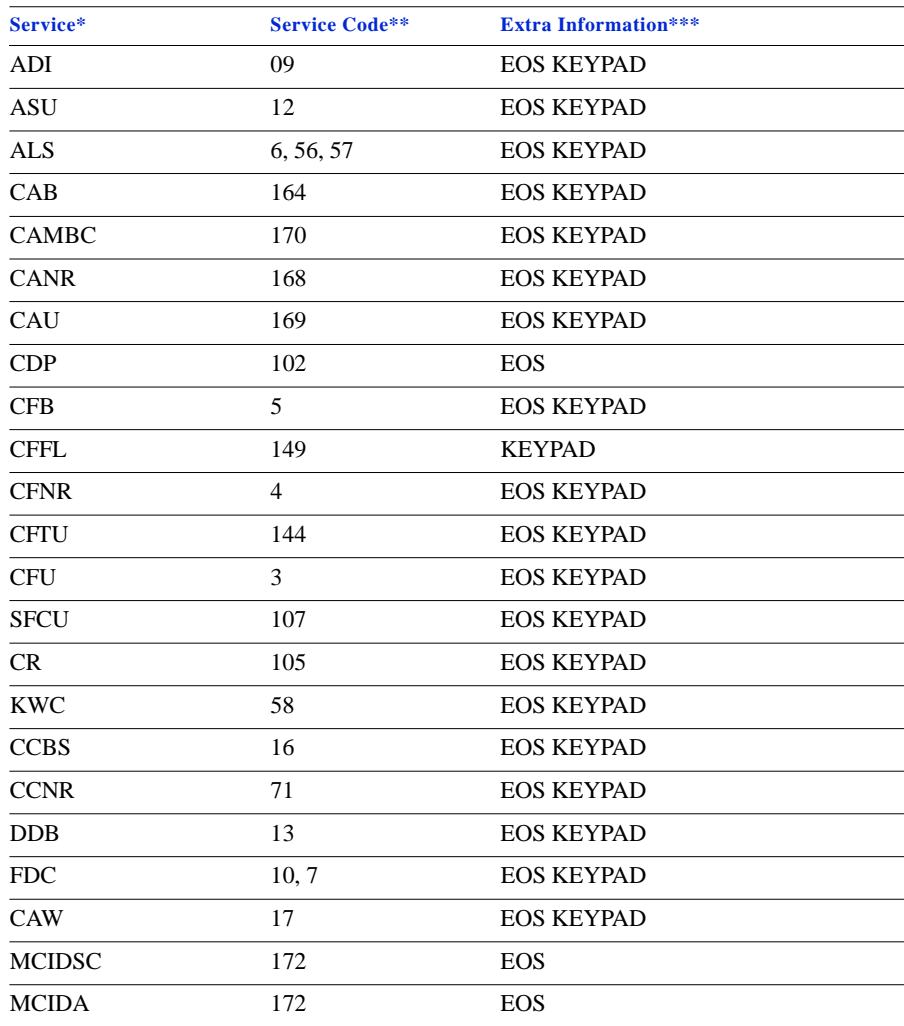

#### *Table 12.8* PSTN Services

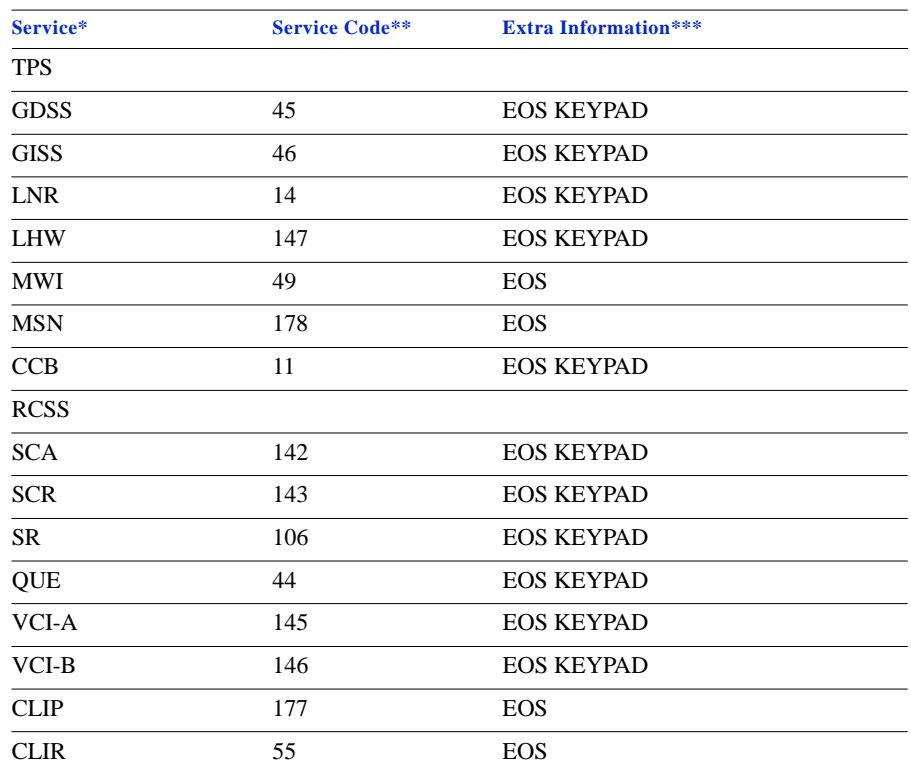

\*Abbreviated PSTN Service Name

\*\*Value in RCEFILE being used to identify a PSTN service

\*\*\*Fields in RCEFILE holding more information for a service

Table 11.9 summarises the PSTN procedures supported in the IMS and defined in the \$AOMPHOME/setup/redrs/text/resid.5/IMSPSTNProcedures file.

#### Table 12.9 PSTN Procedure

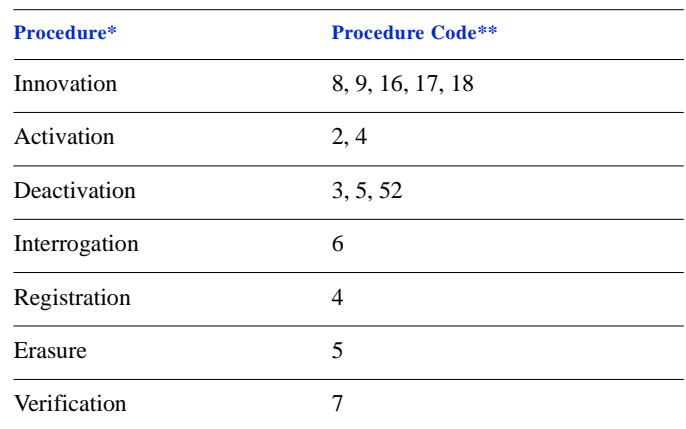

\*PSTN Procedures supported

\*\*Values in RCEFILE being used to identify a procedure

Table 11.10 summarises the ISDN services supported and information to be delivered in IMS and defined in the \$AOMPHOME/setup/redrs/text/resid.5/IM-SISDNServices file.

*Table 12.10* ISDN Service

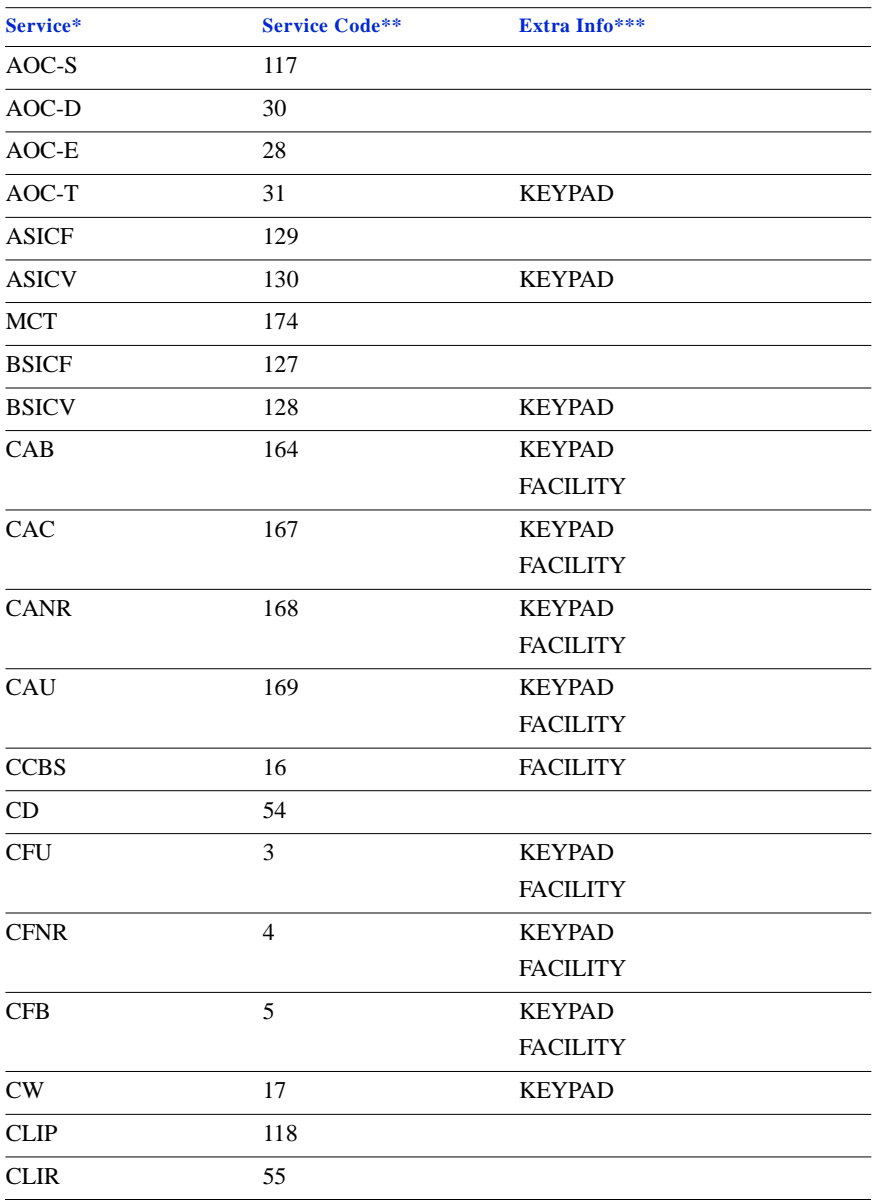

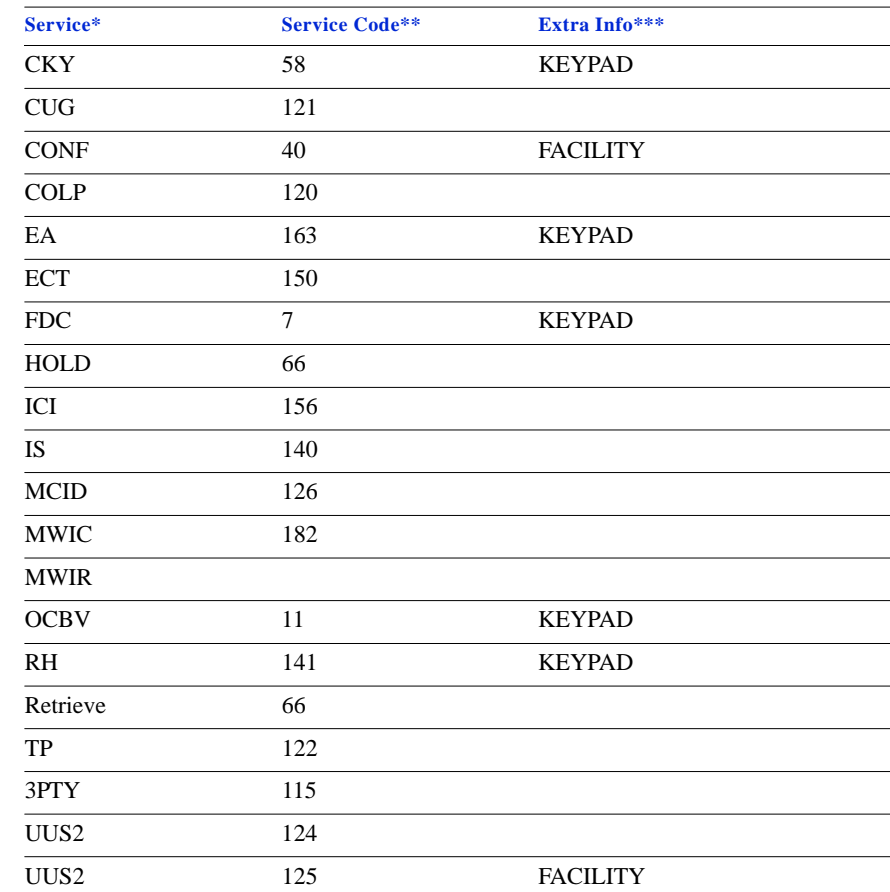

#### *Table 12.10* ISDN Service

\*ISDN Abbreviated service name

\*\*Values in RCEFILE being used to identify a ISDN service

\*\*\*Fields in RCEFILE holding more information delivered by a service

Table 11.11 summarises the ISDN procedures supported in the IMS and defined in the \$AOMPHOME/setup/redrs/text/resid.5/IMSISDNProcedures file.

#### *Table 12.11* ISDN Procedure

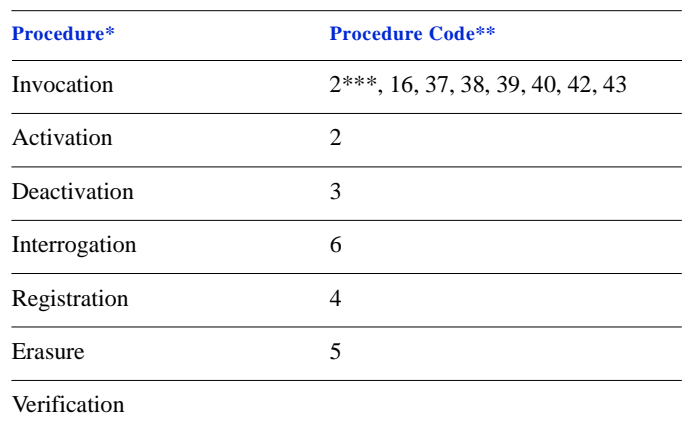

\*Activities supported by ISDN Services

\*\*Values in RCEFILE representing a corresponding procedure

\*\*\*2 represents the procedure Invocation only for the services AOC-S, AOC-D and AOC-E.

Table 11.12 summarises ISDN notification indicators supported in IMS and defines in the \$AOMPHOME/setup/redrs/text/resid.5/IMSISDNNotificationIndicators file.

**Table 12.12** ISDN Notification Indication

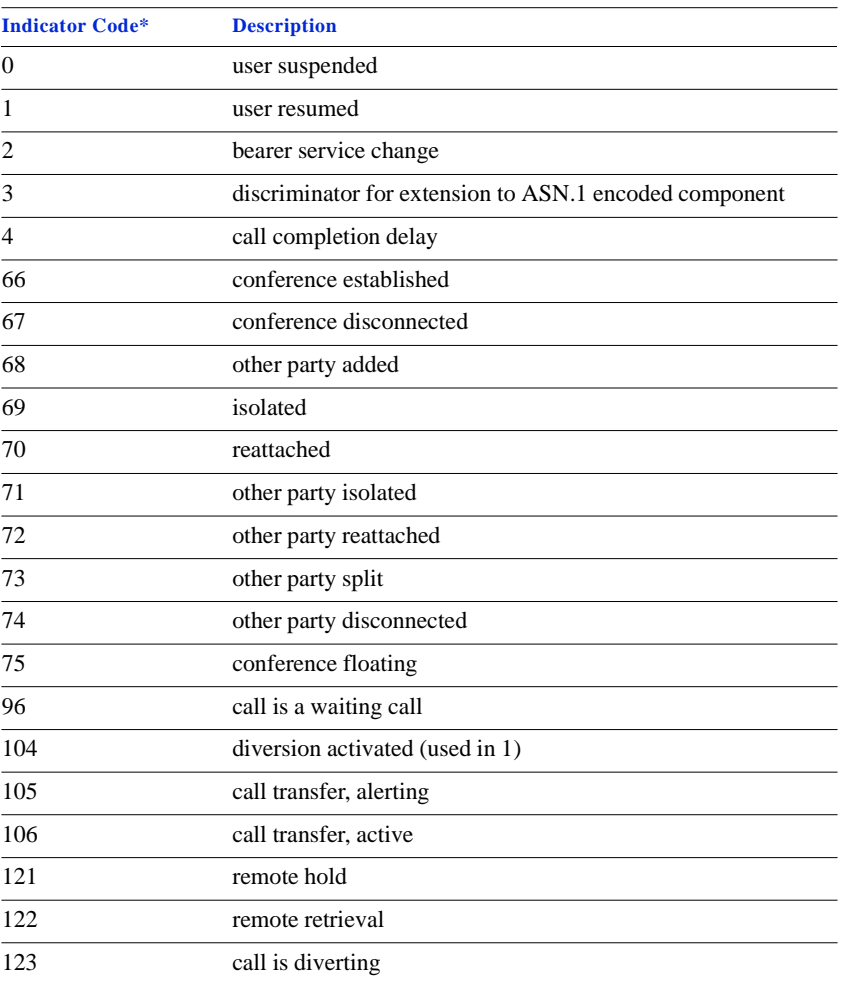

\*All other values are currently not used and are reserved for further extensions.

<span id="page-275-0"></span>[014: User data] field<br>
This field contains the *User-to-user message* which is sent in the RCEFILE printout, record type 3.The<br>
AXE system considers the *User-to-user message* as a transfer of binary information, so IMS

*Example 12.13* [014: User data] field

[014: User data] 02 3F 4D 76 3A …

#### **[015: Cell identity] field**

Not described.

#### **[016: Paging area code] field**

Not described.

#### **[017: Paging message] field**

Not described.

#### <span id="page-276-0"></span>**[018: Clearing cause–target facility] field**

[Table 12.13 overleaf](#page-277-0) maps EOS codes generated by an AXE, as well as Release cause MON-CALL information, into the notation specified by ETS 300 485/ITU-T Q.850. This table specifies only the mapping between different notations and does not specify an implementation in IMS.

The system administrator can edit the \$AOMPHOME/setup/redrs/text/resid.x/IMSClear-Cause file to change the mappings for particular implementations or services.

**STRICTLY CONFIDENTIAL**

STRICTLY CONFIDENTIAL

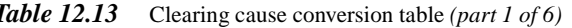

<span id="page-277-0"></span>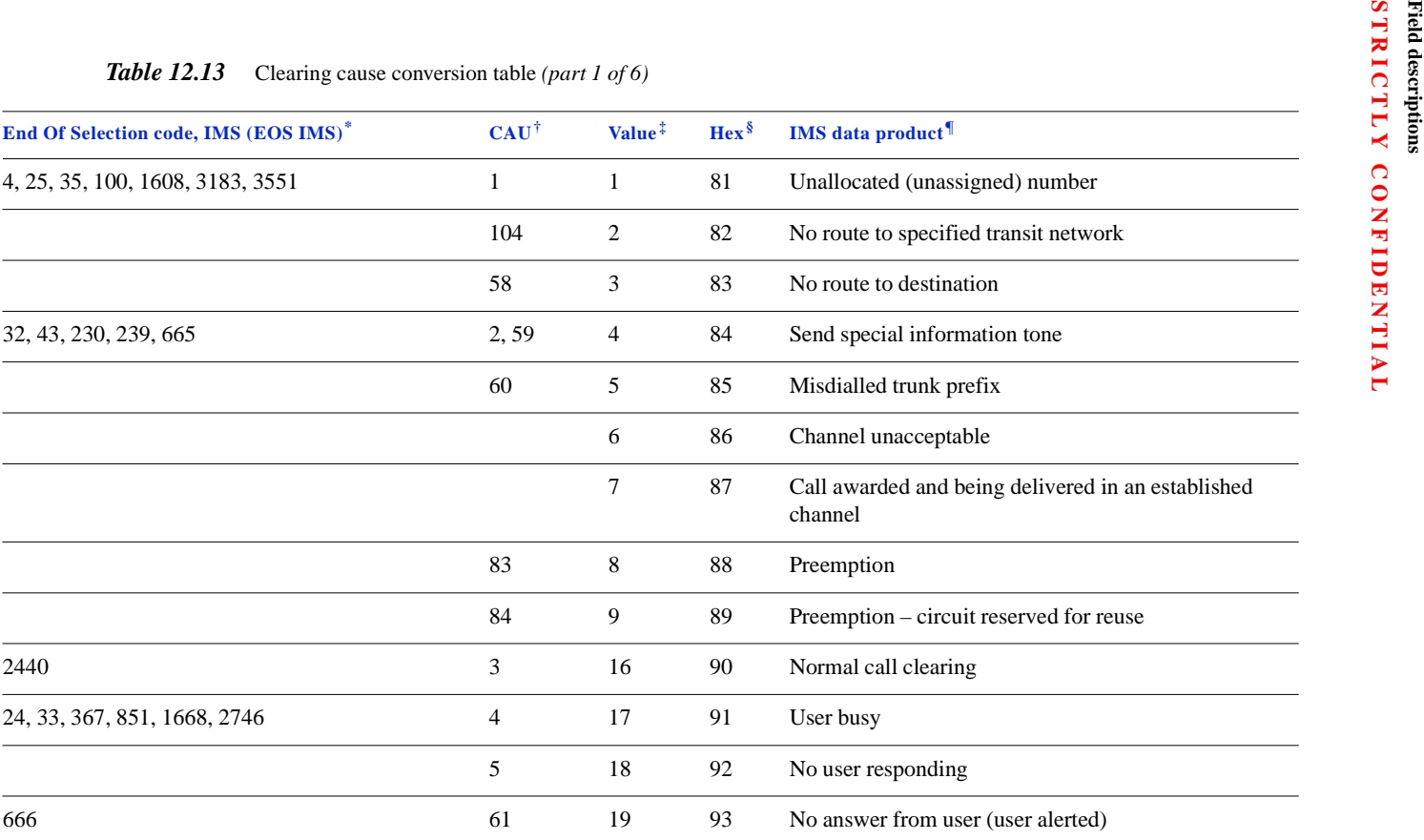

| End Of Selection code, IMS (EOS IMS)*                                        | $CAU^{\dagger}$ | Value $†$ | $Hex^{\S}$ | <b>IMS</b> data product <sup>¶</sup>           |
|------------------------------------------------------------------------------|-----------------|-----------|------------|------------------------------------------------|
|                                                                              | 85              | 20        | 94         | Subscriber absent                              |
| 94, 501-503, 850, 1124, 2467, 2857, 2858, 2859                               | 6               | 21        | 95         | Call rejected                                  |
| 5, 41, 1468                                                                  | 7               | 22        | 96         | Number changed                                 |
|                                                                              |                 | 26        | 9A         | Non-selected user clearing                     |
| 7, 8, 27, 28, 36, 38, 878, 1000, 1622                                        | 8               | 27        | 9B         | Destination out of order                       |
| 76, 77, 85, 504, 625, 3162                                                   | 9, 10, 78       | 28        | 9C         | Invalid number format (address incomplete)     |
| 668, 670, 671, 674, 1610, 1611, 1612, 3245                                   | 11              | 29        | 9D         | Facility rejected                              |
|                                                                              | 12              | 30        | 9E         | <b>Response to STATUS ENQUIRY</b>              |
| 1, 2, 85, 95, 99, 141, 167, 190, 324, 675, 801,<br>802, 858, 859, 860, 1458  | 13,82           | 31        | 9F         | Normal, unspecified                            |
| 34, 50, 56, 90, 186, 191-205, 425, 468, 472, 473,<br>679, 800, 803-809, 2585 | 14              | 34        | A2         | No circuit/channel available                   |
| 9, 77, 89, 160, 161, 698, 699                                                | 15              | 38        | A6         | Network out of order                           |
|                                                                              |                 | 39        | A7         | Permanent frame mode connection out of service |
|                                                                              |                 | 40        | A8         | Permanent frame mode connection operational    |

*Table 12.13* Clearing cause conversion table *(part 2 of 6)*

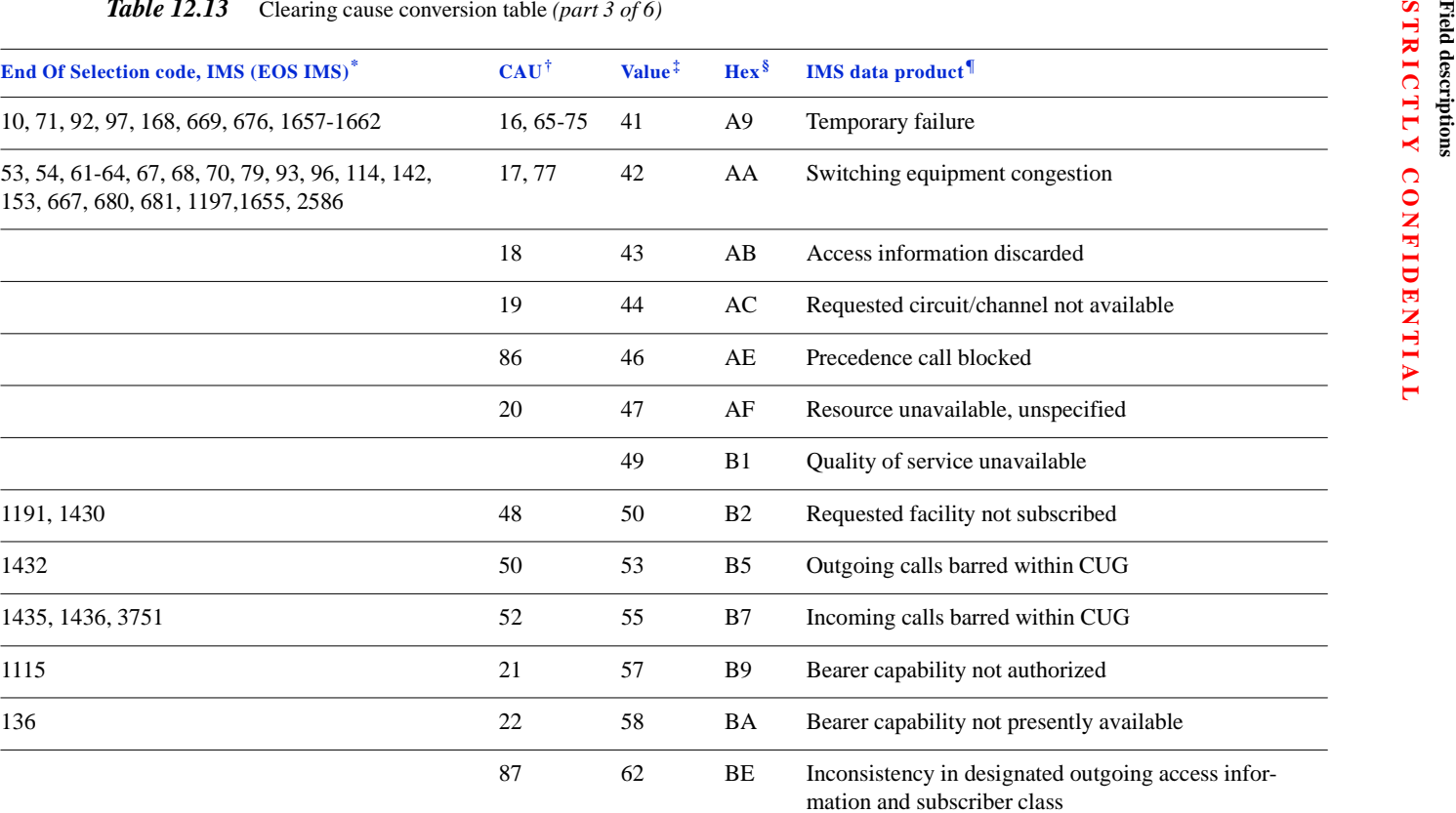

#### *Table 12.13* Clearing cause conversion table *(part 3 of 6)*

L,  $\overline{\phantom{0}}$ 

÷.

| End Of Selection code, IMS (EOS IMS)* | $CAU^{\dagger}$ | Value <sup>‡</sup> | $Hex^{\S}$     | <b>IMS</b> data product <sup>¶</sup>                                  |
|---------------------------------------|-----------------|--------------------|----------------|-----------------------------------------------------------------------|
|                                       | 23              | 63                 | BF             | Service or option not available, unspecified                          |
| 91, 467, 2220                         | 24, 79          | 65                 | C <sub>1</sub> | Bearer capability not implemented                                     |
|                                       | 25              | 66                 | C <sub>2</sub> | Channel type not implemented                                          |
| 2804                                  | 53              | 69                 | C <sub>5</sub> | Requested facility not implemented                                    |
|                                       | 26              | 70                 | C <sub>6</sub> | Only restricted digital information bearer capability<br>is available |
| 2468                                  | 27              | 79                 | CF             | Service or option not implemented, unspecified                        |
|                                       |                 | 81                 | D1             | Invalid call reference value                                          |
|                                       | 28, 29          | 82                 | D2             | Identified channel does not exist                                     |
|                                       | 30, 31          | 83                 | D <sub>3</sub> | A suspended call exists, but this call identity<br>does not           |
|                                       | 32              | 84                 | D <sub>4</sub> | Call identity in use                                                  |
|                                       | 33              | 85                 | D <sub>5</sub> | No call suspended                                                     |
|                                       |                 | 86                 | D <sub>6</sub> | Call having the requested call identity has been<br>cleared           |
| 1437, 1471, 3759                      | 62              | 87                 | D7             | User not member of CUG                                                |

*Table 12.13* Clearing cause conversion table *(part 4 of 6)*

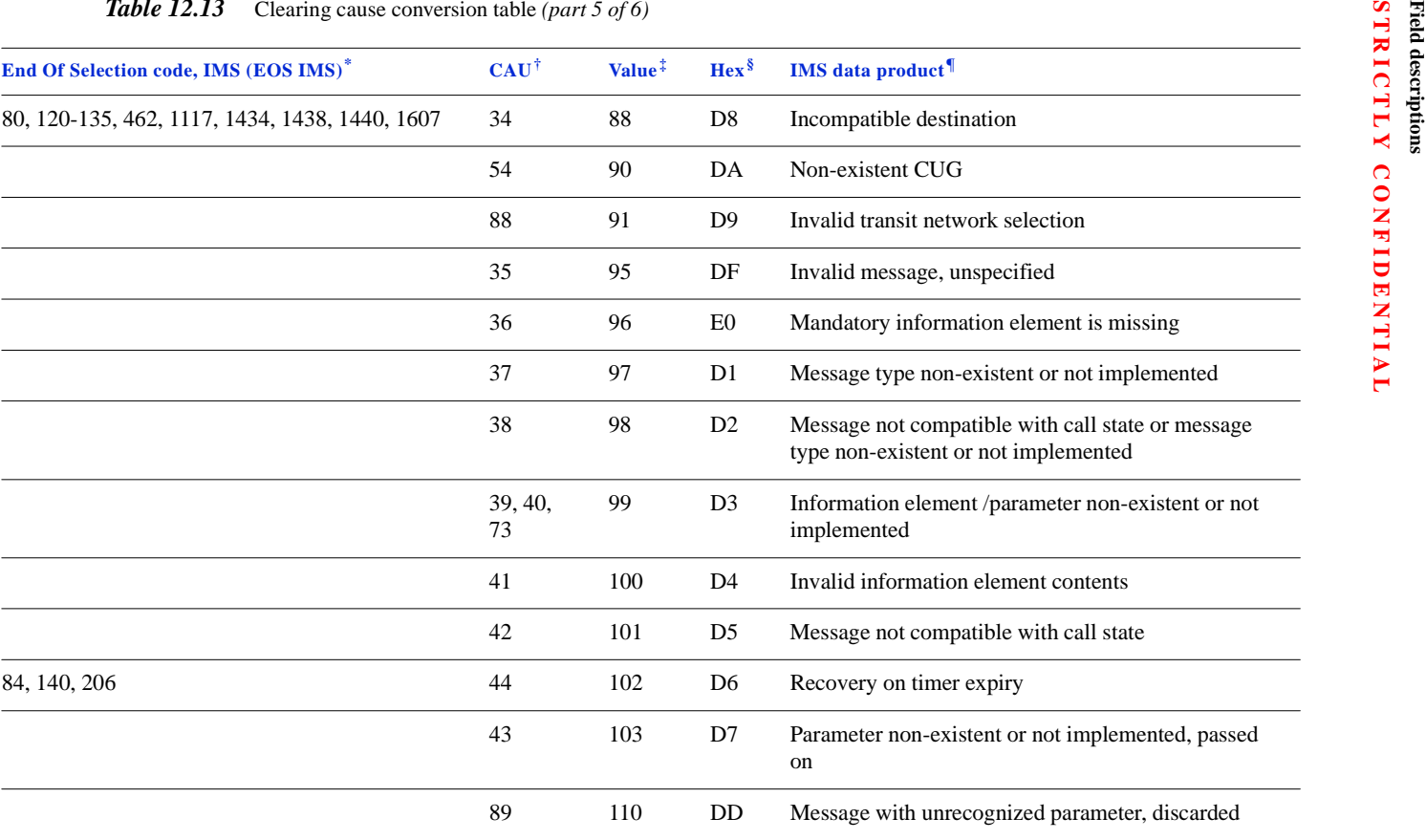

#### *Table 12.13*Clearing cause conversion table *(part 5 of 6)*

**STRICTLY CONFIDENTIAL**

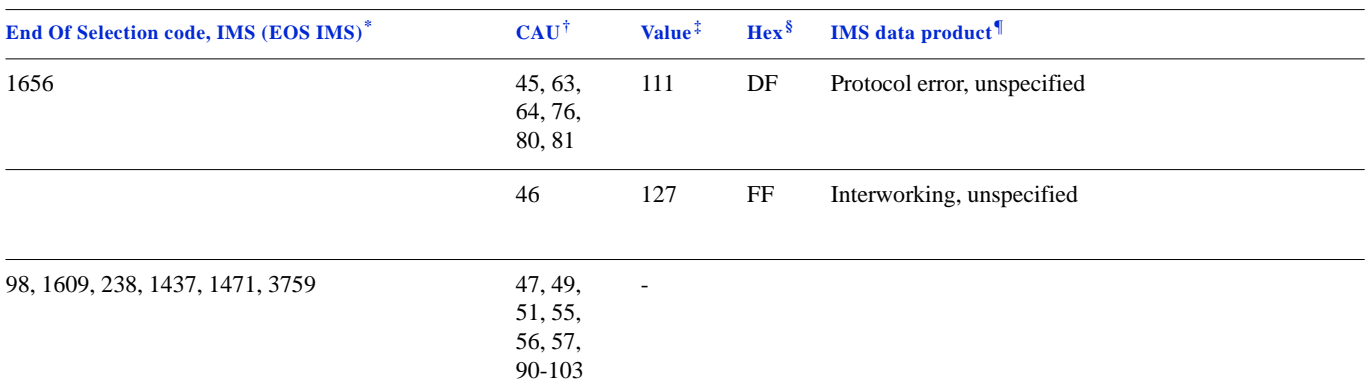

#### *Table 12.13*Clearing cause conversion table *(part 6 of 6)*

\* List of EOS codes which are mapped into the ETS 300 485/ITU-T Q.850 codes for a particular AXE application. The EOSIMS codes listed in the table are those currently used in the Local 4. The list is not complete so the implementation should deal with the function which would allow an easy maintenance of the table.

† CAU is the AXE parameter which provides association between internal causes (EOS) and Cause values defined by ITU-T.

‡ 'Cause value' is an ITU-T term. These values listed here are the first 7 bits of the Cause value octet in decimal notation.

§ 'Hex' is the 'Cause value' given in hexadecimal notation.

¶ Description of the clearing cause.

#### <span id="page-283-0"></span>**[019: Clearing cause - interception link] field**

The REASON field in the RCEFILE printout, record type 2, provides release cause information. The field REASON contains the RES internal values of the release codes to the LEMF.

The internal value is mapped to the ETS 300 485/ITU-T Q.850 definition as follows and is defined in \$AOMPHOME/setup/redrs/text/resid.x/IMSReason*.*

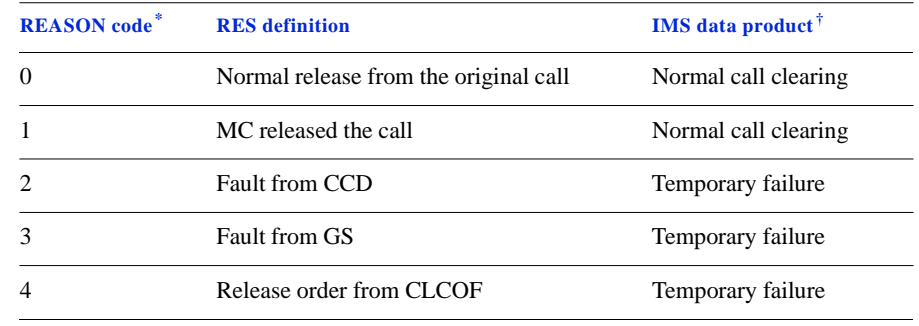

#### *Table 12.14* REASON code table

\* These codes are generated in the RCEFILE printout.

† Conforms to the ETS 300 485 specification.

#### **[020: Beginning of intercept] field**

IMS fills this field after successfully activating an interception. IMS reads the date and time from the UNIX system clock, which is synchronised with the DCF77 signal via an external equipment.

#### **[021: End of intercept] field**

IMS fills this field after successfully terminating an interception. IMS reads the date and time from the UNIX system clock, which is synchronised with the DCF77 signal via an external equipment.

# <span id="page-284-0"></span>**References**

- **1** Technical Directives for Requirements as provided for §13 of the Telecommunications Traffic Interception Ordinance (TR FUV), Federal Ministry of Post and Telecommunications, Bonn, Version 2.0, April 1997.
- **2** 1/190 83-CNT 233 21 Uen, Printout Description, RCEFILE, Rev. G, specifies the format of data records in RCEFILE printouts (Data About Call printouts) generated by the RES interception facility in AXE. This document specifies for each field in the byte stream its position, length in bytes, range of legal values, and standard name.

CHAPTER 12 IMS Data-Product Specifications **References**

**STRICTLY CONFIDENTIAL**

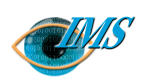

# <span id="page-286-0"></span>**G**lossary

#### **A**

*AMB* Application Monitor Block. *ANS* Access Node Switch. *AOMP See* [XMATE](#page-290-0). *API* Application Programming Interface. *ASN* Abstract Syntax Notation.

*AVF* Alternate voice and facsimile channel.

#### *AXE (automatic exchange equip-*

*ment)* This is an Ericsson term for a device that routes calls within a public switched telecommunications network (PSTN). Often called a switch, especially in USA telecommunications literature.

#### **B**

*BER* Basic Encoding Rules.

**C**

*Carrier See* [TSP](#page-290-0).

*CCC* Call Content Channel.

#### *CDC* Call Data Channel.

*CME 20* Ericsson's implementation of GSM digital mobile telephony.

*CMS 88* Ericsson's implementation of AMPS analogue mobile telephony.

*CO* Charging Origin

*COD* Command Description

*CTB* Collection Transmission Block is an IMS transmission process.

*CUG* Closed User Group.

#### **D**

#### *data communications server*

*(DCS) See* [DCS \(data communica](#page-287-0)[tions server\)](#page-287-0).

*data product (DP)* (a) The RCEFILE printout generated by the RES subsystem in a network which contains data about the monitored call. (b) The record output by IMS after converting the binary data in the RCEFILE printout to ASCII text format. IMS sends the text data product to a specified LEMF.

**Prepared by** EPA/D/N:Bruce Ashley **Document no.** 

EPA/D/N:Bruce

Ashley

Bruce Ashley (Elton Cross)

EPA/D/N:(Elton Cross)

Approved by repared by

**Approved by** EPA/D/N: **Revision date Revision Pages** 6

Document no. **Revision date** 

2000-09-13

H

 $\circ$ 

Pages

19006-CNAP 10211 Uen

19006-CNAP 10211 Uen 2000-09-13 Revision

#### <span id="page-287-0"></span>*DCB (data communication block)*

A functional module in XMATE that handles communication with the managed network.

#### *DCS (data communications*

*server)* A software application in XMATE that acts as a gateway for communications with remote network elements.

*DFA* Data and facsimile channel.

*DMO* Data Monitoring Only. An interception that sends all data except voice data to a LEMF.

#### *DP See* [data product \(DP\)](#page-286-0).

*DT (delivery type)* The DT (delivery type) field specifies which data channels are to be sent to the LEMF and whether one or two trunk lines are to be used. The available channels are: VCE (voice data), UDI (unrestricted digital information), F31 (3.1 kHz audio or data), AVF (alternate voice or facsimile), DFA (data or facsimile).

*DTE* Data Terminal Equipment.

#### **E**

*ERROR\_TERMINAL* The default destination to where IMS sends data products when it is unable to communicate with the specified LEMF.

*EWID* External Warrant Identifier. *See* [Interception Reference](#page-288-0).

#### **F**

*F31* 3.1 kHz audio and data channel.

*FTAM* File Transfer, Access, and Management (ISO 8571).

**G**

*GMT* Greenwich Mean Time. *[See](#page-290-0)* [UTC](#page-290-0).

**I**

*IAP* Intercept Access Print.

*IHS* Information Handling Server.

*IMAS* Intercept Management Application Server.

*IMEI* International Mobile Equipment Identifier. A serial number that uniquely identifies each cellular (mobile) telephone and which is transmitted by the telephone to the base station.

*IMS (Interception Management System)* The Interception Management System installs and removes interceptions (electronic analogue or digital PSDN/ISDN phone taps or line taps), collects details of the connections, and copies call content (voice or data), known as *data product*, to a law enforcement monitoring facility (LEMF). IMS was previously known as Remote-control Equipment Data Routing System (REDRS).

*IMSI* International Mobile Subscriber Identifier. Similar to IMEI but for subscribers rather than equipment.

*interception* An electronic 'phone tap' of a particular subscriber's incoming and outgoing calls of which the details and content are forwarded
#### **STRICTLY CONFIDENTIAL**

<span id="page-288-0"></span>to an agency authorised to monitor the calls.

*Interception Reference* A code that identifies the legal instrument or other document that legally authorizes an interception.

*IWID* Internal Warrant Identifier. *See* Interception Reference.

**L**

*LAESP* Lawfully Authorised Electronic Surveillance Protocol.

*LEA* Law Enforcement Agency.

*LEMF(law enforcement monitoring facility)* A secure premise where the monitoring agent, such as the police, monitors data about calls (data products) and records the voice or data content of calls, both of which are sent there by IMS.

## **M**

*MC* Monitoring Centre.

**MCNB** Monitoring Centre Number Block for voice and data calls.

*MDPC* Measurements Data Product Counter.

*MDPC reset time* The time at which MDPC is reset to 0.

*message transfer protocol (MTP) See* MTP (message transfer protocol).

*MML (Man-Machine Language)* A symbolic 'assembler' language for writing commands understood by network elements (NE) conforming to an ITU-T recommendation for a manmachine interface for operating and maintaining network elements. Different Ericsson NEs understand different MML commands and commands that perform the same action may differ from one NE to the next.

#### *MNN (monitored network*

*number)* The number of the subscriber who is a target of an interception.

*MONB (monitored number)* The address of the target facility as defined in the RES interception subsystem in an AXE. *See also* MNN (monitored network number).

*Monitor* XMATE application, used to start and stop servers.

*MSC (mobile switching centre)* A network element that routes calls on digital (GSM) or analogue mobile telephone networks.

*MSNB (mobile station number)*

The mobile number of the subscriber who is a target of an interception.

*MTP (message transfer protocol)*

An Ericsson proprietary communications protocol based on X.25 approximating the OSI levels 4 to 6, for transporting messages to and from network elements (NE).

*MUID* Monitoring User Identification.

#### <span id="page-289-0"></span>**N**

*NE (network element)* A device in a telecommunications network for routing calls, for example, an AXE, LEMF, or PABX. Can also include multiplexers, repeaters, and other devices but in XMATE refers mainly to automatic exchange equipment (AXE). A network element is connected to the IMS system via a PSDN or point-to-point connection.

*NI* Network Identifier.

*network operator* A telecommunications carrier that owns and manages a telecommunications network. *Compare with* operator.

#### **O**

*operator* A person able to configure and operate network elements in a network day-to-day within constraints imposed by the system administrator, such as only qualified access to IMS functions. *[Compare with](#page-290-0)* sys[tem administrator](#page-290-0); network operator.

*OSI* Open System Interconnection.

**P**

*PLP See* [X.25 PLP](#page-290-0).

*POD* Printout Description

*PSDN* Packet Switched Data Network.

*PSTN* Public Switched Telephone Network.

### **R**

*RCEFILE* Output file generated by the RES interception subsystem in an AXE that contains the data about intercepted calls.

*REDRB* Remote-control Equipment Data Routing Block.

*REDRS See* [IMS \(Interception](#page-287-0)  [Management System\)](#page-287-0).

*RES (remote-control equipment subsystem)* Interception subsystem within an network element (AXE or MSC). *See also* [AXE \(automatic](#page-286-0)  [exchange equipment\)](#page-286-0)[; MSC \(mobile](#page-288-0)  [switching centre\)](#page-288-0).

*routing table* An table in the IMS Database containing mobile subscriber numbers, and the LEMF to which they are routed.

*RPC* Remote Procedure Call (RFC-1057).

### **S**

*SF* Special [monitoring] Features.

*SMS (short message service)* The ability to send a short text message to a digital mobile telephone (CME 20).

*SNB* Subscriber Number.

*switch* An informal term for a network element that routes telecommunications calls. *See* [AXE \(automatic](#page-286-0)  [exchange equipment\)](#page-286-0)[; MSC \(mobile](#page-288-0)  [switching centre\)](#page-288-0).

<span id="page-290-0"></span>*system administrator* A person with superuser access to the hosts running network management applications who installs software, adds and deletes operator accounts, and sets the authorizations for operators to use particular IMS functions. The system administrator can access all IMS system functions. *[Compare with](#page-289-0)* opera[tor](#page-289-0).

### **T**

*transmission process* The part of IMS which provides the transmission and rerouting of data products to the end-user terminal.

*TSP* Telecommunications Service Provider. Also known as **carrier**.

## **U**

*UDI* Unrestricted digital information channel.

*UTC* Universel Temps Coördinatée (Coordinated Universal Time). A universal time-reference standard equivalent to the local time at Greenwich, United Kingdom, formerly known as Greenwich Mean Time (GMT).

## **V**

*VCE* Voice channel.

### **W**

*warrant* A legal document issued by a monitoring authority, for example, the police, instructing and authorizing a telecommunications carrier to intercept the calls of particular subscribers for a particular period of time. In IMS, *warrant* also refers to the details of an interception entered into the IMS database.

*WDPC* Warrant Data Product Counter.

*WiOZ* Window based terminal emulation application in XMATE.

## **X**

*X.25* A communication protocol standardised according to the OSI levels 1 to 3 by the ITU-T.

*X.25 PLP* ITU-T X.25 Packet Level Protocol.

*X.29* Defines the interface between pad and packet mode DTE.

*XMATE* E**x***chang*e **ma***nagement* **te***rminal. A* suite of applications developed by Ericsson Australia Pty Ltd.

*XMATE IMS See* [IMS \(Interception](#page-287-0)  [Management System\)](#page-287-0).

# **STRICTLY CONFIDENTIAL**